# 「中小企業發展支援基金」項目 向本地中小企業推廣網站内容管理系統(CMS)的應用

# 中小企業如何應用 網站内容管理系統 建設及維護網站 手册

1

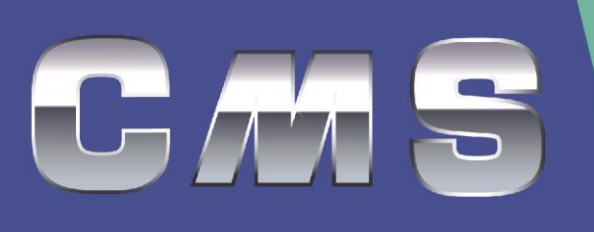

香港互聯網供應商協會編印

#### 項目小組成員名單

- 項目監督 :莫兆華
- 項目統籌 :葉旭暉
- 副項目統籌 :李日全
- 業界項目顧問:源大璋
- 項目顧問 :蔡健偉 莫志強
- 項目顧問助理:蔡志成
- 項目助理 :柯佳男

向本地中小企業推廣網站內容管理系統(CMS)的應用

「中小企業如何應用網站內容管理系統建設及維護網站」手冊

- 撰寫 :「向本地中小企業推廣網站內容管理系統(CMS)的應用」項目小組
- 出版 :香港互聯網供應商協會
- 電話 :82011109
- 傳真 : 30113108
- 網址 :www.hkispa.org.hk

出版日期:2013 年 10 月第 1 次印刷

前言

本手冊的目的是要讓本港的中小企業能採用 Joomla! 建構及更新自己 公司的網站。讀者只需具備基本電腦知識,例如一般文書處理軟件和上網 經驗,便可掌握手冊所介紹的知識和技巧。我們在撰寫時以實用和易於瞭 解為原則,務求使讀者更易明白和應用。手冊不會包含所有 Joomla! 的 功能,而會重點介紹一些適合中小企業最常用的功能、實戰流程及附以實 用的輔助技巧 (例如:如何設定上載圖片的格式和解象度)。我們也將在 10 次 實 戰工 作 坊中 觀察 到 的最 常 犯錯 誤和 問 題 以「 小 貼 士 」形 式 列於 適 當 位置,讓讀者減少犯錯機會,更得心應手地建構和更新網站。

本 手 冊 亦 備 有 簡 易 版 和 電 子 版 。 有 興 趣 人 士 , 可 到 項 目 網 站 [http://www.cms4sme.hk](http://www.cms4sme.hk/) 下載及瀏覽其它相關資料。

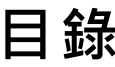

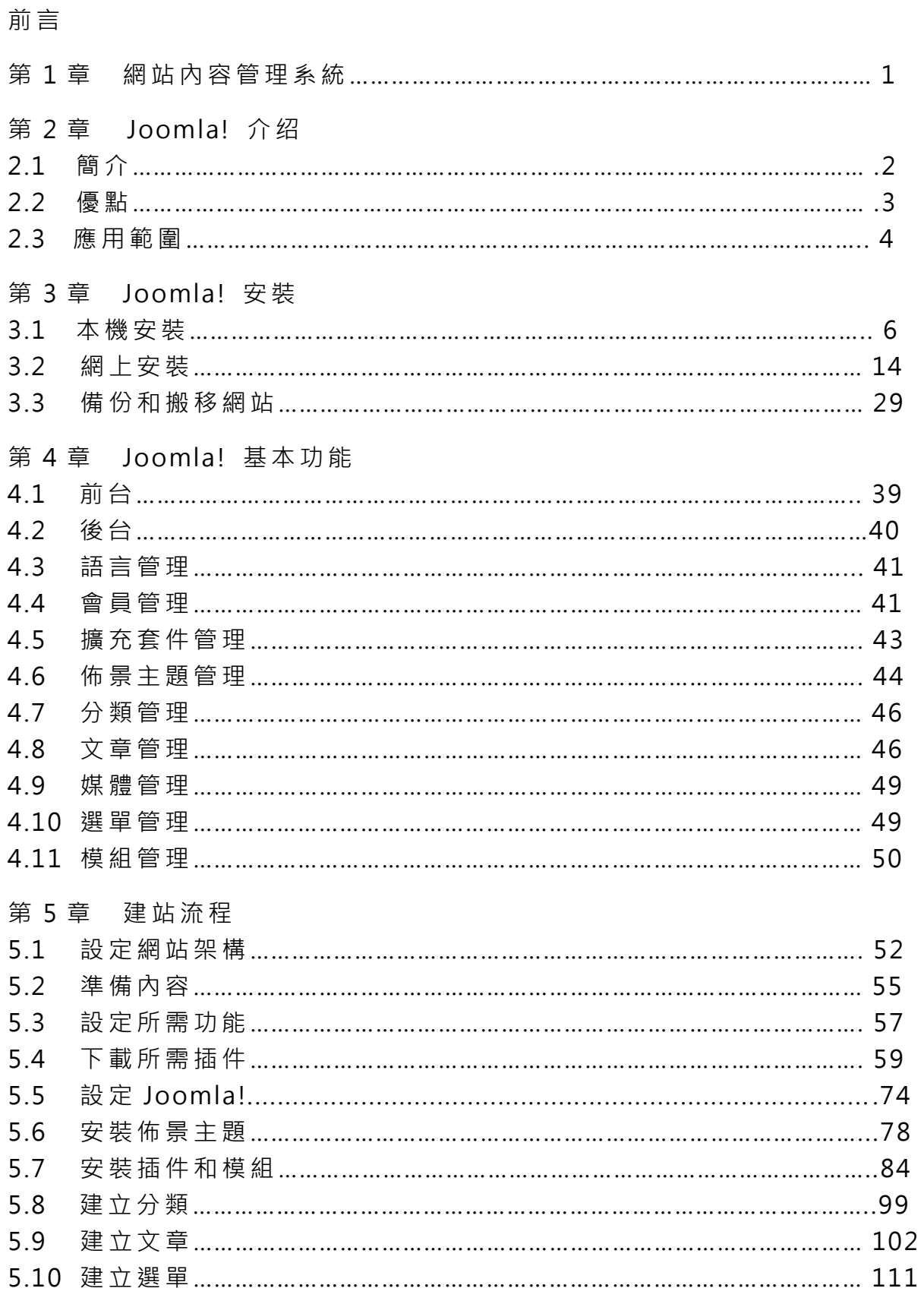

# 第 6 章 安裝擴充套件

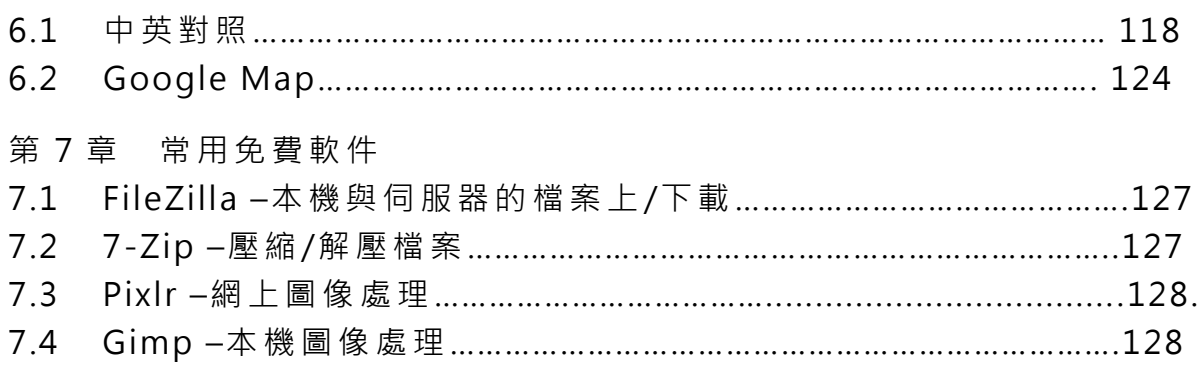

# 第 1 章 網站內容管理系統

網站 內 容管 理 系統 (Content Management System, CMS) 是一 套 可 由一 個 中央 介 面去 製作 和 維護 網 站內 容的 軟 件系 統 。

CMS 的 操 作原 理 是 把所 有 內容 元 件包 括文 字、圖 像、聲 音、視 訊、程 式 等貯存在資料庫內。當要顯示網頁時,系統會根據已製訂的規則,將各項 元件從資料庫內抽出放在所指定的位置。由於元件是和程式碼分開,所以 只需利用網頁瀏覽器便已能更改內容,不需使用任何網頁編寫程式。

CMS 的 優 點包 括 :

- 簡單易用,只需具有基本電腦技巧就能在短時間內把握維護網站的操作
- 可由 一 組人 共 同合 作去 製 作和 維 護一 個網 站
- 很容易即時轉換網站介面的主題而不影響內容資料
- 只需利用任何瀏覽器便能在網上即時修改內容,毋需使用其它軟件

目前 全 球最 少 有一 千多 套 內容 管 理系 統。大 部份 是 由私 人軟 件 公司 針 對 個別客戶的需要,採用非開放源碼編寫的系統。而在衆多真正採用開放源 碼 編 寫 成 的 免 費 系 統 中 , 現 時 較 流 行 的 有 WordPress , Joomla! 和 Drupal 等 。

由於本 項目以 實用性為主,而不流於概念性的層面,所以我們將選取其 中一套適合中小企業的免費開放源碼CMS - Joomla!, 作重點的介紹。

2.1 簡介

Joomla! 是 一 套 相 當 知 名 的 內 容 管理系統,它屬於 Portal(入門網 站)類型,顧名思義,就是比較適

合作 為 商業 類 型的 網站 程 式。 Joomla! 是 使用 PHP 語 言 加上 MySQL 資料 庫所開發的軟件系統,可以在 Linux、Windows、MacOSX 等各種不同的 平台 上 執行 。 目前 是 由 Open Source Matters

( [www.opensourcematters.org\)](http://www.opensourcematters.org/)這 個開 放 源碼 組 織進 行開 發 與支 援。所 以 Joomla! 是一套可讓用家免費下載和使用的軟件。

Joomla! 由 2005 年推出 1.0 · 至 2013 已發展到 3.1 版本 · 2.5 版本系 列將支援至 2014 年底, 是目前官方推薦的網站安裝版本。單從官方網站下 載安裝的累積次數已超過3千5百萬次。

官方網站 www.joomla.org (只提供英文版)提供大量有關 Joomla! 的資源,包括:最新消息、下載安裝套件、示範短片、擴充套件指南、精 選網站介紹、討論區 …等

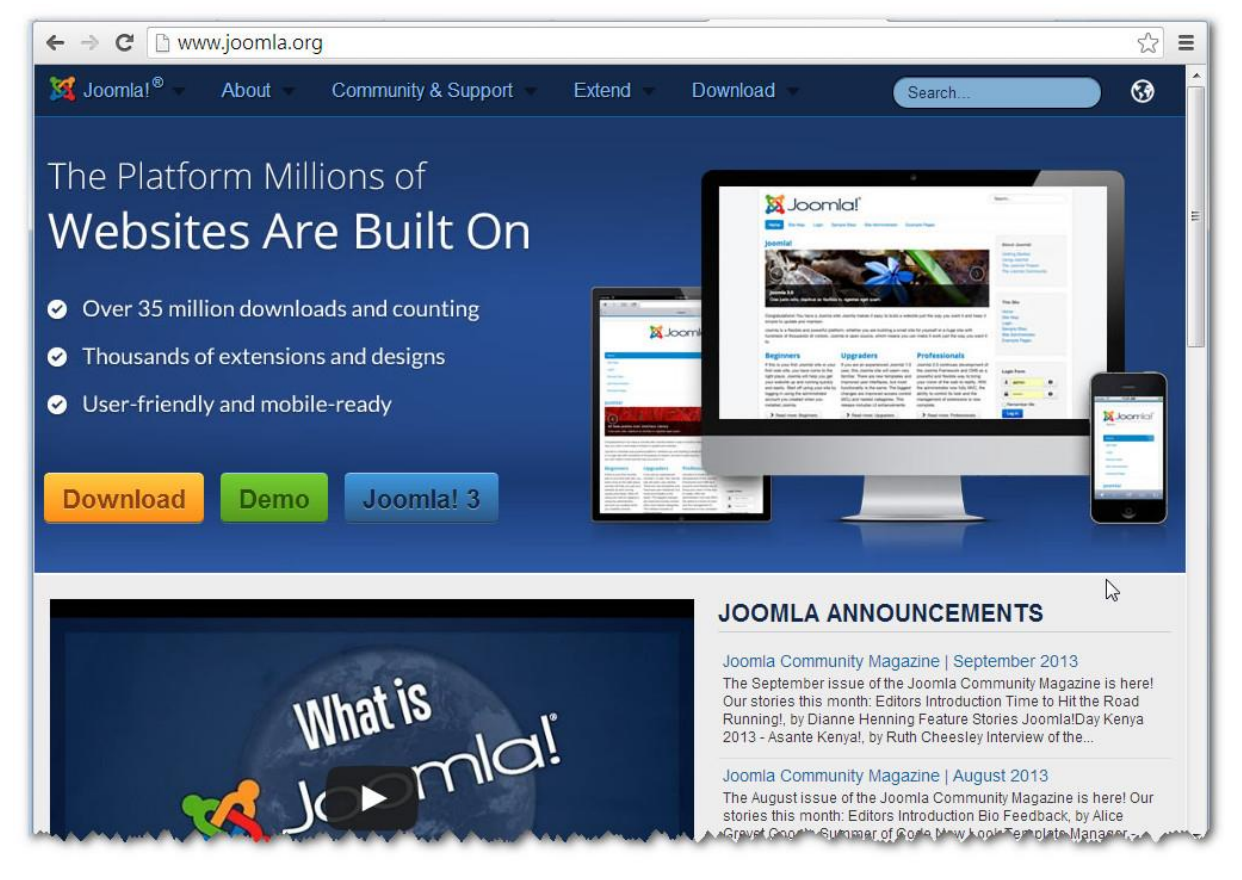

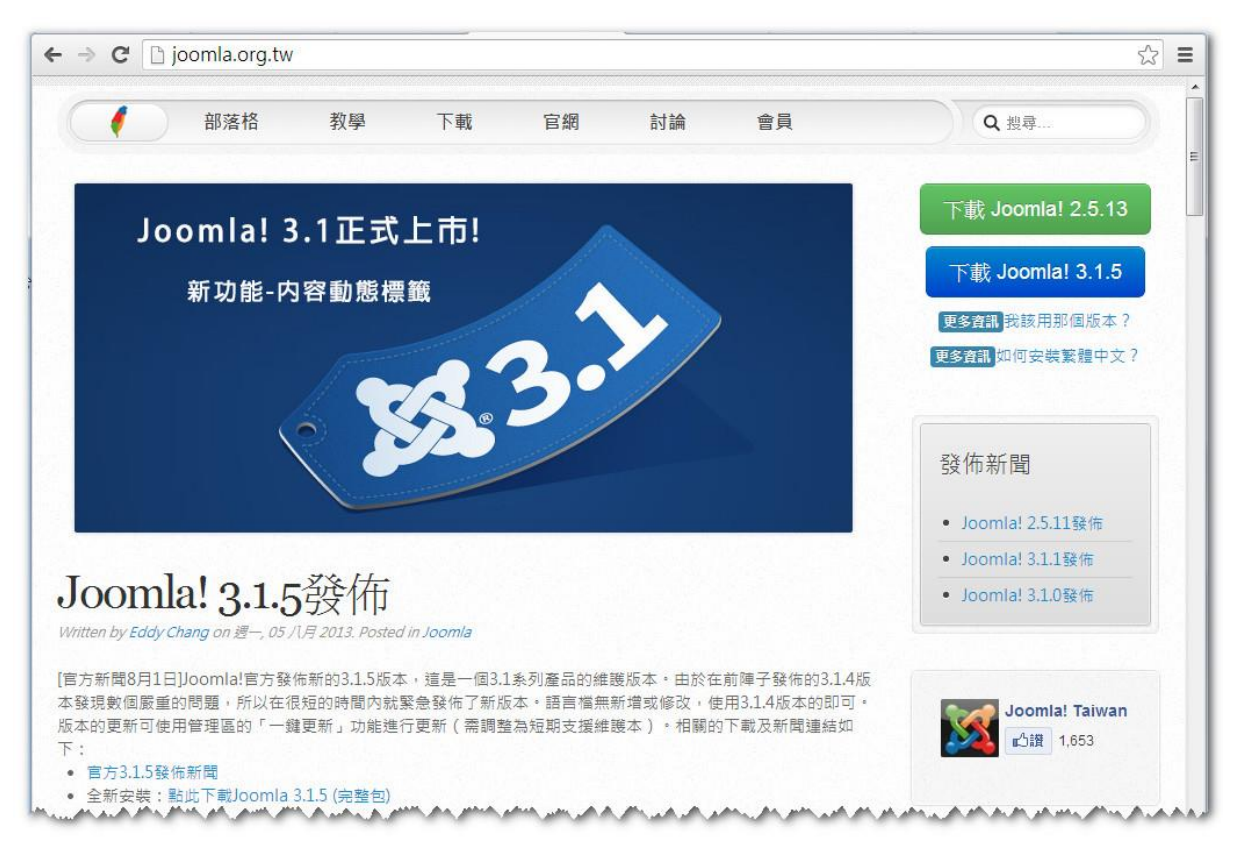

# 如需中文介面,可到 [www.joomla.org.tw。](http://www.joomla.org.tw/)

# 2.2 優點

#### 2.2.1 先進 的 網站 技 術的 運用

Joomla! 應用了非常多的網站新技術,像是「網站快取技術」可以加 速網站的反應與效能。「RSS 新聞聯播與新聞讀取」是最近十分熱門的網 站新聞讀取的技術,在部落格程式(Blog)中十分常見。「SEO搜尋引擎 最佳 化 」是 目 前 所 有 網 站 必 備 的 技 術 之 一 , 功 能 主 要 是 讓 搜 尋 引 擎 更 容 易 地瀏覽您網站上的資料,讓更多人在搜尋引擎上找到您的網站,相當於為 自己 的 網站 帶 來更 多的 點 擊和 商 機。

2.2.2 龐大 的 附加 套 件

來自全球上千種不同網站應用的附加套件及美工設計佈景,都是以這 套系 統 為基 礎 而開 發。使 用者 可 以很 輕易 的 套用 各 種模 板或 安 裝不 同 的功 能元件,製作出超乎想像的多功能動態網站。現已有過萬個免費佈景主題 (Template)和附加功能 (Extension)可供選用。

#### 2.2.3 簡單 且 豐富 的 操作 介面

只需連接上網,不需任何附加軟件,不論操作系統(Windows 或 Mac OS) 和瀏覽器 (Internet Explorer, Firefox, Google Chrome, Safari ... 等)即可進行編輯。Joomla! 的操作介面簡單易用,兼且支援多種語言, 包括英文和繁簡中文。另外可搭配多種所視即所得(WYSWYG)編輯程式, 更 可 讓 對 網 頁 設 計 語 言 不 熟 悉 的 管 理 者 , 輕 易 地 管 理 和 編 輯 網 站 上 的 文 章。

2.2.4 高度 的 客製 和 開發 的彈 性

對 於網 站 程 式開 發 者 和美 工 設 計者 , Joomla! 保 留 了 最 大 的客 製 化彈 性 和 整 合 能 力 。 全 世 界 的 網 站 相 關 開 發 人 員 , 都 十 分 關 注 與 推 薦 這 套 系 統。這是由於這套系統不斷在強大能力與客製彈性之間找尋平衡點,受到 許多 知 名廠 商 的使 用。

#### 2.2.5 安裝 容 易

整個安裝過程,由下載,解壓,上載和設定一般可在 20分鐘內完成。 現 在 香 港 市 場 上 已 有 許 多 網 頁 寄 存 服 務 商 提 供 一 鍵 式 安 裝 Joomla! 功 能 (Installatron - Joomla!), 只需 1 分鐘即完成安裝, 方便快捷。

#### 2.3 應用範圍

2.3.1 入門網站

Joomla! 的華麗美形外觀, 適合用來當作企業的入門網站。事實上, Joomla! 號 稱 目 前 最 強 的 中 小 企 業 入 門 網 站 解 決 方 案 。 此 外 , 世 界 知 名 的 企業, 如 HONDA、巴西保時捷, 皆使用 Joomla! 作為管理其龐大網站內 容的 系 統。

2.3.2 商務 網 站

Joomla! 套件中的 VirtueMart(VM)可作 為 正式 運 行的 購物 車 網站。 相較於多數專職製作購物車的管理系統, VM 擁有一樣完整的功能與美觀 的外形, 可以自由設置分類、稅款、優惠價格等, 輕鬆將產品上架。加上 Joomla! 的 產 品 展 示,以 及 完 整 的 會 員 和 新 聞 系 統 便 可 建 立 一 個 強 勁 的 商 務網 站 。

#### 2.3.3 新聞 平 台

Joomla! 擁 有 完 整 的 即 時 文 章 發 佈 系 統 , 三 層 式 分 類 目 錄 系 統 以 及 RSS 自動供稿系統。能夠打造一個全方位的即時新聞資訊網。無論是體育、 財經、電 玩產 品 等等。Joomla! 可 在 網 站中 放 置各 種 最新 消息、熱 門文 章、 隨機推薦、縮圖目錄、甚至照片輪播。將整個網站打造成全功能的線上雜誌。

#### 2.3.4 社群 交 流

Joomla! 擁有 完 整 的 社群 擴 充 功能 , 每 個會 員 能 夠有 自 己 獨立 的 資料 檔案以及大頭貼。Joomla!可安裝論壇、留言版,供讀者在網站上交流。 甚至 還 能夠 安 裝個 人相 簿 、連 接 Flickr 與 Picasa 以及 多 人部 落 格社 群 環 境。就連 WIKI 應用程式在 Joomla! 中也有好幾套選擇,亦可把維基百科 專用 的 MediaWIKI 裝 進 Joomla! 內 使 用。

2.3.5 部落 格 (Blog)

Joomla! 的 擴 充 功 能 有 標 籤 、 自 動 插 入 廣 告 、 回 應 功 能 、 所 見 即 所 得 編輯器等。甚至可以輕易的加入相簿、留言版,橋接個人論壇(phpBB),隨 意更改 邊欄 顯示外觀, 多人共筆等等。

#### 2.3.6 專案 管 理

Joomla! 有擴充套件能夠安裝企業需要的專案管理, CRM 等等功能。 加上完整的會員管理系統,便能打造出企業中的行銷資訊管理系統。

# 第 3 章 Joomla! 安裝

Joomla! 的 安 裝 方 法 可 分 兩 種 : 第 一 種 是 在 本 機 安 裝 , 第 二 種 是 在 網 上安裝。在本機安裝的 Joomla!只有本機才可操作和瀏覽,但無需在連線 情況下進行,兼日運行速度較快,適合作為上載至互聯網前的測試平台。 如需將網站在互聯網公開,還必須在網上安裝。在本機完成的網站需要進 行多個步驟(參看 3.3)才可將整個網站轉移至網上(並不是一般的複製和 貼上 檔 案般 簡 單)。

Joomla! 2.5 所需 的安 裝 環境 :

- PHP 5.3 以後版本 (執行 Joomla! 程式)
- MySQL 5.04 以後版本 ( 儲存網站資料 )
- Apache 2 以後版本 (網站伺服器)

#### 3.1 本機安裝

有 許 多 方 法 可 在 本 機 安 裝 Joomla! 的 。 最 原 始 的 做 法 是 分 別 安 裝 ①Apache 網站伺服器 ②MySQL 資料庫 ③PHP 和 ④Joomla!。這較為 適用於對操作系統和資料庫有認識的程式員採用。而中小企業較為容易掌 握的 做 法是 利 用 BitNami 的 Joomla! Installer。 其 它較 常 用的 方 法包 括 : I. 利用 VMWARE PLAYER 和 Turnkey Joomla! 程 式

([http://demo.joomla.org/turnkey.html\)](http://demo.joomla.org/turnkey.html)

II. 利用 XAMPP 程 式

[\(http://docs.joomla.org/J2.5:Use\\_Joomla!\\_on\\_your\\_own\\_computer\)](http://docs.joomla.org/J2.5:Use_Joomla!_on_your_own_computer)

以下 將 詳細 示 範如 何 利 用 BitNami 的 Joomla! Installer 在 Windows 平台安裝一個 Joomla! 的網站。整個安裝只需兩個步驟,大約 350MB 的 磁碟容量和 10 分鐘時間。

#### 3.1.1 [下載](http://www.joomla.org下載Joomla_2.5.4-Stable-Full_Package.zip) 安 裝套 件 Joomla! Installer

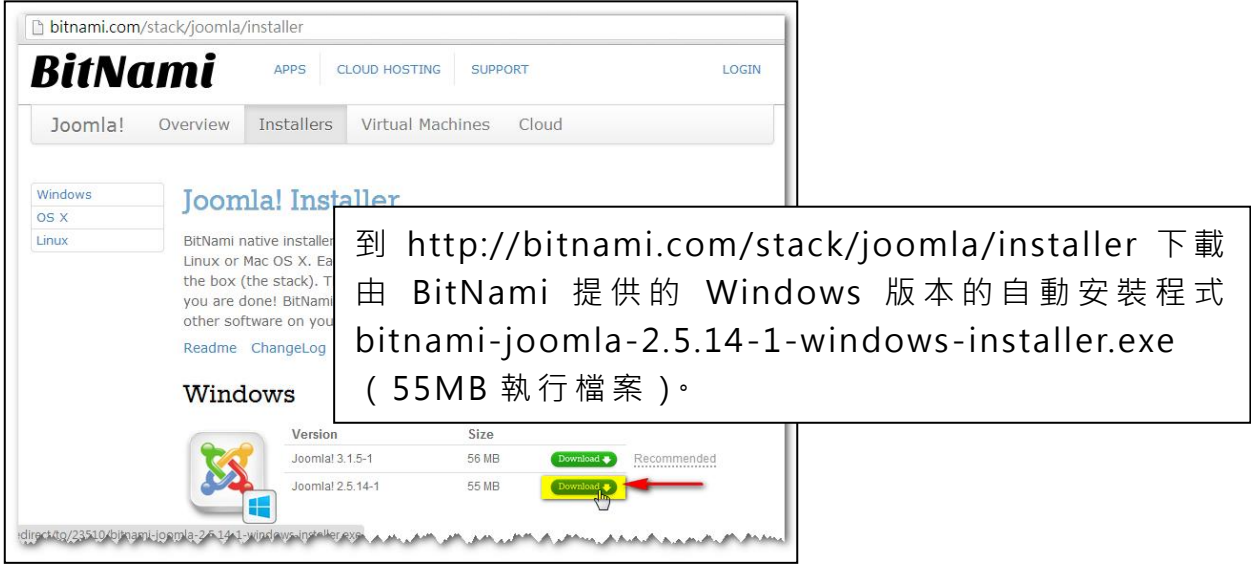

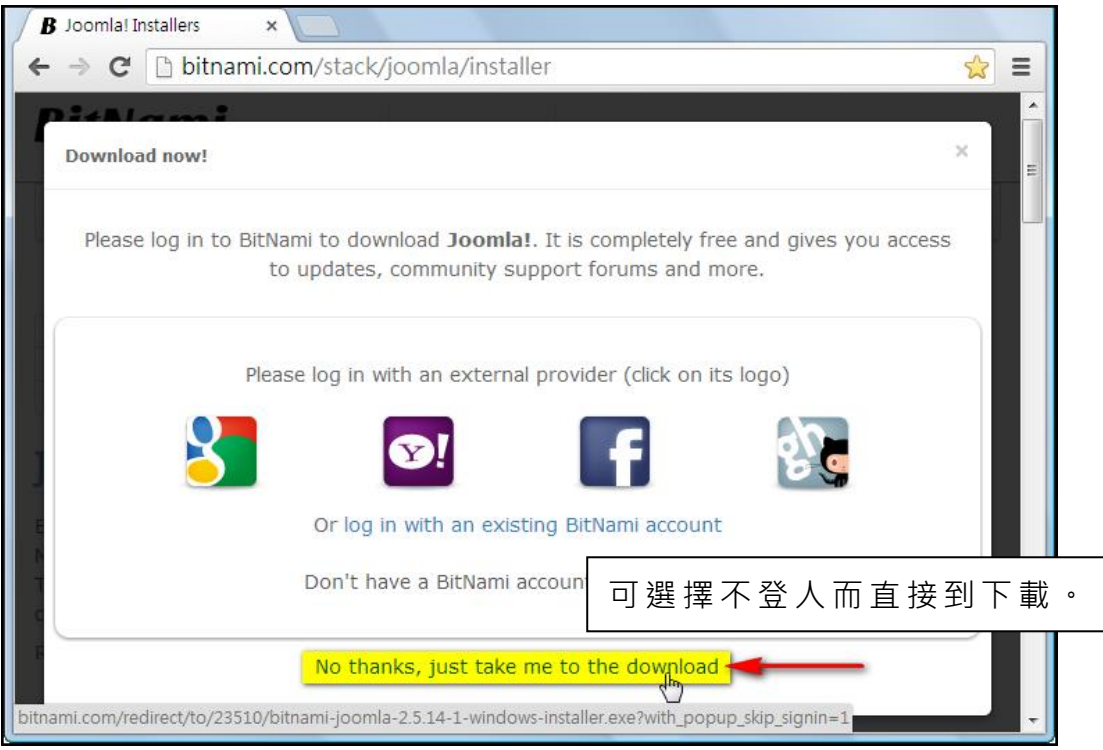

# 3.1.2 執 行 bitnami-joomla-2.5.14-1-windows-installer.exe

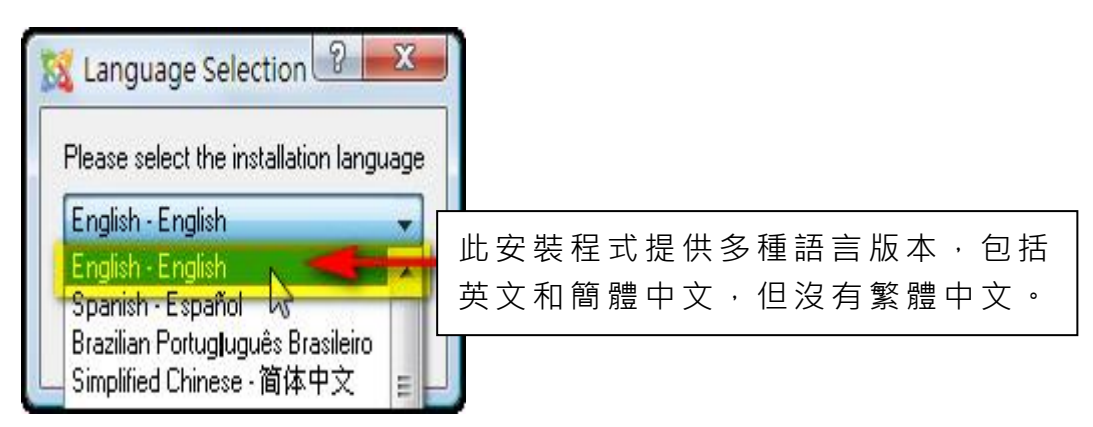

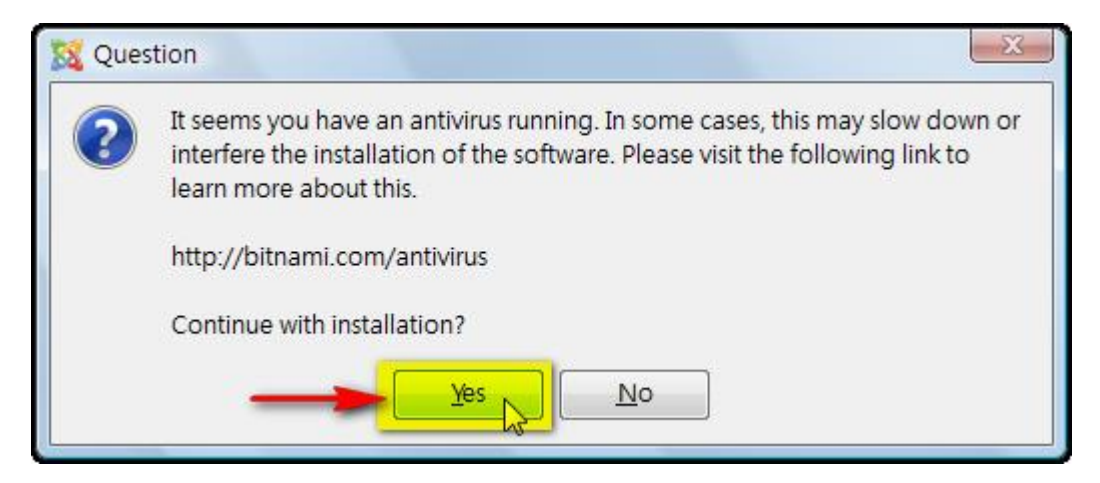

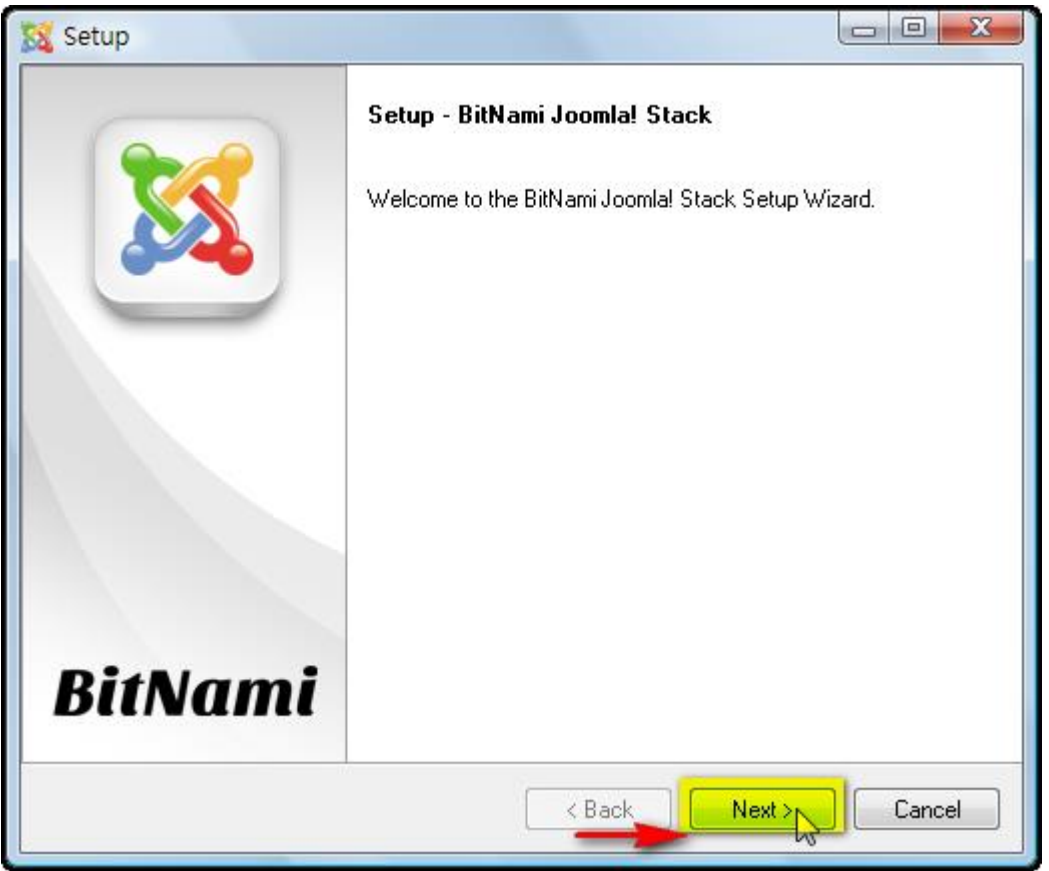

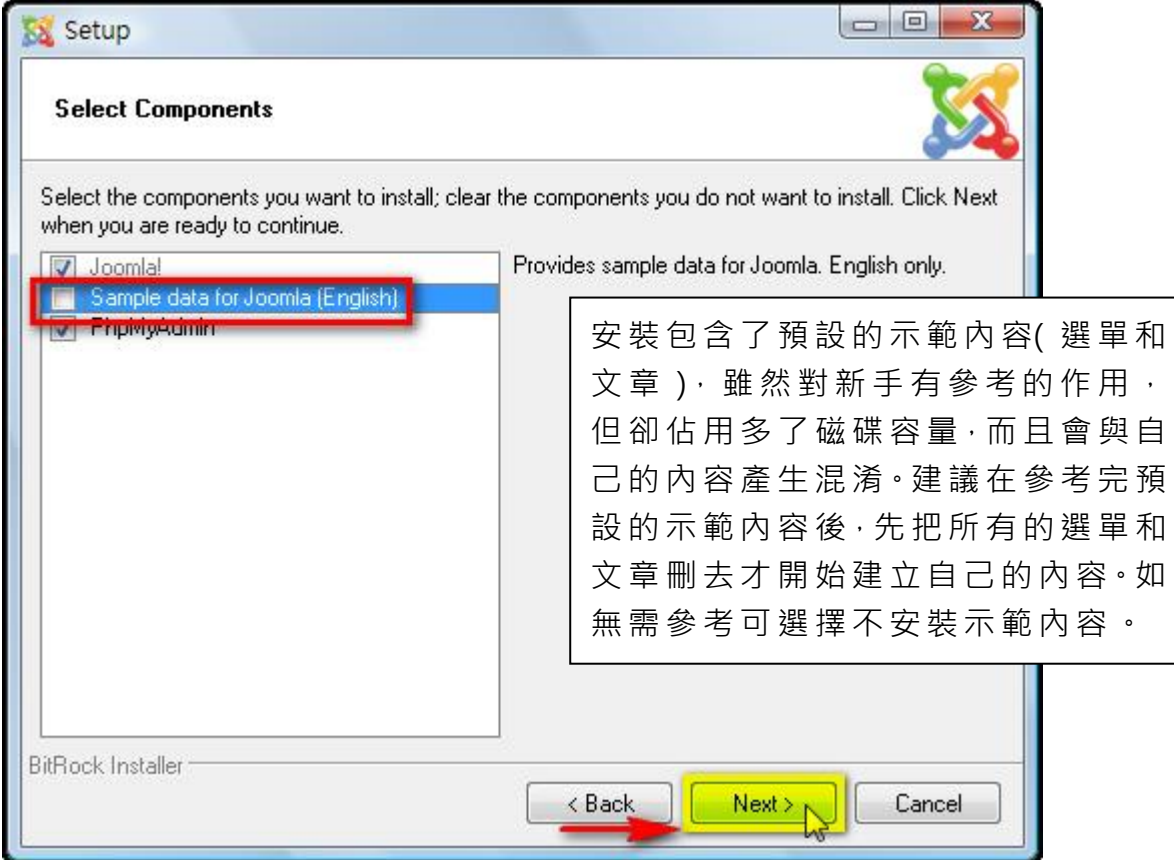

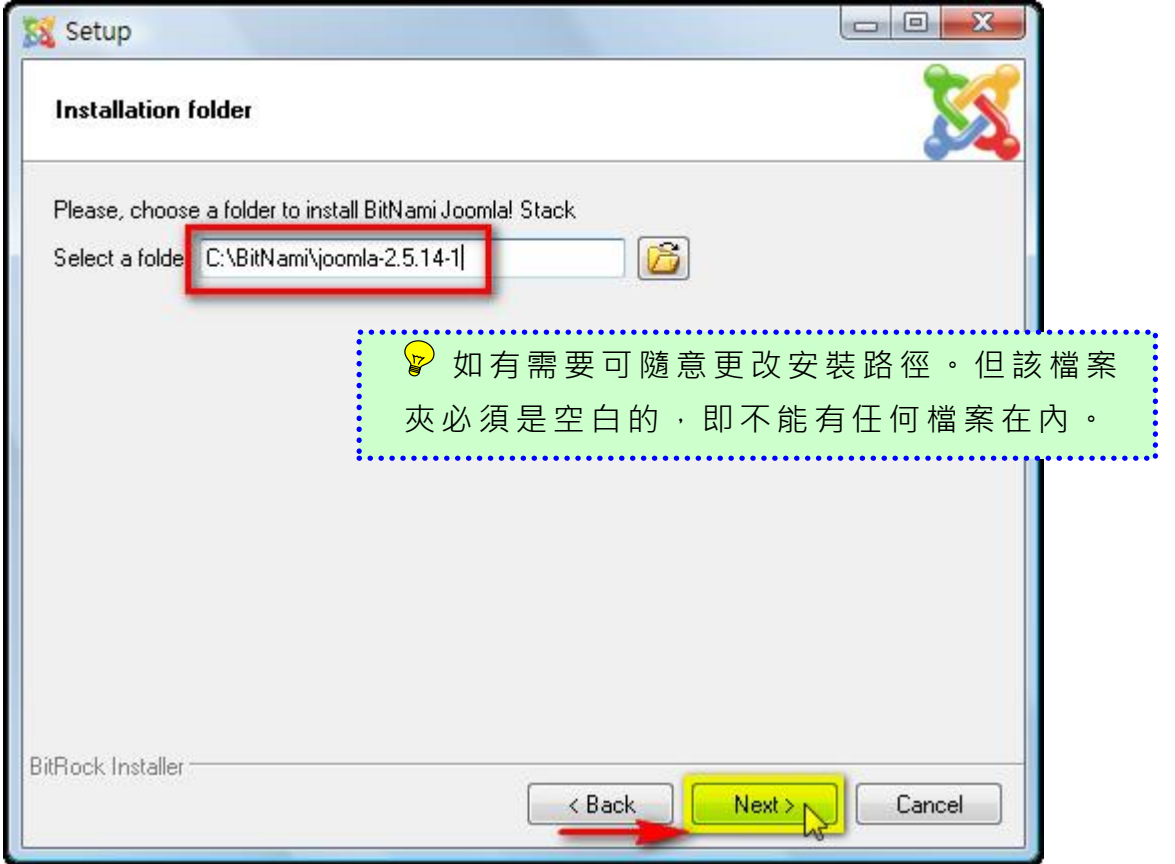

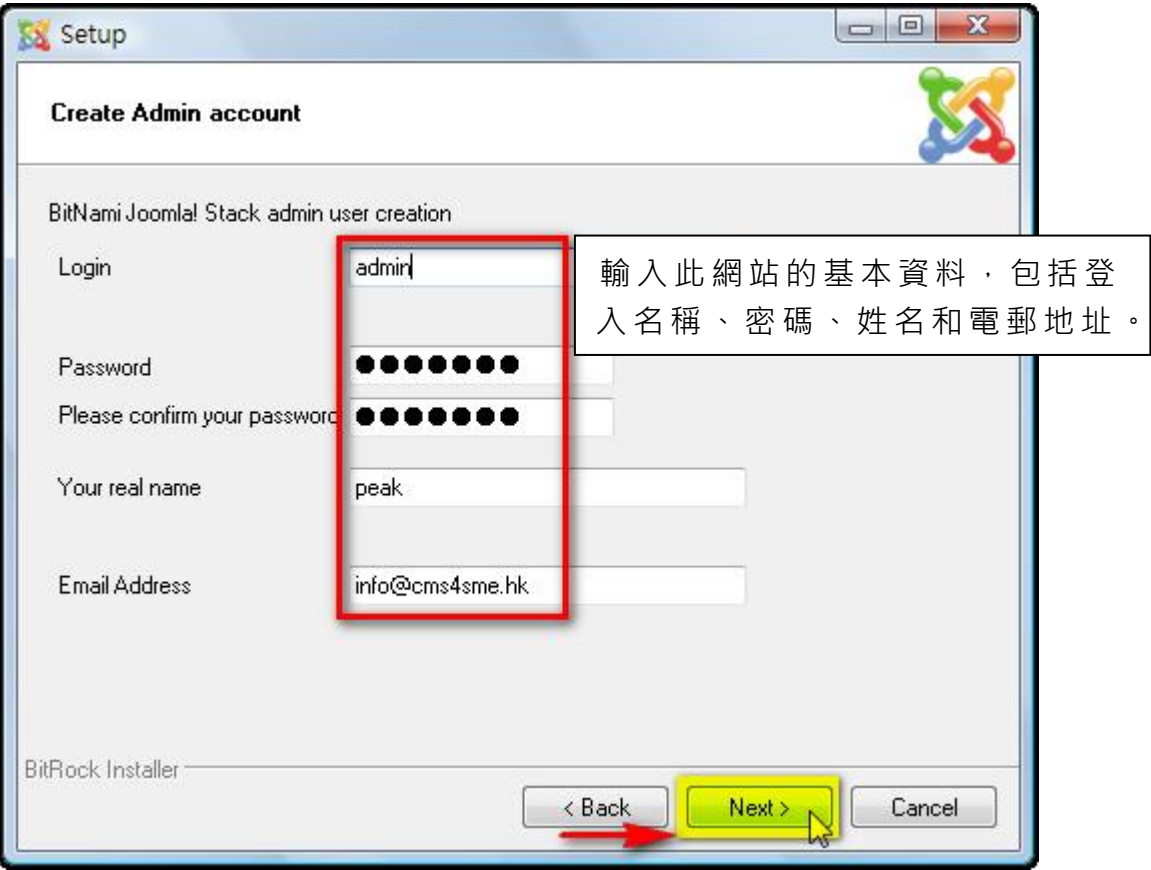

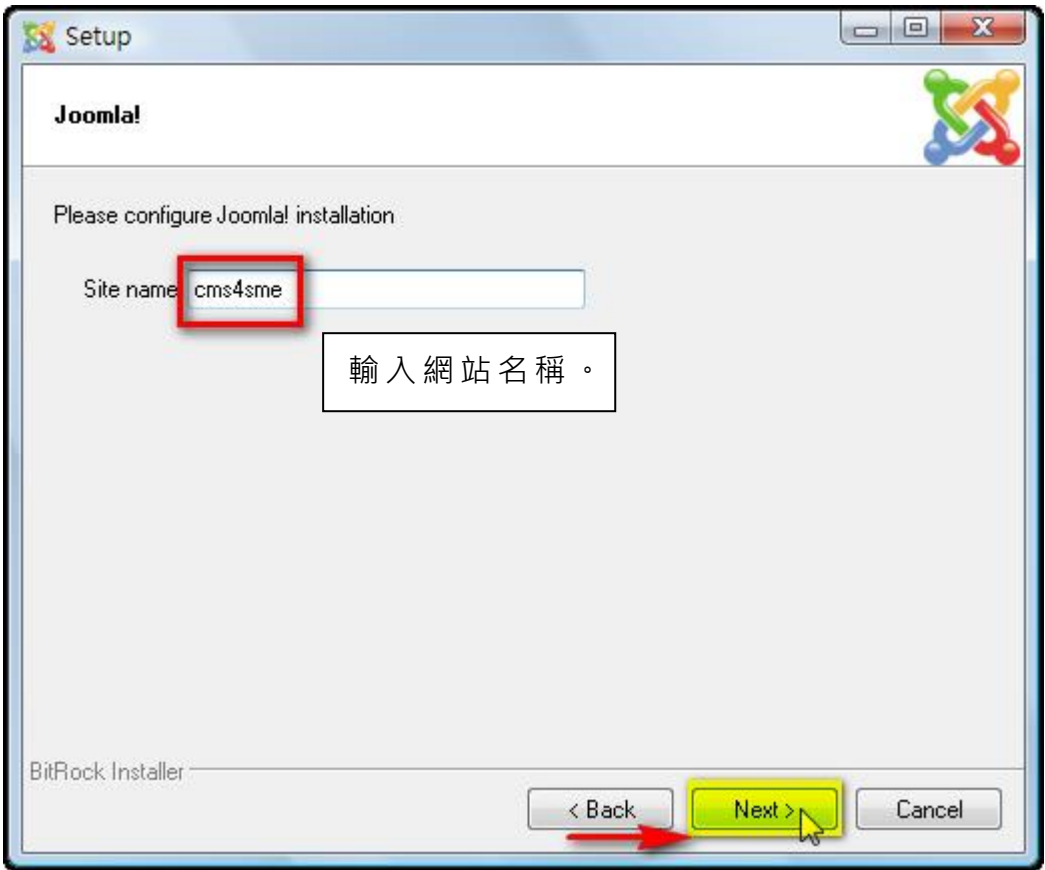

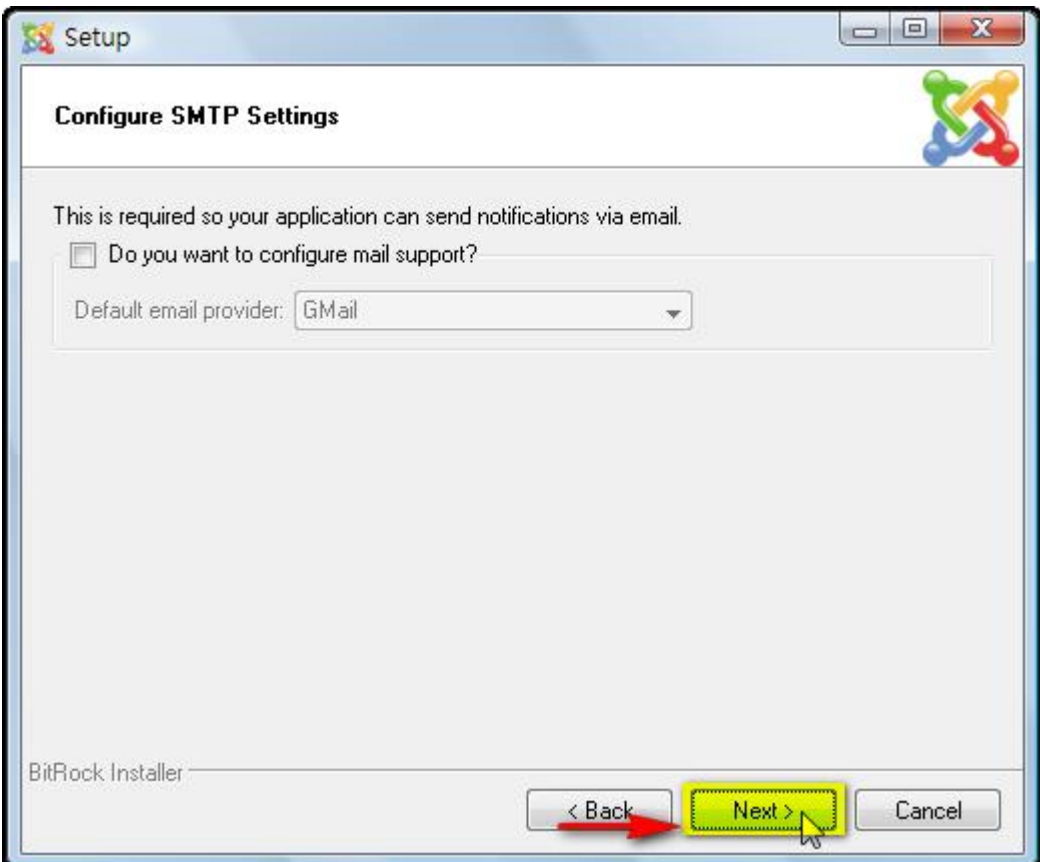

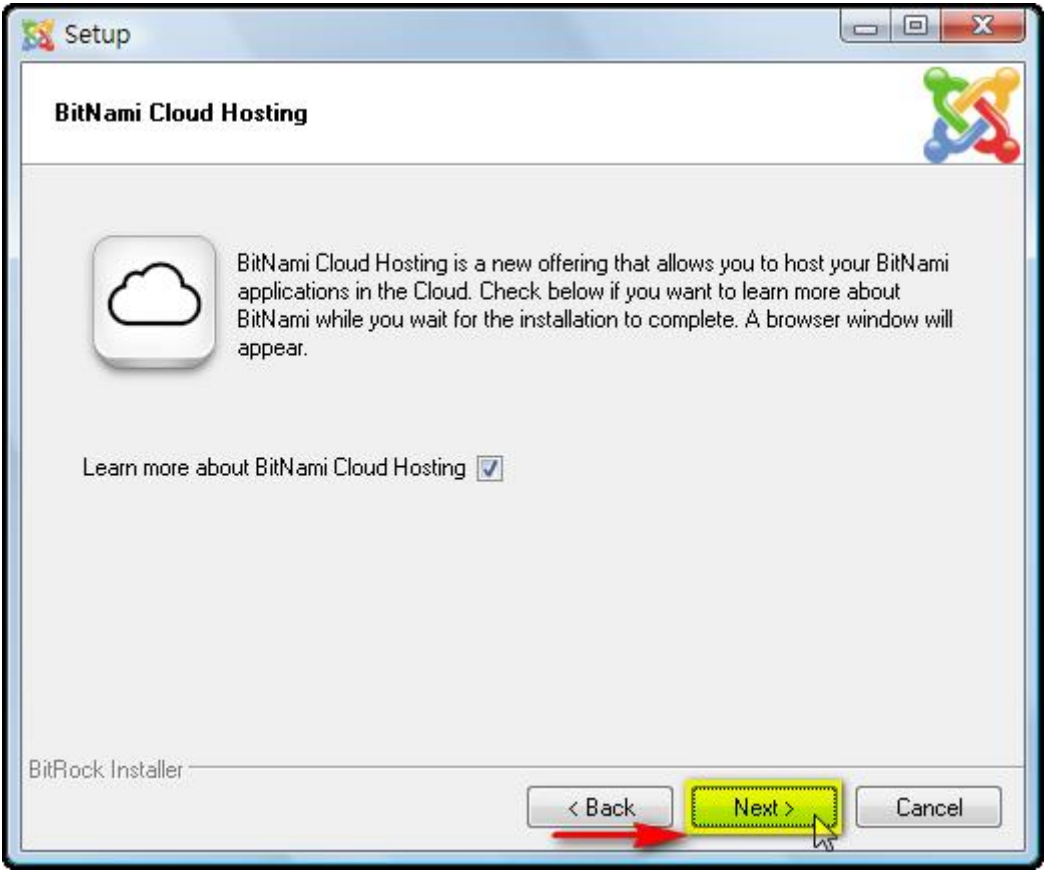

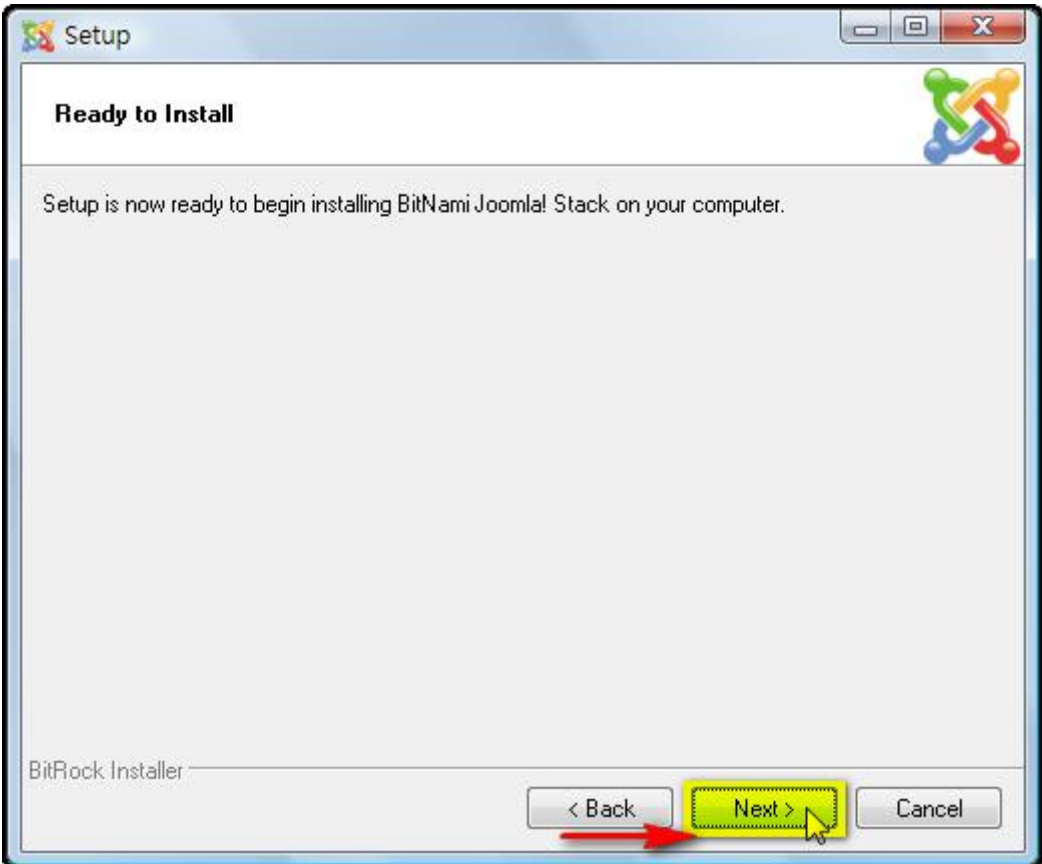

 $\begin{array}{|c|c|c|c|c|}\n\hline\n\text{11} & \text{---} & \text{---} \\
\hline\n\end{array}$ 

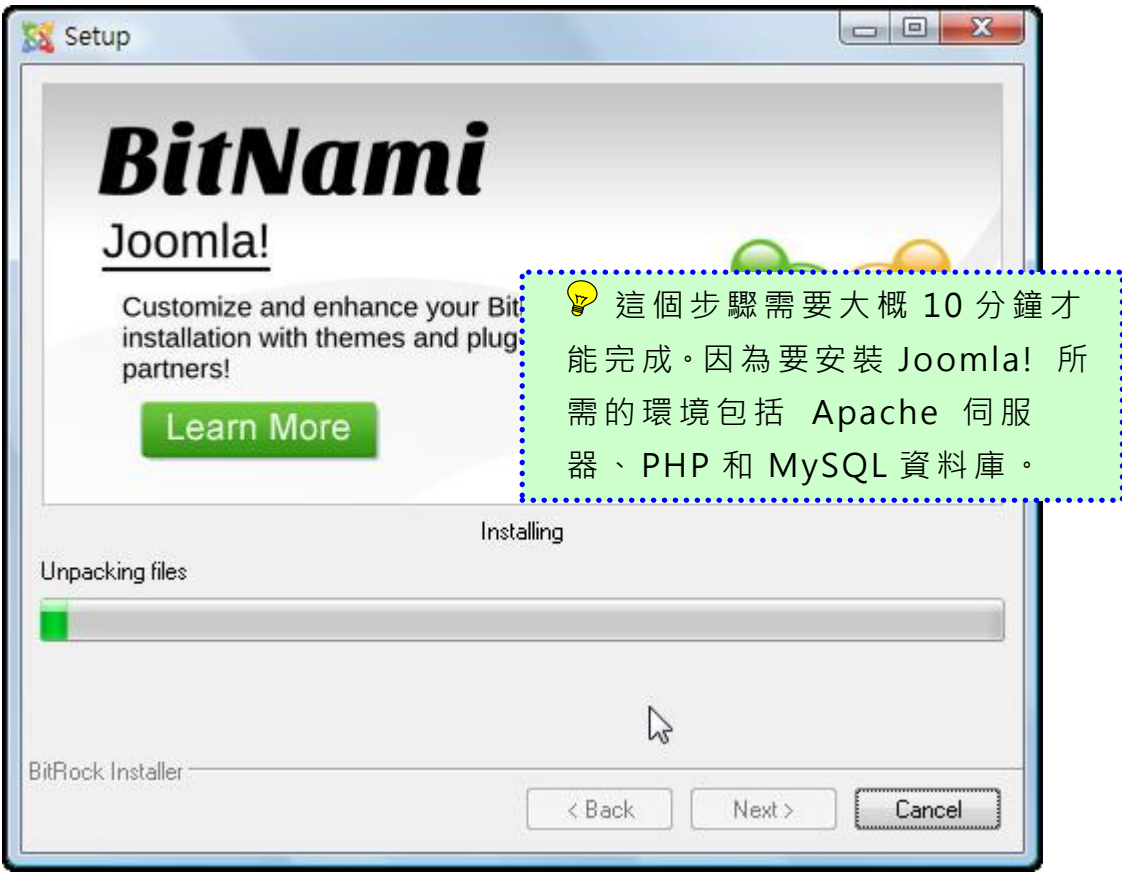

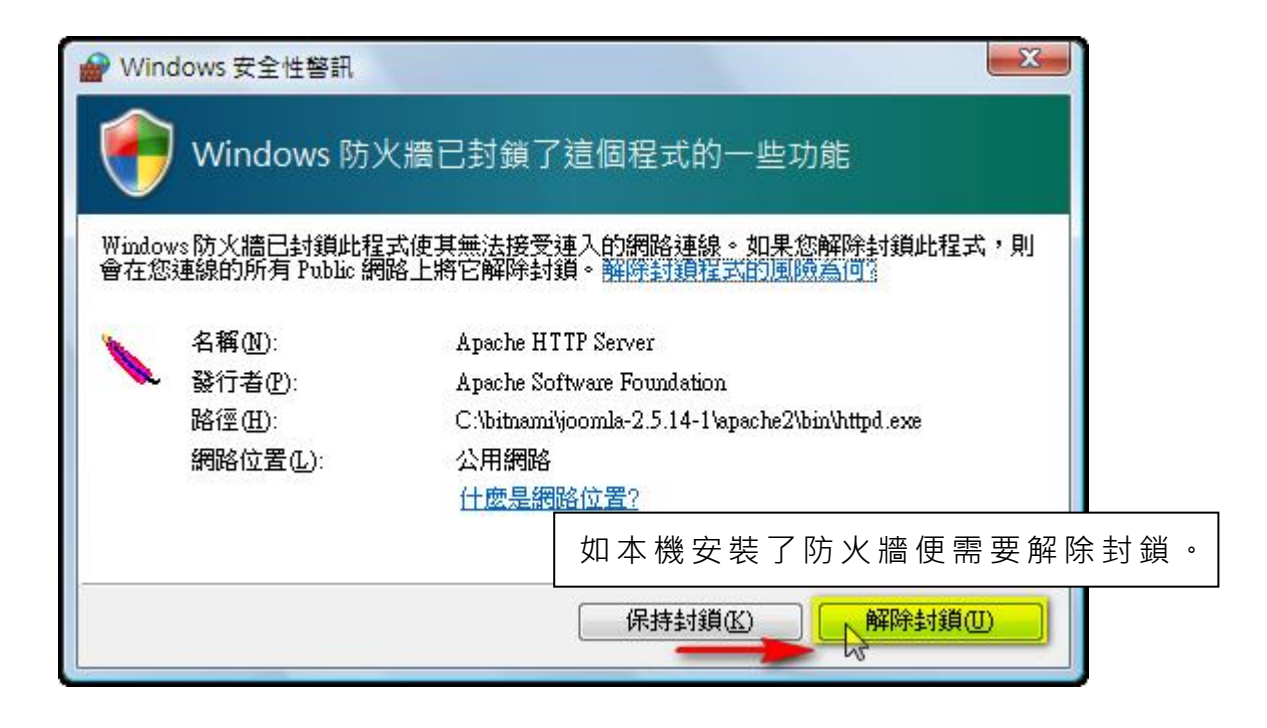

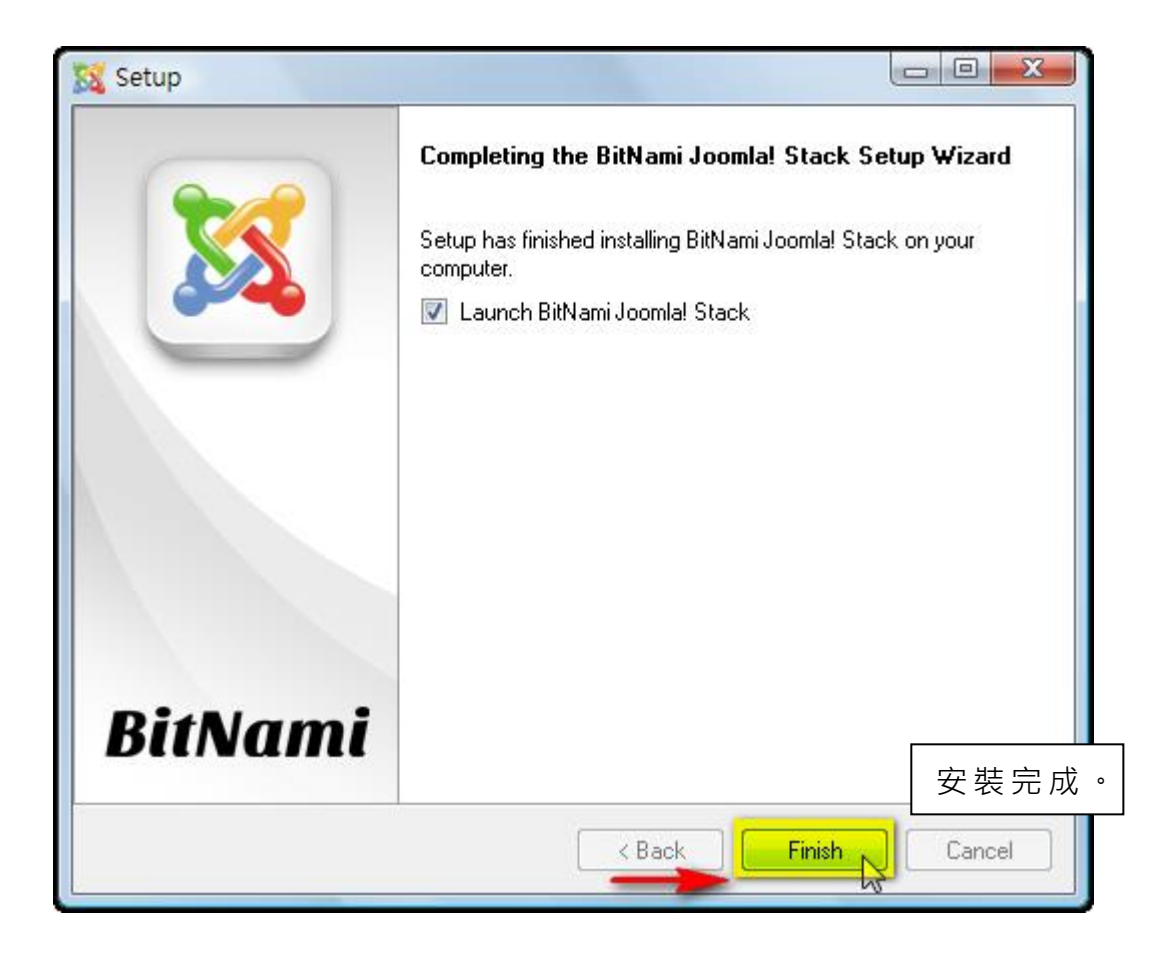

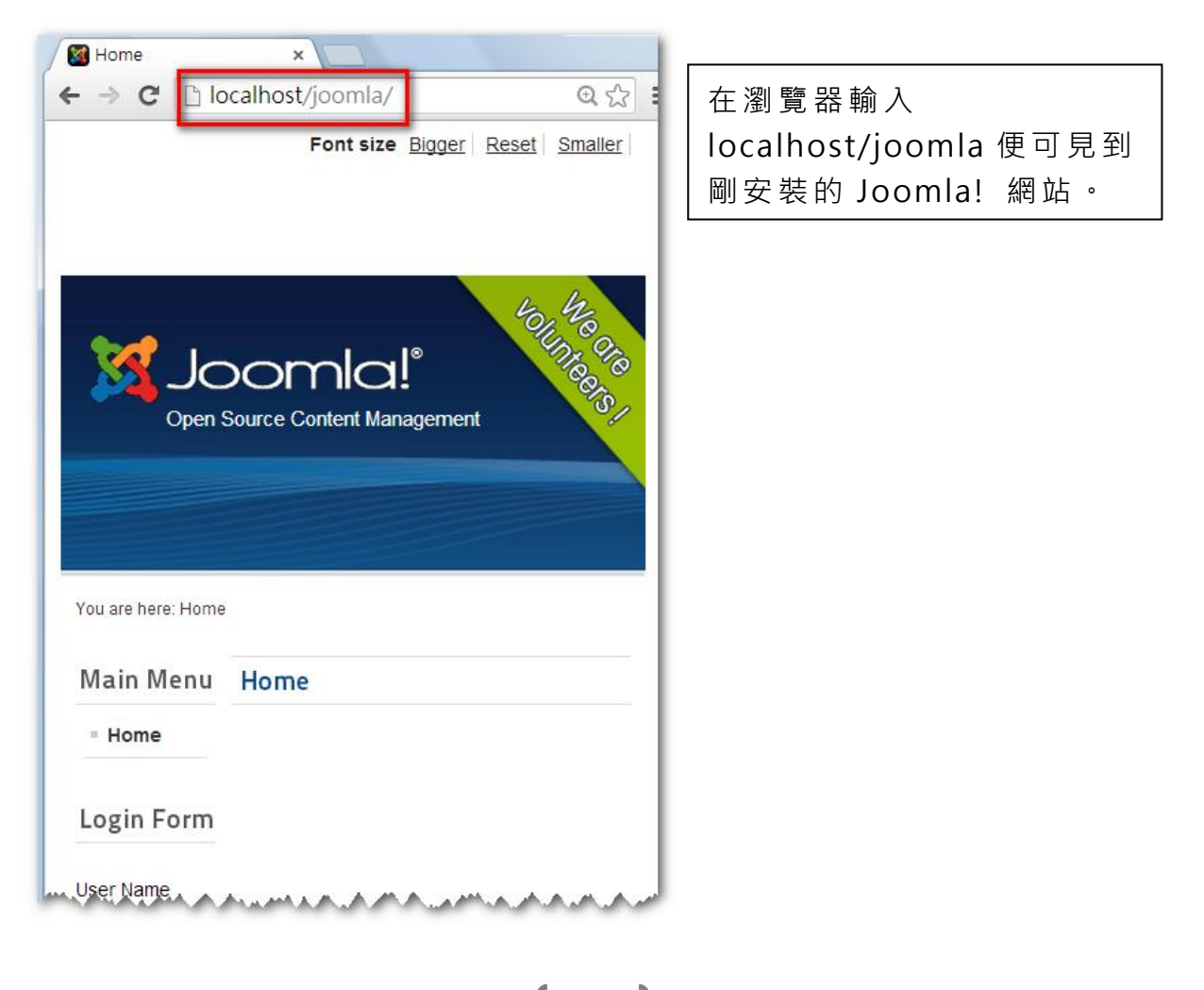

# 3.2 網上安裝

在選擇網頁貯存供應商時,必須確定所使用的伺服器支援 MySQL 5.0.4 和 PHP 5.3 或以後版本 。

現 時 本 港 已 有 許 多 網 頁 貯 存 供 應 商 提 供 快 捷 的 Installatron Joomla! 安裝套件。只需一個步驟, 在一分鐘內就可安裝一個 Joomla! 網站。

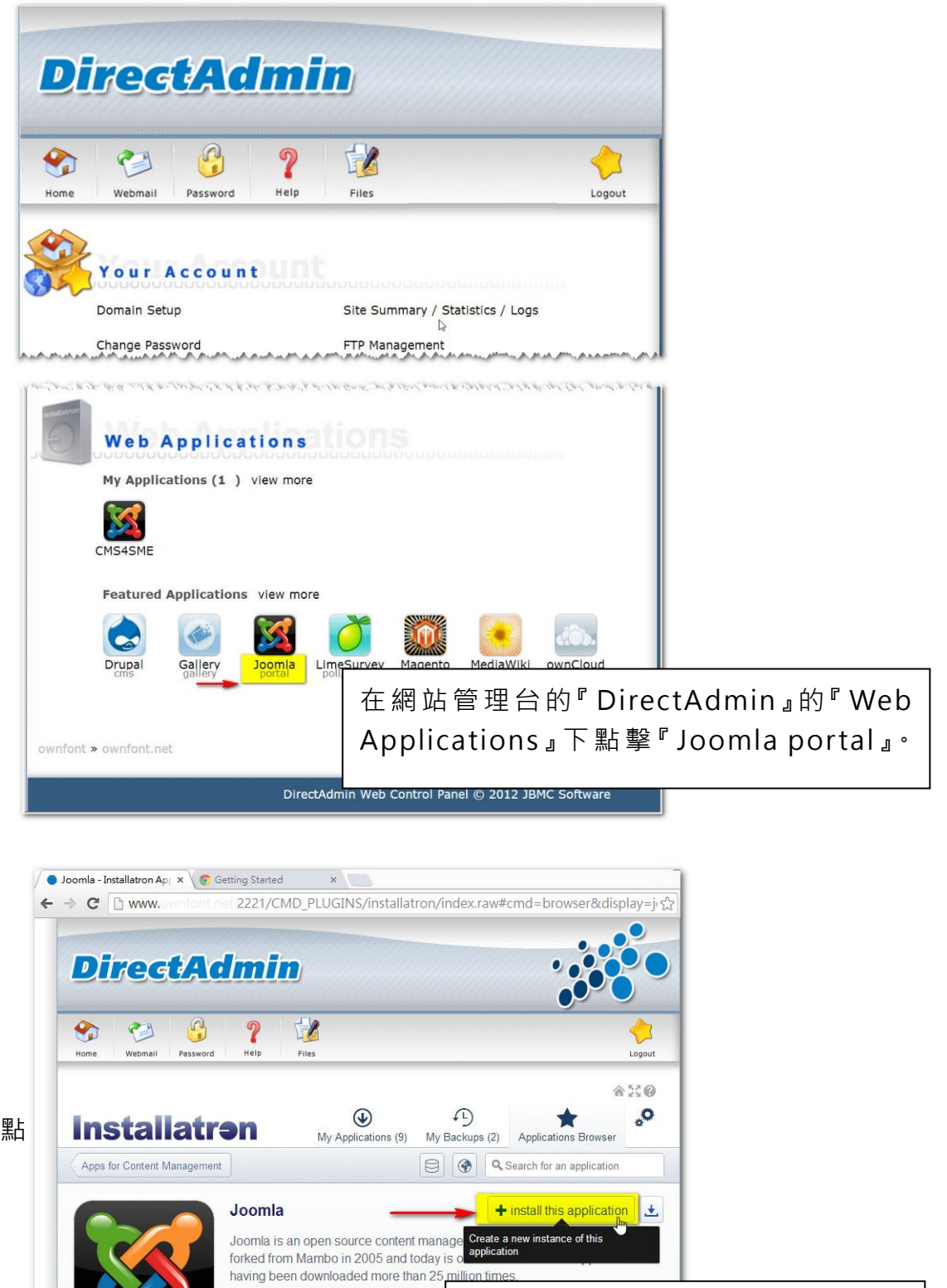

點擊 『 Install this application』。

14

What's Ne

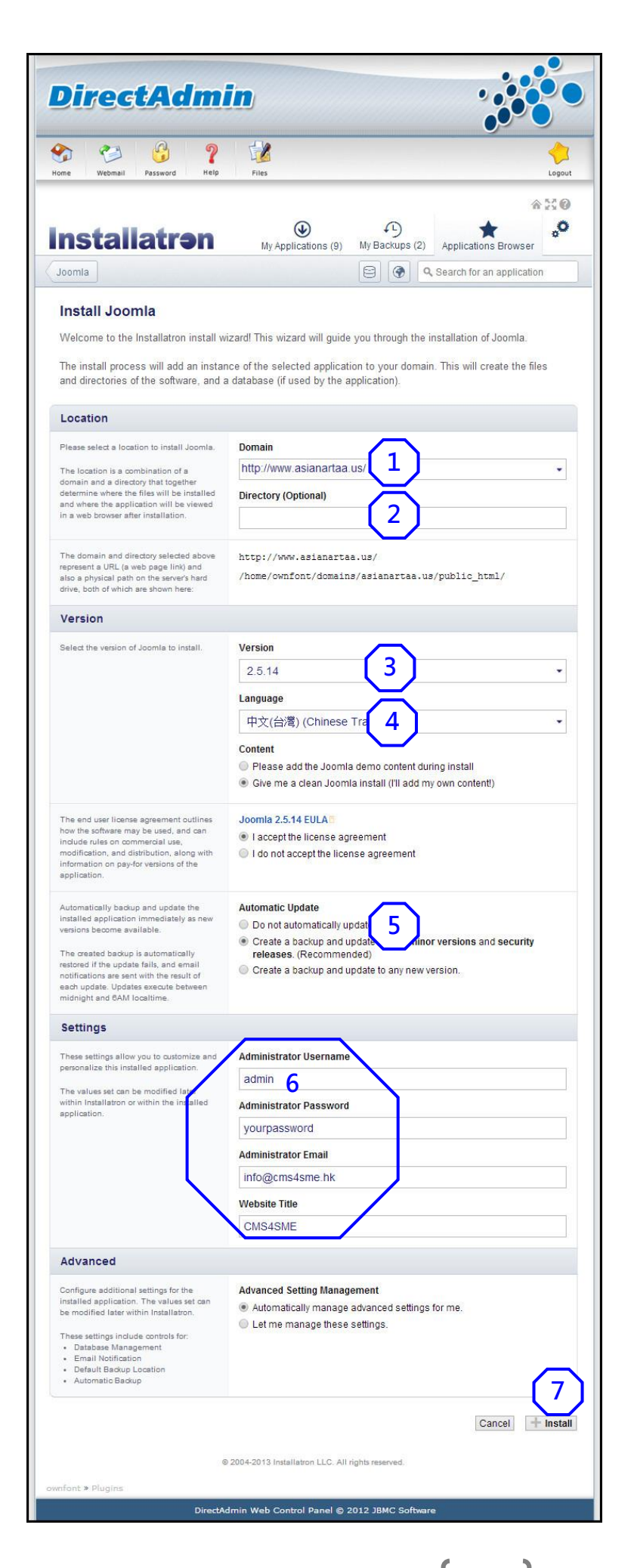

1. 這是你的域名,如 [www.yourcompany.com。](http://www.yourcompany.com/) 2. 預設檔案夾名稱是 『Portal』 ,但如要將 Joomla! 直接安裝在 www.yourcompany.com 的話便要將這欄的名稱刪 去。即如在此欄輸入『xxx』, 你的 Joomla! 網站名稱便是 [www.yourcompany.com/x](http://www.yourcompany.com/xxx) [xx](http://www.yourcompany.com/xxx) 了。 3. 選擇安裝 2.5.14 版本。 4. 選擇語言為中文(台灣)。 5. 選擇不安裝示範內容。 6. 輸入 Joomla! 設定,包括 管理帳戶名稱、密碼、管理 帳戶電郵地址和網站名稱。 7. 點擊『Install』開始安裝。 不用一分鐘時間就完成安裝 了。 8. 在瀏覽器輸入 [www.yourcompany.com](http://www.yourcompany.com/) 即可見到你的 Joomla! 網 站。

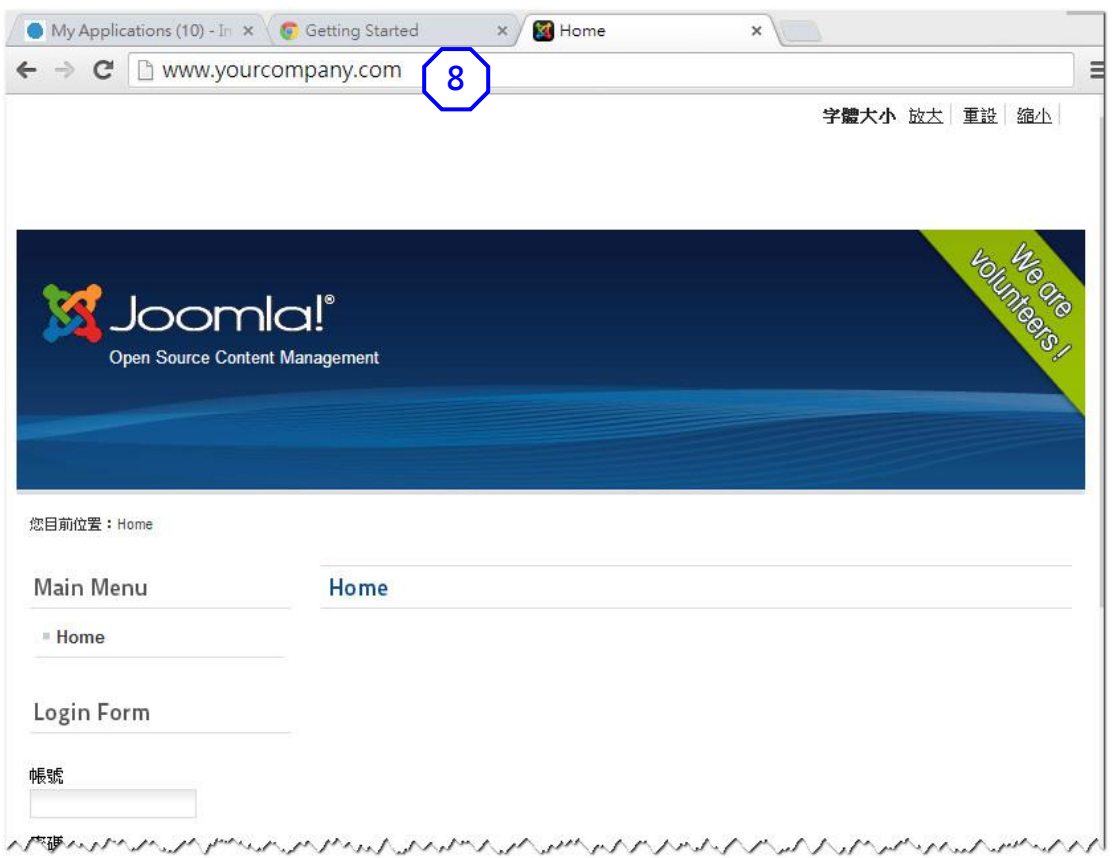

如果網頁貯存供應商沒有提供此快捷安裝程式,便要進行以下 5 個步驟:

I. 在網站建立一個新的 MySQL 資料庫。

 $\frac{1}{2}$ 

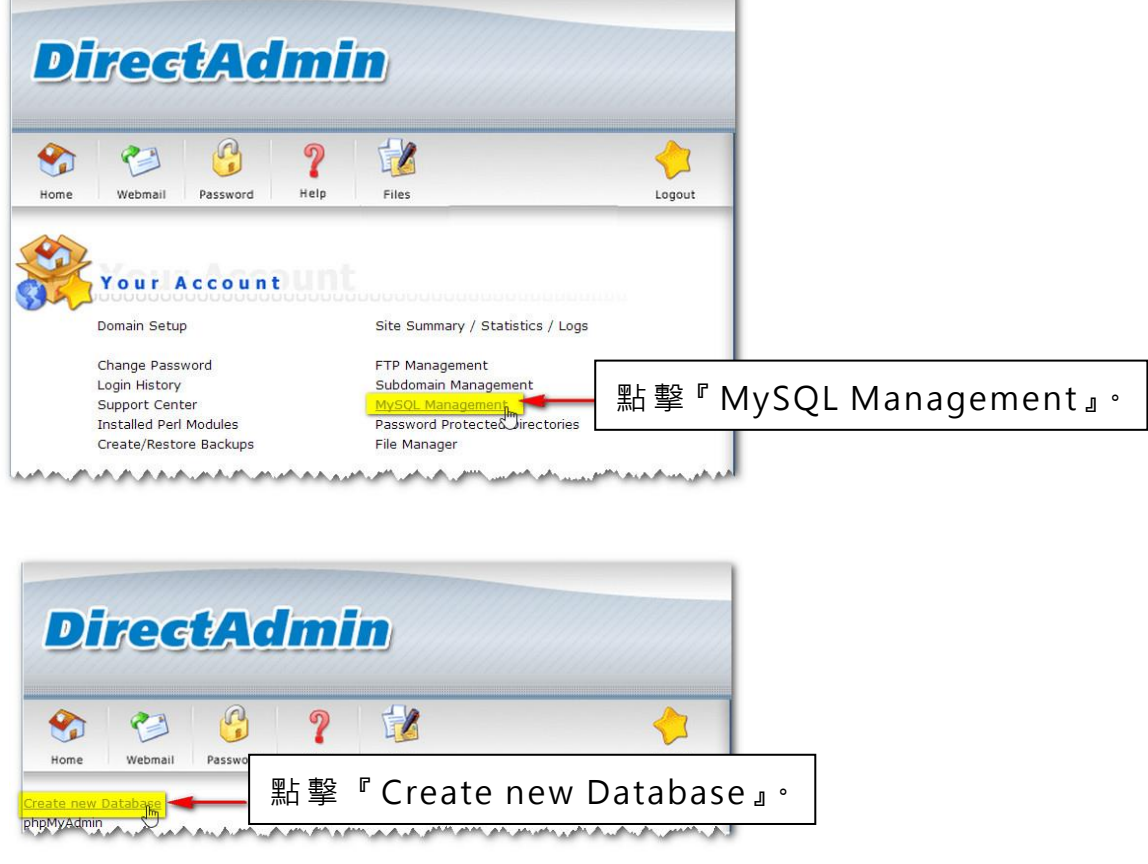

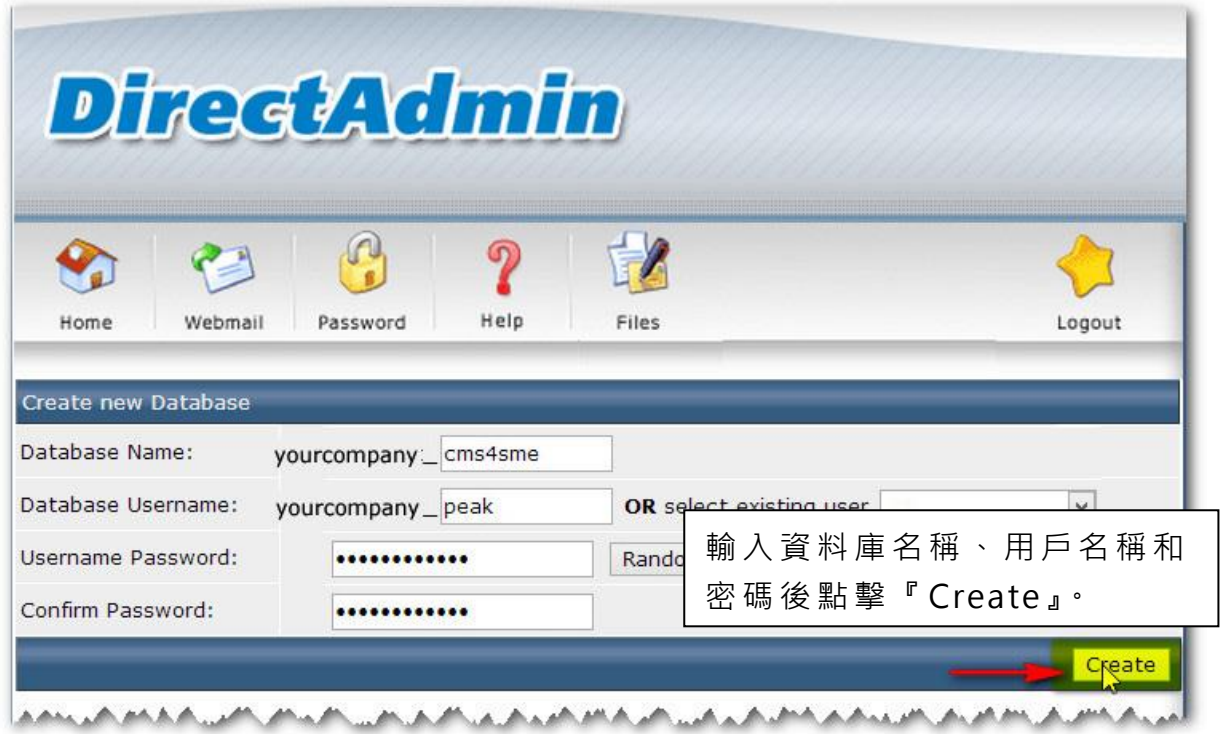

# 安裝成功後會顯示以下畫面。

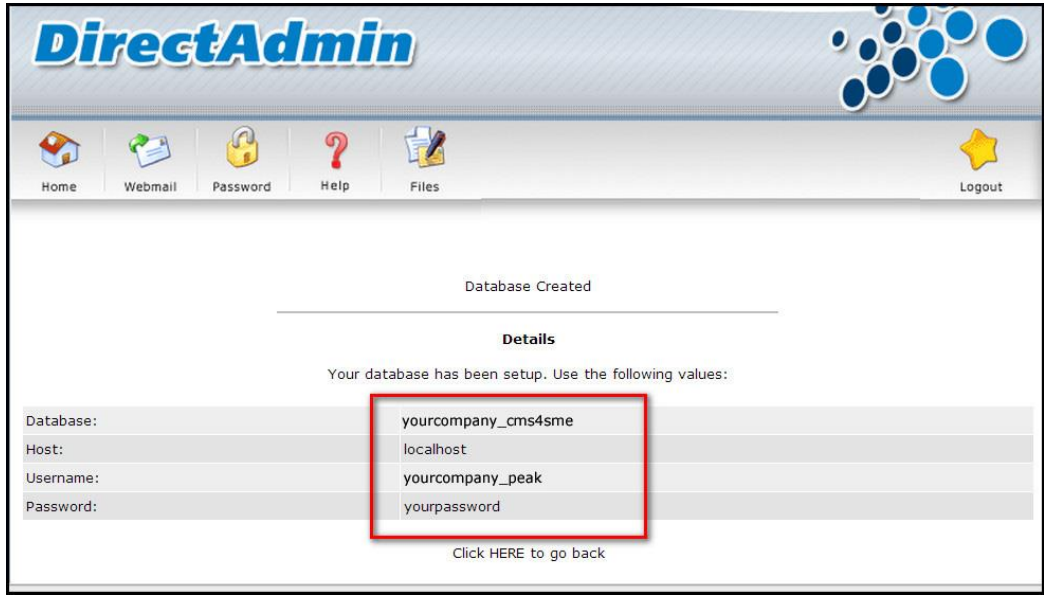

# II. 下載 Joomla 2.5.14 安 裝套 件

# 到 [http://www.joomla.org/download.html](http://www.joomla.org/download.html%20下載Joomla_2.5.14-Stable-Full_Package.zip) 下 載 [Joomla\\_2.5.14-Stable-Full\\_Package.zip\(](http://www.joomla.org/download.html%20下載Joomla_2.5.14-Stable-Full_Package.zip)7 MB 壓縮 檔 案 )

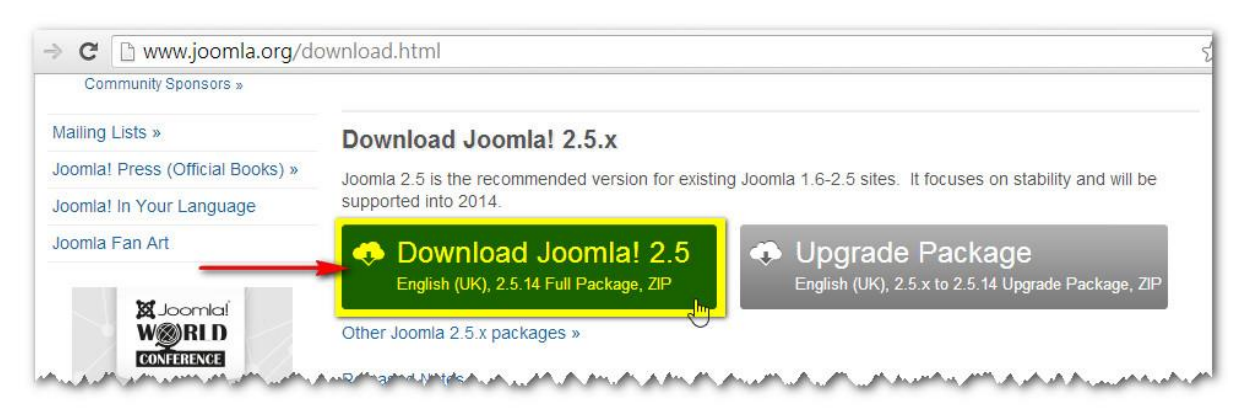

# III. 將 Joomla! 2.5.14 安 裝套 件 解 壓至 本機

利用解壓軟件 (如 Winzip)將所有檔案解壓至本機。建議新建一個檔案夾 (如 joomla2.5.14)。

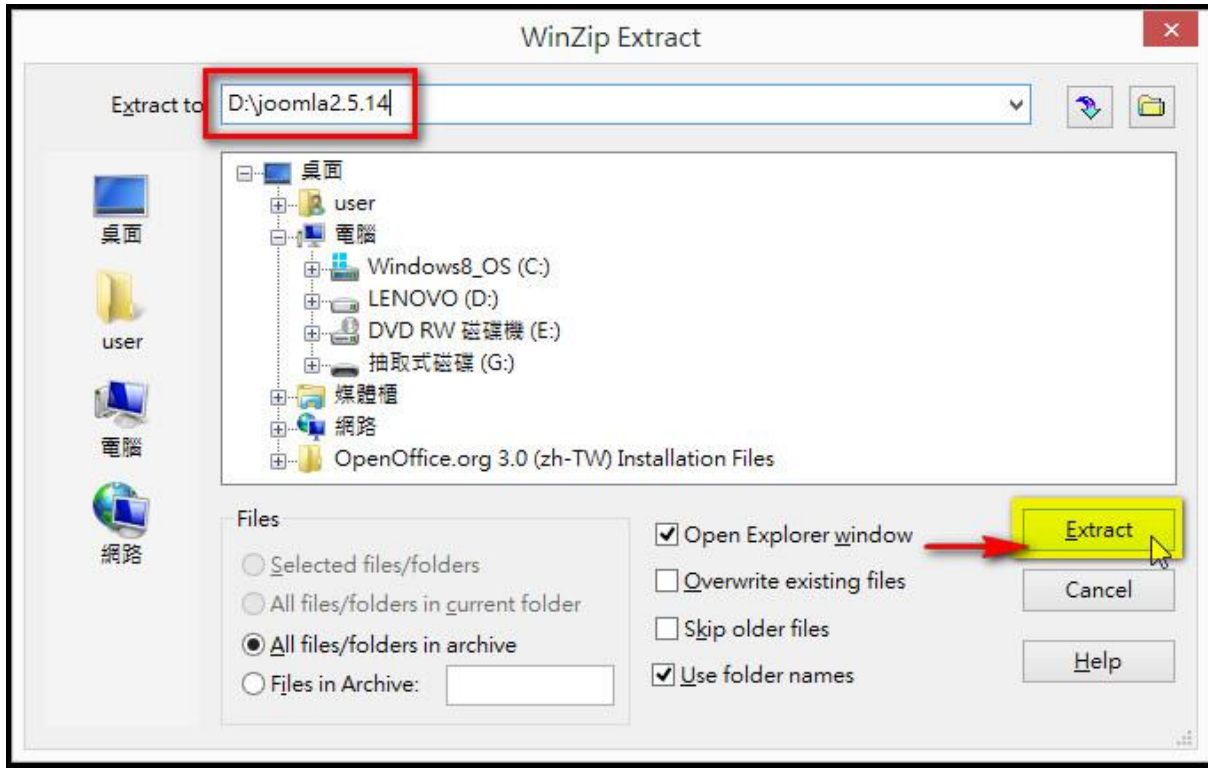

IV. 把所 有 檔案 上 載至 網站

利用 上 載軟 件 (如 FileZilla) 將 所有 檔 案上 載 至伺 服 器的 /public\_html 檔案夾下。(舉例: [ftp://ftp.yourcompany.com/public\\_html/\)](ftp://ftp.yourcompany.com/public_html/)

- 1. 輸入連線資料 (由網頁貯存供應商提供的)如: FTP 檔案 傳 輸伺 服 器 名 稱 = [ftp.yourcompany.com](ftp://ftp.yourcompany.com/) FTP 用戶名稱 = yourcompany FTP 用戶 密 碼 = yourpassword
- 2. 點擊 『 Quickconnect』 連 線。
- 3. 選取遠端伺服器文件夾 public\_html。
- 4. 選取 本 機文 件 夾( 如 D:\joomla2.5.14 貯 存著 所 有 剛由 Joomla 2.5.14-Stable-Full Package.zip 解壓 出來 的 檔案 , 共 22 個 項目 ,31.5 MB) 。
- 5. 選取全部 22 個項目, 點擊滑鼠右鍵然後選擇『Upload』。要上載全部 4,891 個 檔 案時 間 約 40 分鐘。

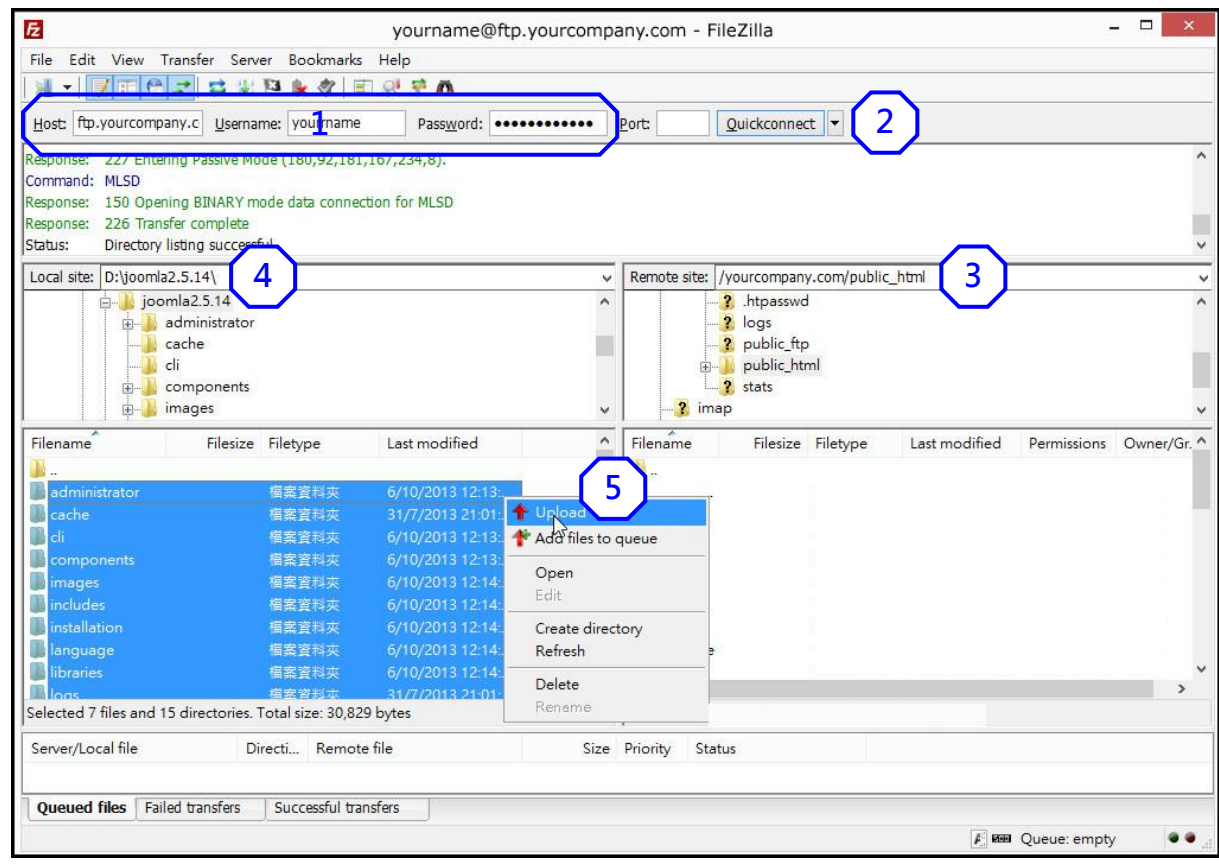

# V. 在網上安裝 Joomla!

在 瀏 覽 器 網 址 列 輸 入 你 的 域 名 · 如 [www.yourcompany.com](http://www.yourcompany.com/) 便 會 自 動 轉 到 [www.yourcompany.com/installation/index.php](http://www.yourcompany.com/installation/index.php) 的安裝畫面。

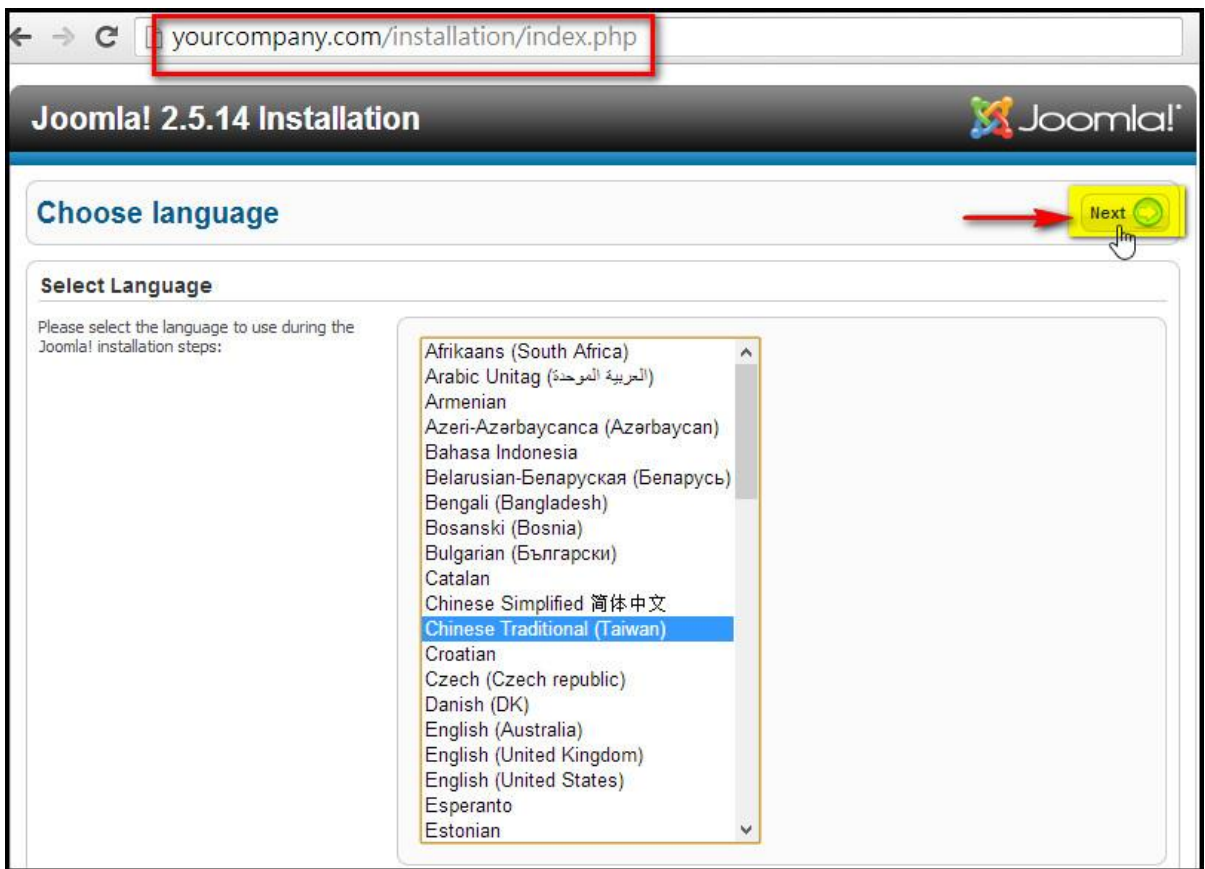

此畫面顯示安裝前檢查的結果,如全部項目顯示為『Yes』,即可點擊『Next』 繼續 。

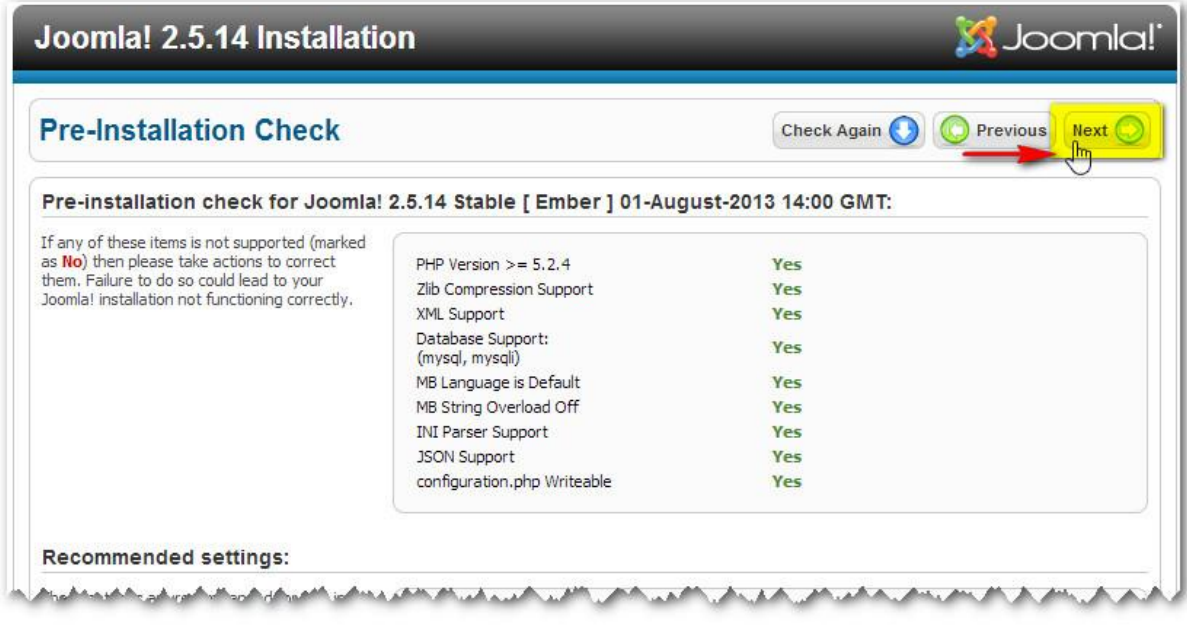

# Joomla! 2.5.14 Installation **K** Joomla! **License** Previous Next  $\sqrt{\frac{h_{\text{Next}}}{h_{\text{Text}}}}$ **GNU General Public License**  $\lambda$ **Table of Contents** . GNU GENERAL PUBLIC LICENSE O Preamble<br>O Preamble<br>O TERMS AND CONDITIONS FOR COPYING, DISTRIBUTION AND MODIFICATION o How to Apply These Terms to Your New Programs **GNU GENERAL PUBLIC LICENSE** Version 2, June 1991 Copyright (C) 1989, 1991 Free Software Foundation, Inc.<br>53 Annual Phone Care of the Control Angeles, 2004, 2007, 2008, Ale Ale Ale Ale Ale

輸入 剛 才新 建 的 MySQL 資 料 庫名 稱 :

Username = yourcompany\_peak Password = yourpassword Database Name = yourcompany\_cms4sme

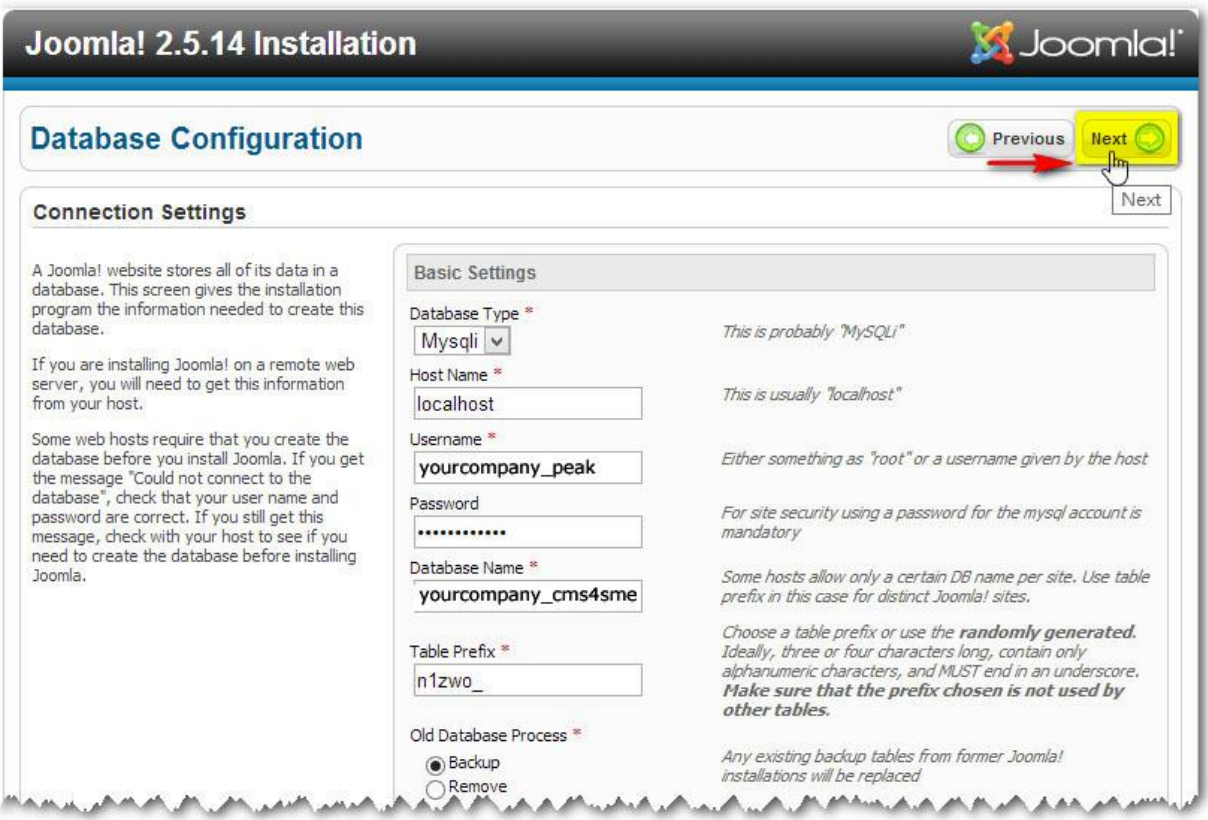

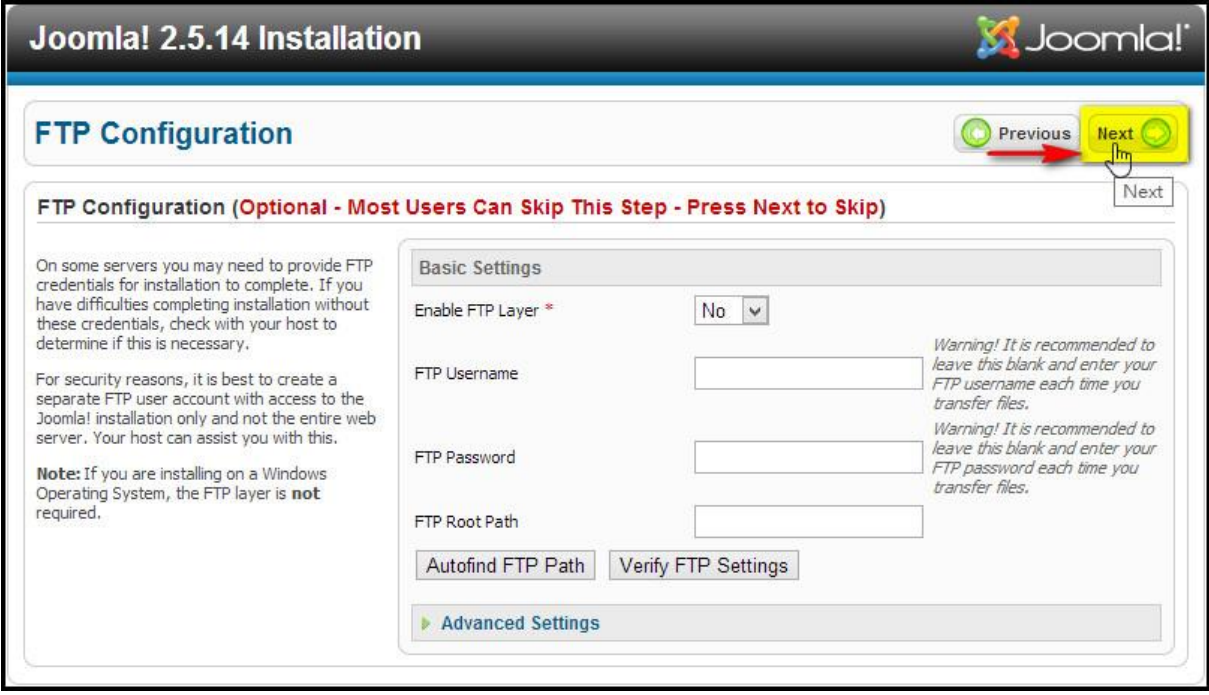

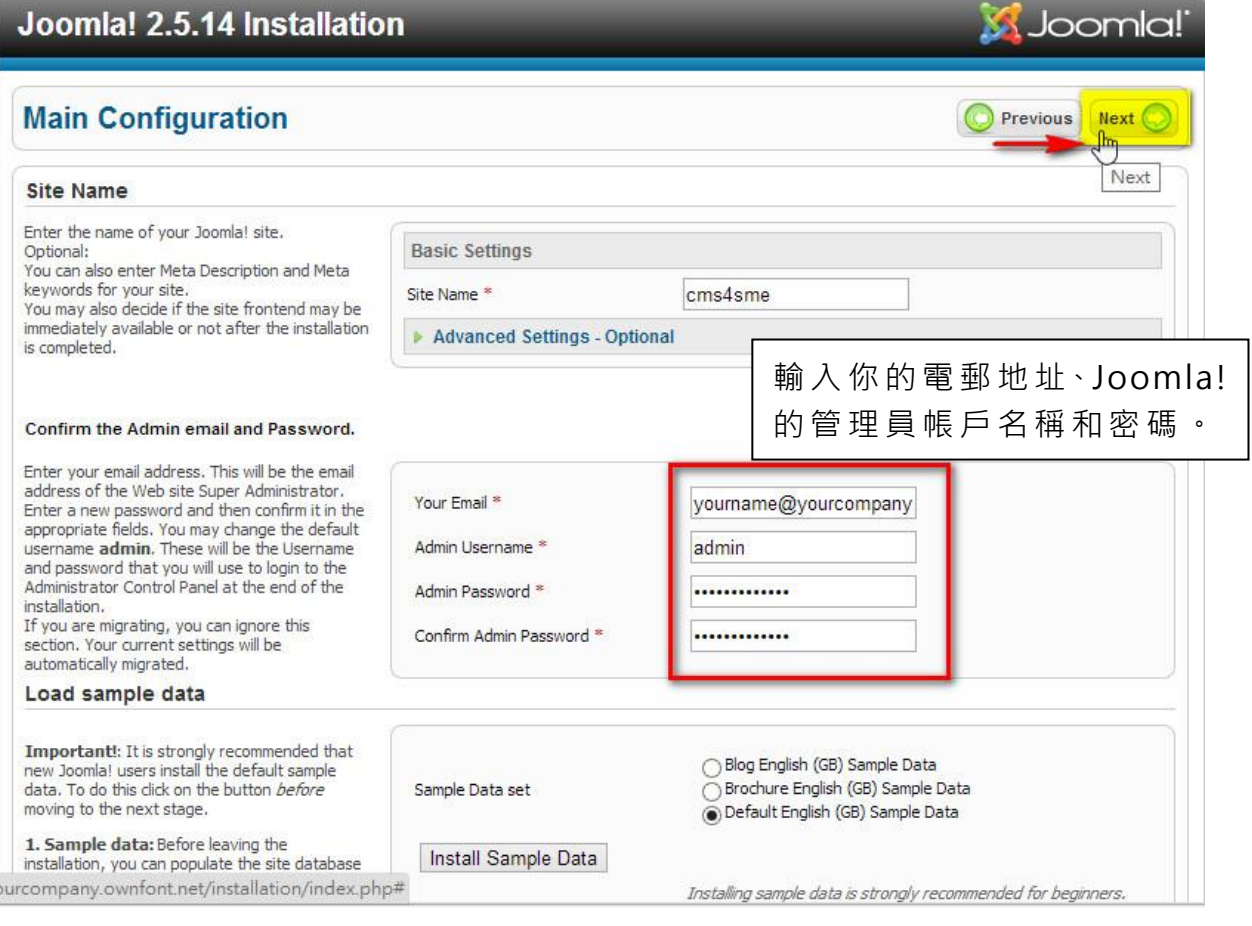

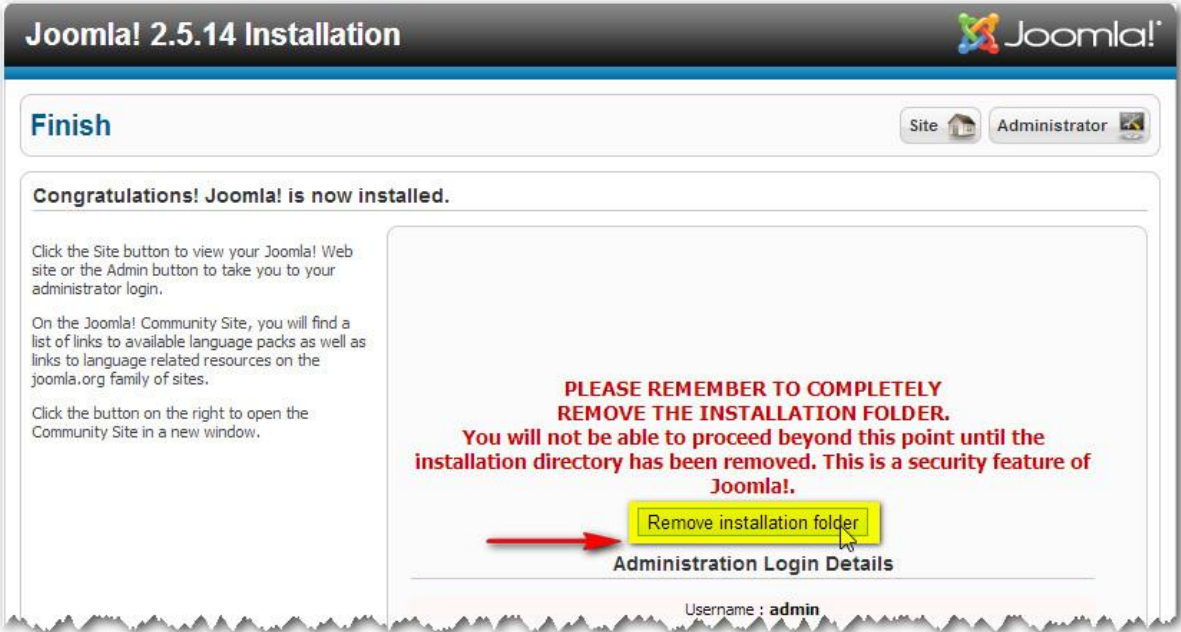

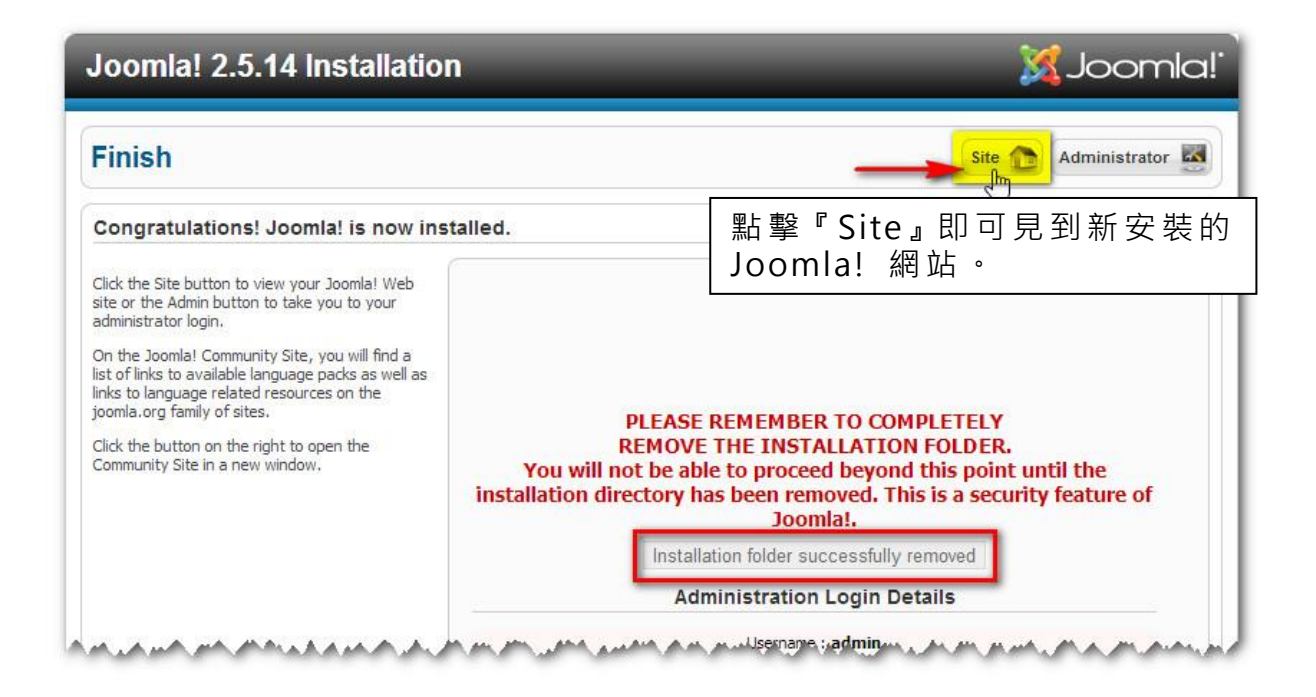

# 3.2.1 中 文語 言

如安裝時選擇語言為 English (United States), 可通過安裝中文語言包改為 中文 版 本。

到

[http://www.joomla.org.tw/downloads/install-language-package/ite](http://www.joomla.org.tw/downloads/install-language-package/item/25繁體中文語言包全站) [m/25](http://www.joomla.org.tw/downloads/install-language-package/item/25繁體中文語言包全站) [繁 體 中文 語 言 包全 站](http://www.joomla.org.tw/downloads/install-language-package/item/25繁體中文語言包全站) 下 載 中文 語 言包 (253KB)

點擊「下載」> 「確定」

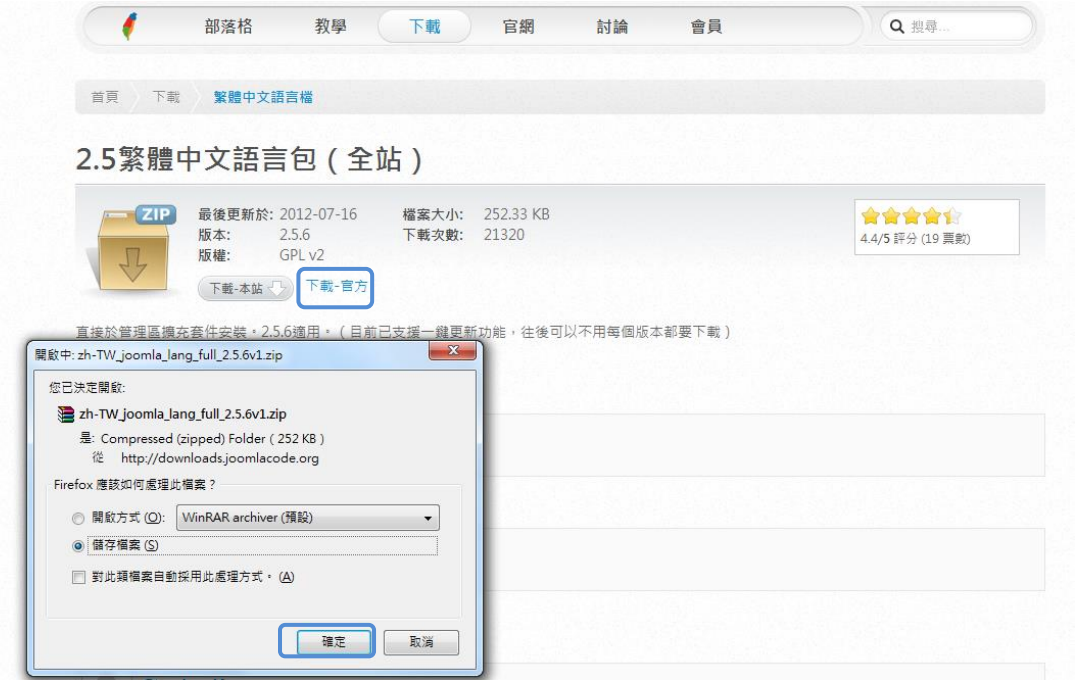

# 3.2.2 安裝 中 文語 言 包

登入 Joomla!管理平台 [www.yourcompany.com/administrator](http://www.yourcompany.com/administrator) 輸入 使 用者 名 稱和 密碼

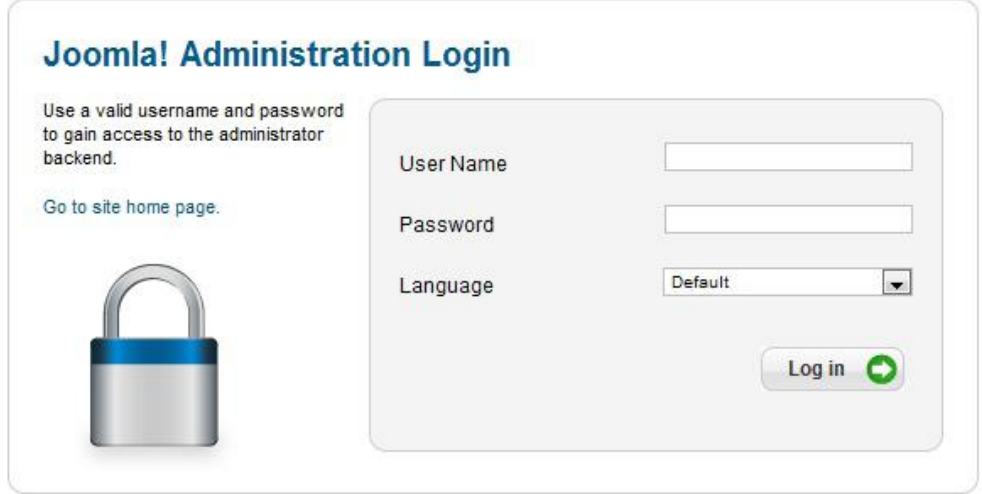

# 在控 制 台(Control Panel) 點 擊「 Extension Manager」。

 $\leftarrow \rightarrow \text{C}$  192.168.44.132/administrator/index.php

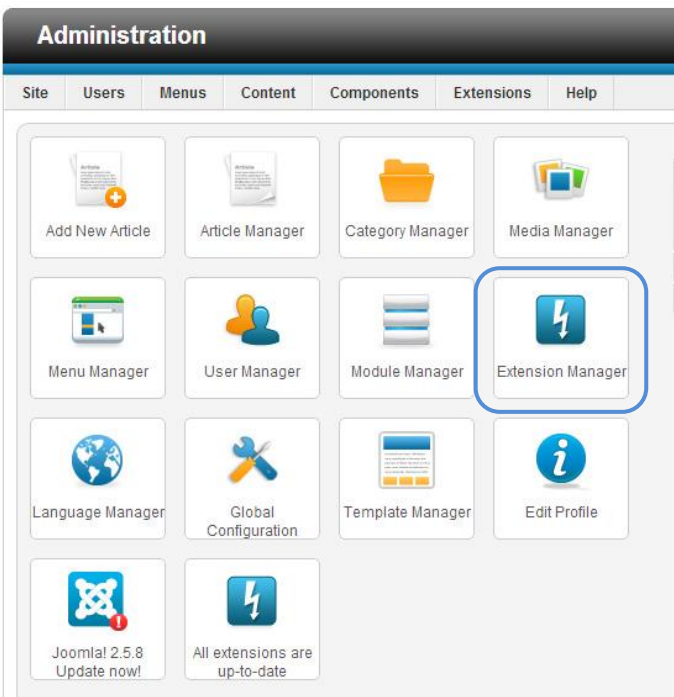

# 點擊 「 選擇 檔 案」。

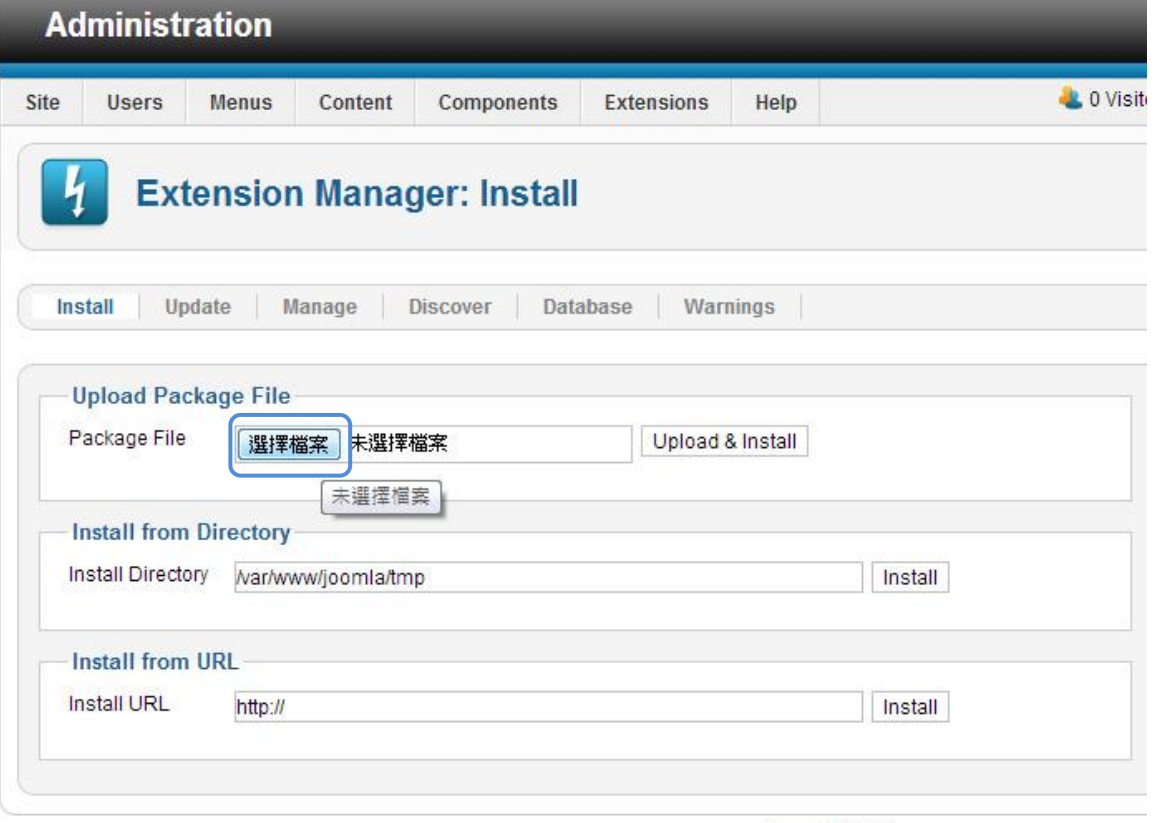

Joomla! 2.5.6

選擇剛才下載的中文語言包檔案 zh-TW\_joomla\_lang\_full\_2.5.4\_v1。

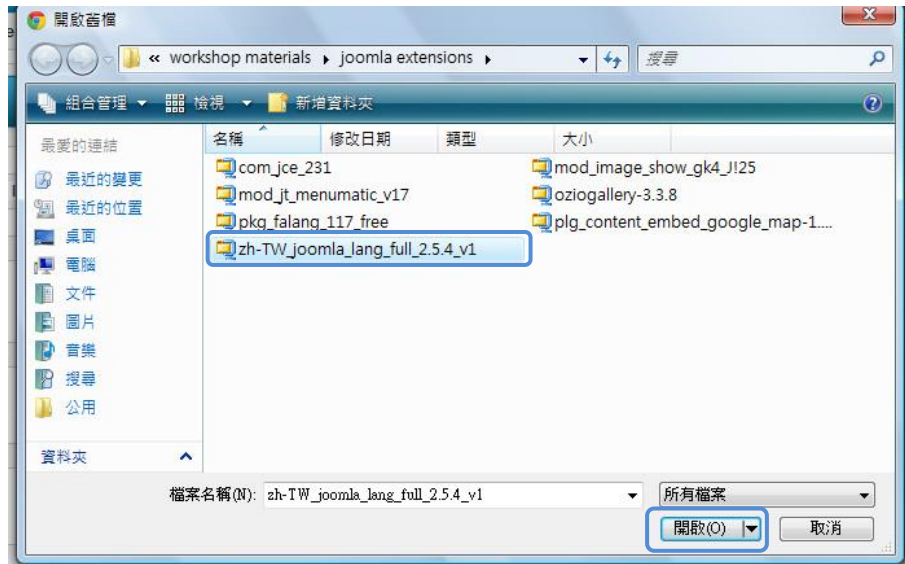

# 點擊 「Upload & Install」。

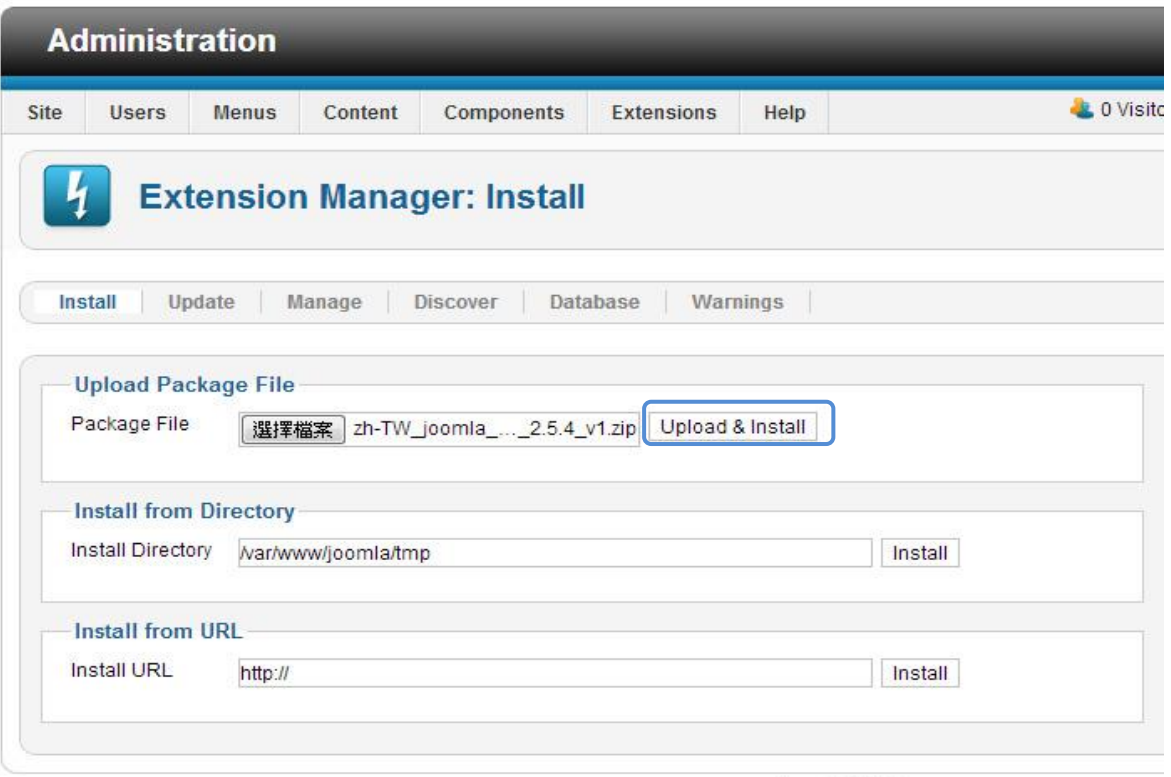

Joomla! 2.5.6

# 3.2.3 啟用 中 文語 言 包

在控 制 台( Control Panel) 點 擊「Language Manager」。

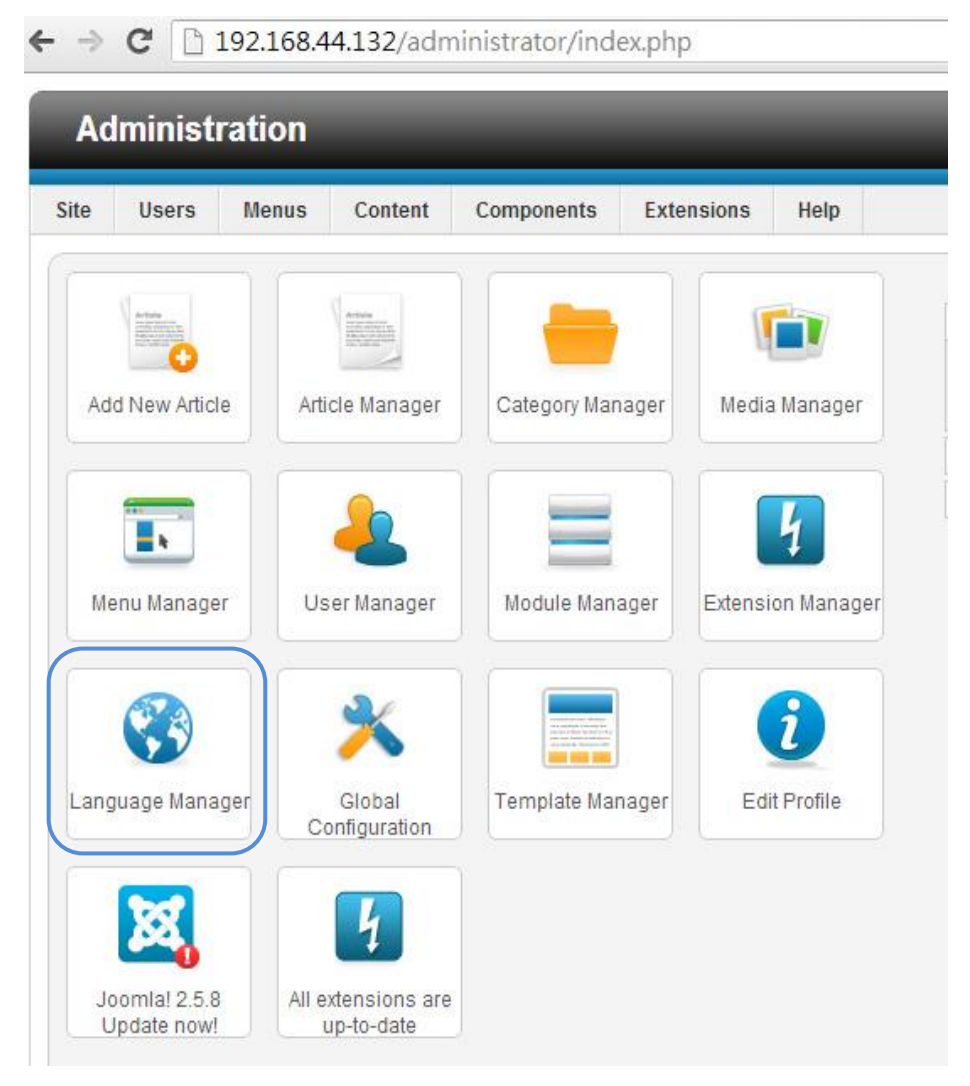

# 點擊「Installed-Site」,選擇所要使用的語言包,再點擊其☆圖標。

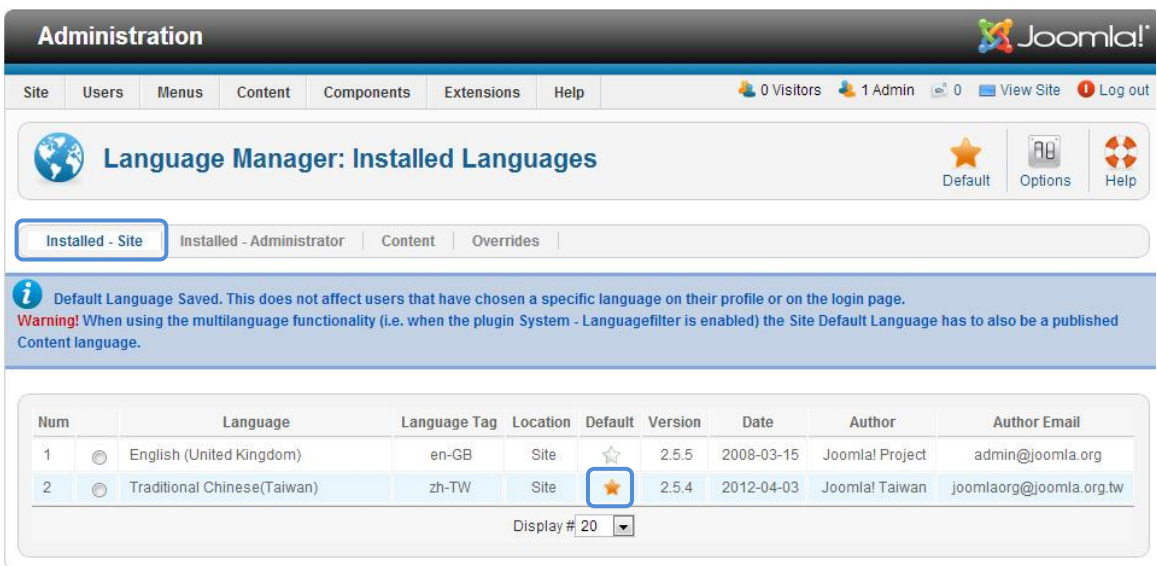

Joomlal 2.5.6

點擊「Installed-Administrator」,選擇所要使用的語言包,再點擊其☆圖標。

點擊 「 內容 」>「新 增」。

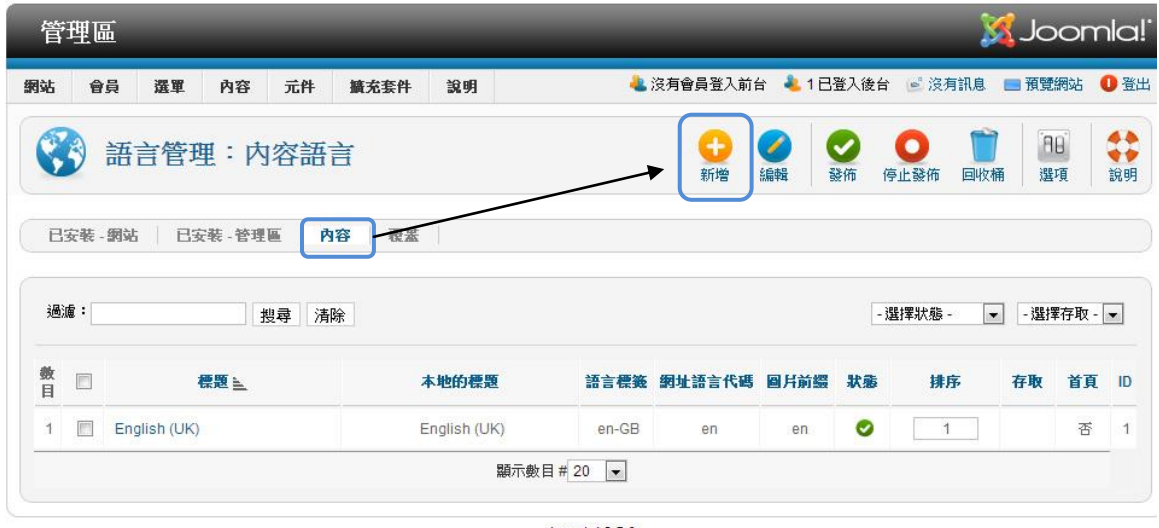

Joomla! 2.5.6

# 輸 入 5 項資 料 >點 擊「儲存&關閉 」。

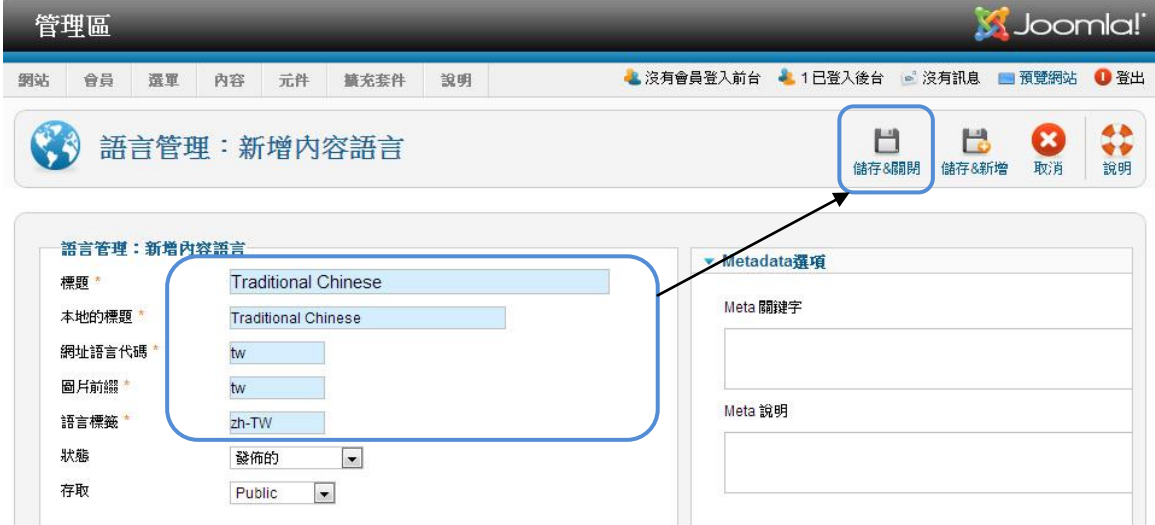

完成安裝一套中文 Joomla!系統 - 前台、後台和內容。

# 3.3 備份和搬移網站

如果你的網頁是在本機完成的話,便要先把它備份,然後搬移至網上的 伺服器。此外,網上的網站亦需定時(或 作 大 規 模 修 改 後 ) 備 份 。 即 使 發 生檔 案 損壞 或 受到 駭客 入 侵亦 可 即時 還原 最 後的 完 整版 本。

Joomla! 網站的資料分為兩個部份的:

- 網站 資 料 這包括 Joomla! 運 作用 的程 式 、擴 充 套件 檔案 和 上傳 的文件、圖片和影片等檔案。
- > 資料庫資料 這包括 Joomla! 和擴充套件在操作時產生的記錄, 如會 員 資料 、 文章 內容 和 選單 等 。

所以 備 份工 作 並不 是簡 單 的複 製 和貼 上。而是需要分別備 份網 站 資料 和 資料庫資料。資料庫的運作模式與一般檔案不同,需透過額外的工具程式 將內容數據從資料庫中匯出和匯入。因此本手冊將會示範如何使用一個免 費的程序 Akeeba backup 來完成此工作。

整個過程只需 5 個步驟, 約 15 分鐘 (視乎網站內容多少)完成。

- 1. 下 載 Akeeba backup 元 件
- 2. 在 Joomla! 安 裝 Akeeba backup 元件
- 3. 每次備份時, 執行 backup now, 將備份檔案下傳至本機。
- 4. 還原時將備份檔案上傳至伺服器的 public html 文件夾內和解壓。
- 5. 在瀏覽器輸入網址,執行 Akeeba Database Restore。

## 3.3.1 下載 Akeeba backup core

到網 站 <https://www.akeebabackup.com/download/akeeba-backup/3-8-2.html> 點擊 「 Download now」 下載 com\_akeeba-3.8.2-core.zip( 2.1 MB)。

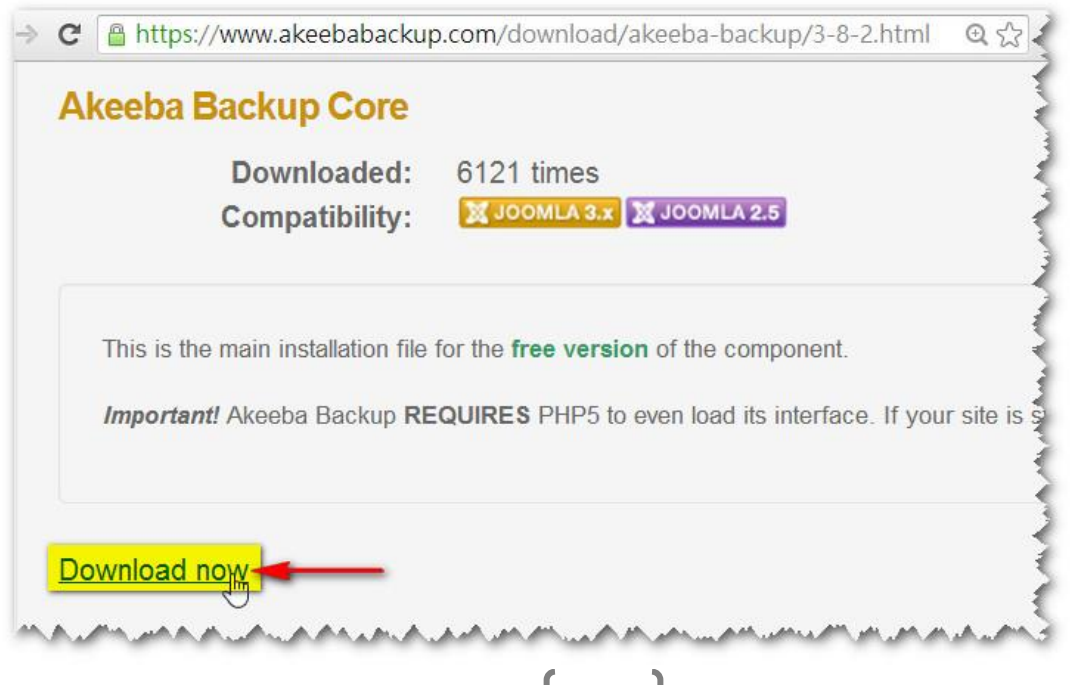

3.3.2 下載完成後, 到擴充套件管理: 安裝 > 選擇檔案 >com\_akeeba-3.8.2-core.zip >點 擊 『 上傳 &安 裝』。

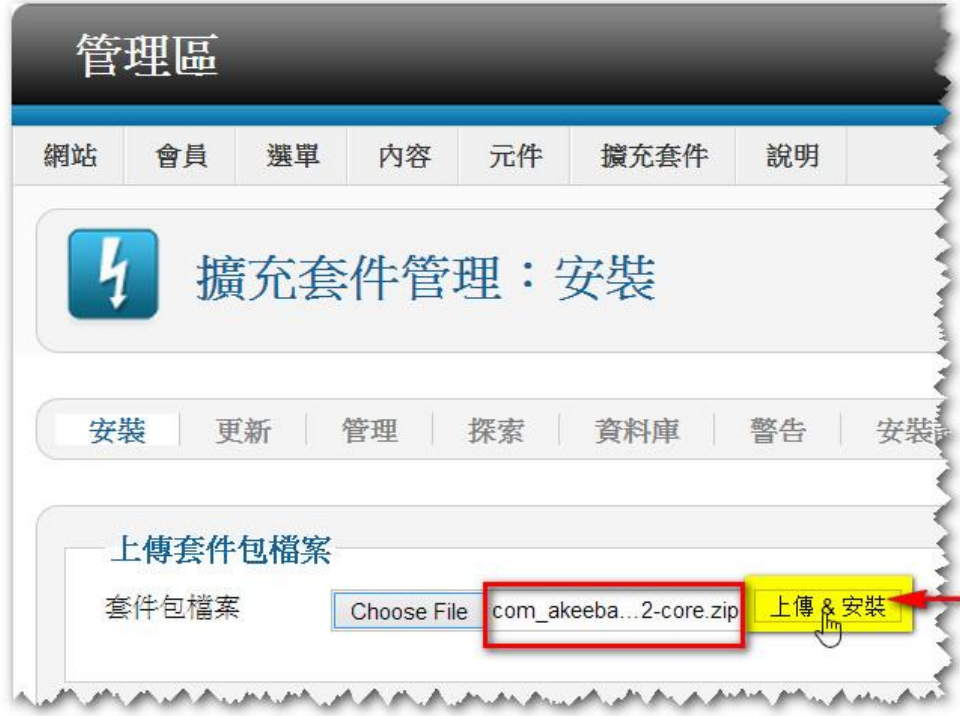

# 3.3.3 設定 Akeeba Backup:

元件 一 欄會 顯 示 Akeeba Backup

點擊 『 Akeeba Backup』。

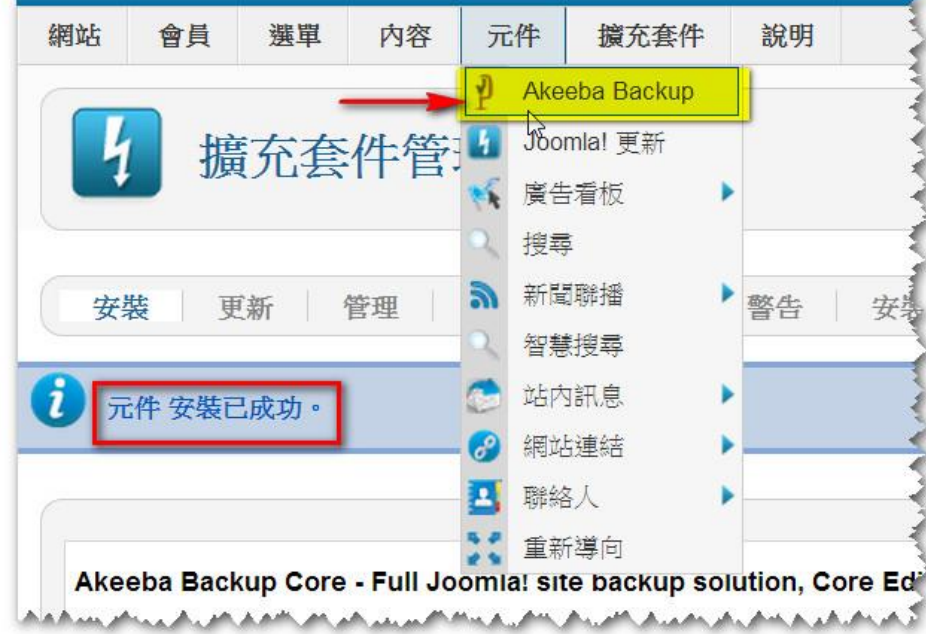

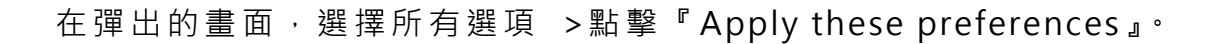

 $\rightarrow$  C  $\Box$  www. apsansoldean. In /administrator/index.php?option=com\_akeeba&view=postsetup Even mouair mis ouant to be seil-understood, we reer oblided to spell it out. Tou are subbosed to behourcally cap archives to a subdomain, test server or a local development server. Backup archives may be corrupt, missing of your site files in extreme cases!) or otherwise not working properly. Finding this out when your site is crashed is understand that if you do not have a tested backup it will be outright impossible to provide any assistance to you case we accept no liability whatsoever for the loss of data as per sections 15 and 16 of the GNU GPL license. Apply these preferences **■ Accept the mandatory information and apply preferences** 

在 Akeeba Backup 畫面 中 ,點 擊 『Configuration』。

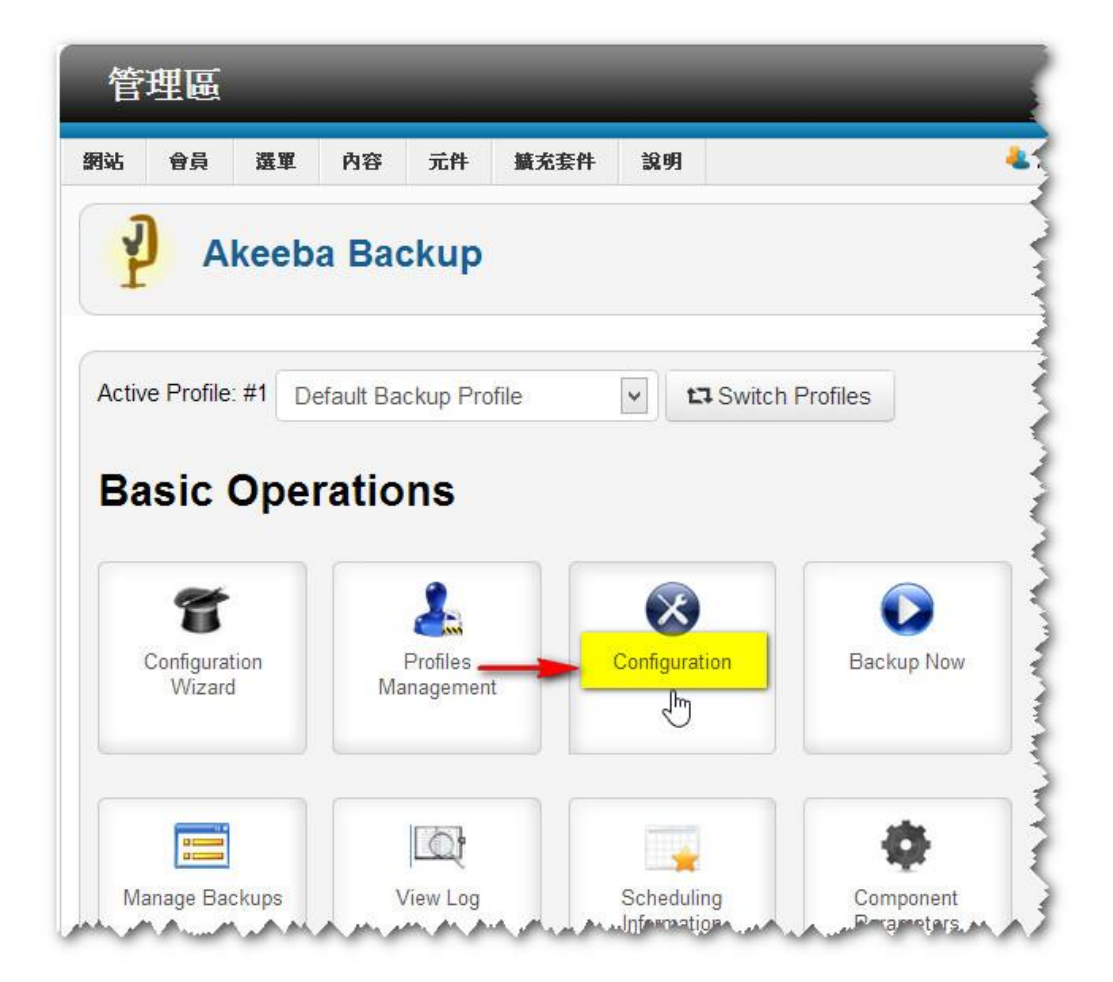
在 Akeeba Backup : Configuration 畫 面中,確 認 Archiver engine 的格式 是 ZIP format。

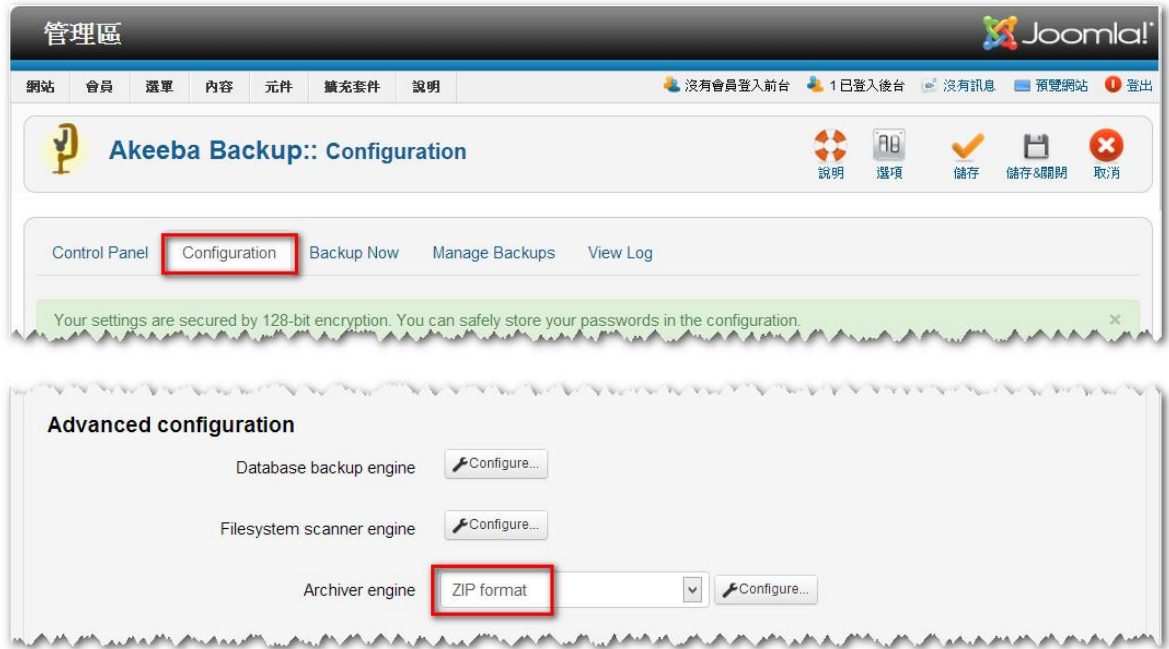

# 點擊 『 Backup Now』。

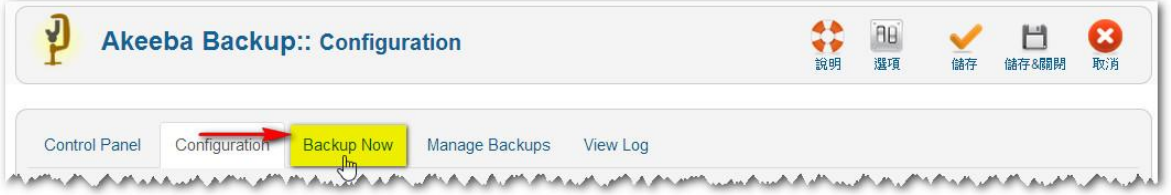

# 再點 擊 『Backup Now』。

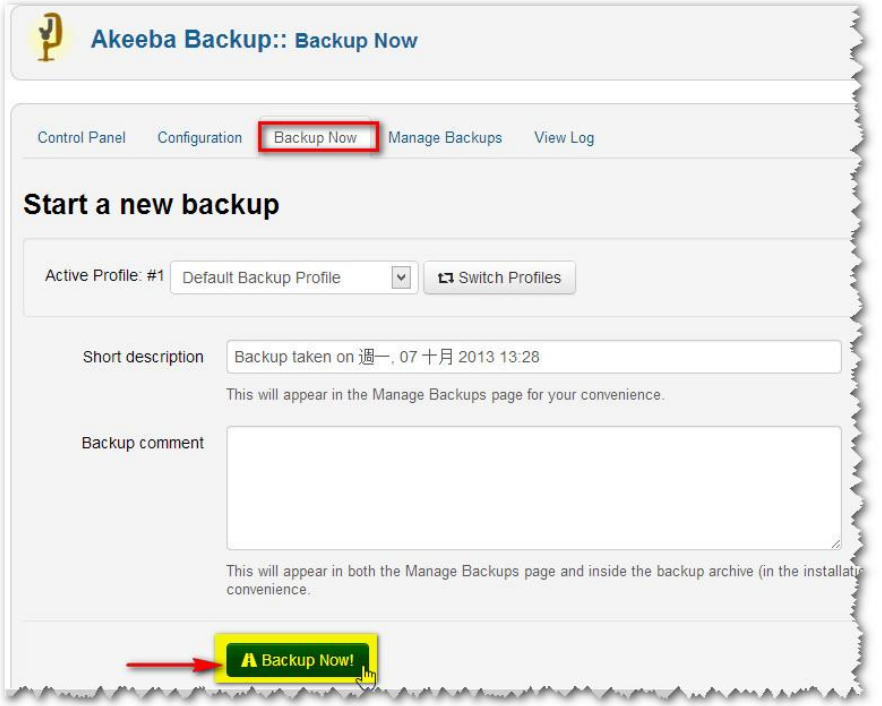

當出現這畫面時, 系統正在備份檔案, 不要離開此網頁。

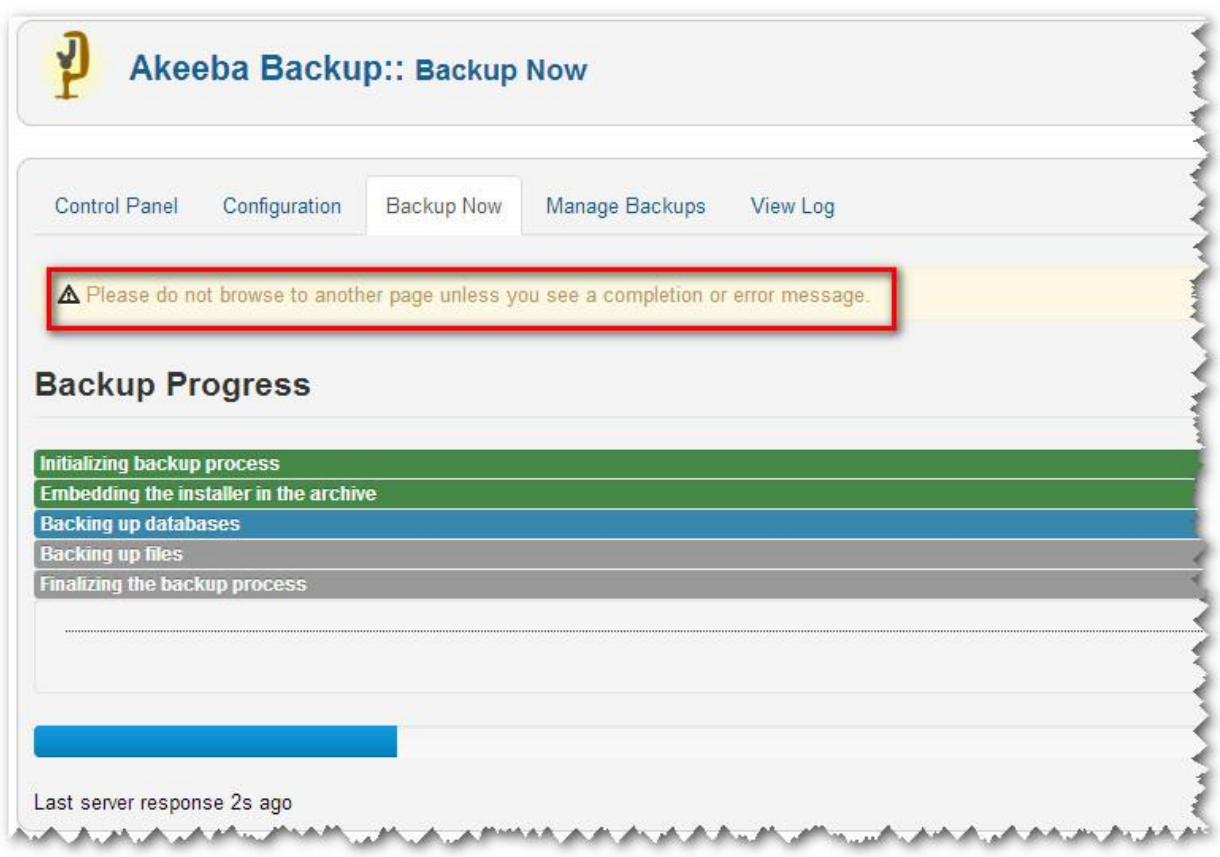

備份 成 功完 成 後, 點擊 『Manage Backups』。

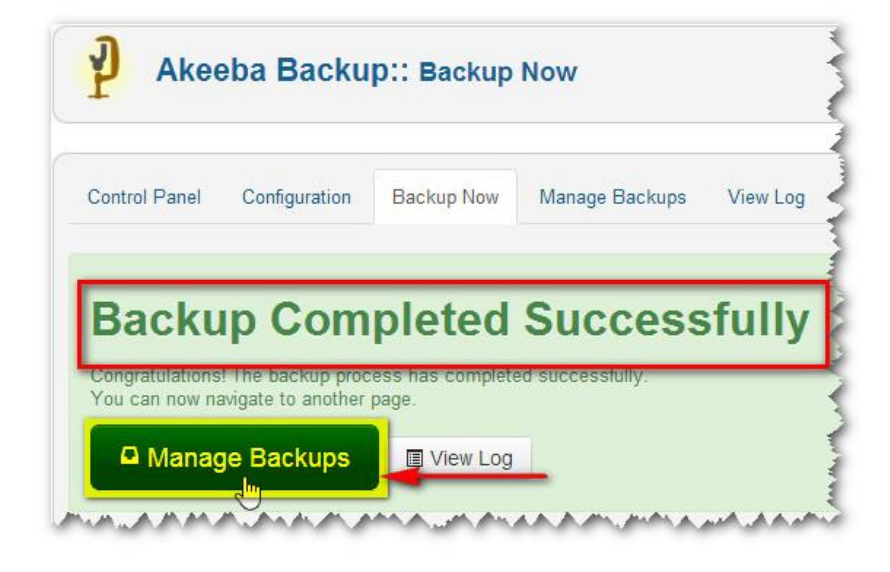

點擊 『 Download』 將備 份 檔案 下 載至 本機 。 檔案 名 稱是 : site-www.yourcompany.com-20131007-133550.zip

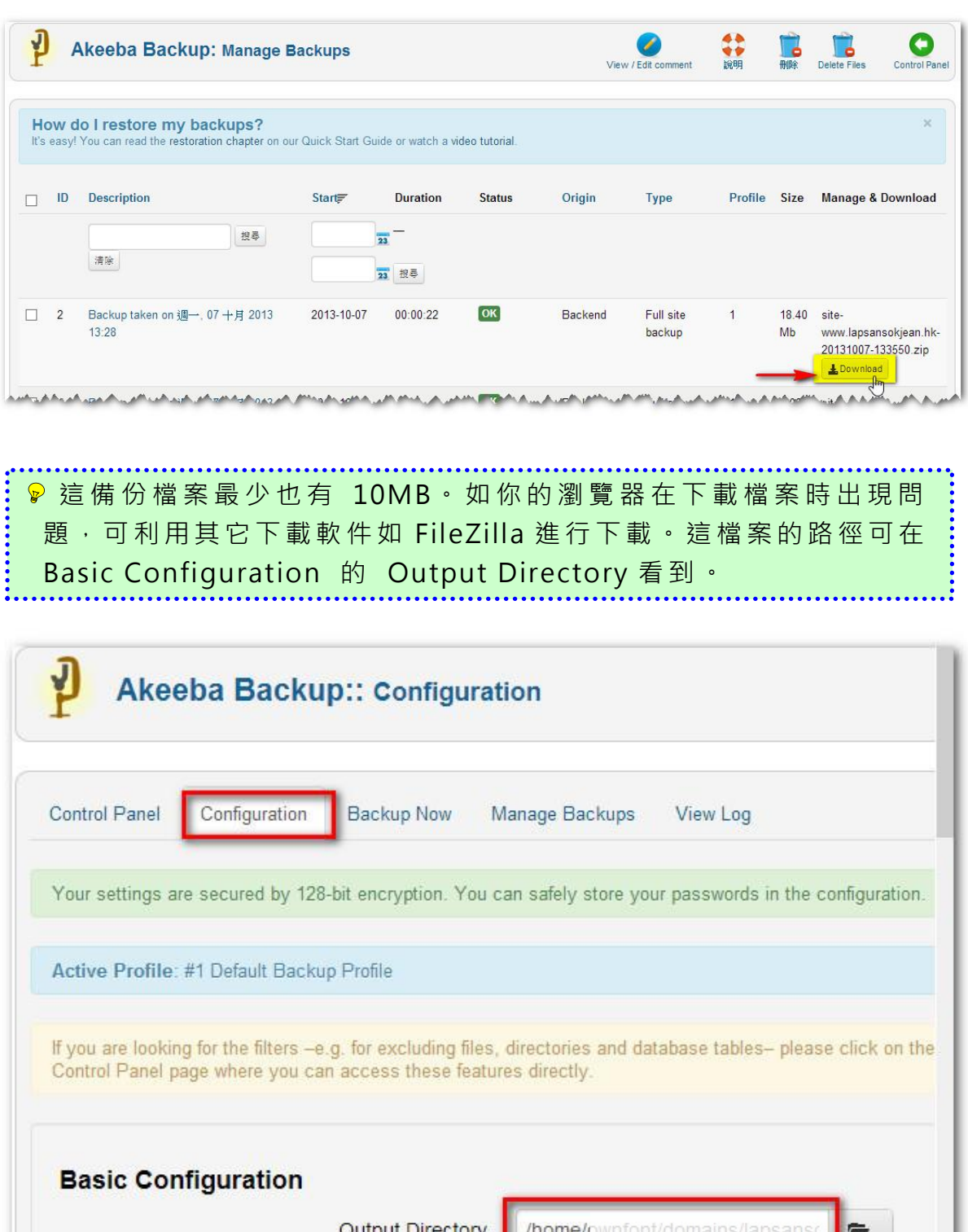

34

Log Level

All Information and Debug

Browse.

 $\checkmark$ A.A

#### 3.3.4 利用 備 份檔 案 還原 網站

將備 份 檔 案 site-www.yourcompany.com-20131007-133550.zip 解 壓至 本機的一個新文件夾內。

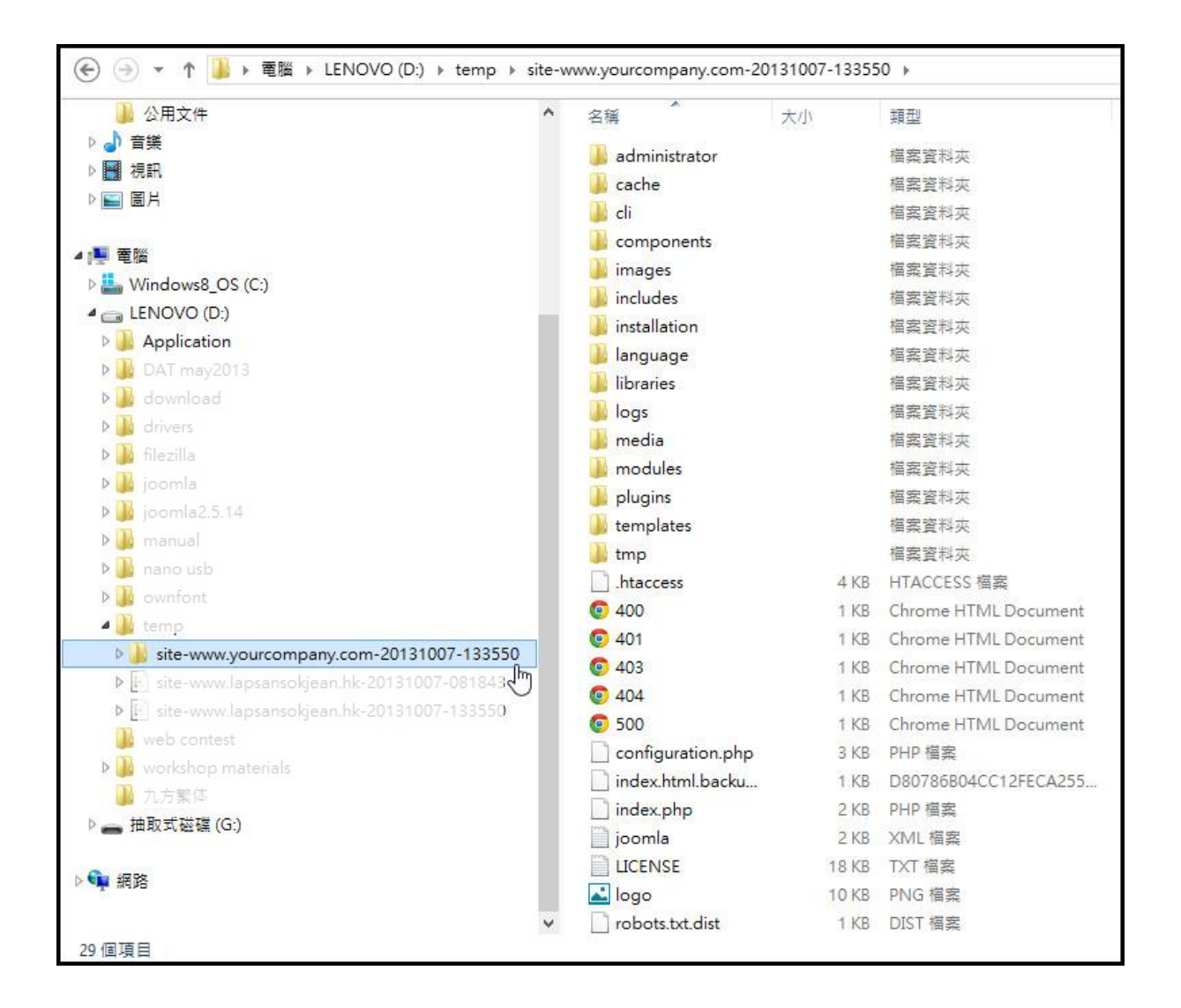

然 後 將 這 文 件 夾 內 所 有 檔 案 上 載 至 網 站 ( yourcompany.com ) 的 public\_html 文件夾內。由於共有五千多個檔案,超過 50MB,所以上載時 間頗 長 達 20 多分鐘 。

▶ 如 網 頁 貯 存 供 應 商 的 伺 服 器 有 解 壓 檔 案 的 功 能 , 便 可 將 備 份 檔 案 直接上載至 public\_html 文件夾後才進行解壓。這便可節省許多時間。

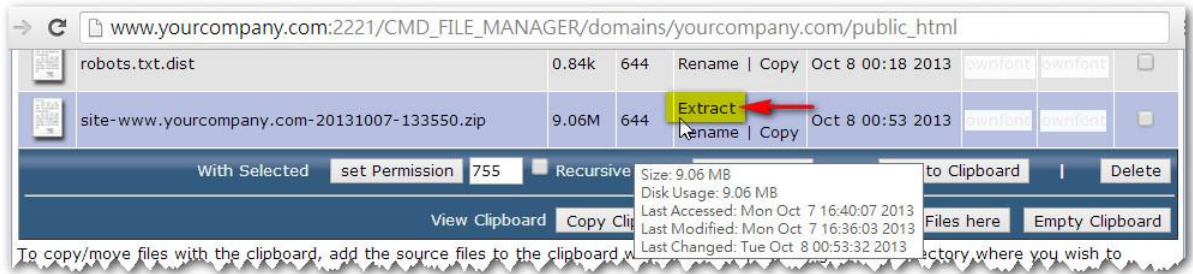

在瀏 覽 器網 址 列輸 入 www.yourcompany.com 便 會 自動 轉至 以 下網 頁 [www.yourcompany.com/installation/index.php。](http://www.yourcompany.com/installation/index.php)

此網頁會為安裝前檢查系統參數。如所有參數的結果都是 Yes 的話,便可 點擊 『Next』 繼續 。

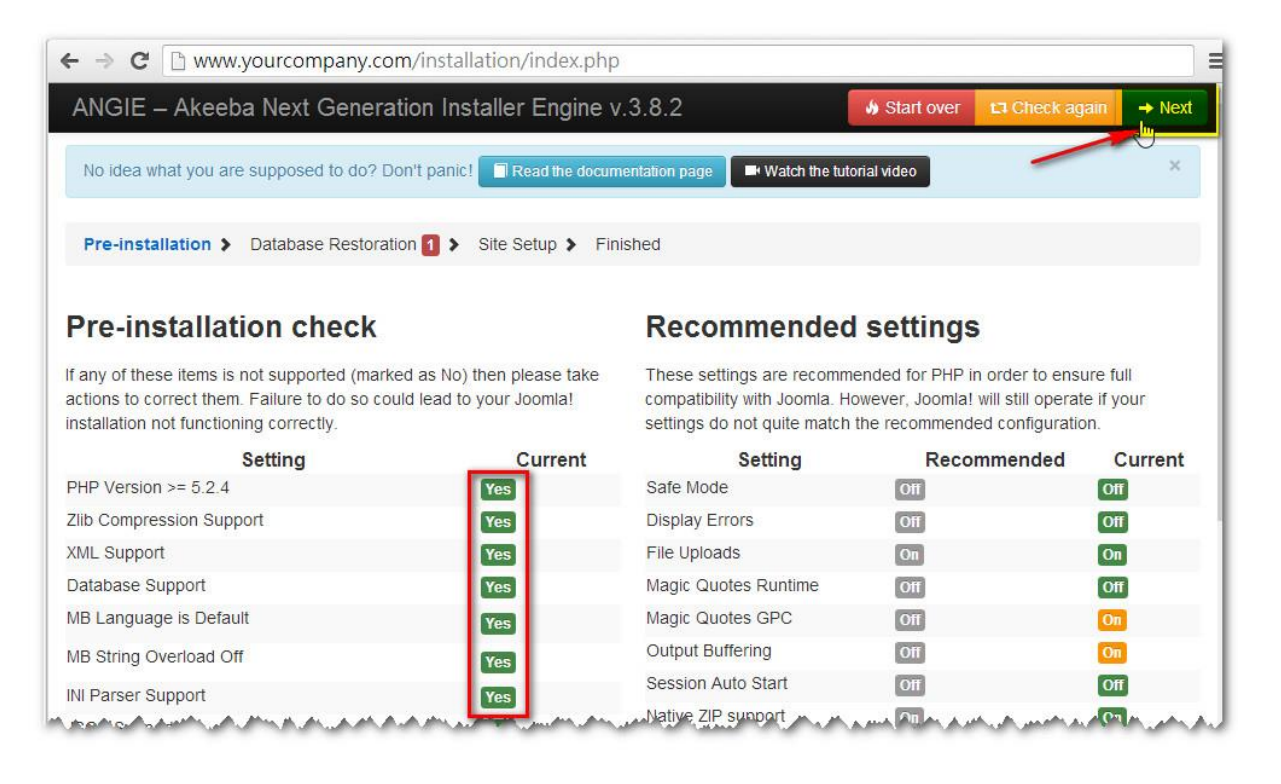

輸入 資 料庫 用 戶名 稱、 密 碼和 資 料庫 名稱 , 然後 點 擊『Next』 繼 續。 資料庫用戶名稱 = yourcompany peak 密碼 = yourpassword 資料 庫 名稱 = yourcompany\_cms4sme

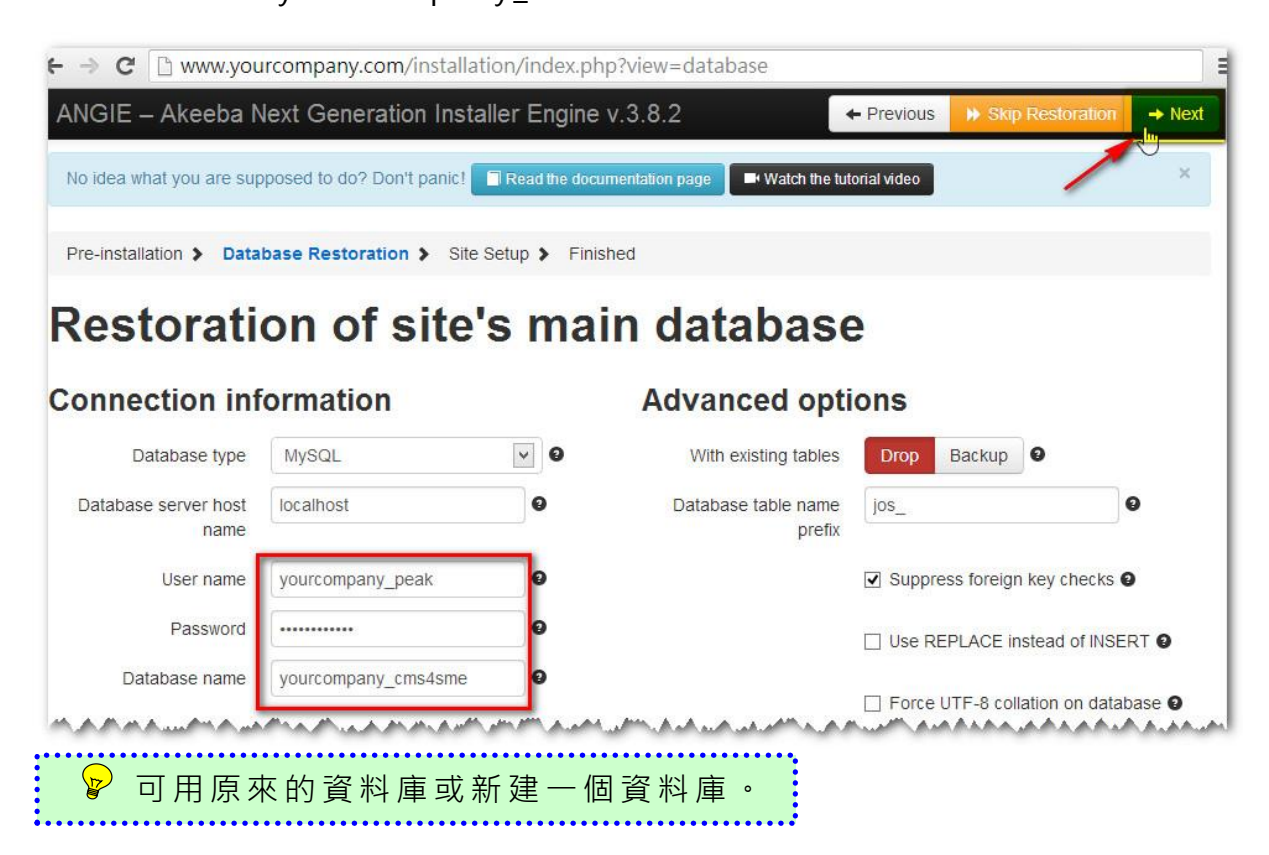

#### 輸入 網 站基 本 資料 後便 可 點擊 『Next』繼 續 。

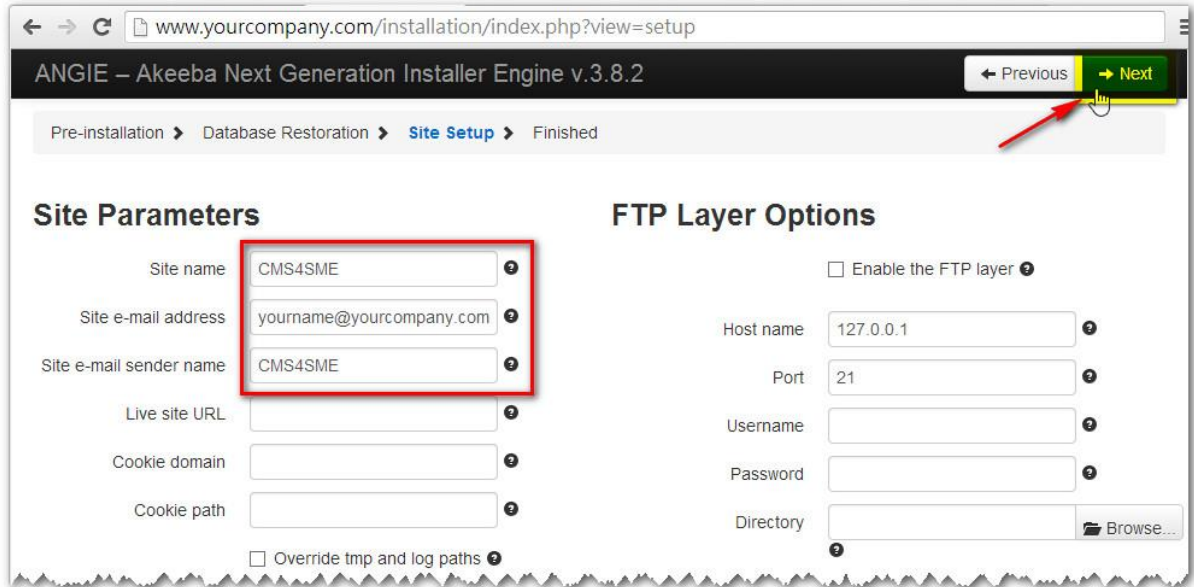

## 點擊『 Remove the installation directory』。

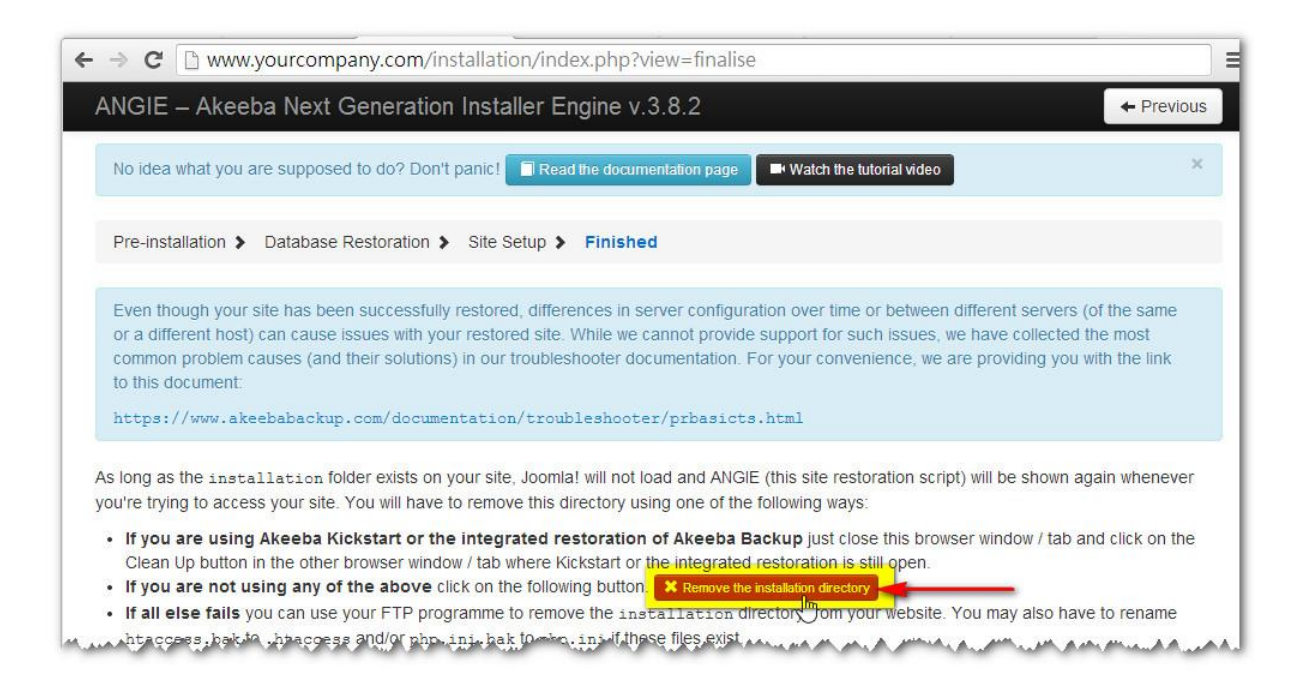

## 在彈 出 視窗 點 擊『Visit your site's front-end』 便 可見 到 已 還原 的 網站 。

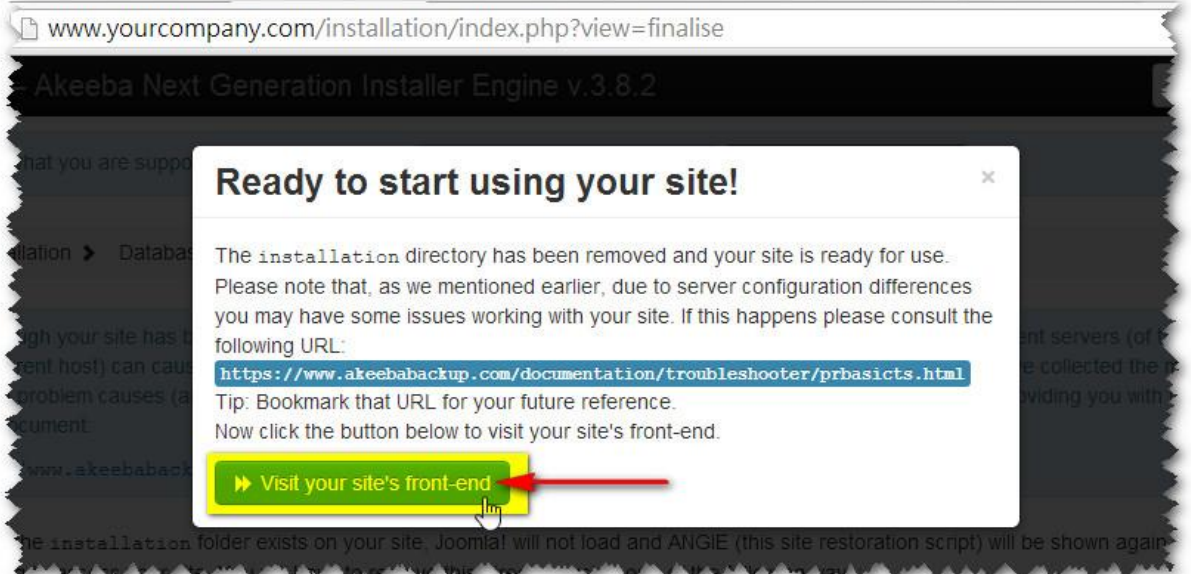

#### 第 4 章 Joomla! 基本

4.1 前台(Frontend / Site)

前台 就 是面 對 網友 的『網 站 』頁面。讀者 可 以在 前 台瀏 覽文 章、登入 網 站、搜尋、留言和購物等等。

前台的介面是由許多區塊組成的。我們可以決定每個區塊顯示與否和其 內容 。

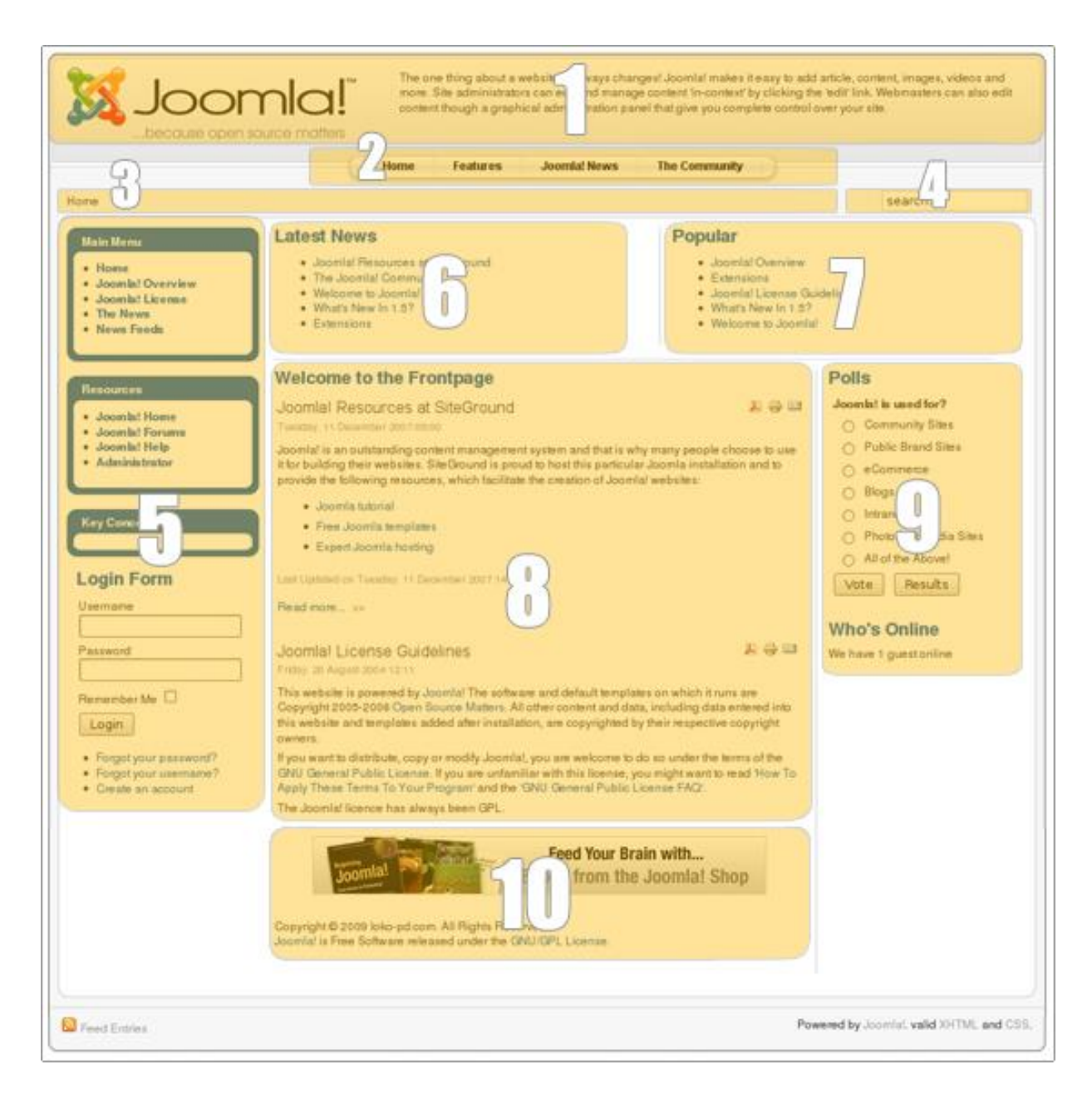

# 4.2 後台(Backend / Administrator)

在網 址 後加 上 『administrator』

(如 www.yourcompany.com/administrator)便可登入後台。

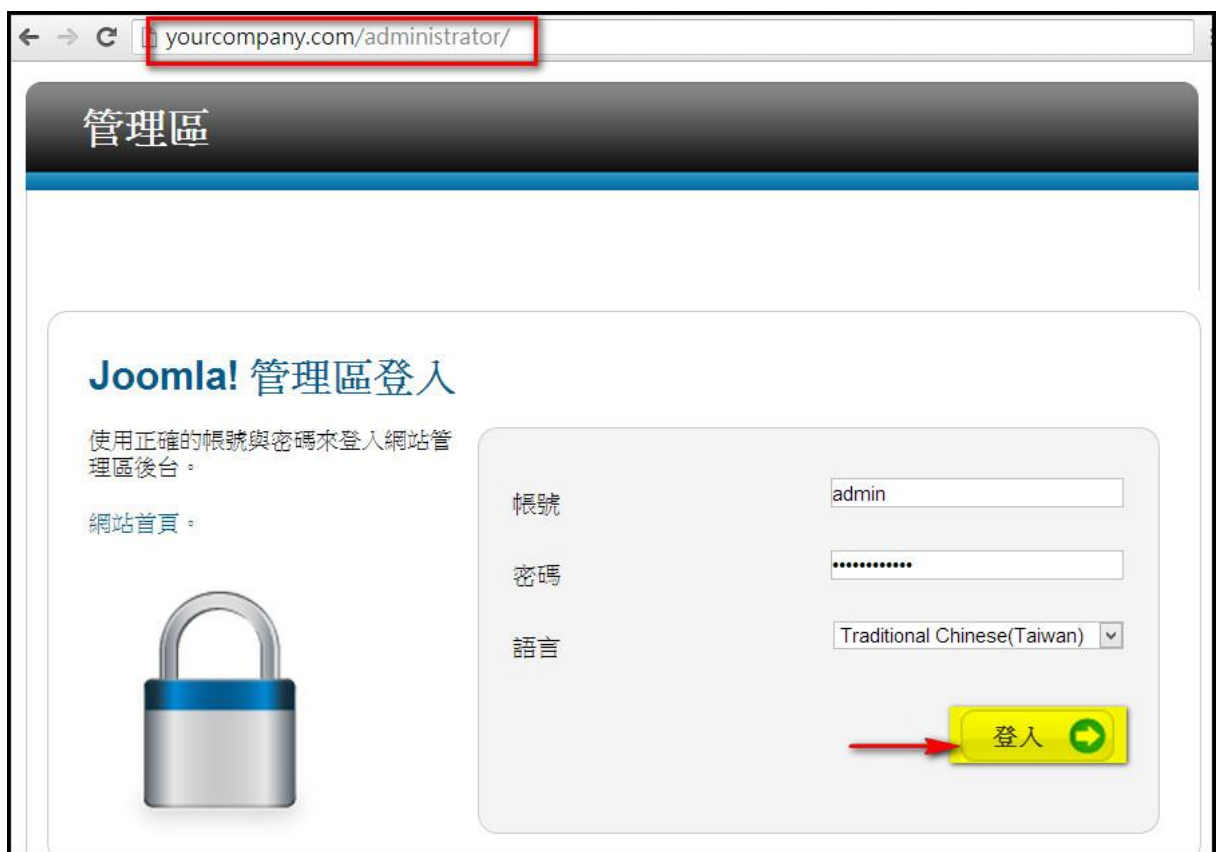

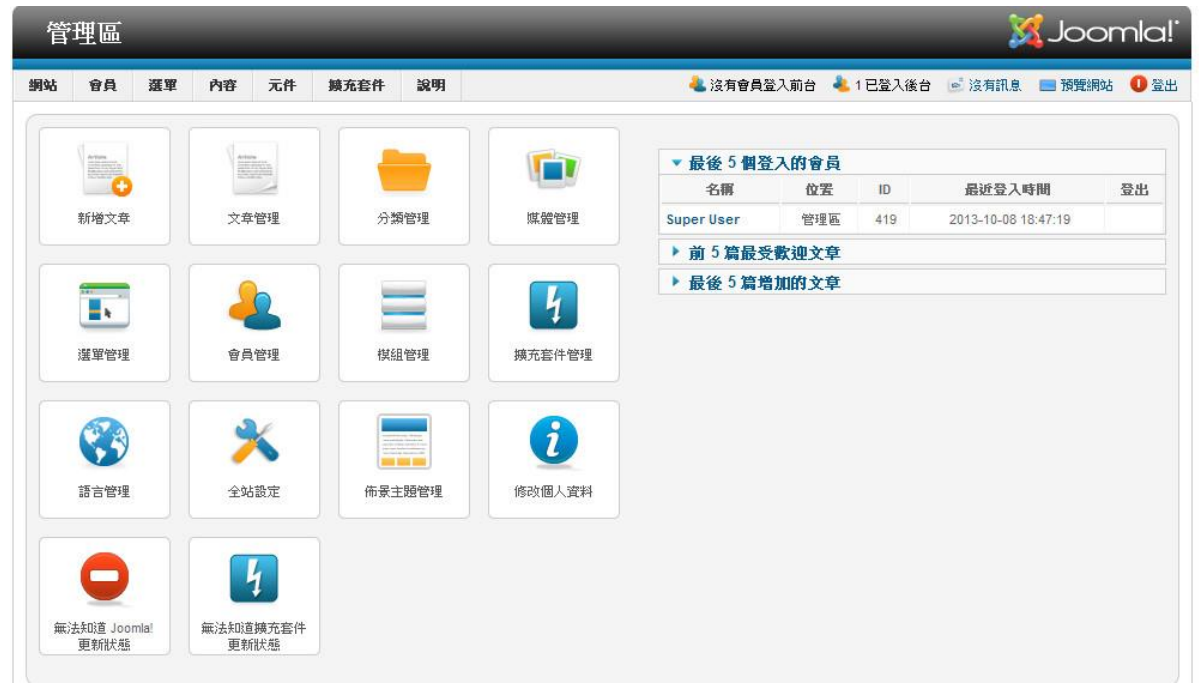

# 4.3 語言管理(Language Manager)

設定 前 台和 後 台的 的預 設 語言 。

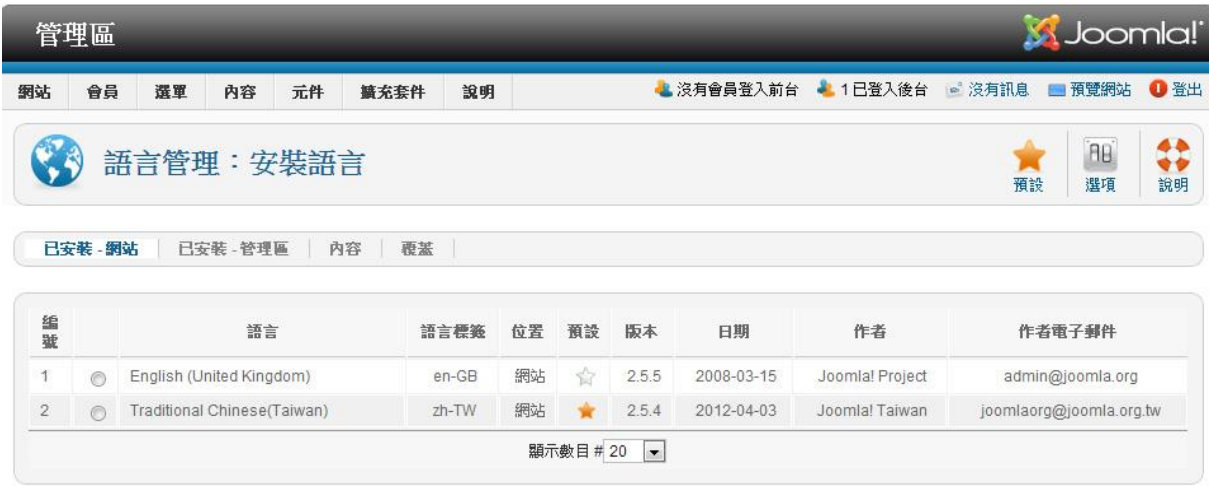

# 4.4 會員管理(User Manager)

#### 新增會員 > 點擊「新增」。

刪取 會 員 > 勾選 會員 姓 名前 的 方格 > 點 擊 「回 收 桶」。

#### 4.4.1 新增 會 員

點擊 「 新增 」 。

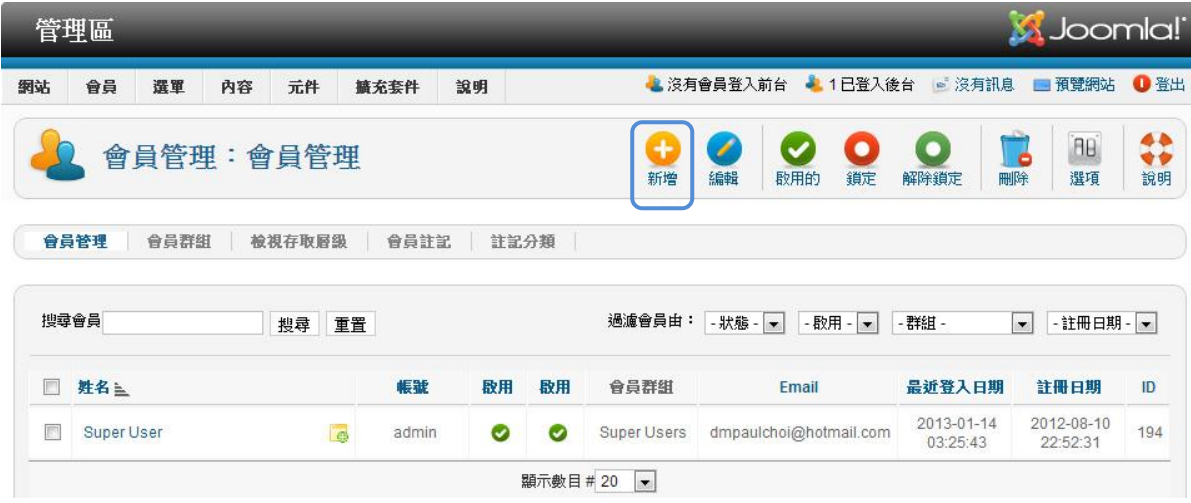

## 輸入 會 員資 料 >點 擊「 儲 存&關閉 」。

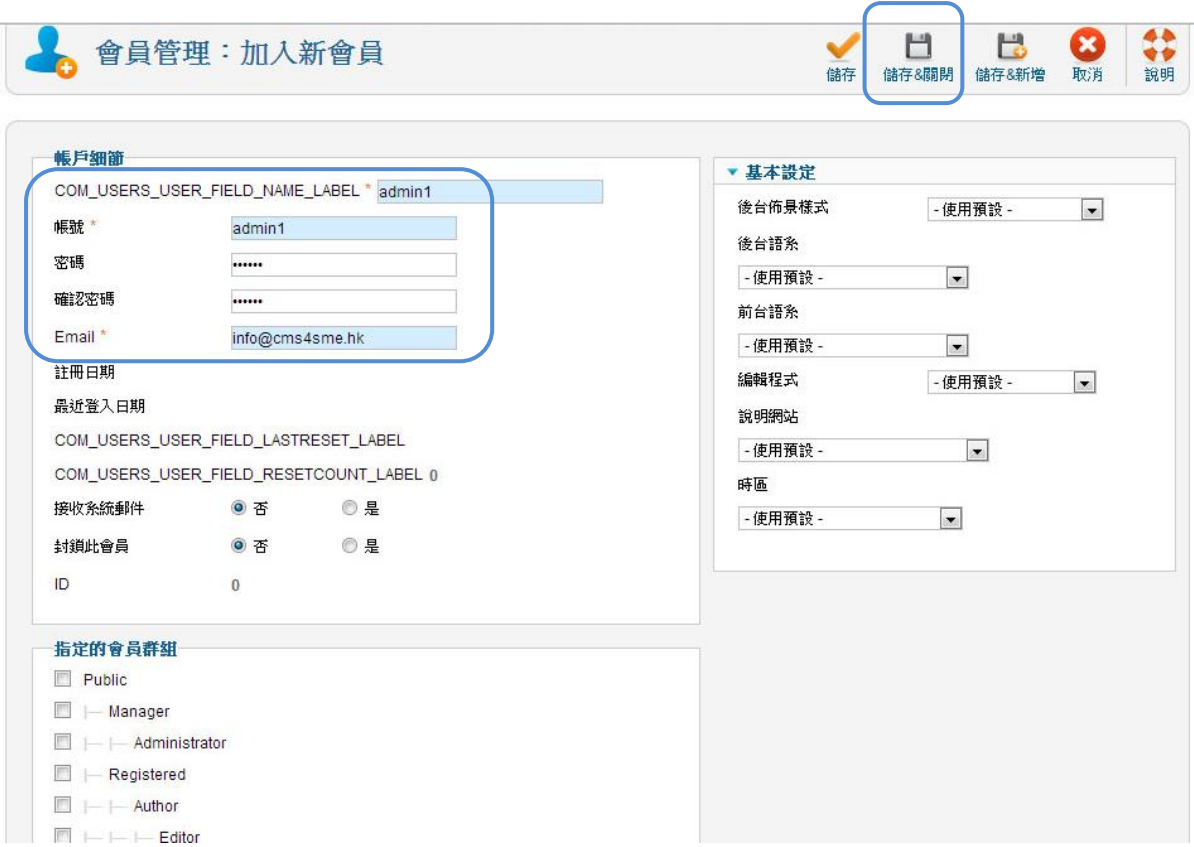

### 成功加入會員資料後, 會員管理版面將會列出所有會員。

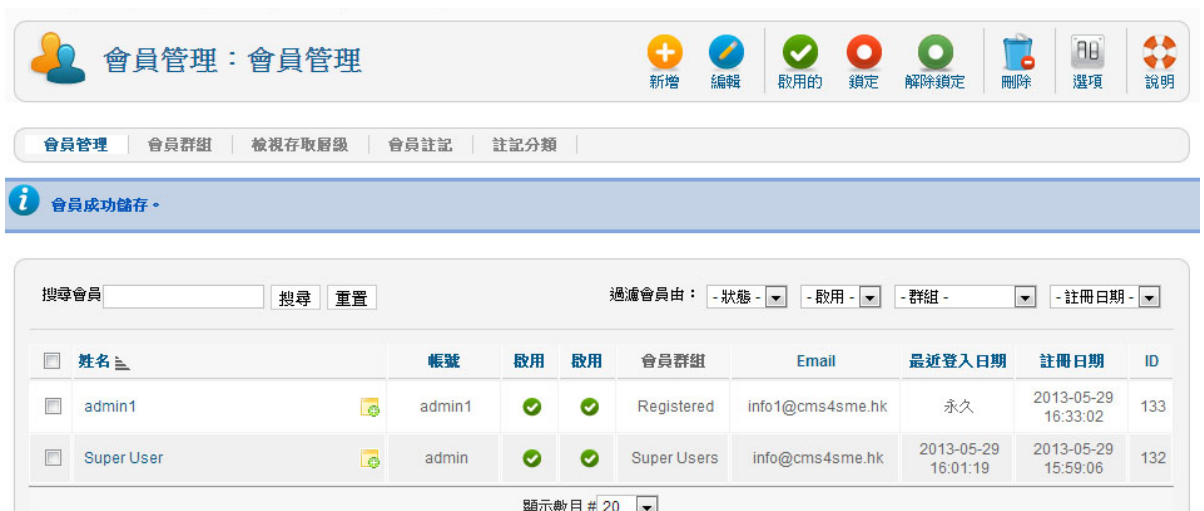

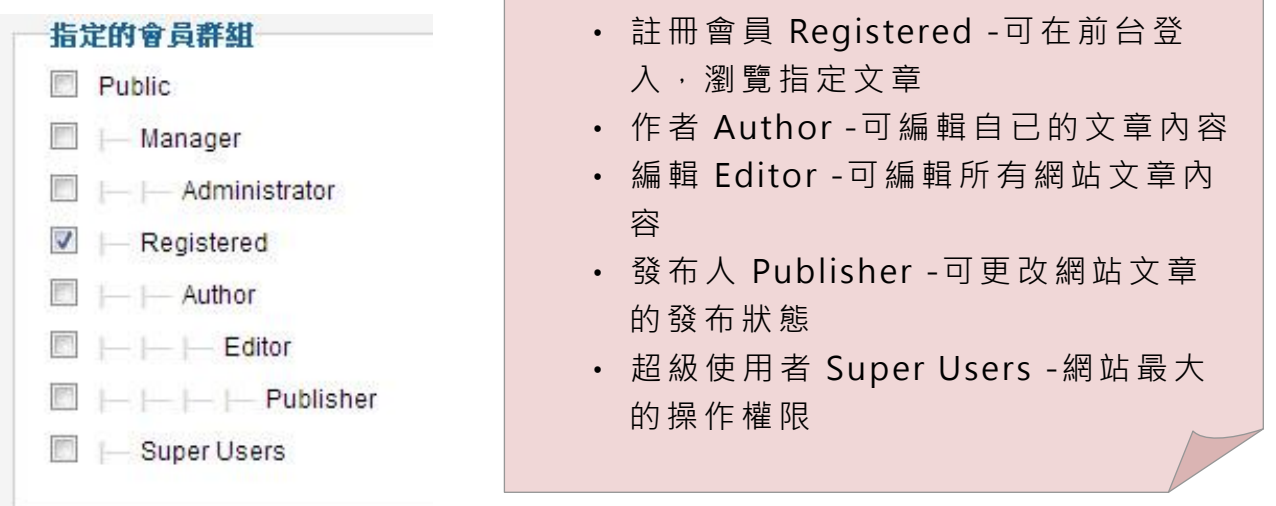

# 4.5 擴充套件管理(Extension Manager)

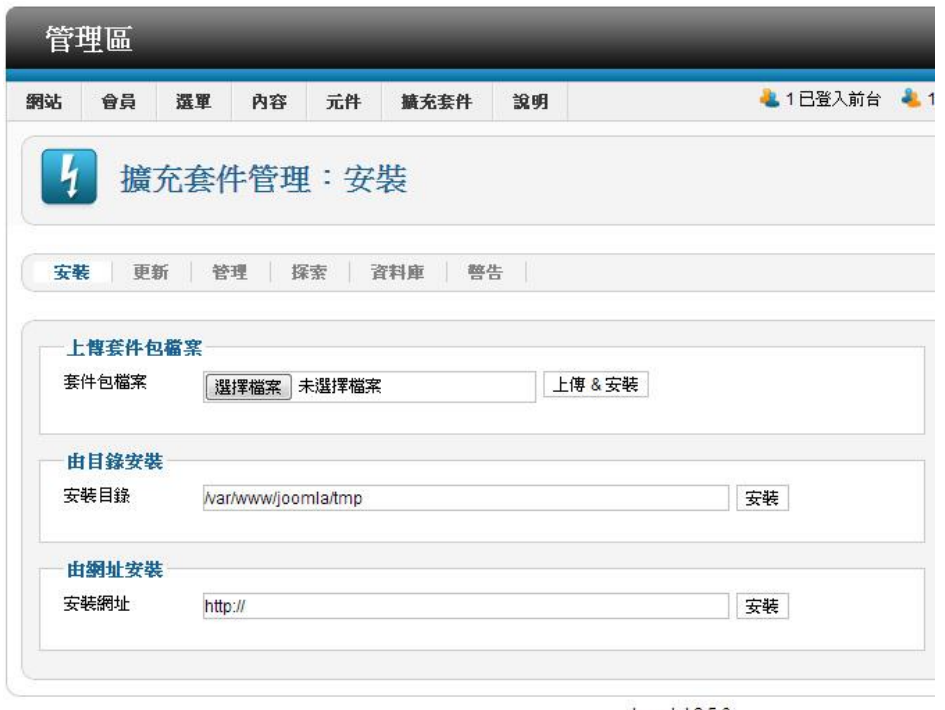

Joomla! 2.5.6

一般從網上下傳的套件包檔案會是壓縮檔案,不用解壓,直接上傳即可安裝。 透過安裝擴充套件延展網站功能可分為以下 5 類:

- 1. 元件 (Components)
- 2. 模組 (Modules)
- 3. 外掛 (Plugins)
- 4. 佈景 主 題(Templates)
- 5. 語系 (Languages)

4.5.1 元件 (Components)

元件是 較 大 規 模 的 擴 充 套 件 , 就 像 是 操 作 系 統 上 的 應 用 程 式 , 例 如 相 簿 、 購物車、搜尋和聯絡人員等功能。元件安裝檔案都會以「com」作為識別 名稱 。

4.5.2 模組 (Modules)

模 組 是 在 網 頁 的 固 定 區 域 顯 示 資 訊 或 網 站 功 能 的 區 塊 , 例 如 登 入 、 選 單 等 功能 。 模組 安 裝 檔 案 都 會 以 「 mod 」 作 為 識 別 名 稱 。

4.5.3 外掛 (Plugins)

例如編輯器、readmore 等功能。模組安裝檔案都會以「plg\_」作為識別名稱。

4.5.4 語系 (Languages)

Joomla 在「程式運作」和「顯示語言」方面是分開運作的。語言檔案分成 前台 顯 示的 「 Site」和 後 台顯 示 的「 Administrator」。

4.5.5 佈景 主 題( Templates)

佈景 主 題是 網 站外 觀的 組 合 。 可 指定 所有 內 容都 以 相同 的佈 景 主題 呈 現或 透過 「 選單 指 派」 的方 法 讓不 同 的佈 景主 題 在點 選 特定 選單 項 目時 呈 現 。 在網 上 有過 萬 個免 費或 付 費的 佈 景主 題 shape5.com ; okjoomla.com ; joomla51.com ; joomla24.com ; siteground.com。

#### 4.6 佈景主題管理(Template Manager)

版 面 列 出 所 有 已 安 裝 的 佈 景 主 題 , 橙 色 星 星 ★ 代 表 預 設 的 佈 景 主 題 。

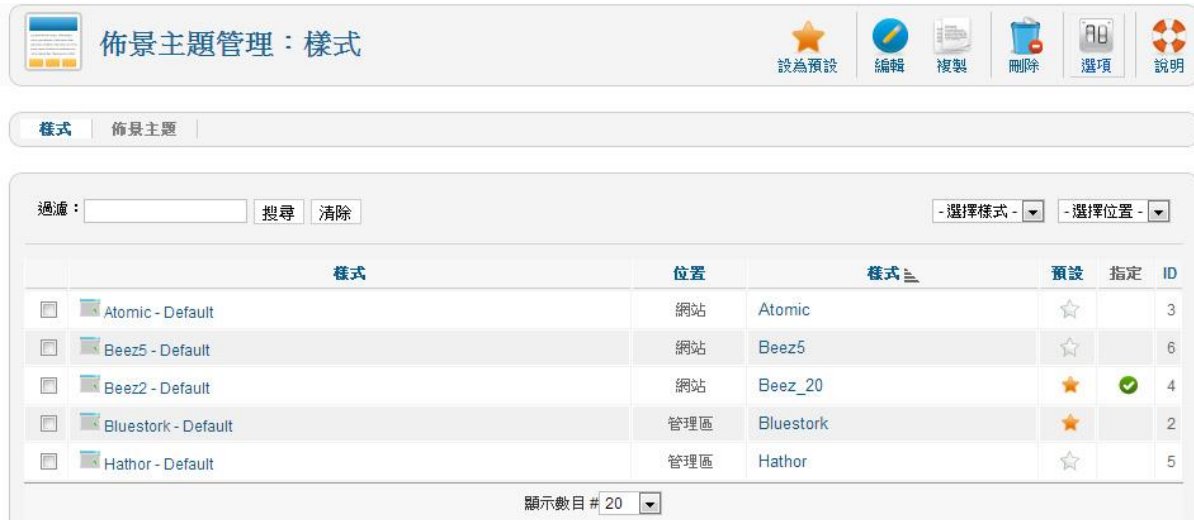

### 4.6.1 預覽 模 組位 置

點擊「選項」>啟用預覽模組位置·

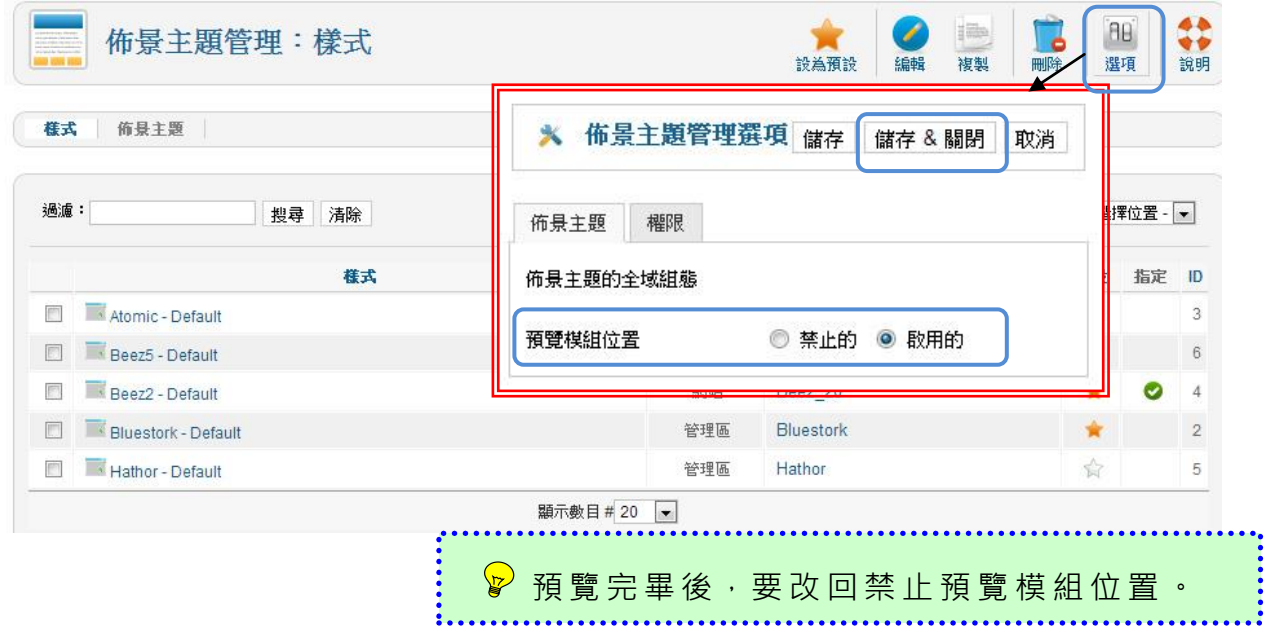

## 點擊 要 預覽 的 佈景 主題

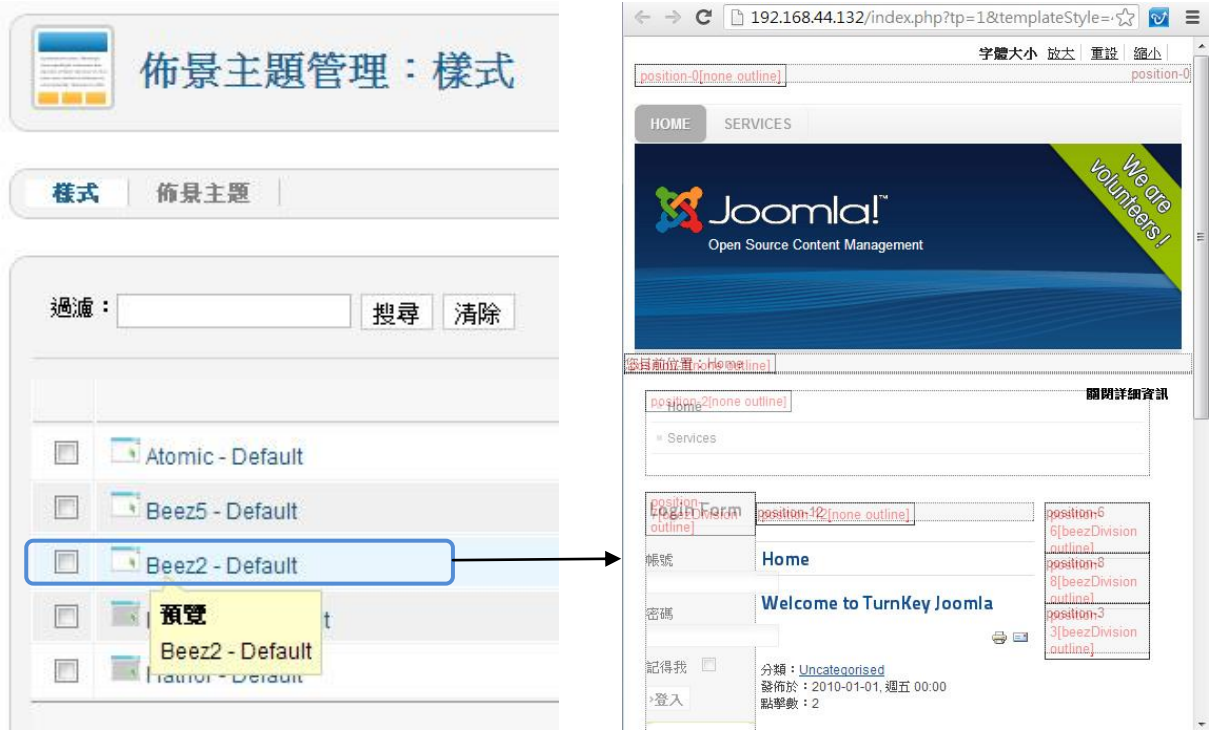

## 4.7 分類管理(Category Manager)

把每篇文章分類可方便管理。

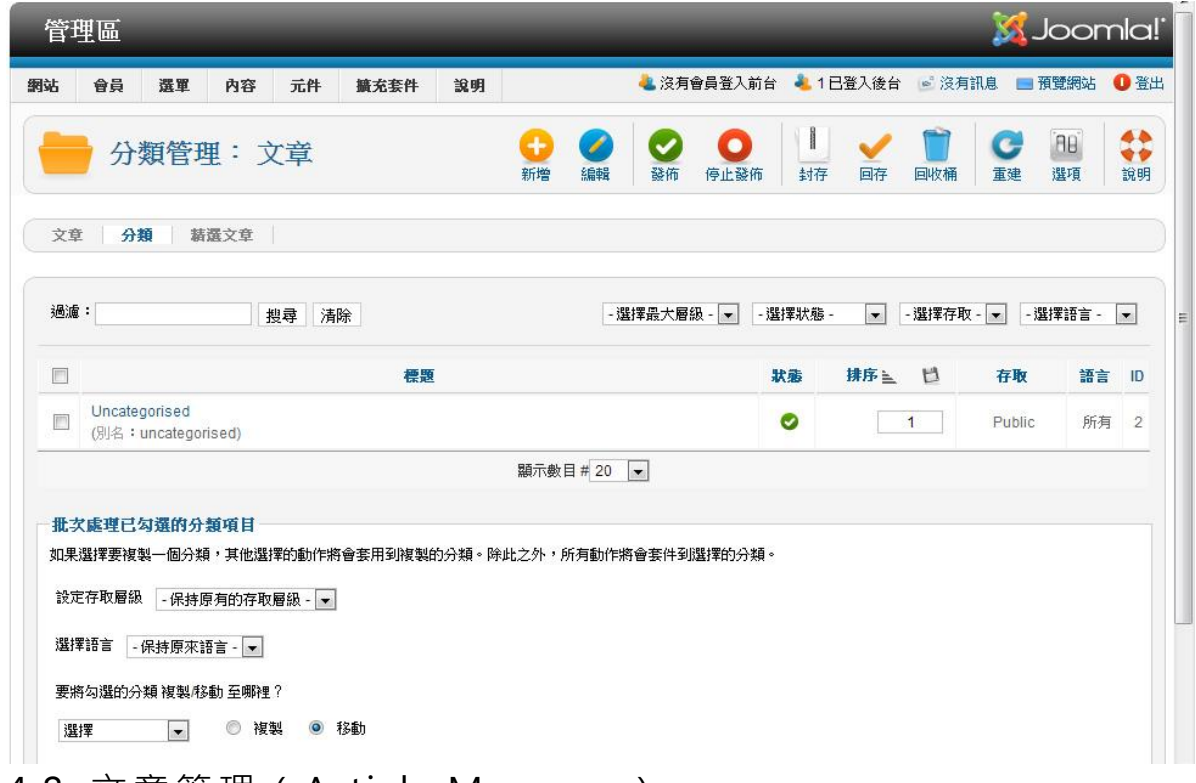

#### 4.8 文章管理(Article Manager)

管理 所 有文 章 的內 容和 加 減文 章

新增文章 > 點擊「新增」

刪取 文 章 > 勾選 文章 標 題前 的 方格 > 點 擊 「回 收 桶」

編輯 文 章

如文 章 被鎖 定 需先 勾選 文 章標 題 前的 方格 > 點 擊「回 存 」> 點 擊文 章 標 題 > 進行 編 輯

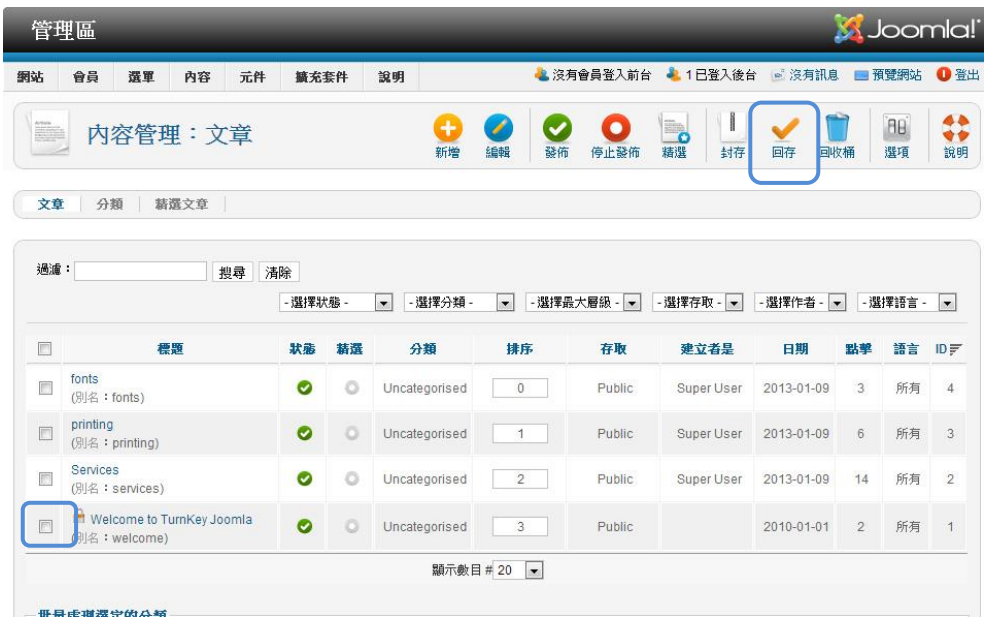

#### 4.8.1 TinyMCE 擴 充功 能

預設的內容編輯器 TinyMCE 只提供基本功能,要到外掛管理將其編輯器功 能改為『擴充』才會有更多功能,如插入表格和視頻。

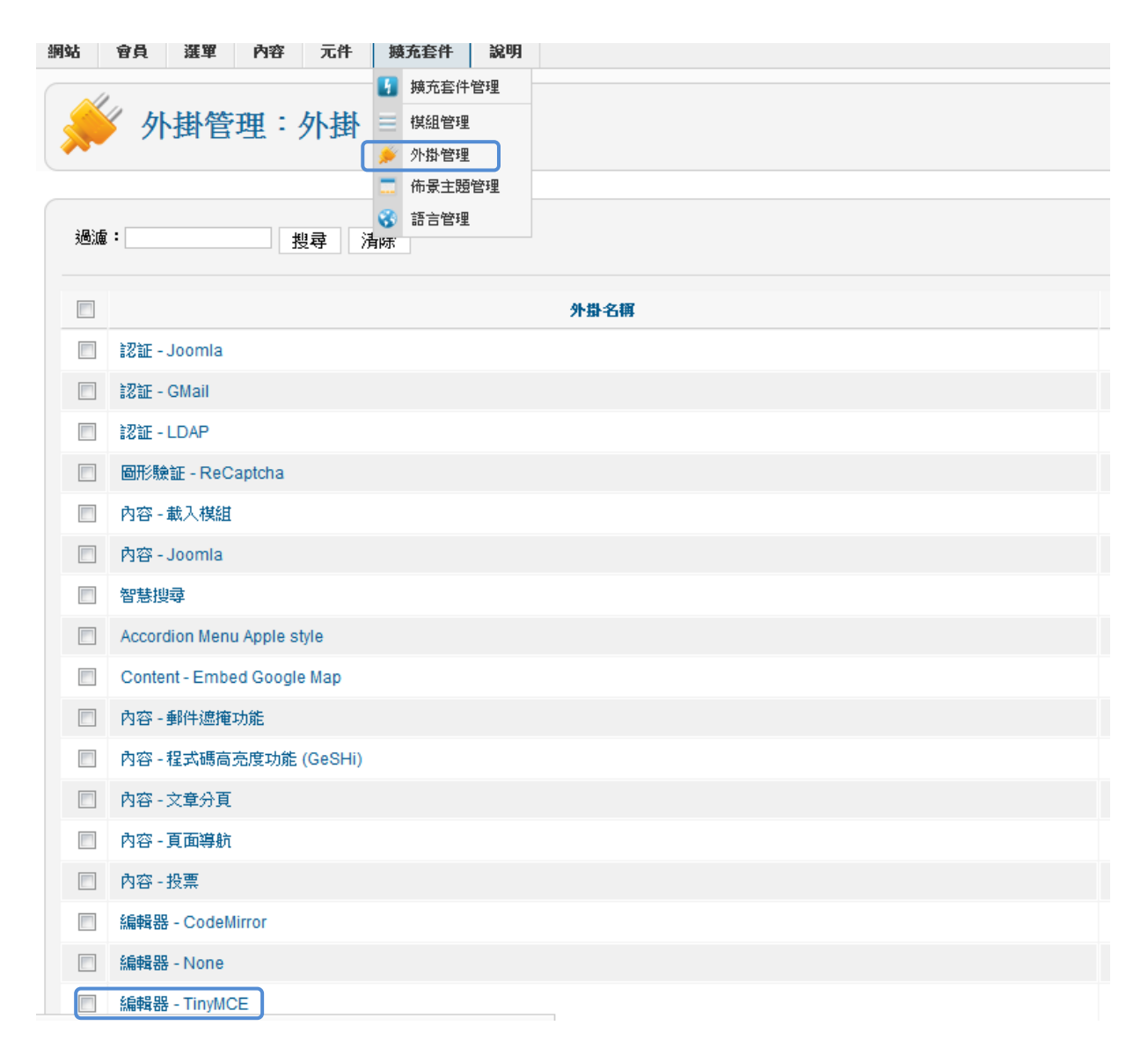

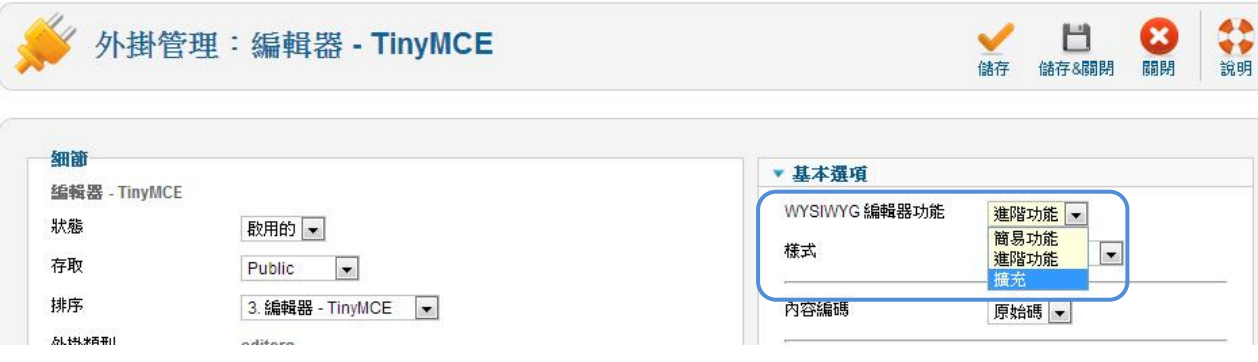

Youtube 的視頻是 iFrame 格式,而文章編輯器 TinyMCE 預設了禁用 iFrame 格式。因此先要把禁用 iFrame 的指令刪除, 然後點擊「儲存& 關閉」。

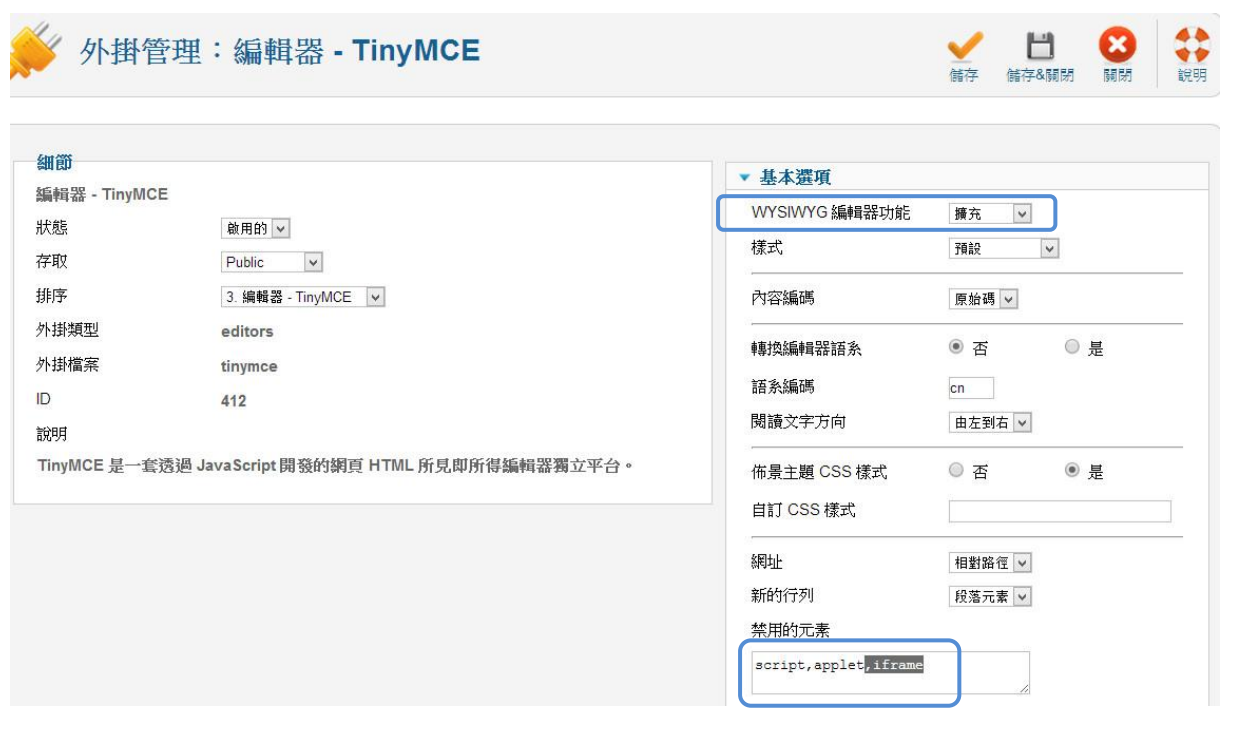

### TinyMCE 擴充 後 的 功能

一般文字,表格,圖片,YouTube 影片

文章文字

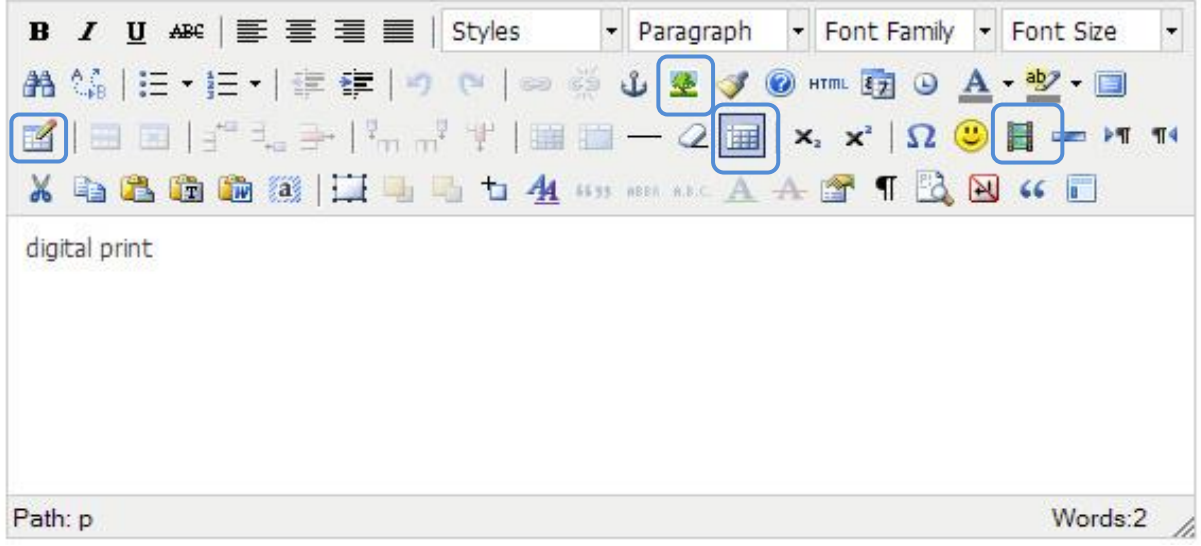

#### 4.9 媒 體 管理 (Media Manager)

管理 所 有媒 體 檔案 如圖 片 、視 頻 和聲 音等

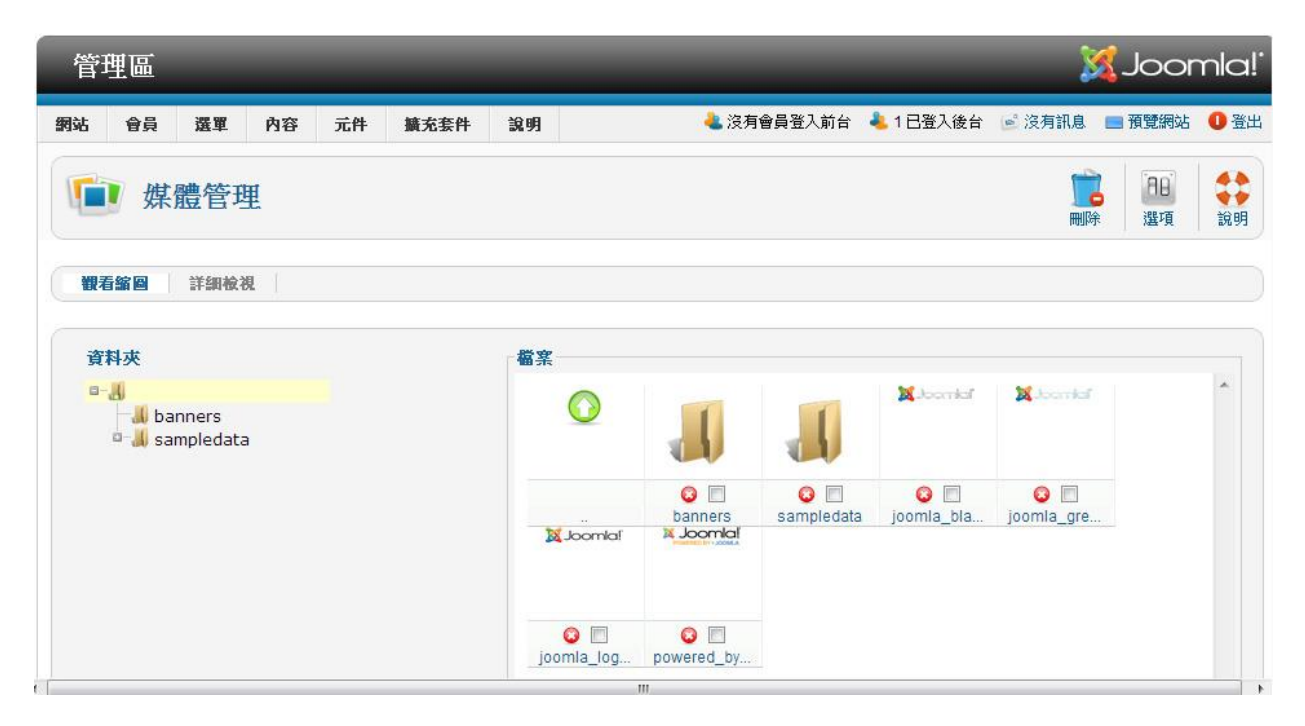

#### 4.10 選單 管 理(Menu Manager)

選單項目列出所有選單

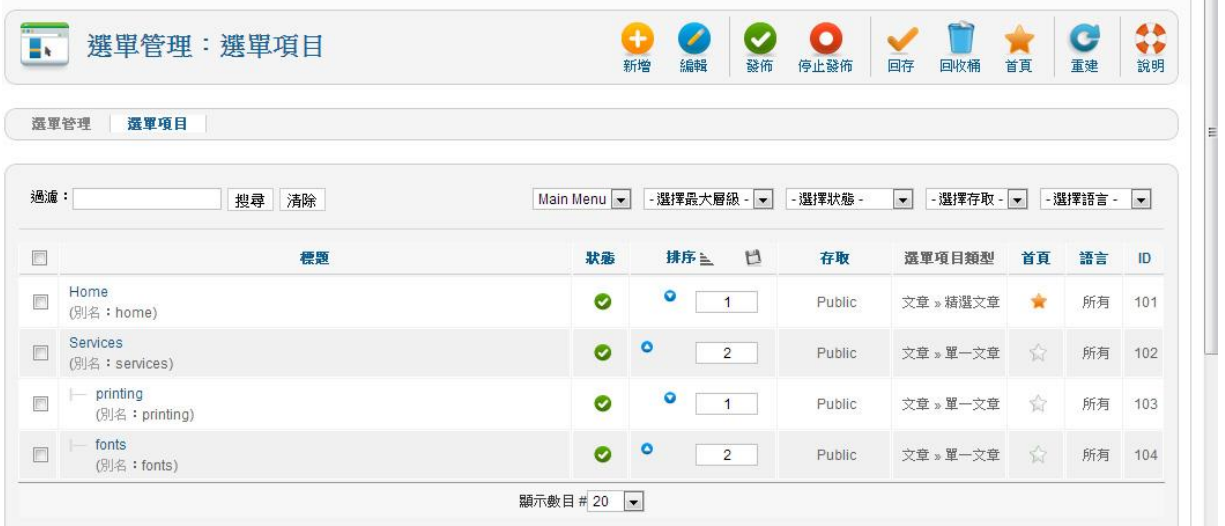

#### 4.10.1 新增 選 單

## 點擊 「 新增 」

選擇選單類型 > 輸入選單標題 > 選擇選單上層項目 > 選擇文章

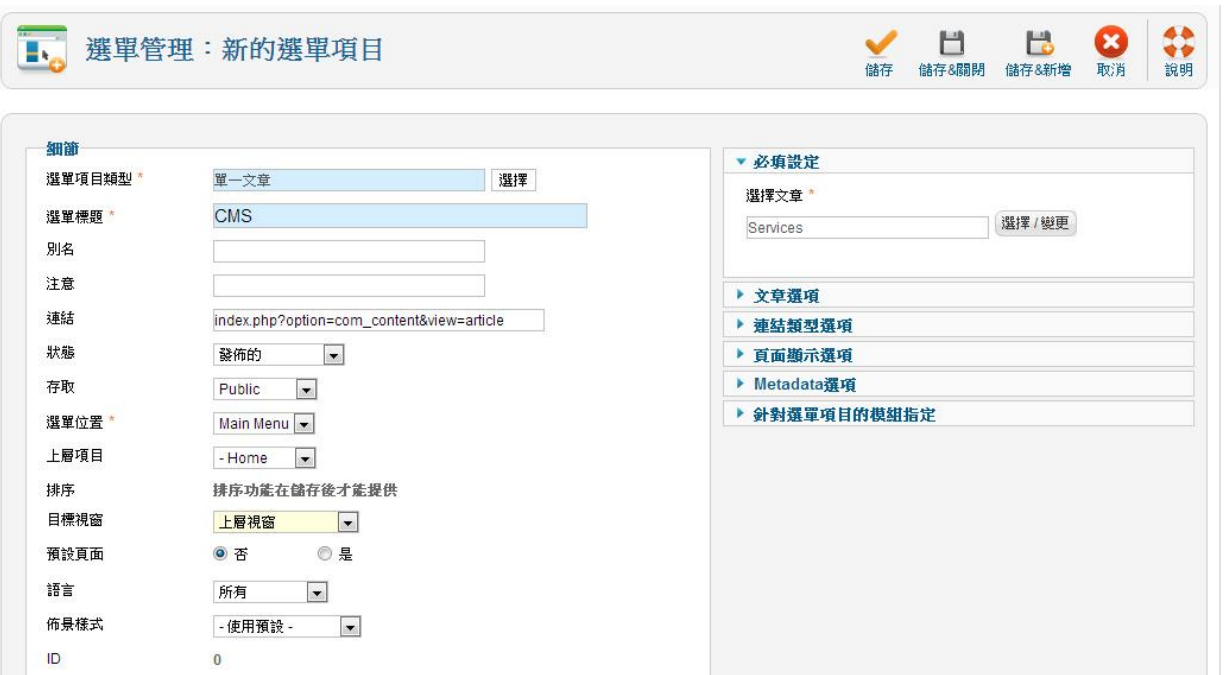

### 4.11 模組 管 理(Module Manager)

### 列出 所 有已 安 裝的 模組

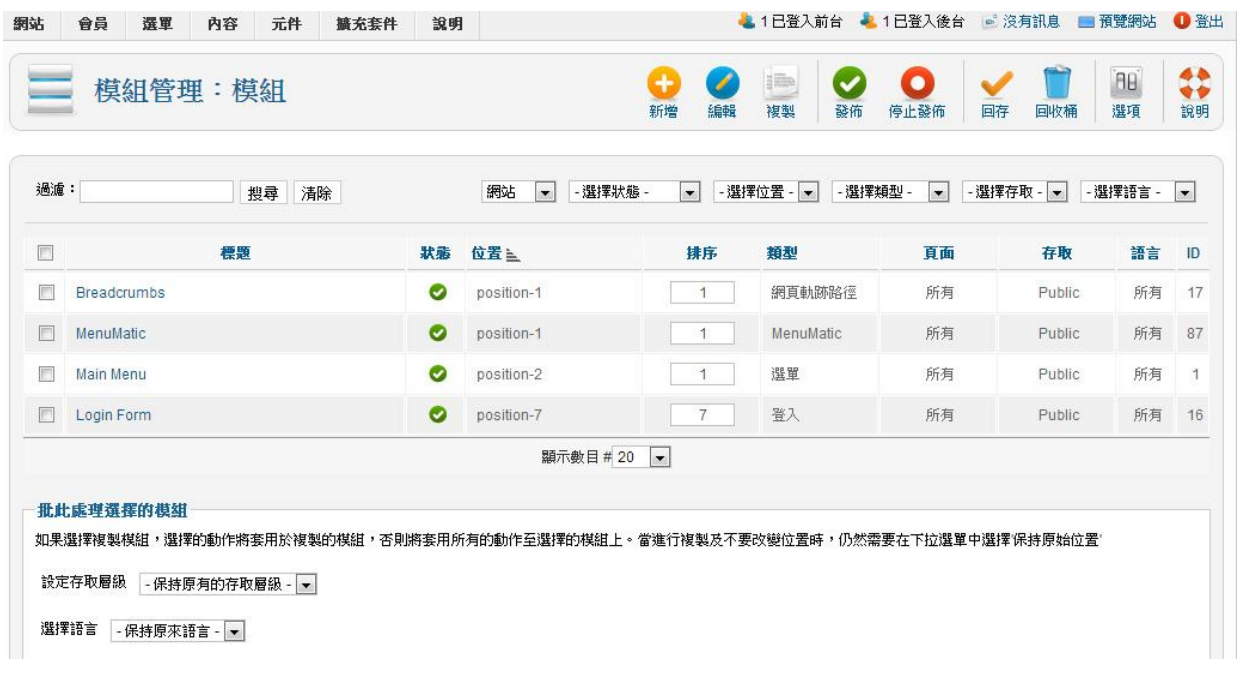

選擇模組的位置

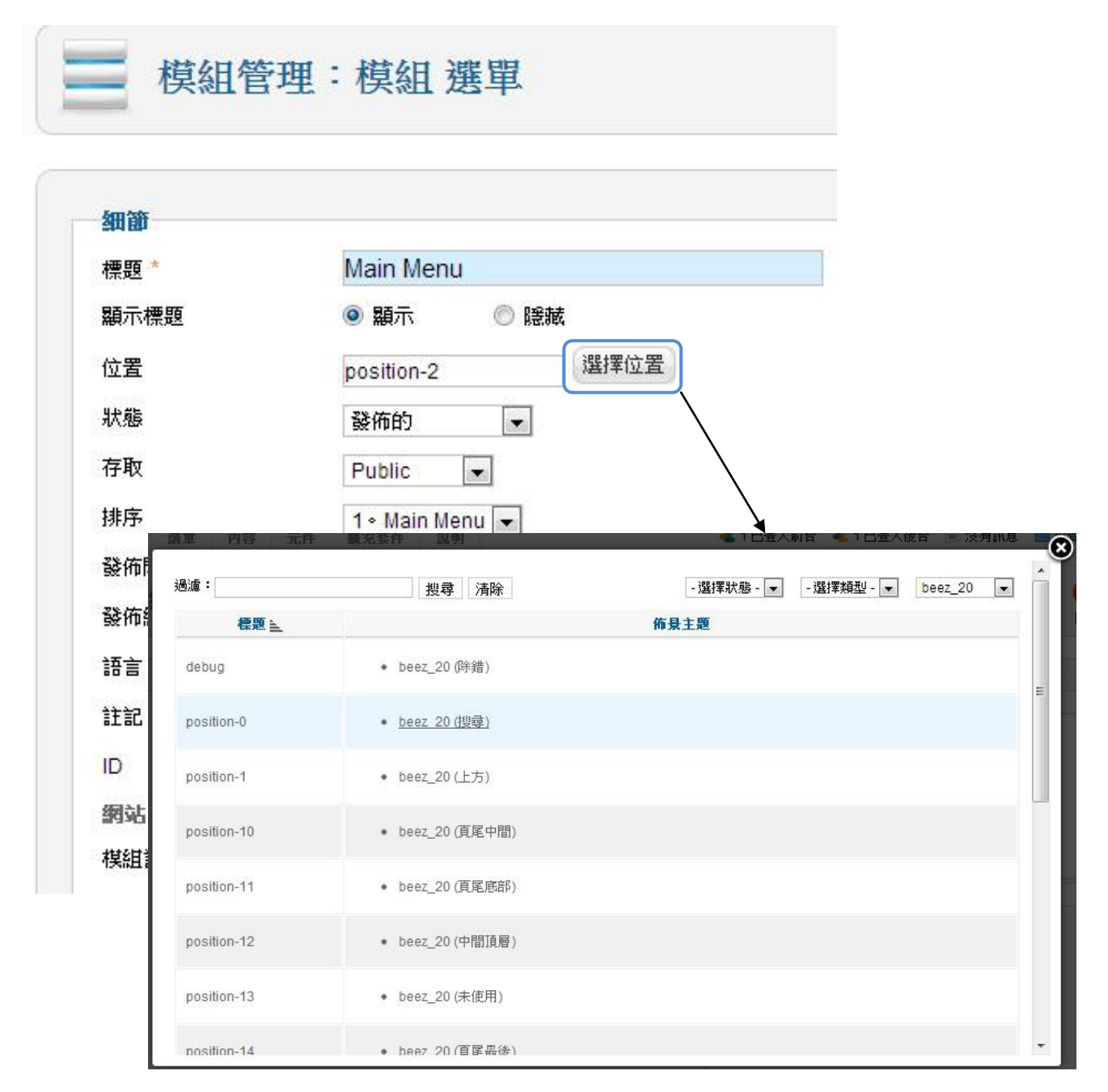

#### 第 5 章 建站流程

可用以下 7 個步驟,利用 Joomla! 建設一個基本的網站:

- 1. 設定 網 站的 架 構
- 2. 準備 Joomla! 所需的元件
- 3. 準備網站內容
- 4. 設定 Joomla! 參 數
- 5. 安裝和啟用所需擴充套件
- 6. 建立 文 章
- 7. 建立 選 單
- 5.1 設定網站架構

在建立一個新網站時,應先考慮以下因素:

#### 5.1.1 目標 讀 者群 :

如果預算主要讀者是經個人電腦瀏覽你的網站,就可將網頁闊度設為 1000 像素,因為現時大部份顯示屏的解象度已支援 1024 x 768 或以上。根據 Google 統計分析, 80% 的瀏覽器闊度達 1000 像素, 如預算大部份讀者 是經智能電話瀏覽你的網站, 就要將網頁闊度調低為 600 像素, 因為現時 仍有大部份智能電話顯示屏的解象度只是 600 像素闊。此外, 在選擇主題 模版時可採用支援響應式設計 (Responsive Design) 的模板, 在不同尺寸 或解析度的設備或螢幕上,以符合版面大小的樣式來顯示網頁的內容。 <http://browsersize.googlelabs.com/>

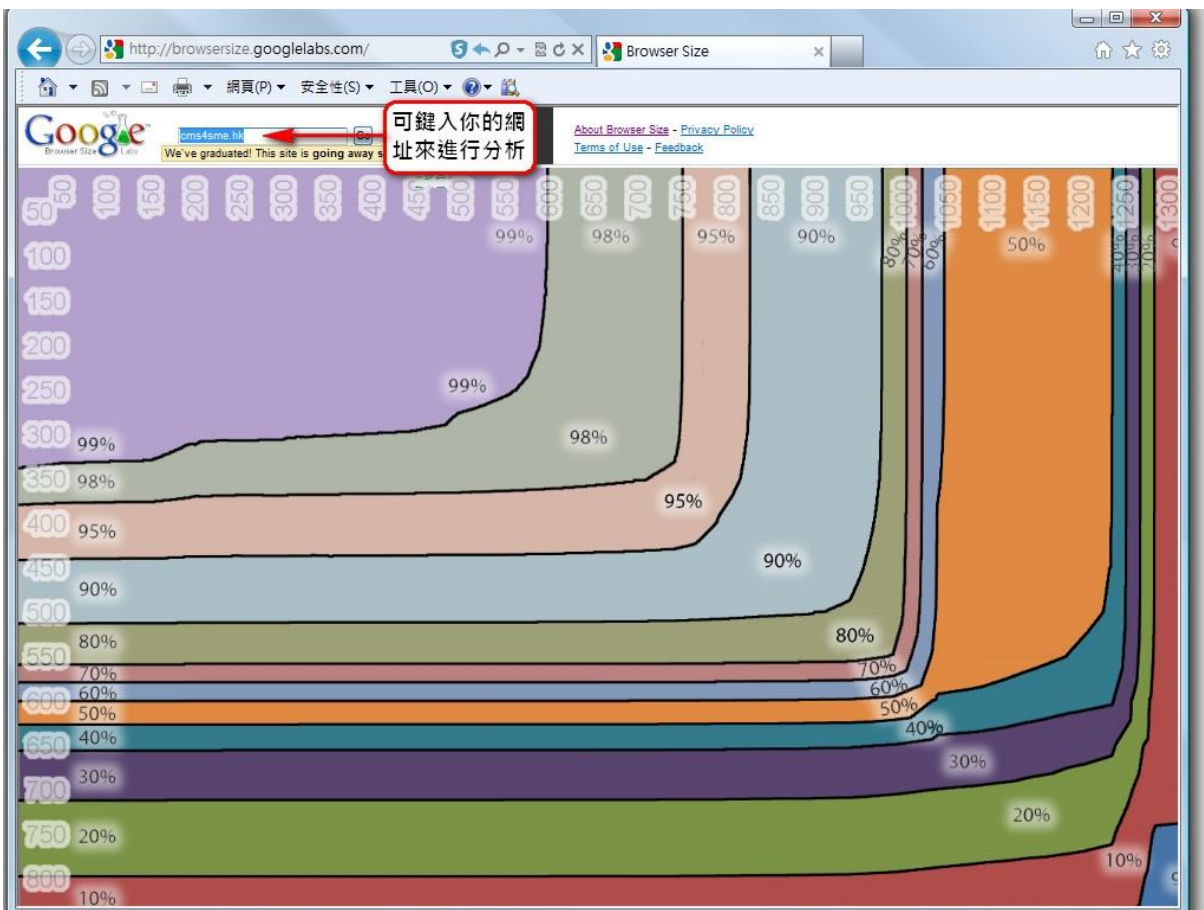

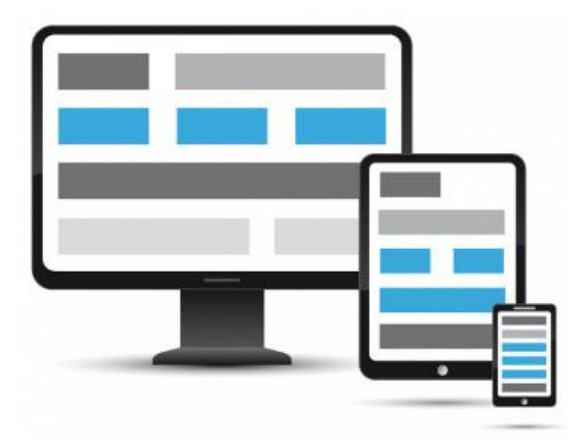

支援 響 應式 設 計 (Responsive Design) 的 佈 景主 題 會因 應 瀏覽 器 的解 象 度 ( 闊度 ) 自動調整網站的內容布局, 方便讀者瀏覽。

5.1.2 選單 設 計:

視乎網站內容的數量和複雜度,適當設計選單的分類和位置。重點是要讓 讀者易於找到所需的資料。

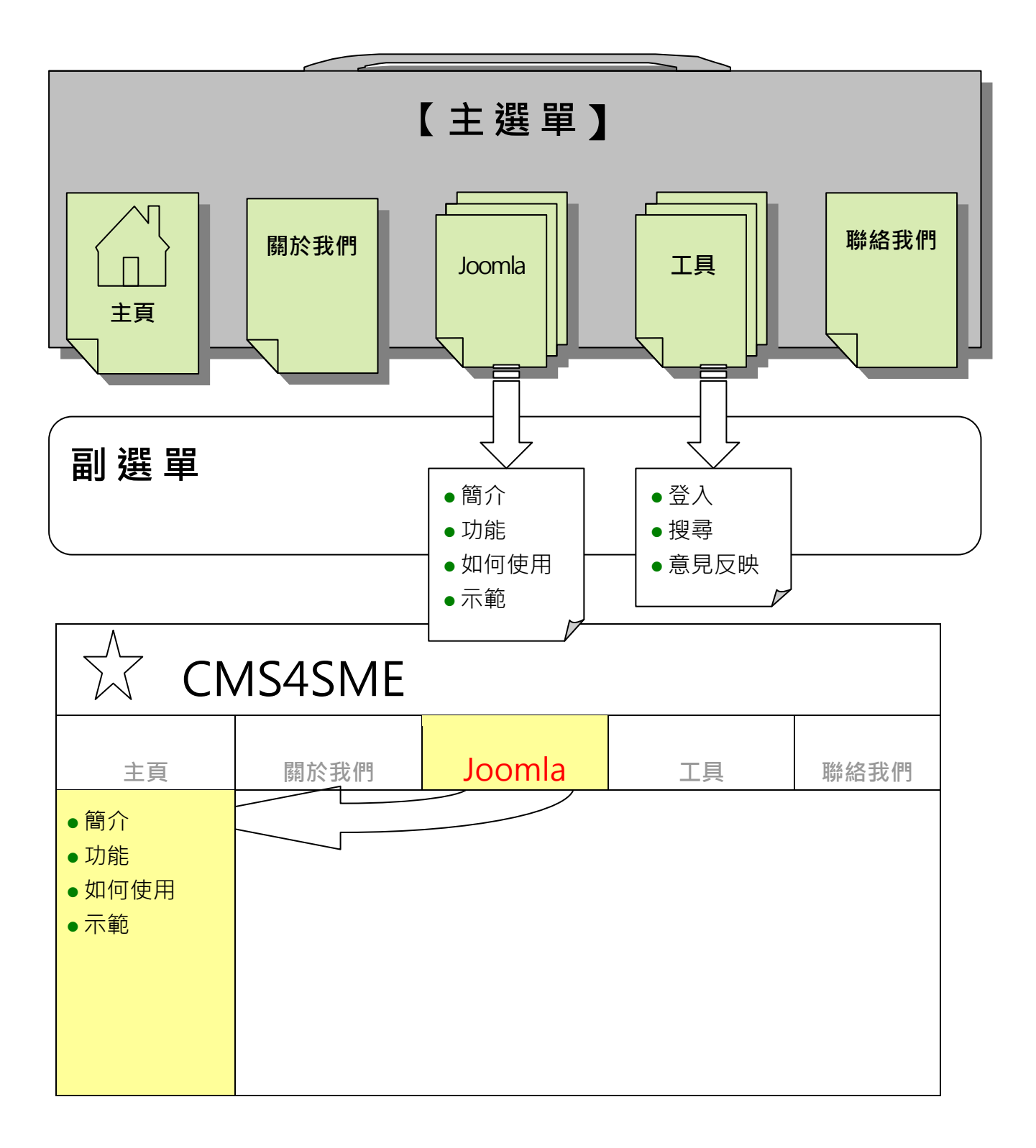

#### 5.2 準備內容

如果是全新的網站,最有效率的方法是把所需的內容預先準備。在建立文章時,利用「儲 存&新增」的功能,一次過先建立好所有文章後再一次過建立選單。

如果是複製原有的網站,可將原有的文章整版複製過來,還可保留原有的文字和圖片的 排版。

…………………………………………<br>: <mark>?</mark> 除非原有網站的圖片保留不變 · 不然的話 · 便要把圖片上載至媒體管 理和重新插入文章,因這樣複製過來的圖片只是一個連結。

#### 5.2.1 文 字

盡量避免將文字轉為圖片顯示。因圖片的檔案較大會影響下載速度,和不 能讓 搜 尋器 顯 示。現時 已 有很 多 佈景 主題 支 援 Google Web Fonts ( 只有 英文 )可 讓網 站 更 加美 觀。如要 顯 示 特別 的 中文 字 體可 參考 justfont.com 的服務。

#### www.google.com/fonts

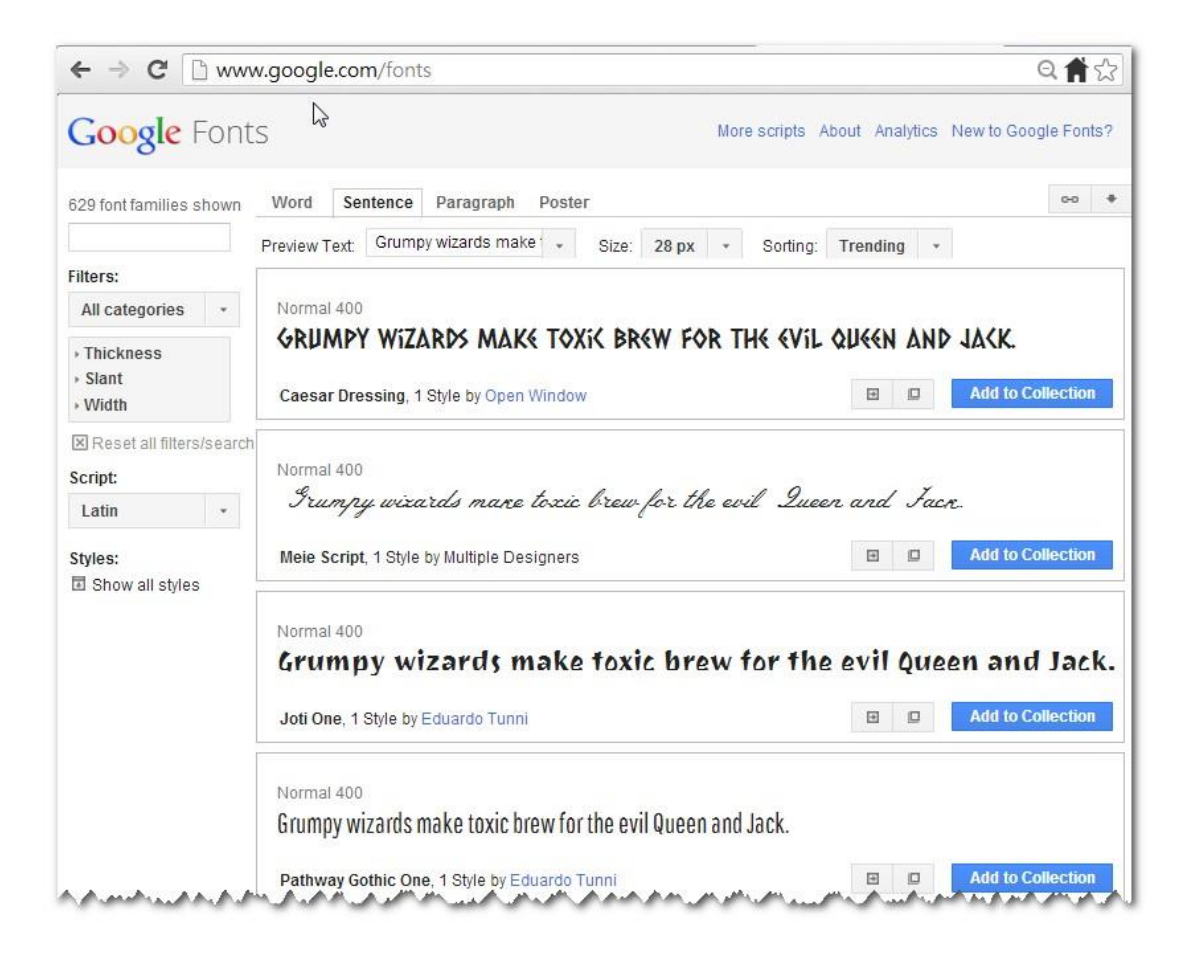

#### www.justfont.com

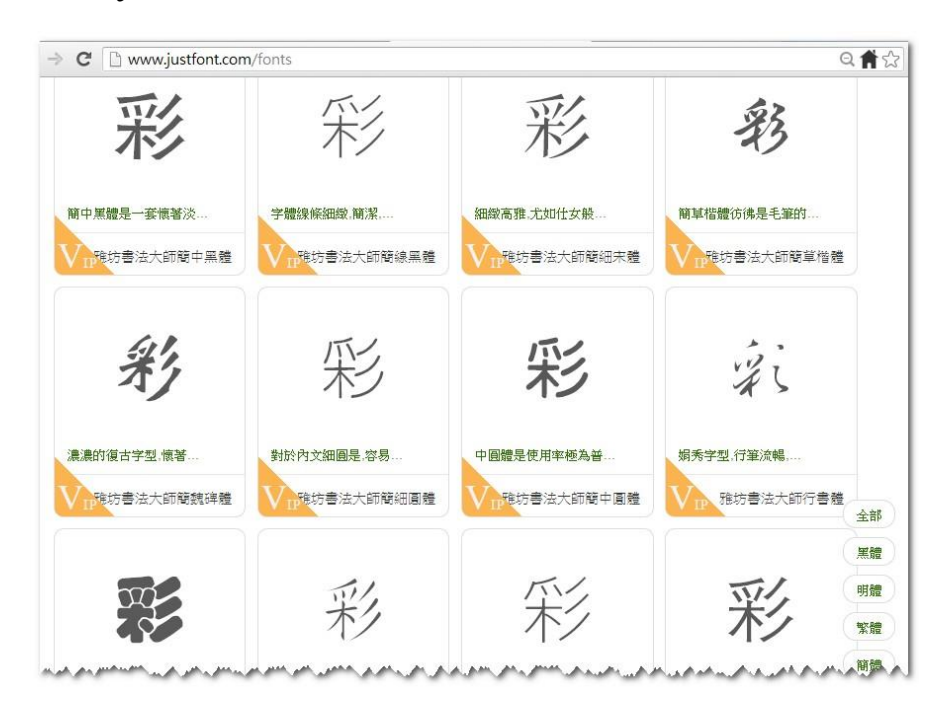

<sup>●</sup>如果有大量的文件已是 doc 和 pdf 的檔案,可考慮使用擴充 套件將這些檔案嵌入文章內。但這些文章的內容就不能讓搜尋器顯 示出 來 。

#### 5.2.2 圖 片

可到 此 網站 搜 尋所 需圖 片 :

[http://commons.wikimedia.org/wiki/Main\\_Page](http://commons.wikimedia.org/wiki/Main_Page)

如有大量圖片要顯示,可採用自動幻燈片 (auto slideshow) 和圖片庫 (image gallery) 的擴 充 套件 。

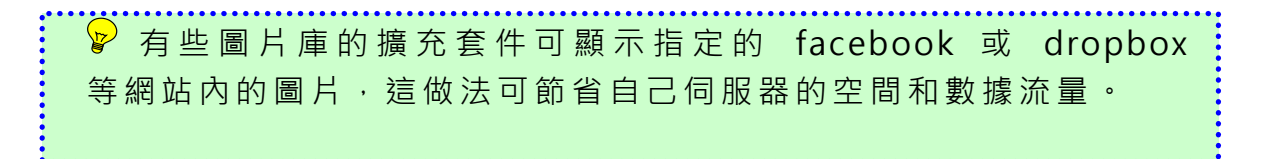

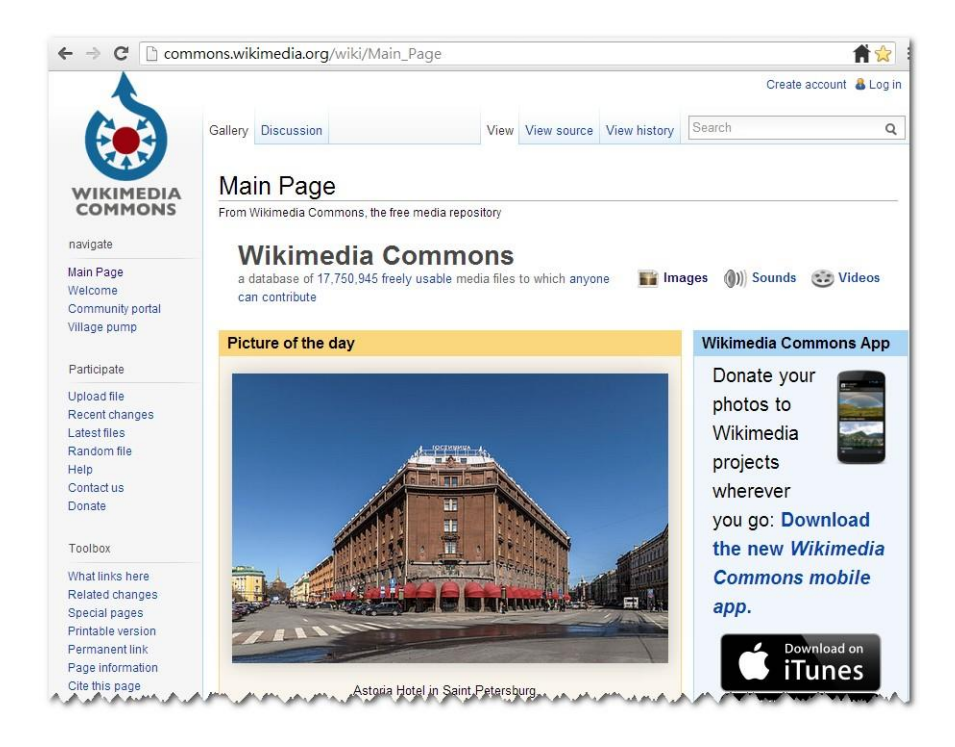

5.2.3 視 頻

建議視頻的檔案不宜太大和時間太長,因一般伺服器是沒有串流的功能。 可將 視 頻檔 案 上載 至 youtube.com 然後 用 連結 方 式顯 示。 這 做法 可 節省 自己 伺 服器 的 空間 和數 據 流量 。 但其 缺點 是 :

- 在國內是看不到 youtube.com 的
- youtube 擁 有 上 載 至 youtube.com 的 視 頻 的 播 放 權
- 在視 頻 畫面 上 或播 放完 畢 後可 能 會出 現由 youtube 指 定的 廣
- 告, 包 括競 爭 對手 的廣 告 或視 頻

5.3 設定 所 需功 能

Joomla! 已内置了許多網站的基本功能可供選用, 包括如:

- 會員 登 入
- 關鍵 字 搜尋
- 廣告 看 版
- 聯絡 人
- 新聞 聯 播
- 列印文章
- 電郵網頁連結 …等等

此外, 還 可 利 用 擴 充 套 件 增 加 更 多 進 階 功 能 , 包 括 如 :

• 多語言網站

- Google Map
- 上載 / 下 載 檔案
- Feedback Form
- FAQ 常見問題
- 網上 購 物
- 會員指南 …等等

可到 [http://extensions.joomla.org/extensions](http://extensions.joomla.org/extensions%20尋找所需的擴充套件) 尋找 所需 的 擴充 套 件 。 所有擴充套件已以功能分類,方便查找。亦可利用關鍵字搜尋。

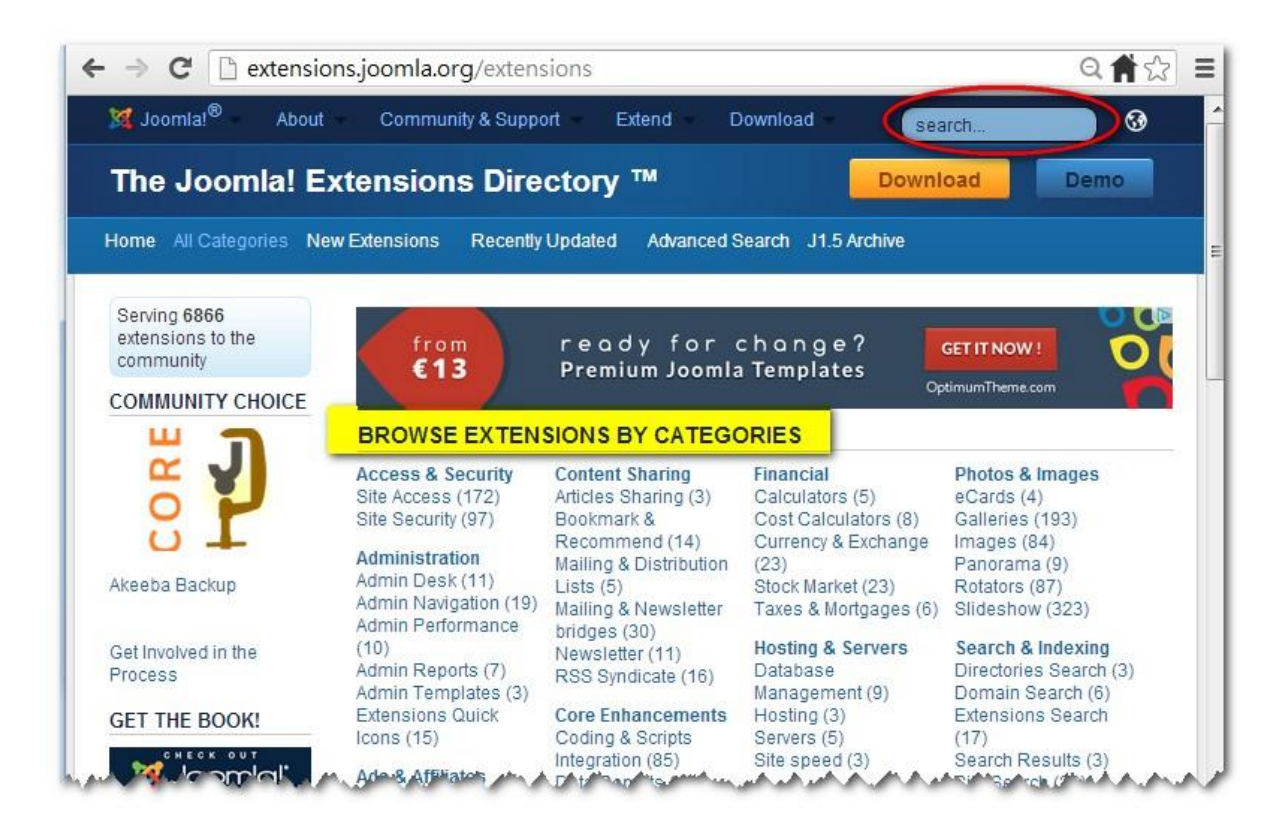

例如 在 Directory & Documentation 分 類 下就 有 17 個關 於 FAQ 的 擴充 套 件。

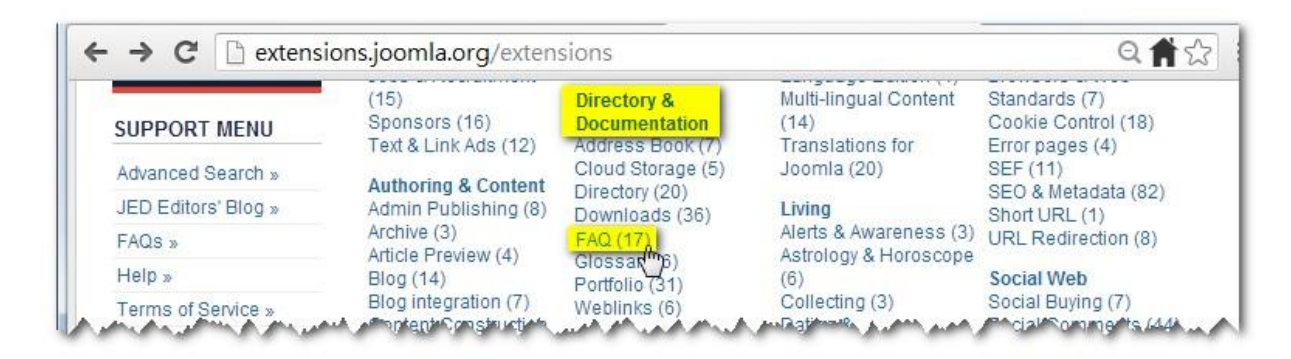

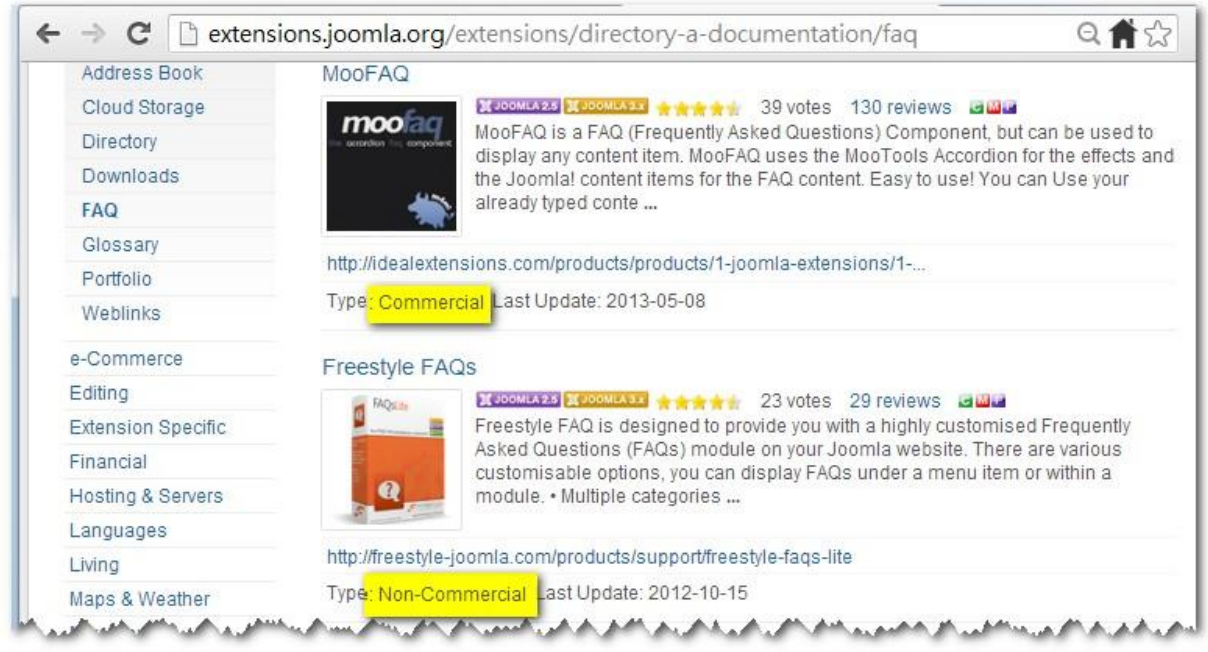

Commercial 種類的擴充套件是收費的, 一般售價只由 10 美元起。 Non-commercial 種類的擴充套件是免費的,但不會有技術支援和會在網 頁底 部 顯示 該 公司 的名 稱 。

建議在建設一個新網站初期不必把所有功能全部一次過安裝。應先只安裝 數個較重要的功能,如那些可方便讀者尋找資料、可讓搜尋器 ( google, yahoo.. 等)較容易找到此網站和吸引讀者瀏覽的功能。

5.4 下載 所 需插 件

5.4.1 下 載佈 景主題

Joomla 2.5 安裝後, 已有 3 個佈景主題:

- A) Atomic 版面非常簡單,不大適用於中小企業的網站
- B) Beez5 -『 進階 選 項 』只 可 更改 圖 標、 網站 標 題和 說 明。

C) Beez2 -『 進 階選 項 』只 可 更改 圖 標、 網站 標 題和 說 明, 支援 響 應 式設 計 (Responsive design)。

<mark>≫</mark> 可更改 CSS 檔案的參數或用 FTP 軟件來更換 Banner 的圖 像, 但這操作並不在此手冊的範圍內。

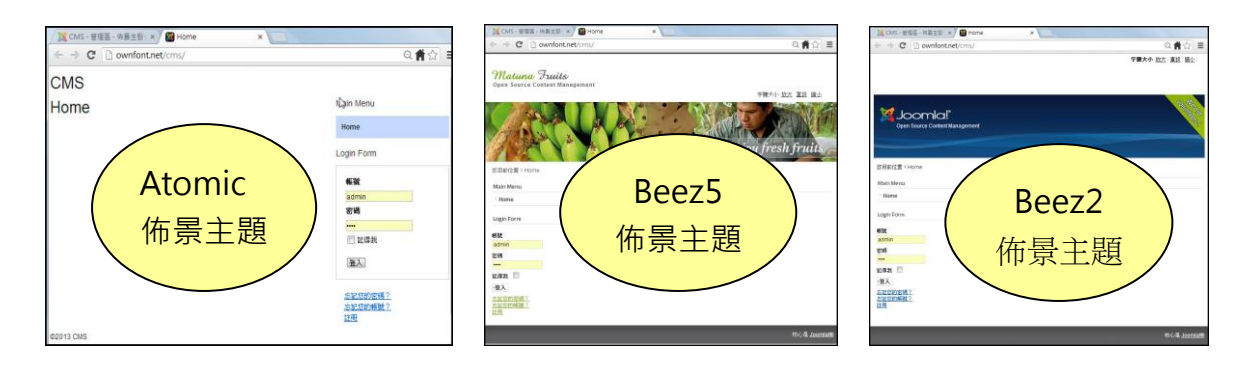

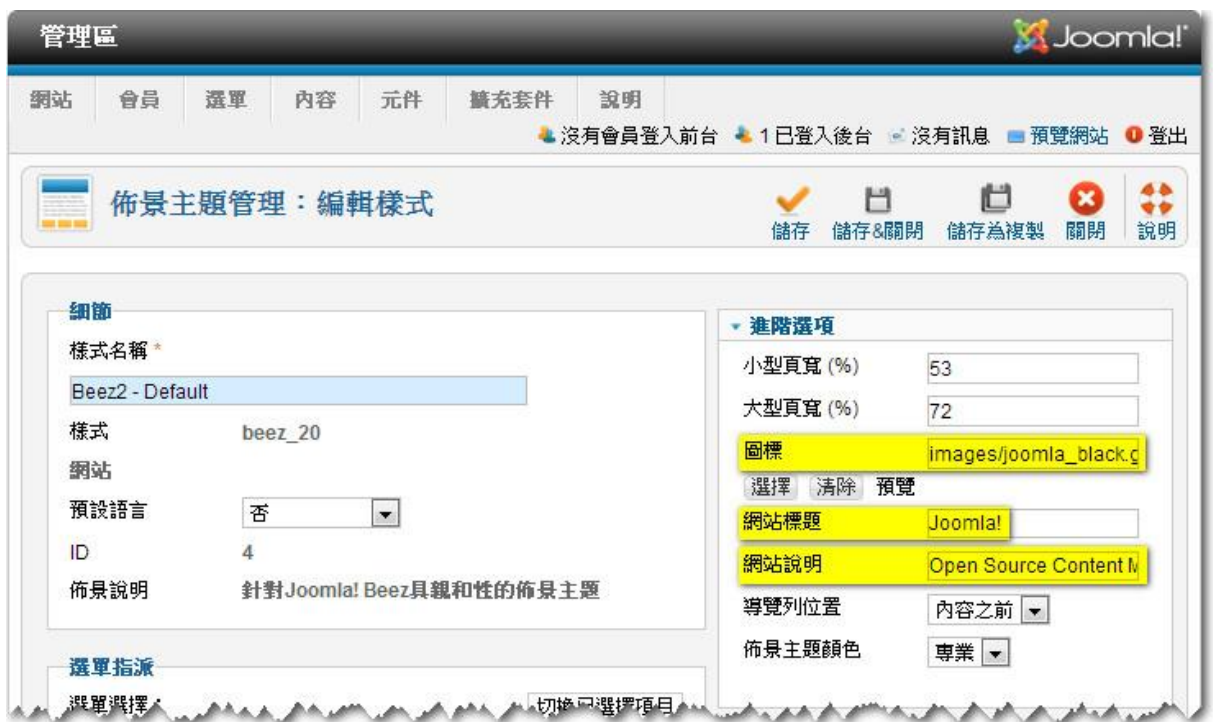

網上已有數十個網站提供數千個佈景主題,包括收費(由數十美元起)和 免費 的 。

例如 :[www.joomlaplates.com/](http://www.joomlaplates.com/) - 提供 分類 選 擇

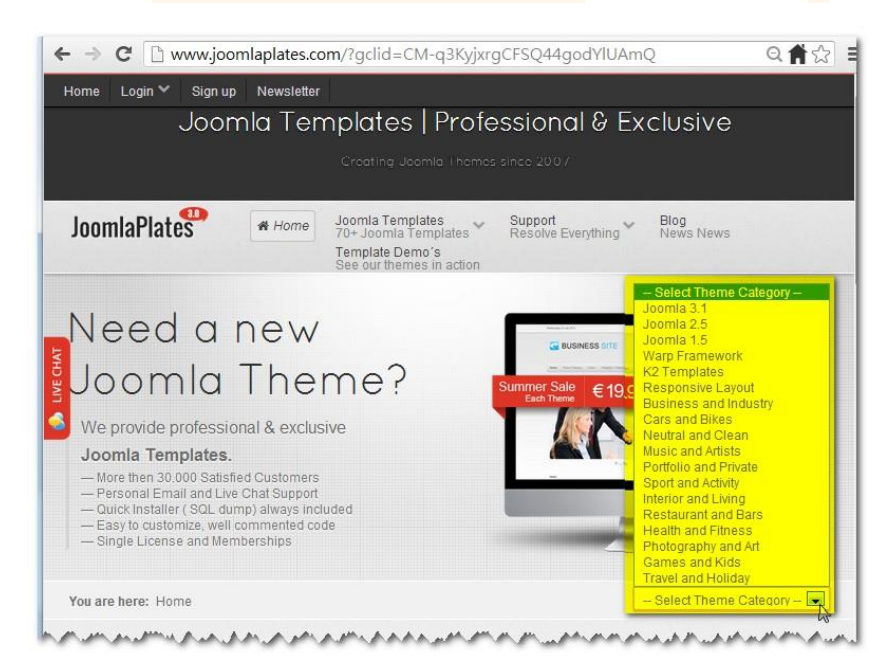

## [http://www.siteground.com/joomla-templates.htm](http://www.siteground.com/joomla-templates.htm%20-%20提供分類選擇) - 提供分類選擇

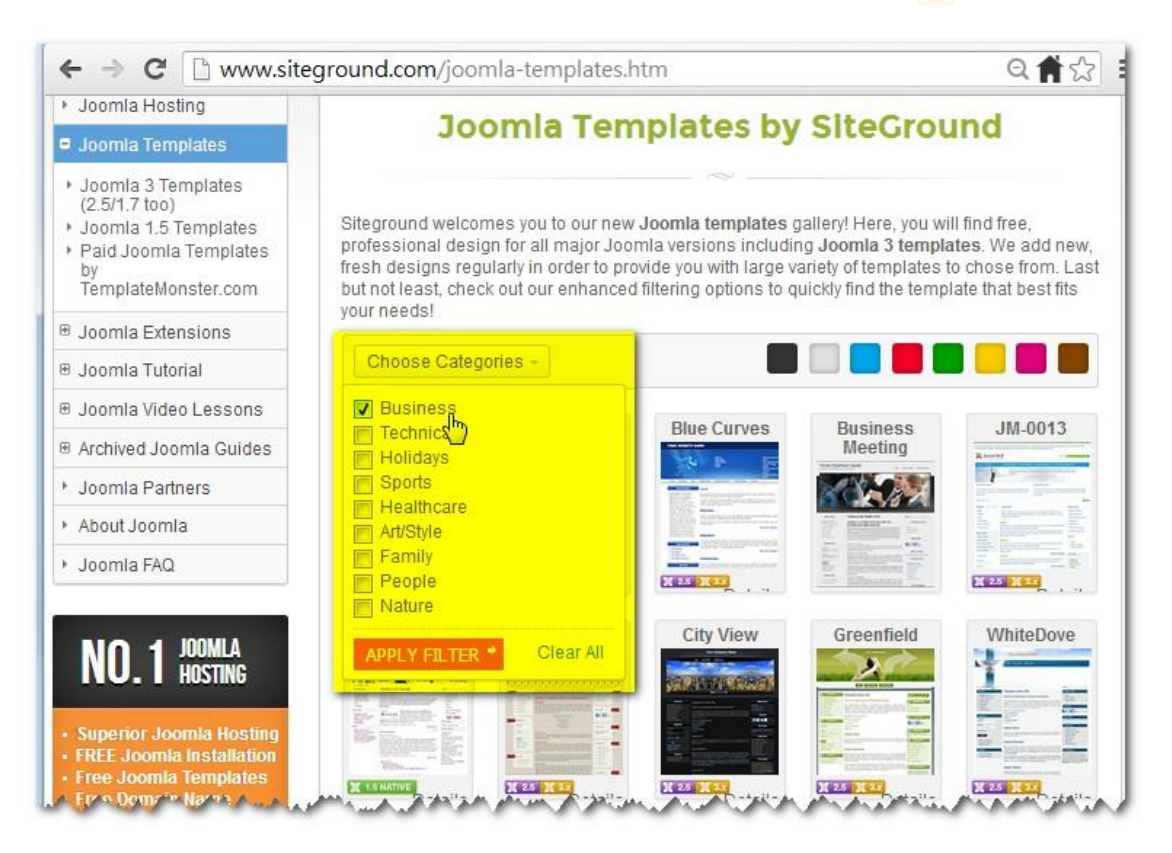

## <http://www.freshjoomlatemplates.com/>

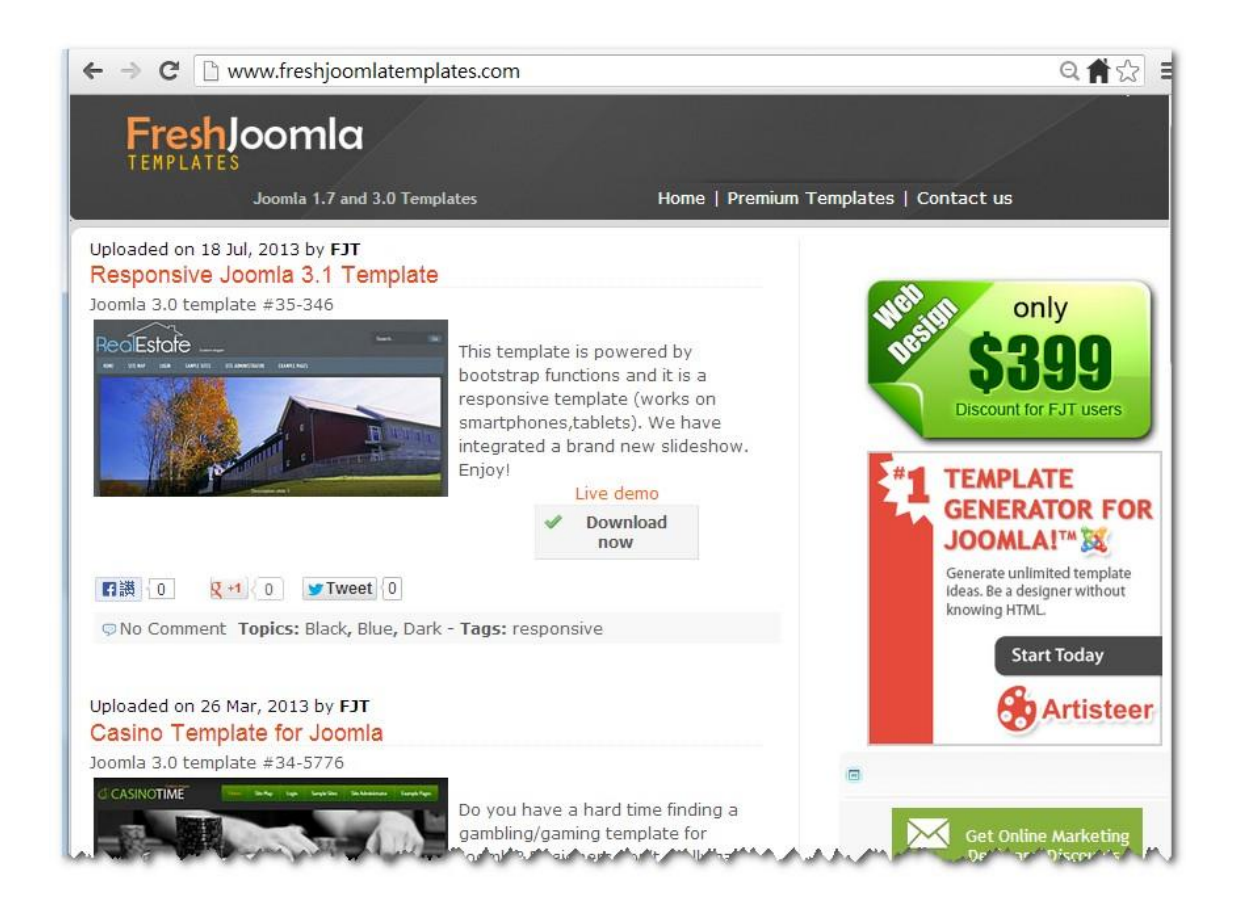

## <http://ajoomlatemplates.com/>

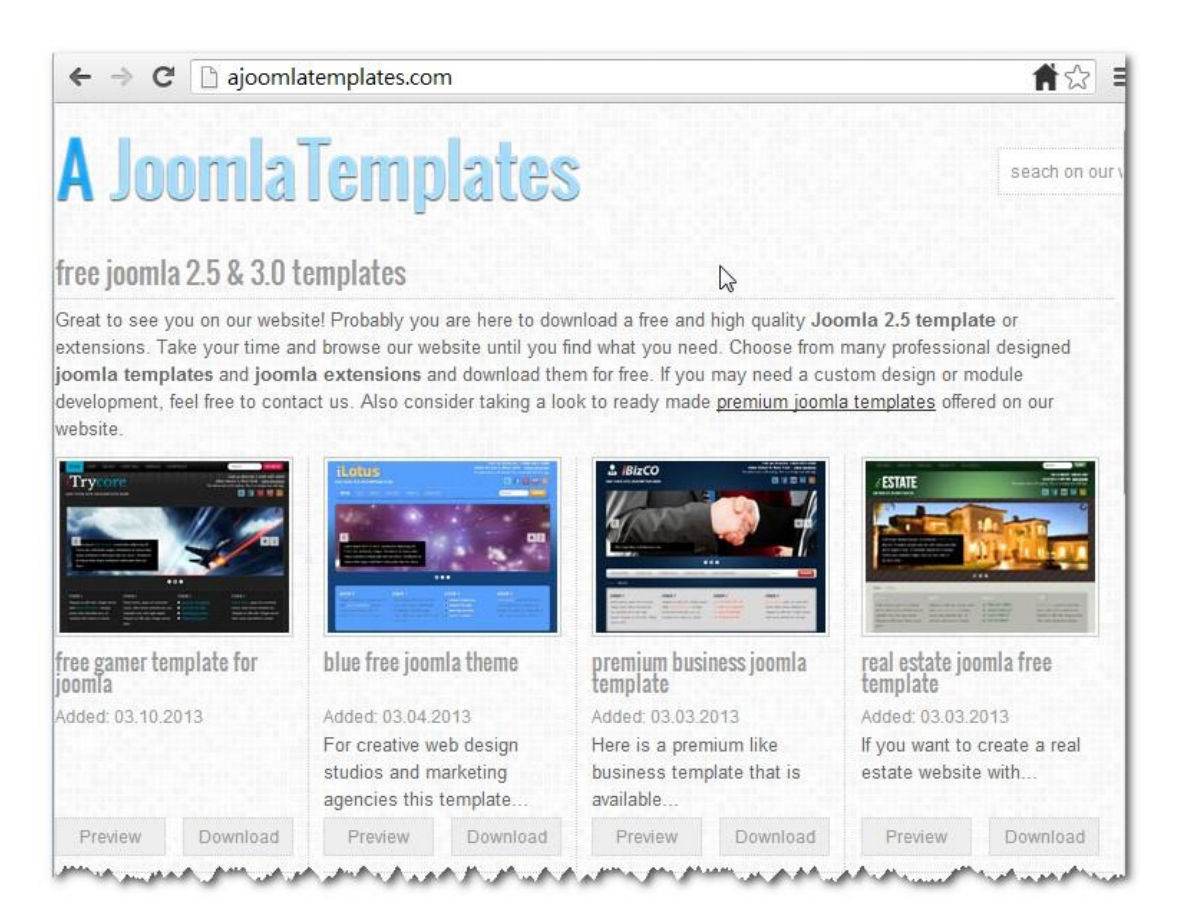

要找一個免費和支援響應式設計 (Responsive Design) 的佈景主題,可在 google.com.hk 輸入 free joomla responsive templates  $\cdot$ 

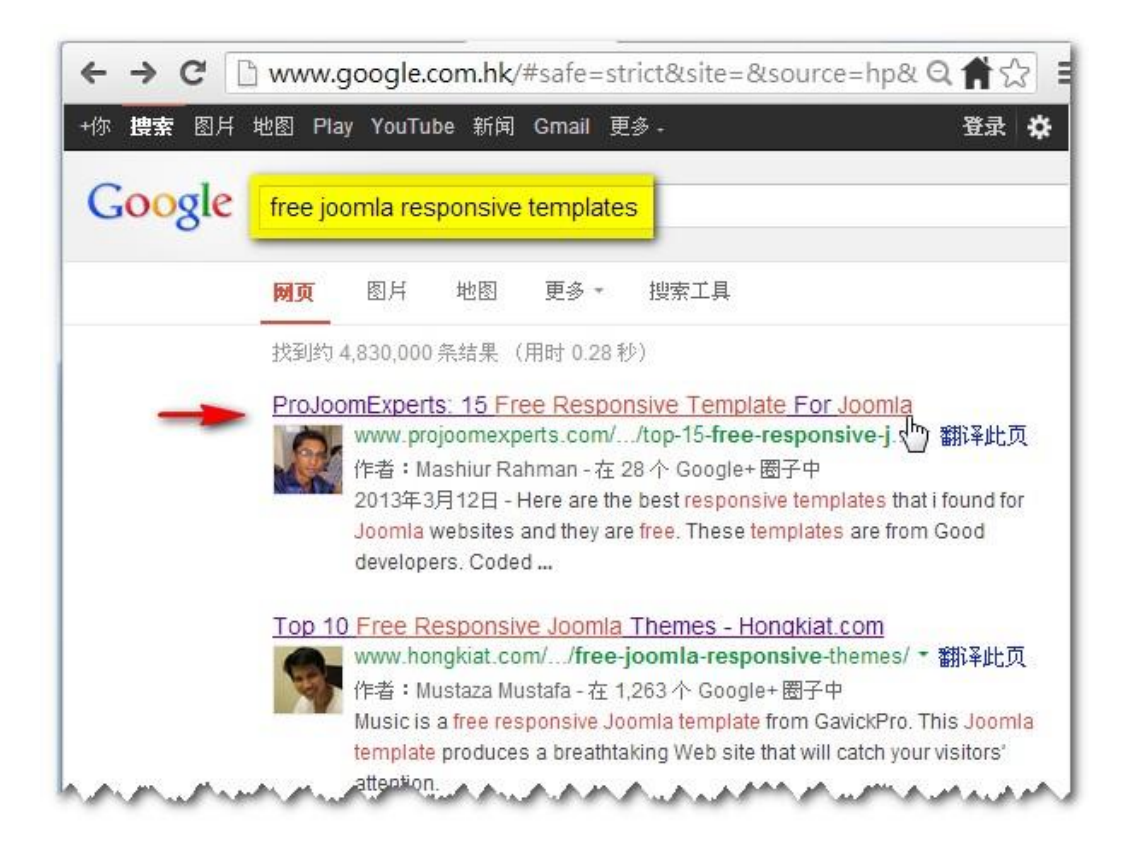

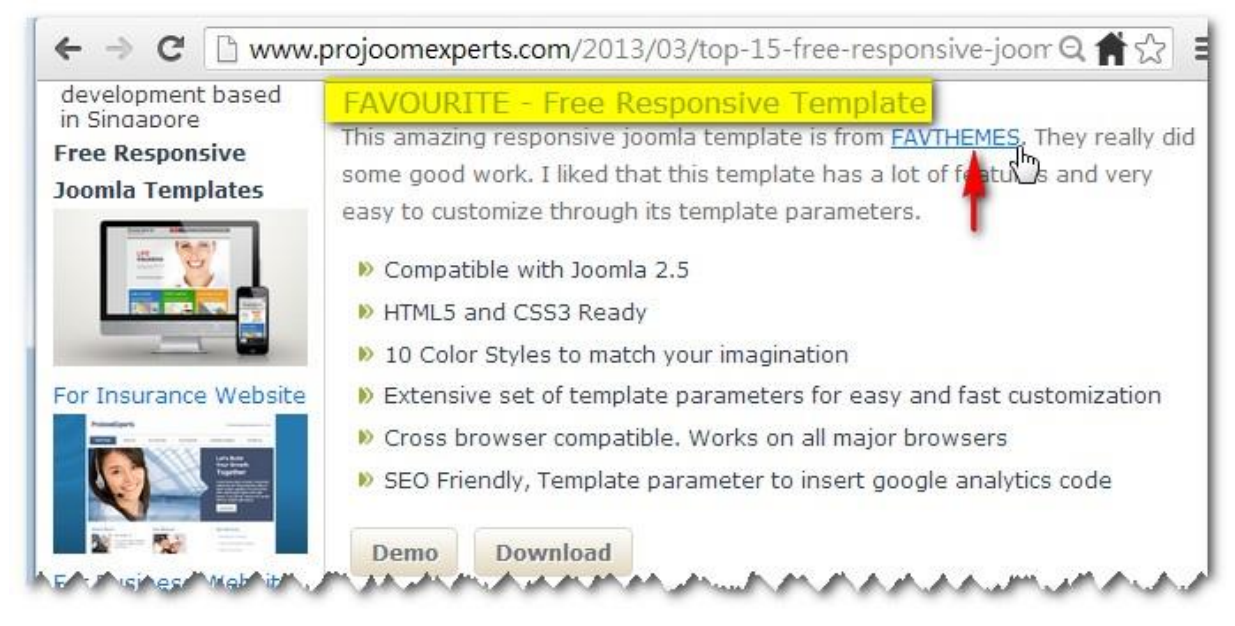

[www.favthemes.com](http://www.favthemes.com/) - 這網站提供了一個免費和支援 響應式設計 (Responsive Design) 的 佈景 主 題。

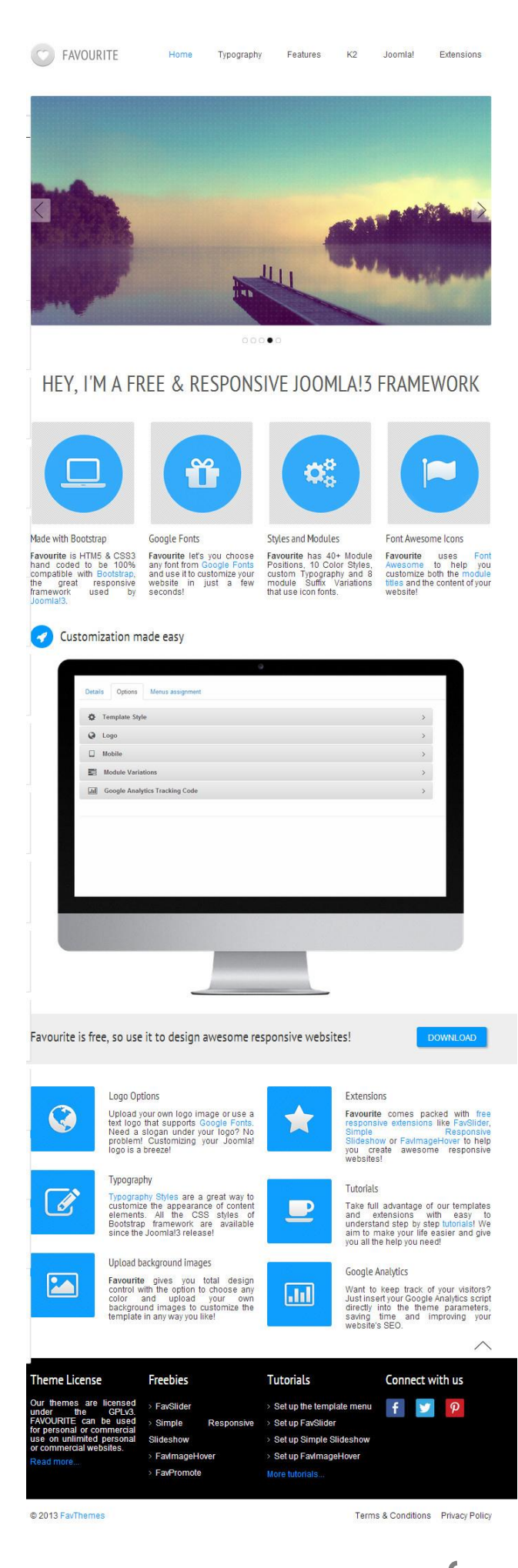

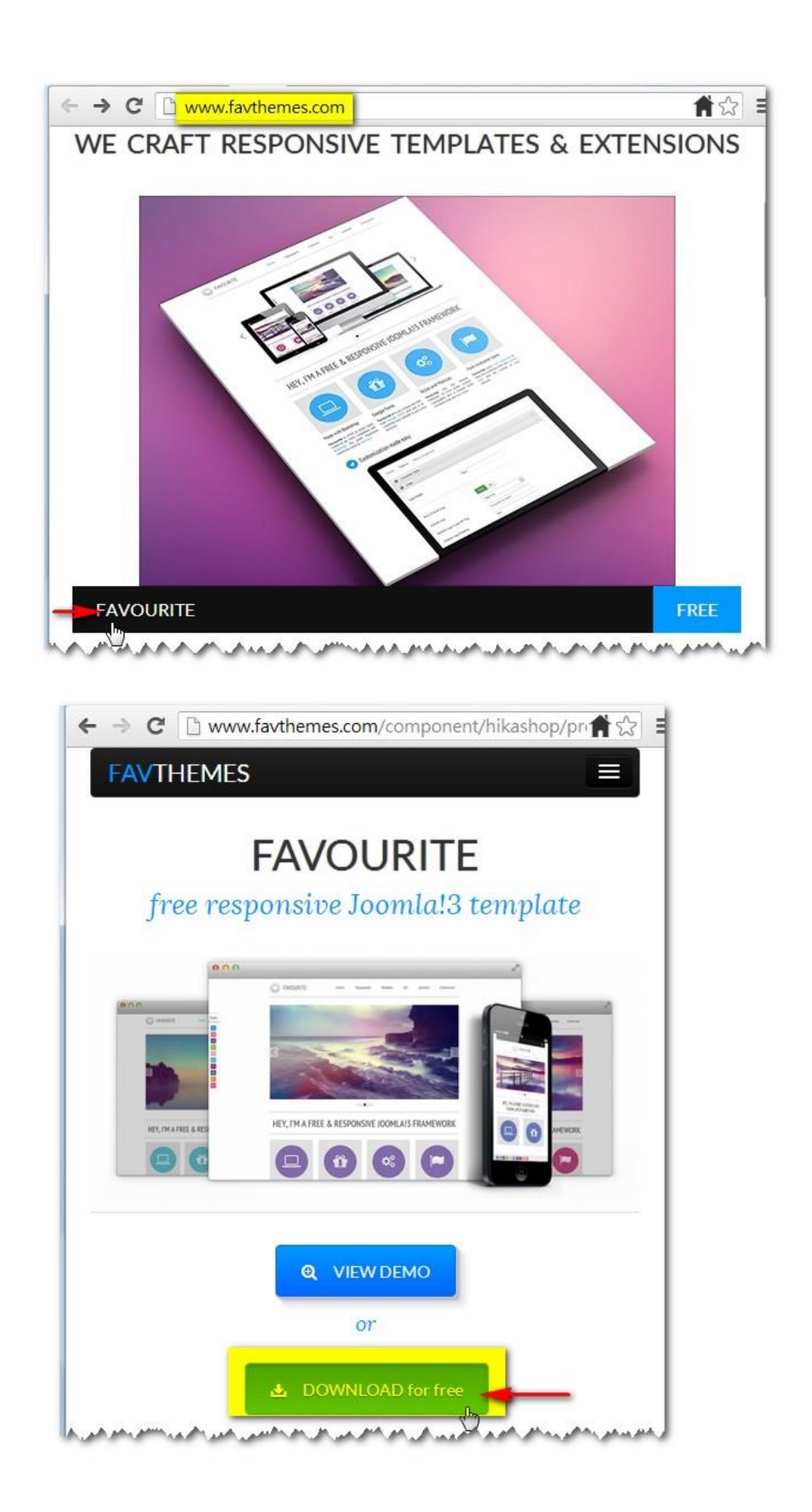

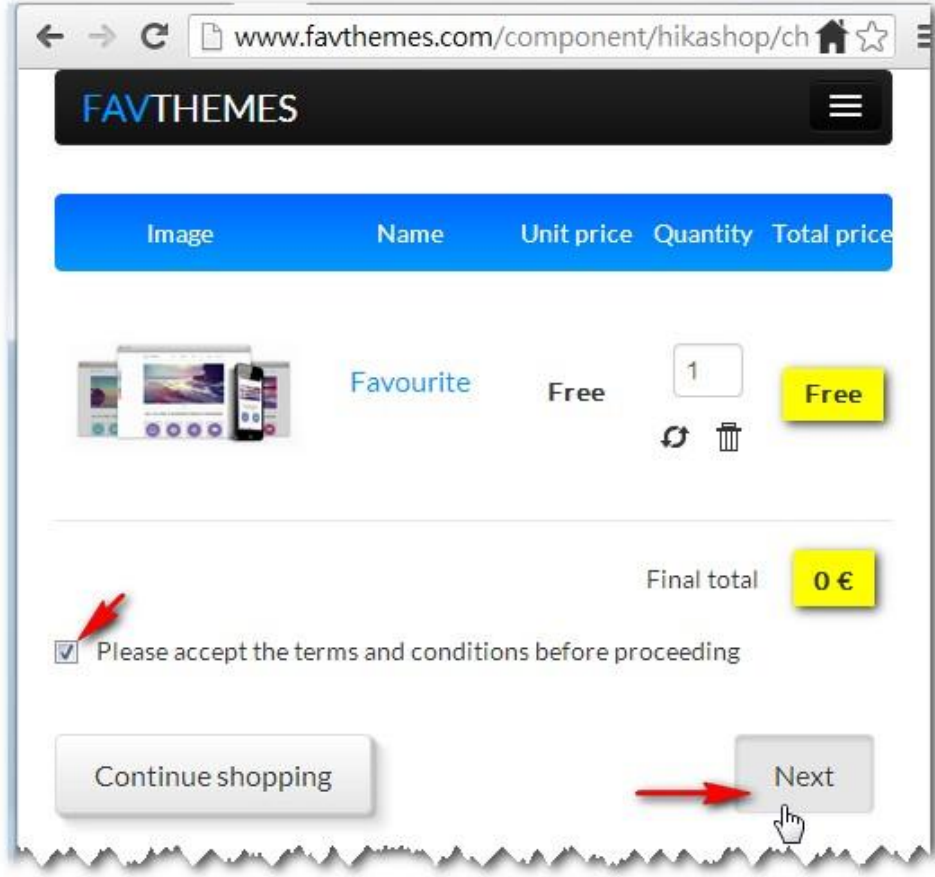

新的用戶需要登記一個用戶名稱,電郵地址和密碼。然後網站就會即時把 下載 檔 案的 連 結發 至此 登 記的 電 郵地 址。

現 時 許多 提 供擴 充 套件 和 佈景 主 題的 網站 均 採用 了 這種 方法,所 以登記的電郵地址必需是正確的。但不要登記這電郵地址的真正密 碼,可登記一個專供此網站使用的新密碼。

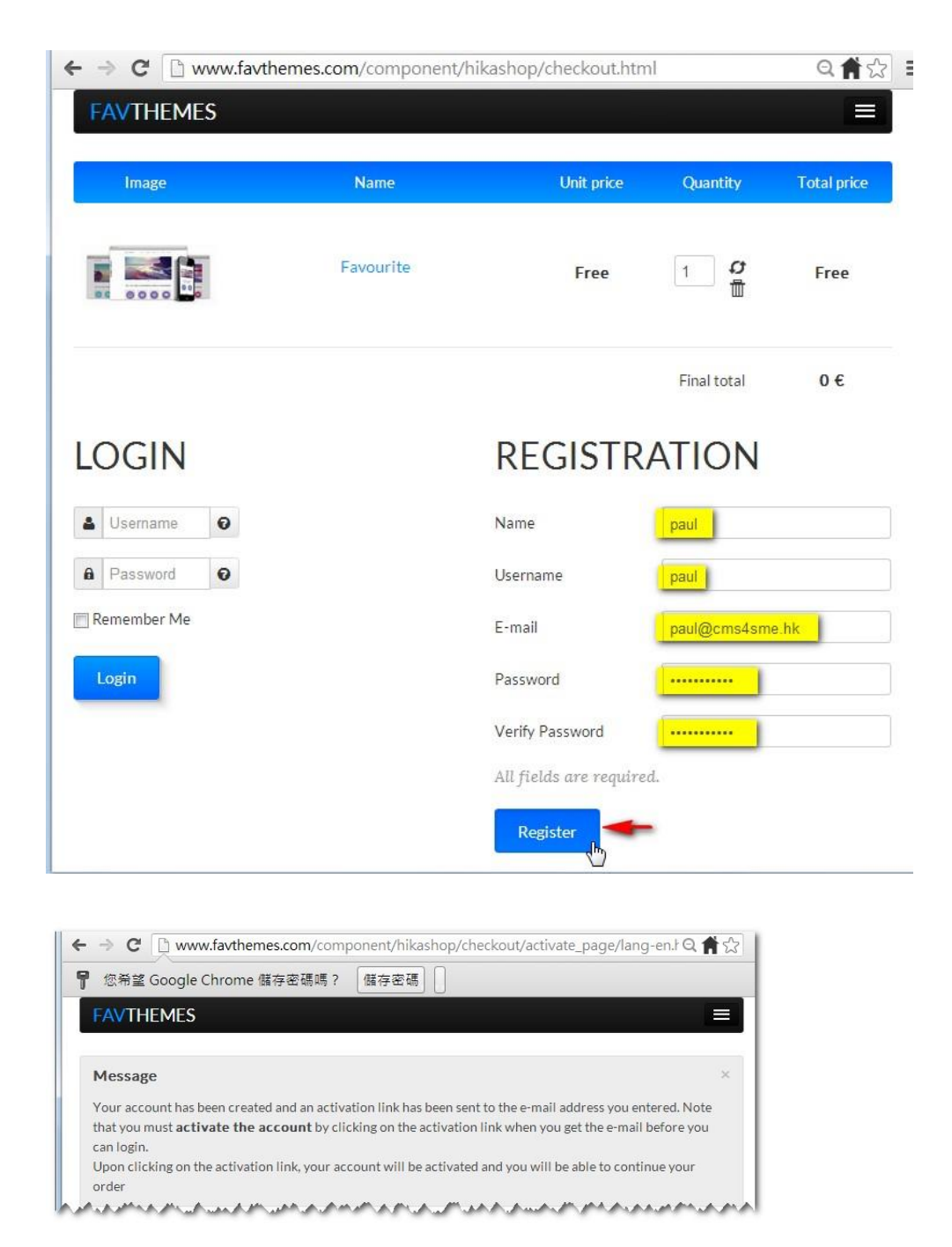

收到以下的電郵後,只需點擊連結 favourite\_j!3\_j!25\_UnzipFirst.zip 便 可開 始 進行 下 載。
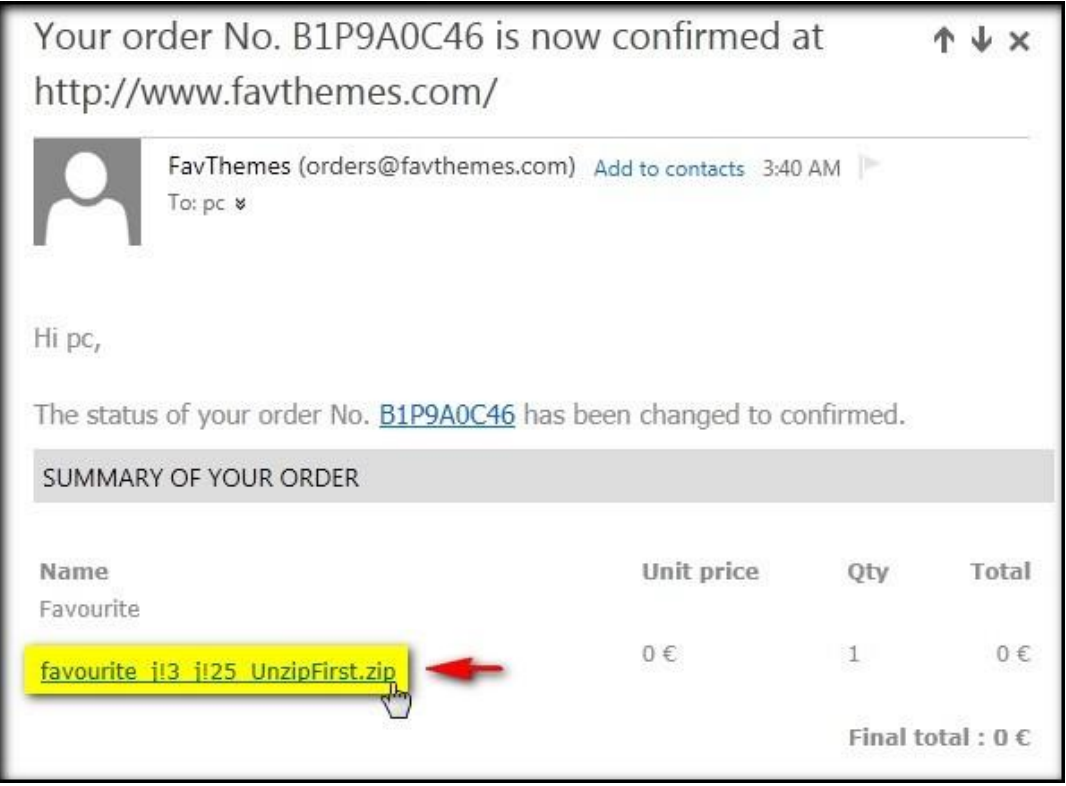

需要 輸 入剛 才 登記 的用 戶 名稱 和 密碼 便可 進 行下 載 。

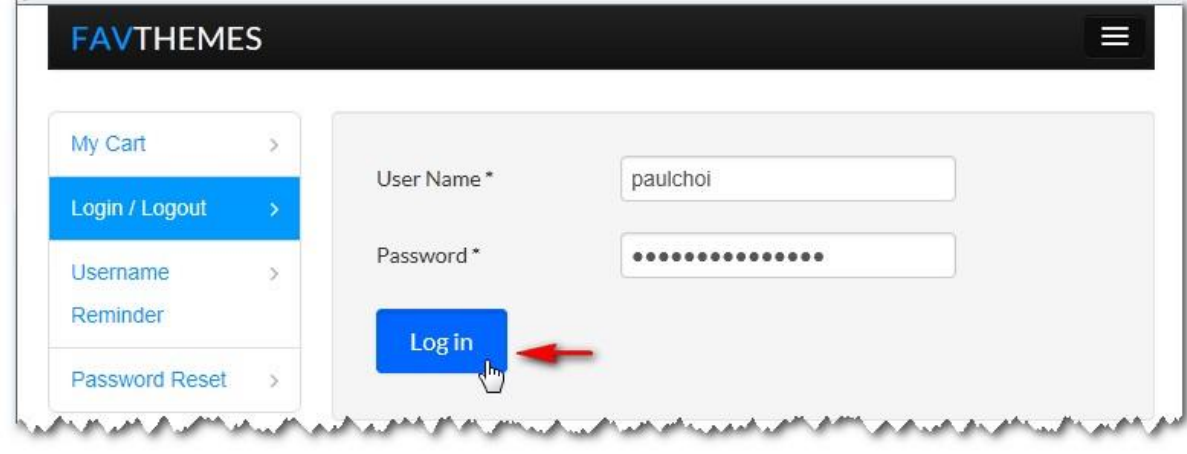

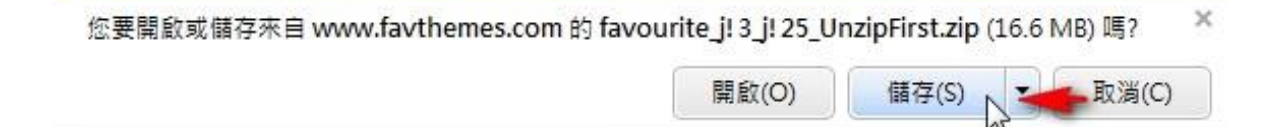

下載了的檔案 favourite\_j!3\_j!25\_UnzipFirst.zip 經解壓後有 3 個檔案, Favourite j25 2 2.zip 就是 Joomla 2.5 用的檔案 。

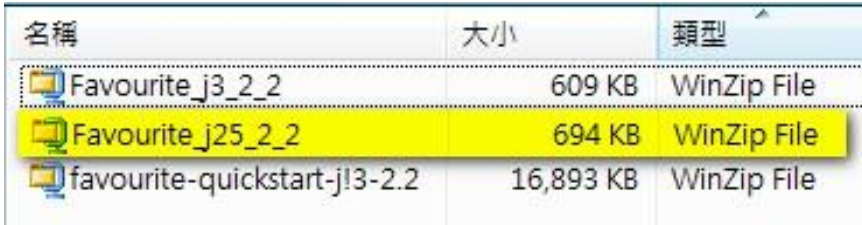

#### 5.4.2 下載擴充套件 - Google Map

可到 <http://extensions.joomla.org/> 輸入關鍵字 google map 搜尋,便可 找數十個 Google Map 的擴充套件, 包括收費 (由數十美元起)和免費的。

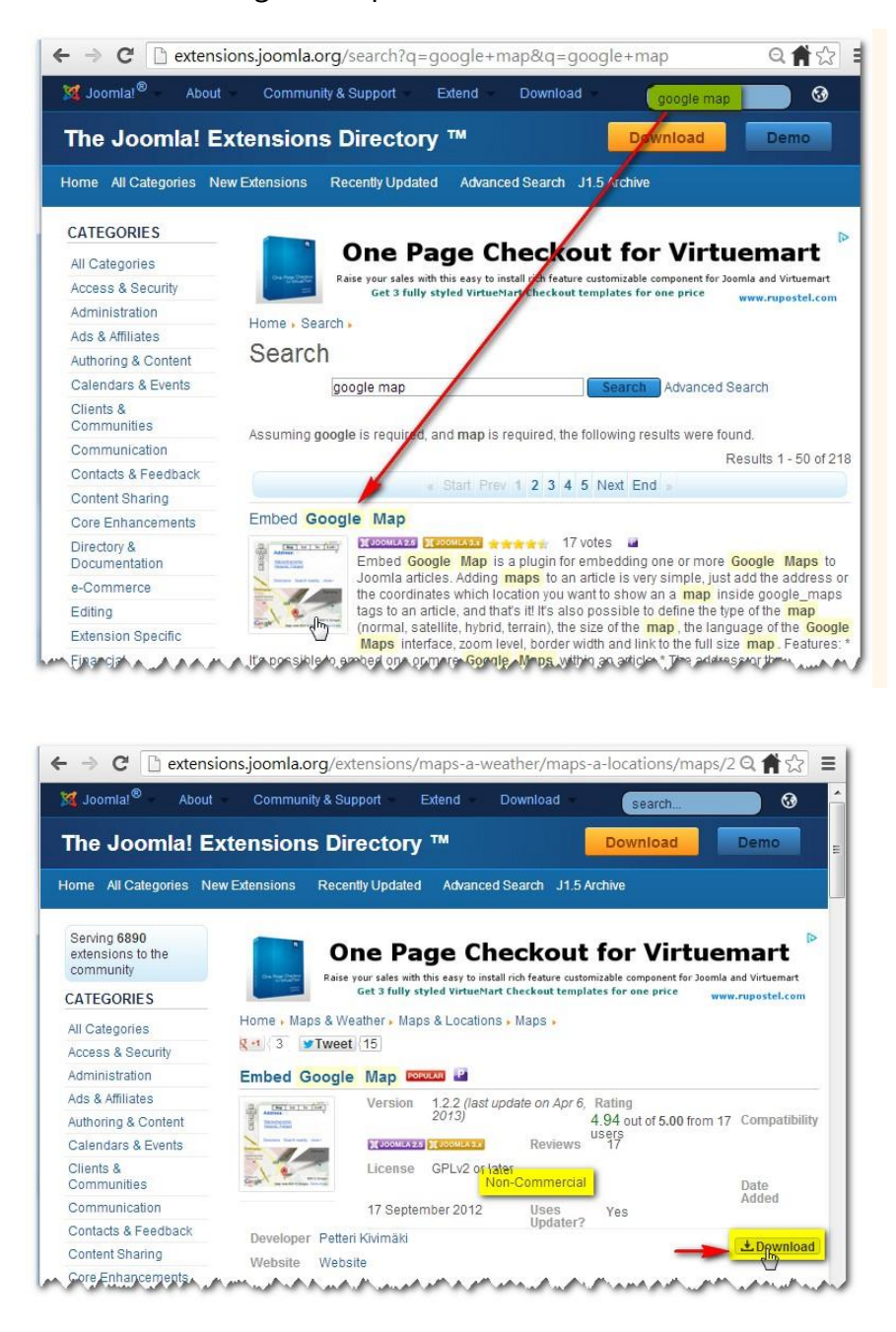

plg\_content\_embed\_google\_map-1.2.2.zip 就是安裝用的檔案。

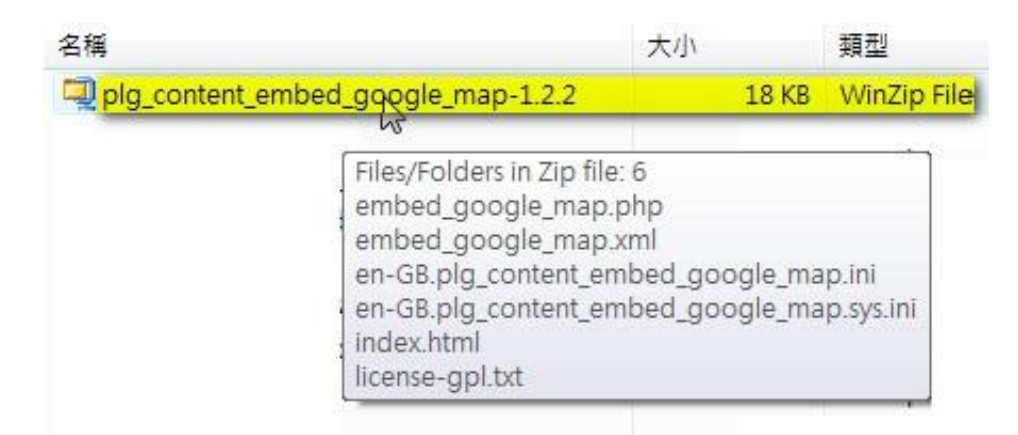

#### 5.4.3 下 載擴 充 套 件 – Feedback Form

可 到 <http://extensions.joomla.org/> 輸入關鍵字 feedback form 搜 尋, 便可找數十個 feedback form 的擴充套件, 包括收費 (由數十美元起)和 免費的。

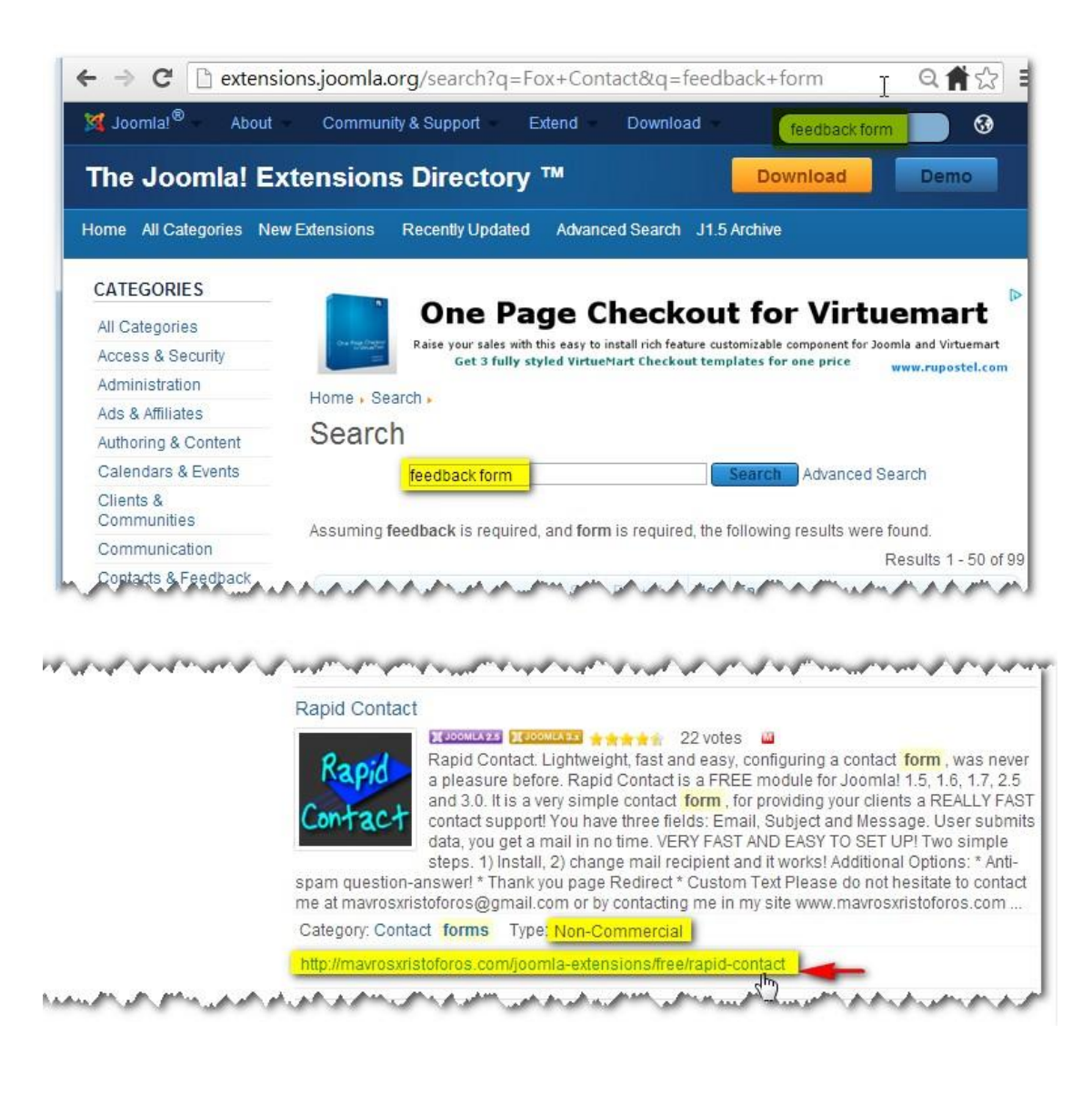

## <http://mavrosxristoforos.com/joomla-extensions/free/rapid-contact>

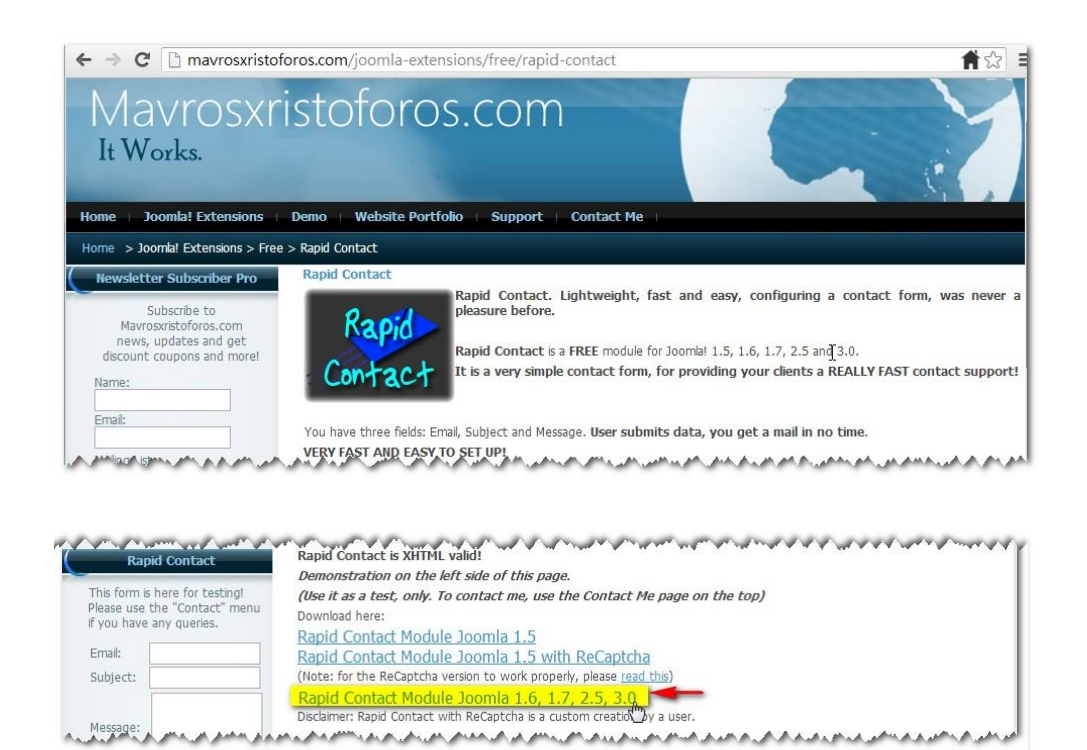

mod\_rapid\_contact\_joomla2.5\_and3.0.zip 就 是 安裝 用 的 檔案 。

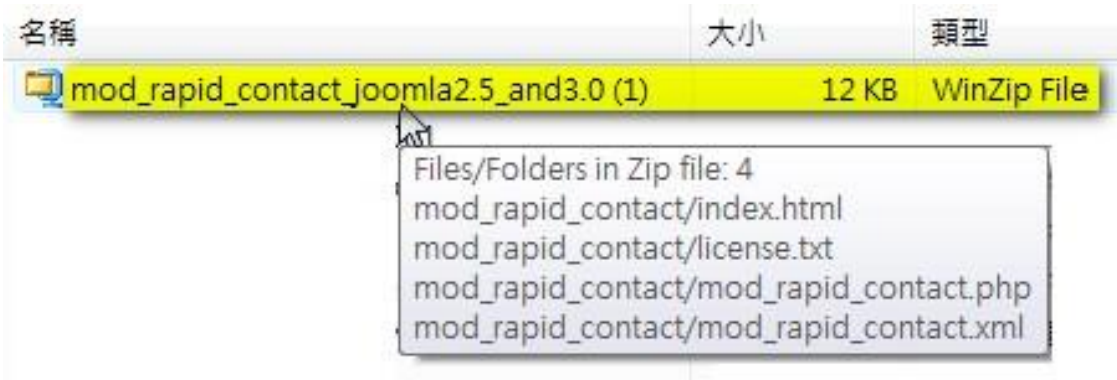

#### 5.4.4 下載擴充套件 - FAQ

可到 <http://extensions.joomla.org/> 輸入關鍵字 FAQ 搜尋,便可找數十 個 FAQ 的擴充套件,包括收費 (由數十美元起) 和免費的。

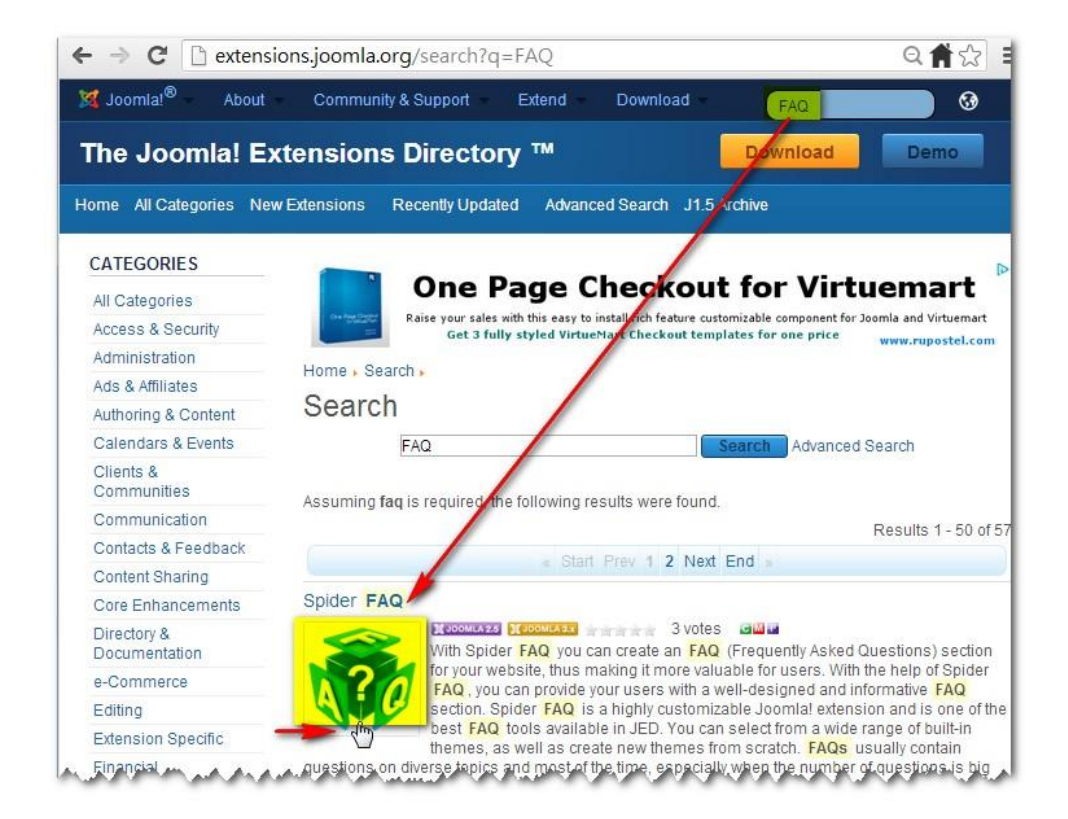

這個擴充套件可能會在日後改為收費模式。

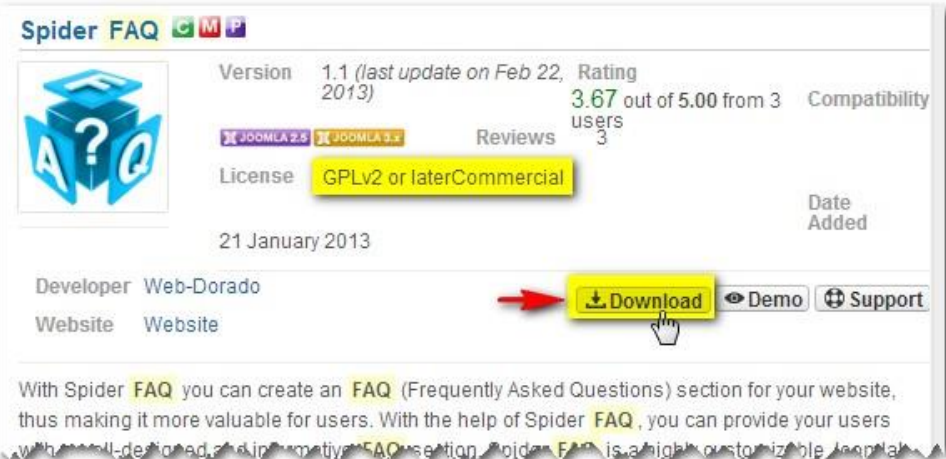

72

## <http://web-dorado.com/products/joomla-faq-extension.html>

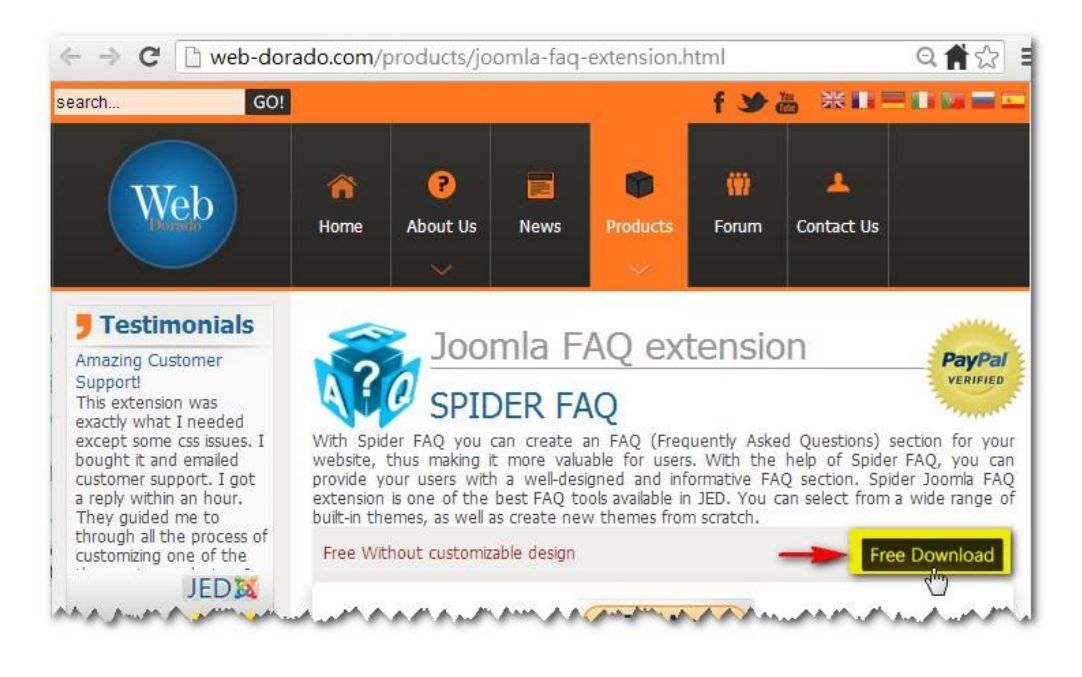

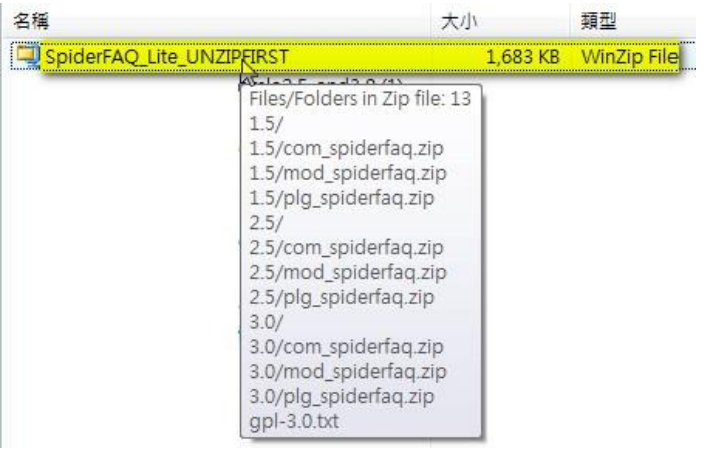

下載了的檔案 SpiderFAQ Lite UNZIPFIRST.zip 經解壓後有 3 個檔案夾, 在檔 案 夾 " 2.5" 內 的 com\_spiderfaq.zip 就是 Joomla 2.5 用 的檔 案 。

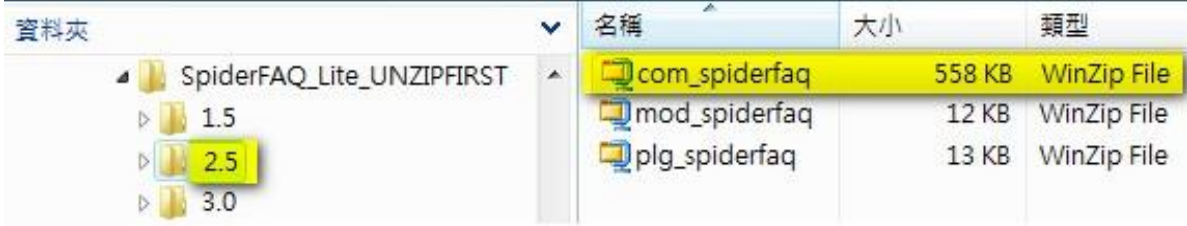

## 5.5 設定 Joomla!

#### 5.5.1 語 言管 理

如在安裝 Joomla 時已選取中文,便會顯示出中文的前台。

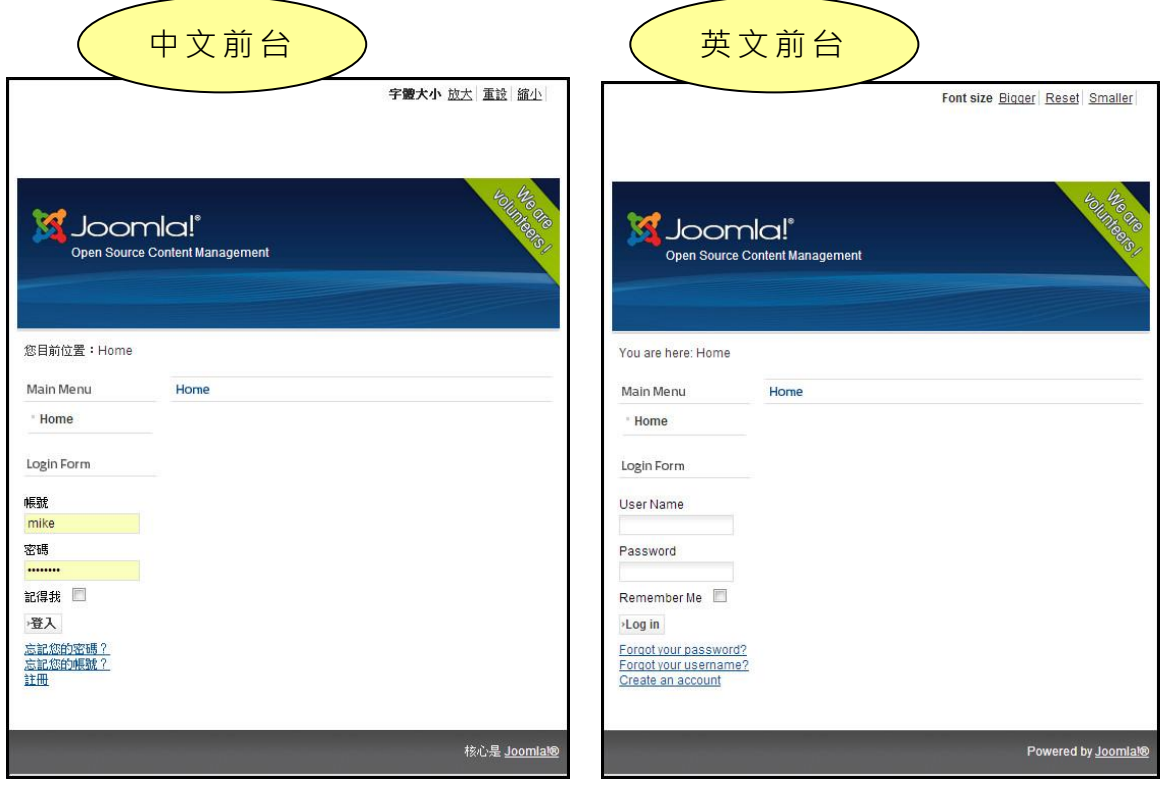

#### 登入 後 台管 理 區

## [www.yourcompany.com/administrator](http://www.yourcompany.com/administrator)

輸入賬號和密碼,然後點擊『登入』。

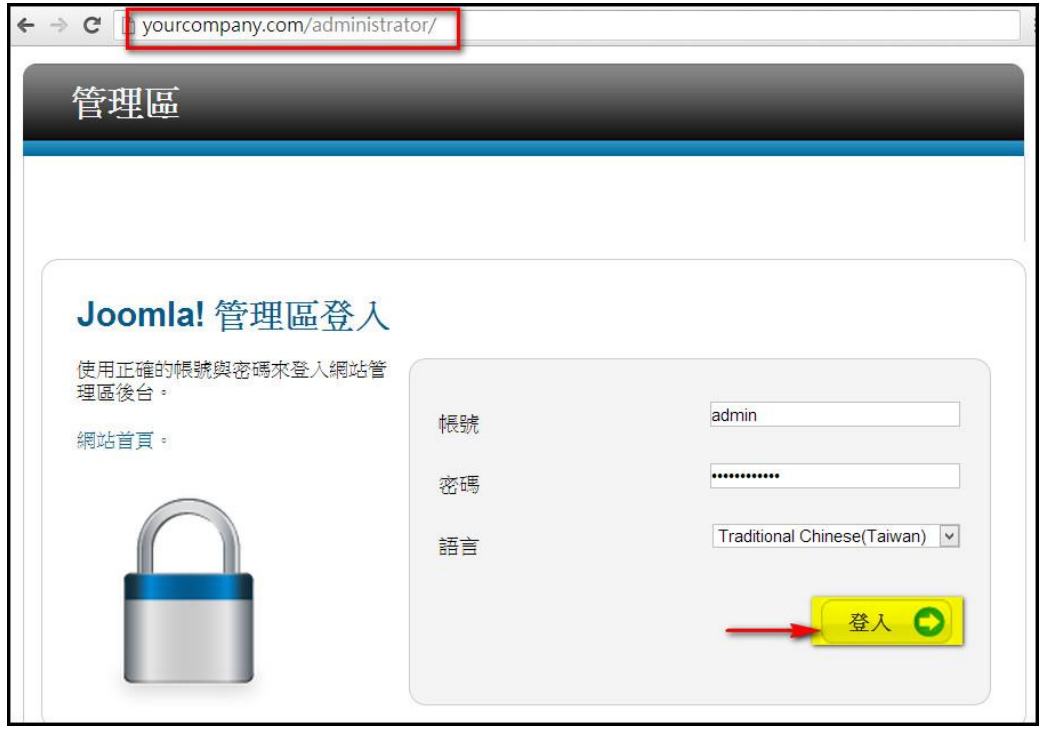

## 點擊在『擴充套件』下拉選單的『語言管理』·

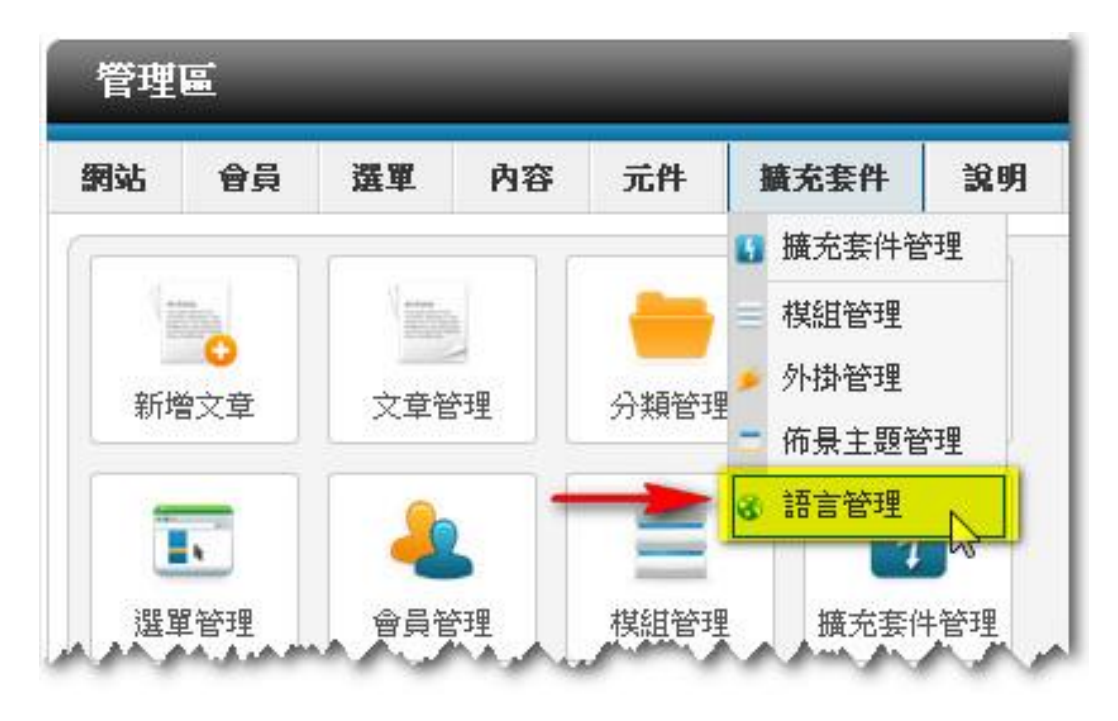

確定『已安裝 - 網站』的預設語言為中文。

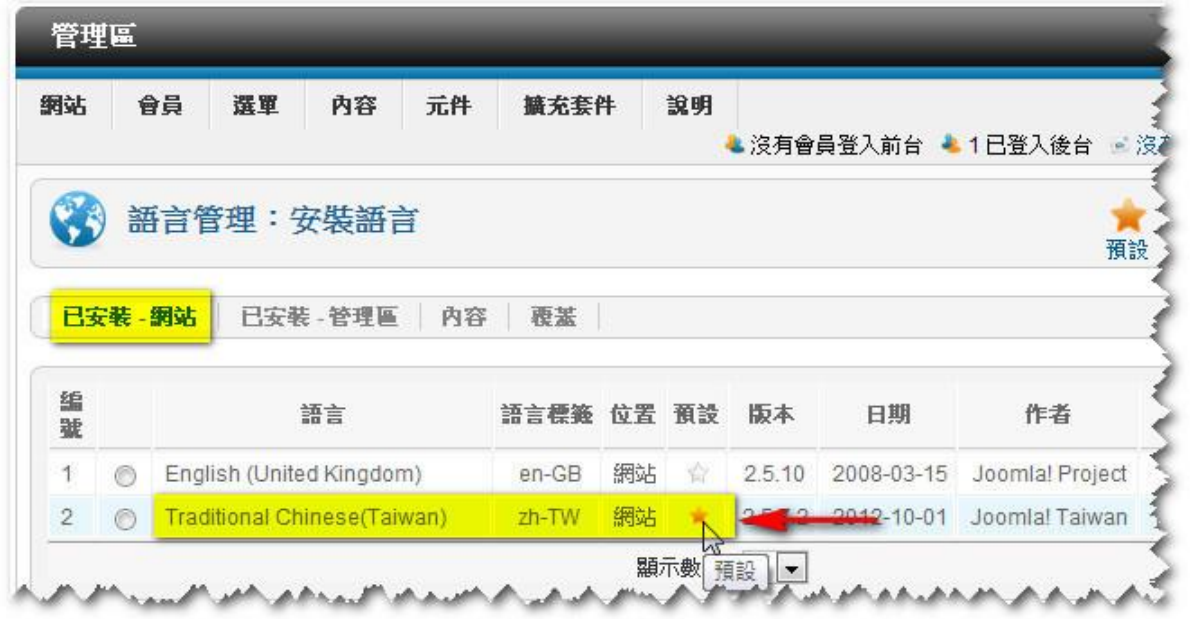

確定『已安裝 -管理區』的預設語言為中文。

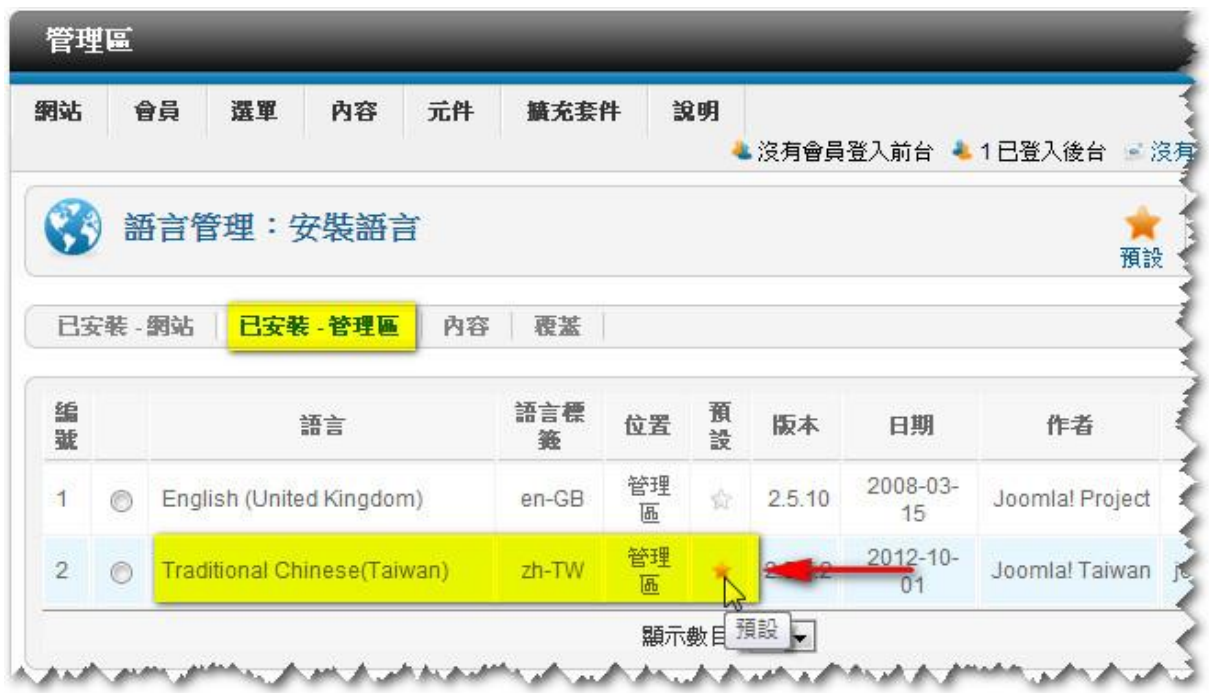

確定『内容語言』已包括有中文·可參考第 4.3 章 -語言管理,為內容語言 增加 中 文。

…………………………………………………………………………<br><mark>》</mark>如 不 打 算 為 網 站 做 中 英 對 照 版 , 便 可 不 理 會 此 部 份 。

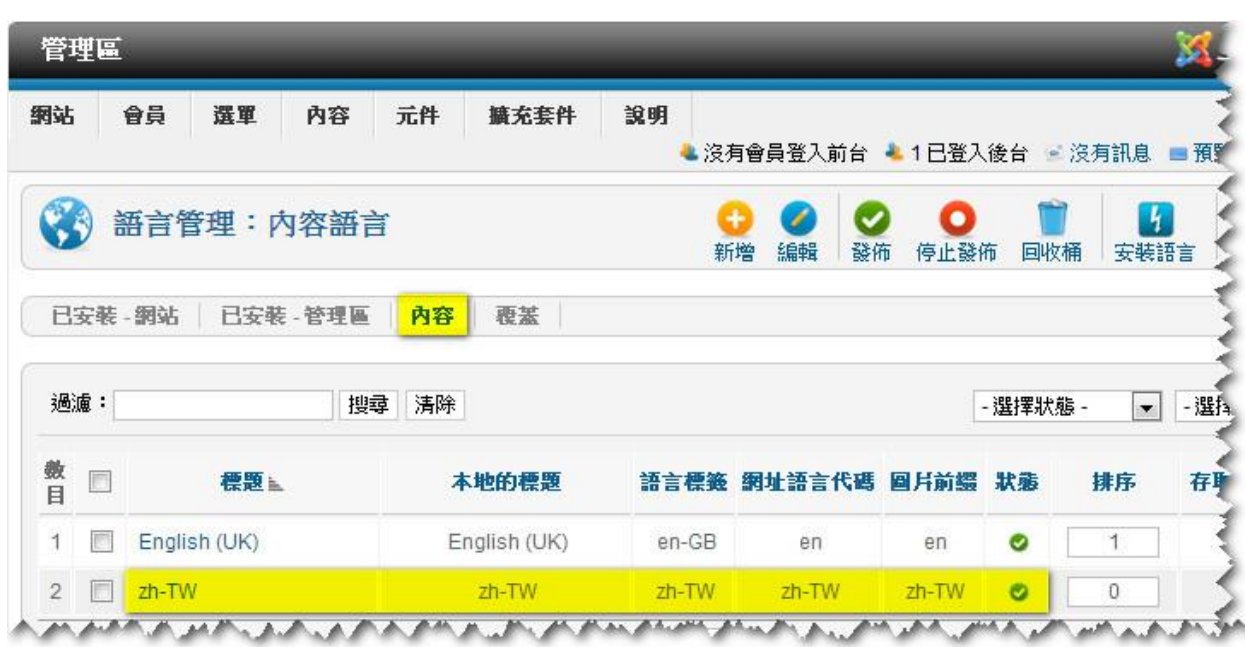

## 5.5.2 全站 設 定

點擊在『網站』下拉選單的『全站設定』。

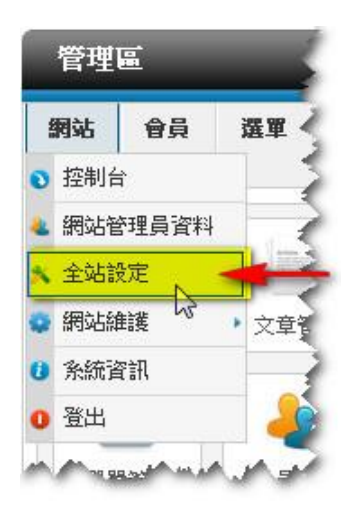

## 輸入 網 站名 稱 。

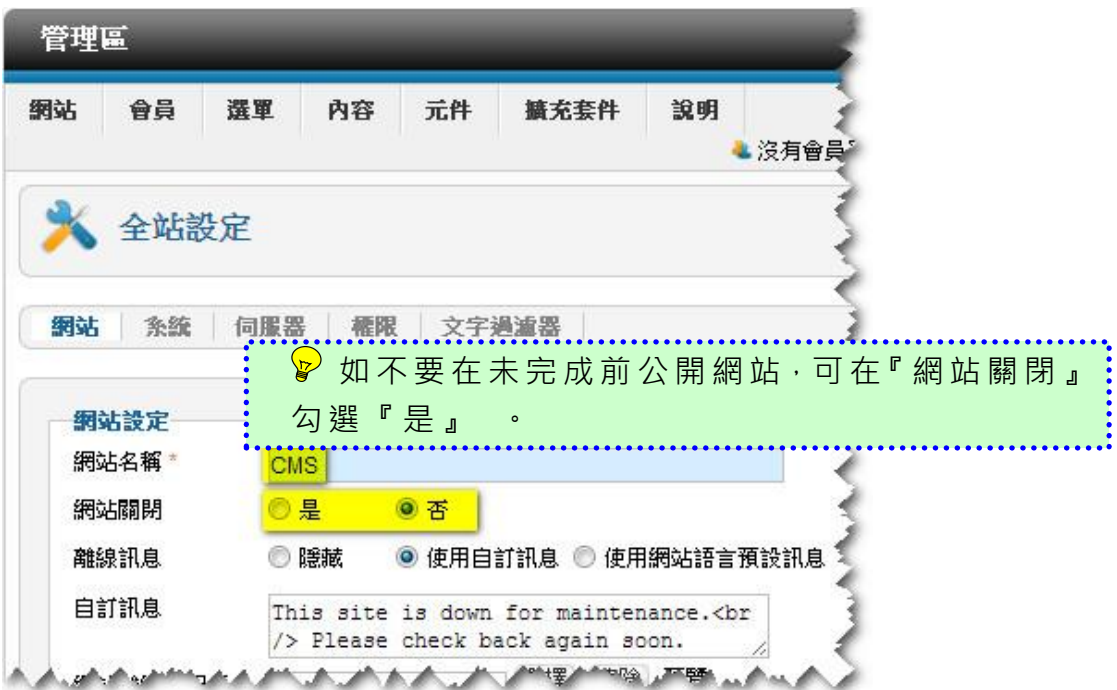

輸入 網 站 Meta 說 明和 關 鍵字 可 讓搜 尋器 更 容易 找 到此 網站 。

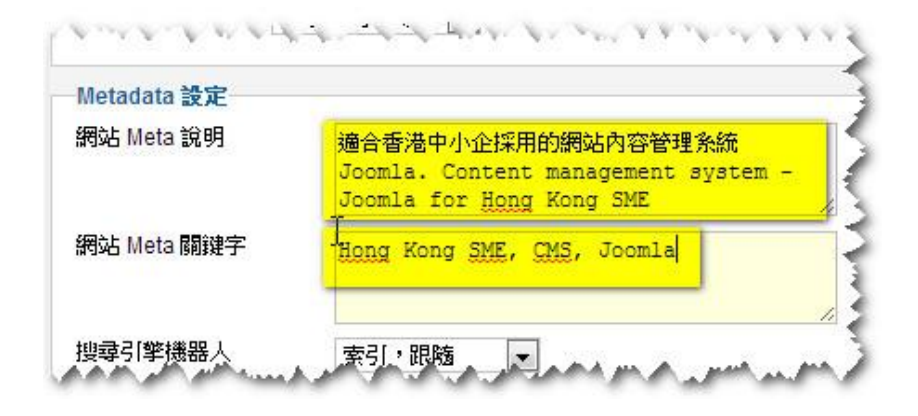

#### 5.6 安裝佈景主題

點擊 在 『擴 充 套件 』下 拉 選單 的 『擴 充套 件 管理 』。

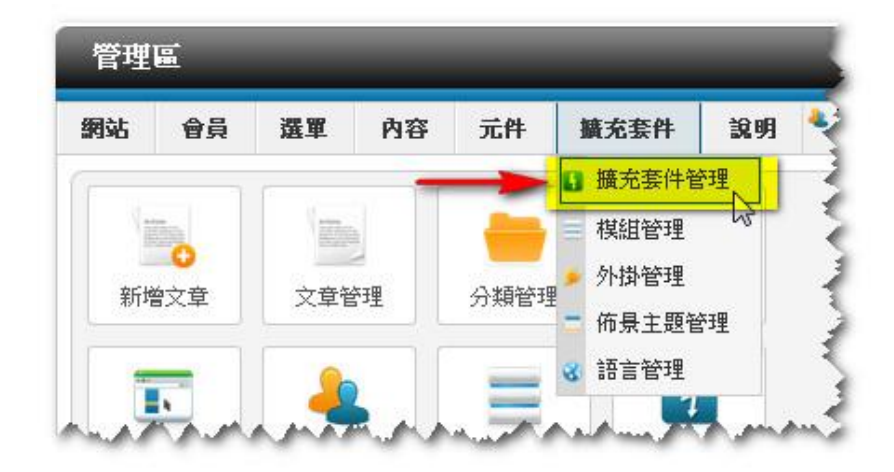

- 1. 點擊『選擇檔案』。
- 2. 選擇已下載的佈景主題檔案 Favourite\_j25\_2\_2.zip。
- 3. 點擊『上傳&安裝』。

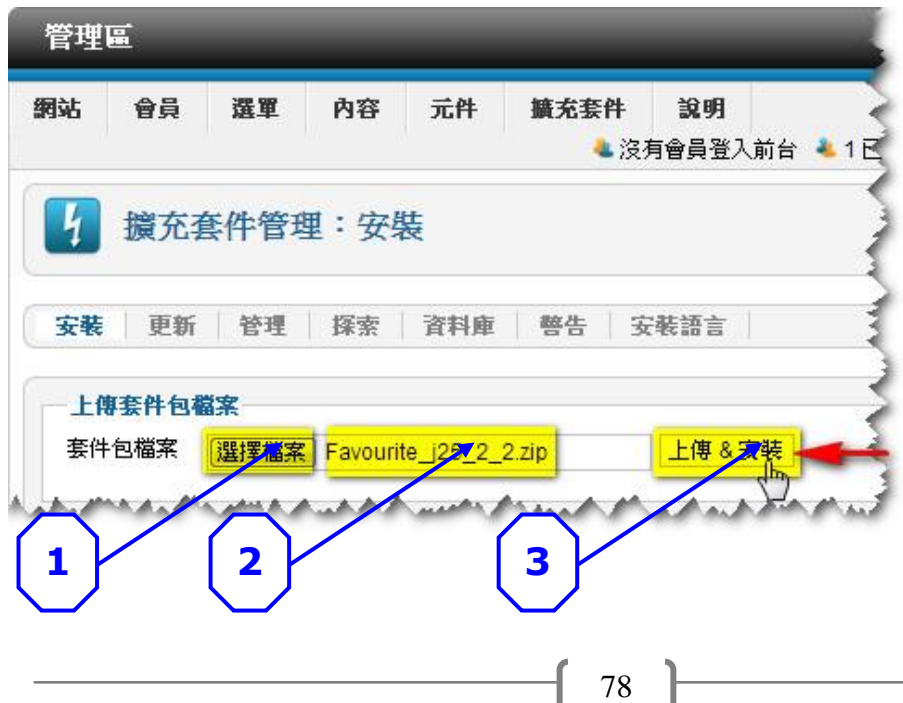

## 安裝成功後, 會有顯示: 樣式安裝已成功。

所有 擴 充套 件 在安 裝成 功 後必 定 會顯 示此 訊 息,假 如 沒 有此訊息, 即代表安裝失敗。<br>………………………………………………………………………

| 網站 | 會員 | 選單         | 内容 | 元件 | 擴充  |
|----|----|------------|----|----|-----|
|    |    |            |    |    |     |
|    |    | 擴充套件管理: 安裝 |    |    |     |
| 安装 | 更新 | 管理         |    | 探索 | 資料庫 |

點擊在『擴充套件』下拉選單的『佈景主題管理』。

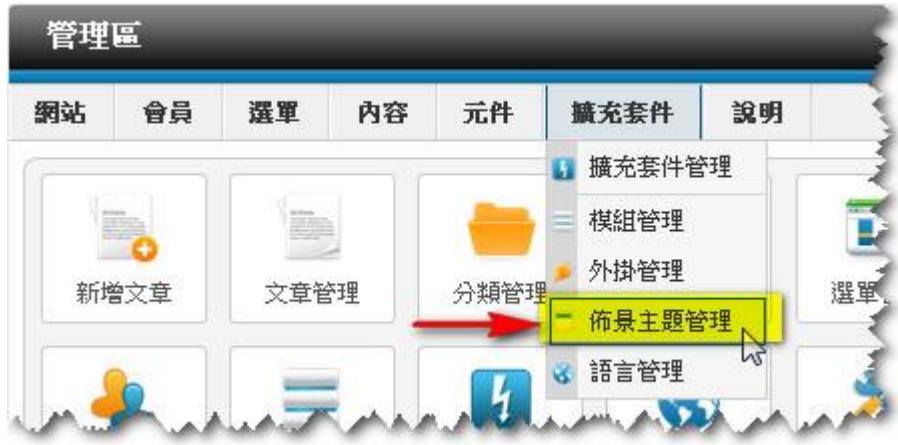

1. 點擊 Favourite 樣式的  $\overleftrightarrow{\lambda}$  · 改為預設的佈景主題  $\overrightarrow{\lambda}$  · 2. 點擊 『 Favourite - 預設 』。

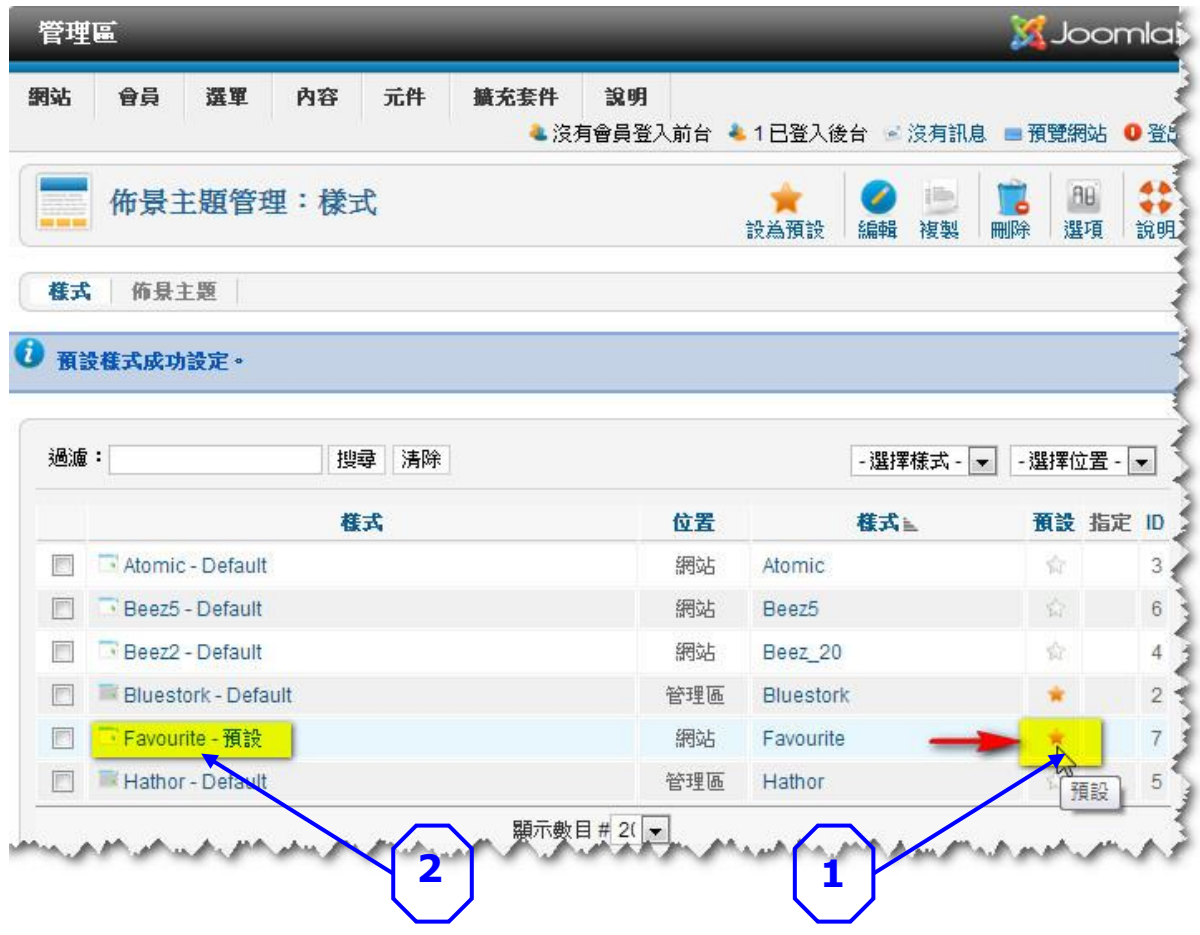

設定選單指派:

這裡會列出所有選單名稱。因尚未增加選單, 所以暫時只有預設的『Home』 選單。預設 值 是 沒 有 勾 選 任 何 選 單 的 , 必 須 逐 個 勾 選 【 】 或 點 撃 『 切 換 已 選擇項目』。

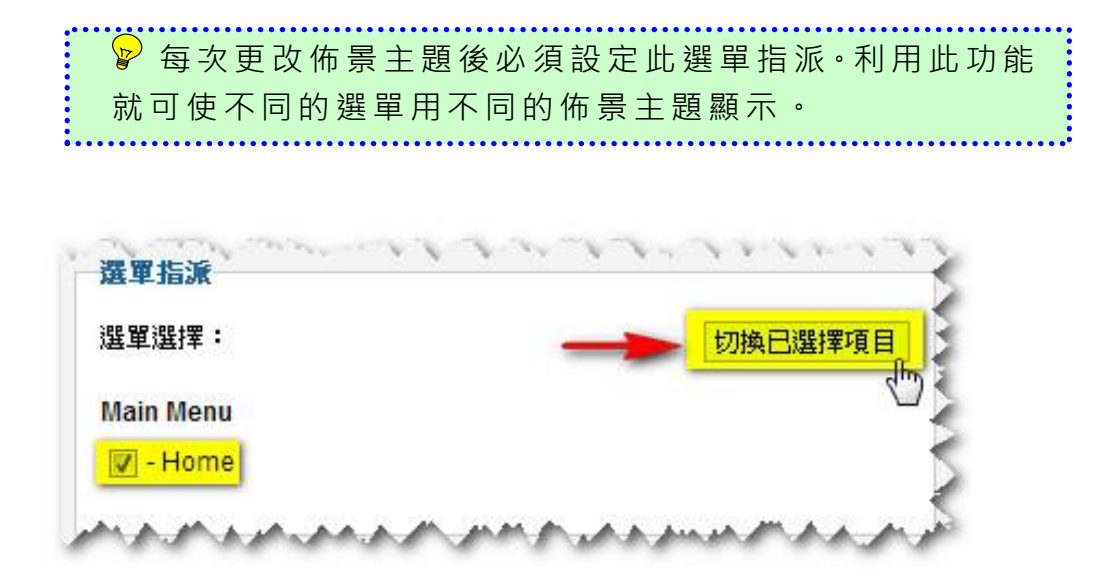

此佈景主題除了支援響應式設計 (Responsive design)外,更提供許多設 計參數供用家設定,例如標題和內容文字的字體,大小和顏色等等。

在 Template Style 下的 『Show Copyright』 的預設值 是 No。將 其改 為 Yes,然後輸入 Copyright Text = 公司名稱, Copyright Text Link = 公司網 址。

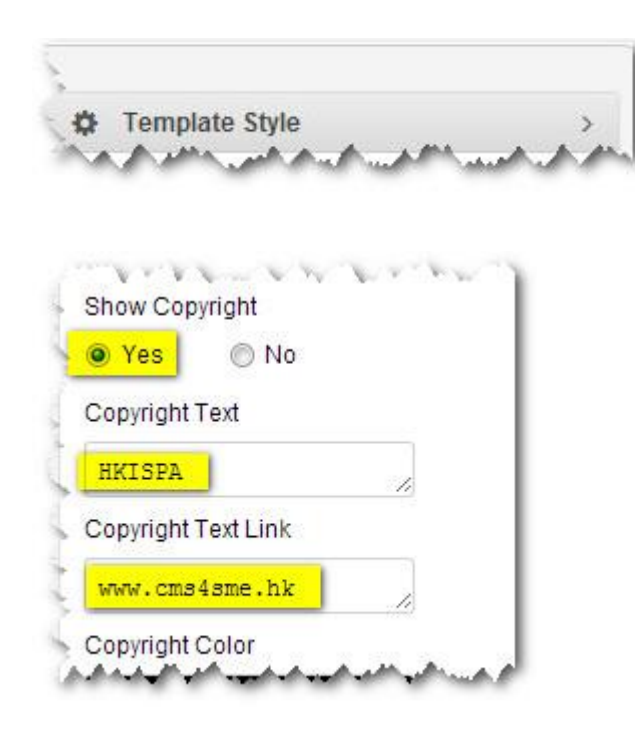

點擊『Logo』, 設定如何顯示 Logo 的參數。

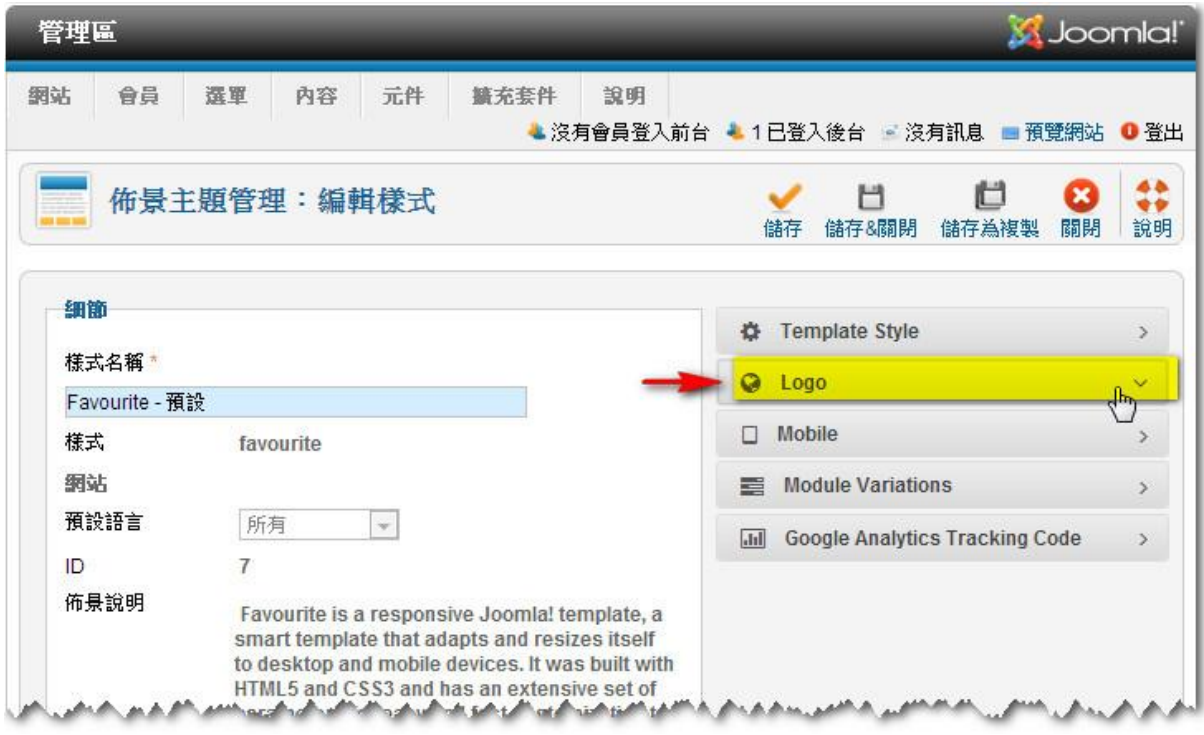

這佈 景 主題 預 設了 將其 公 司 Logo 顯 示在 左 上角 。

可點 擊 在右 上 角的 『預 覽 網站 』 看現 時前 台 在換 了 佈景 主題 後 的樣 子 。

**▷** 在後台製作網站期間,可隨時點擊『預覽網站』看前台的變化。 建議每次在後台做完一個新的設定後也去前台看看是否出現了想 得的 效 果。

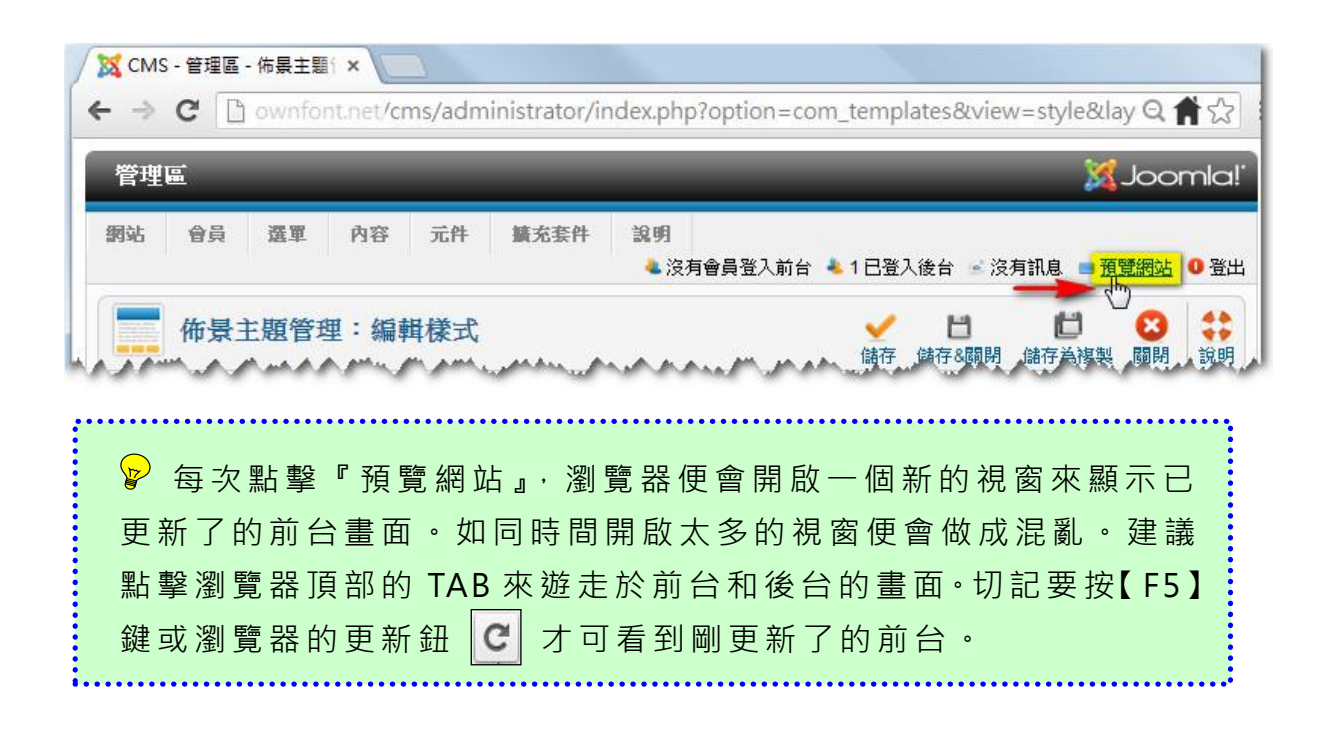

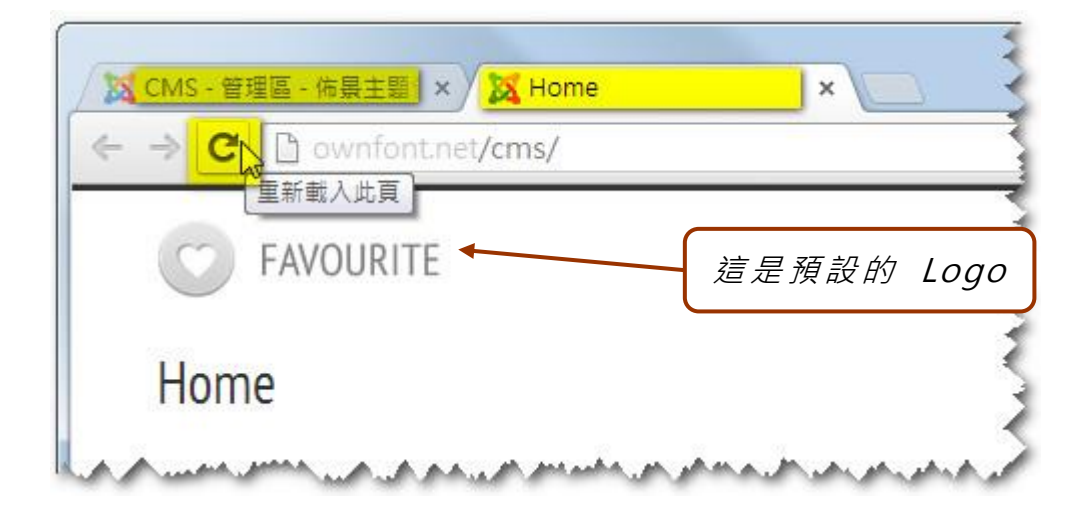

1. 把『Show Default Logo』 的選擇由 Yes 改為 ⊙No。 2. 把『Show Upload Logo』 的選擇由 No 改為 ⊙Yes。 3. 點擊 『 選擇 』 來點 選早 已 準備 好 的公 司 Logo。 4. 在『 Uploaded Logo Image Alt Tag』 欄 輸入 代 表這 圖 像的 文字 。 5. 點擊 『 儲存 &關 閉 』把 剛 做完 的 事項 儲存 。 6. 完成後,去前台看是否已加了 Copyright 和換了 Logo。 <sup>●</sup> 為每個圖像的 Image Alt Tag 加入說明是一個好的習慣 (雖然這並非必需要的),但這做法會方便那些對瀏覽圖像有

**D** Template Style  $Q$  Logo Logo Height 56рх Show Default Logo ◎ Yes O No Default Logo **1** logo.png  $\overline{\phantom{a}}$ Default Logo Image Alt Tag **Cathuri Adamsham** 

障礙 的 讀者 帶 來方 便。

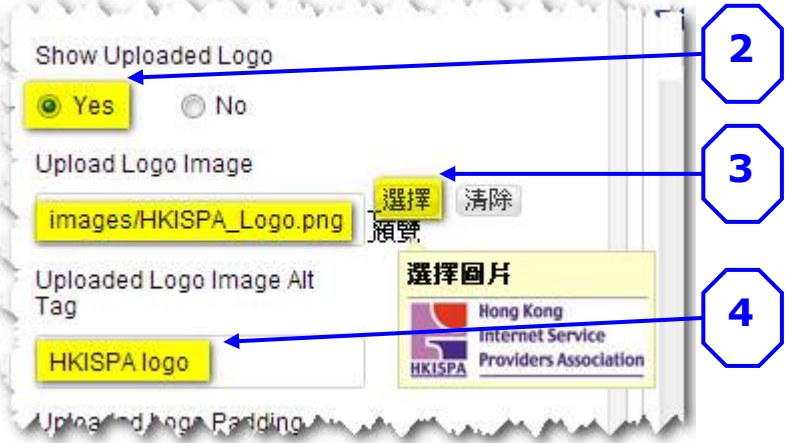

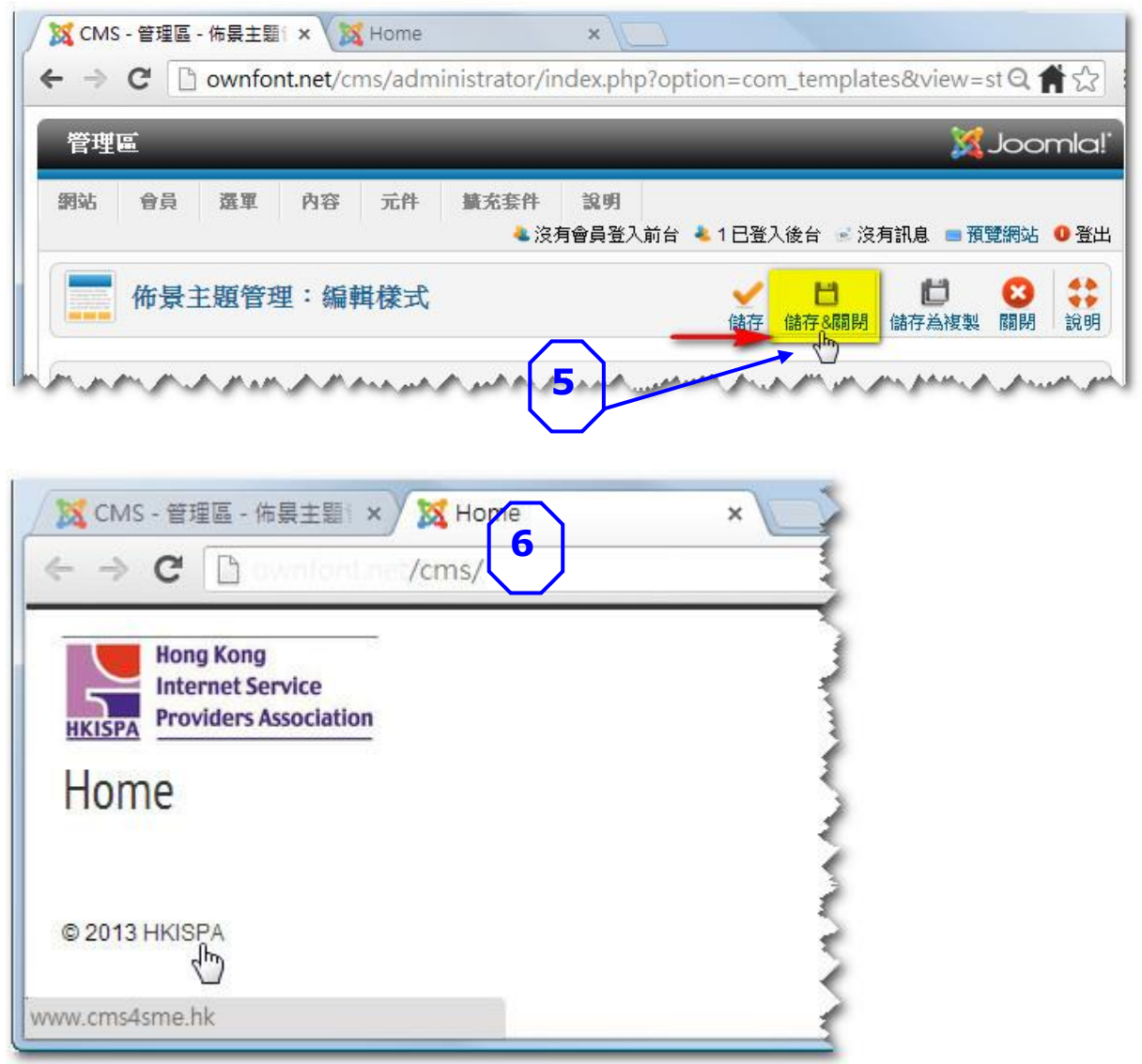

5.7 安裝插件和模組

5.7.1 安裝 Google Map

點擊 在 『擴 充 套件 』下 拉 選單 的 『擴 充套 件 管理 』。

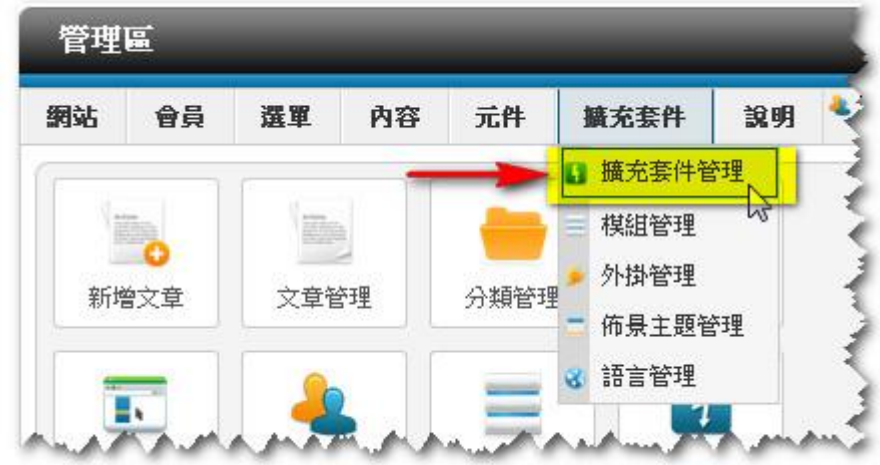

- 1. 點擊 『 選擇 檔 案』。
- 2. 選擇 已 下載 的 Google Map 插 件 檔案 plg\_content\_embed\_google\_map-1.2.2.zip。
- 3. 點擊 『 上傳 &安 裝』。

? 這 3 個程序其實是跟之前安裝佈景主題是一樣的, 跟著安 裝其 餘 插件 的 程序 也是 一 樣。

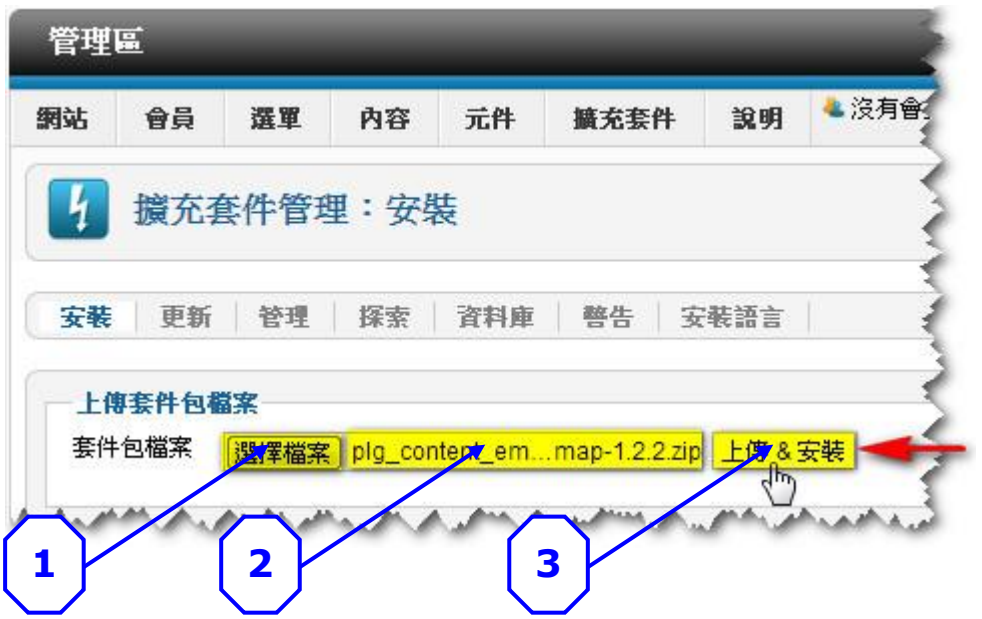

## 安裝成功後, 會有顯示: 外掛 安裝已成功

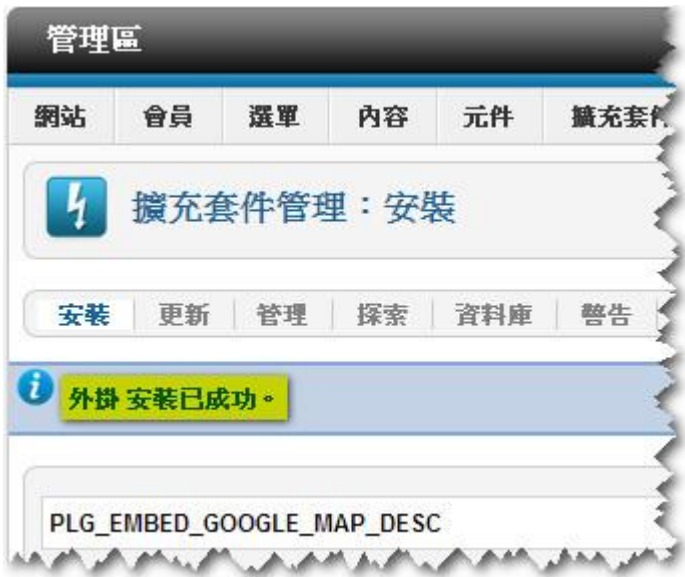

接著便要啟用此掛件和設定其顯示在前台的參數。 點擊 在 『擴 充 套件 』下 拉 選單 的 『外 掛管 理』。

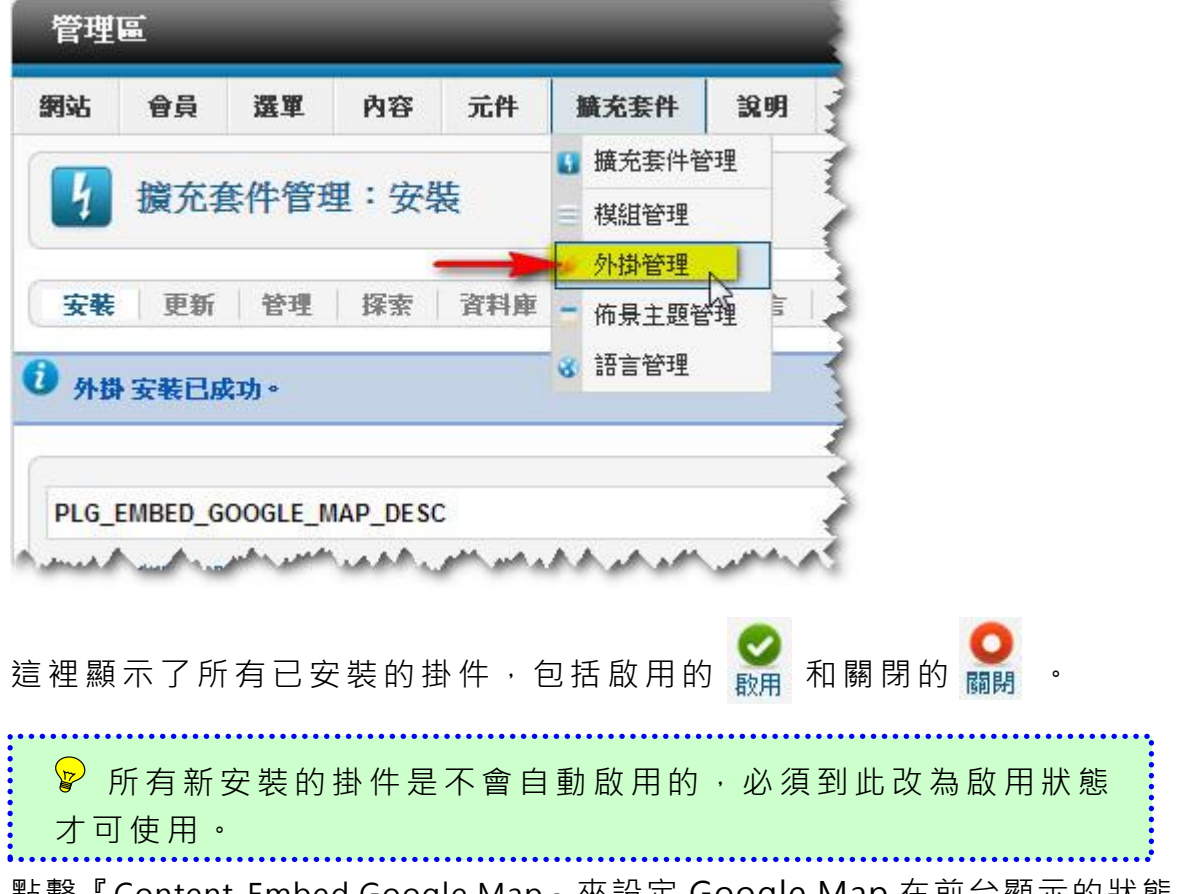

點擊『Content-Embed Google Map』來設定 Google Map 在前台顯示的狀態。

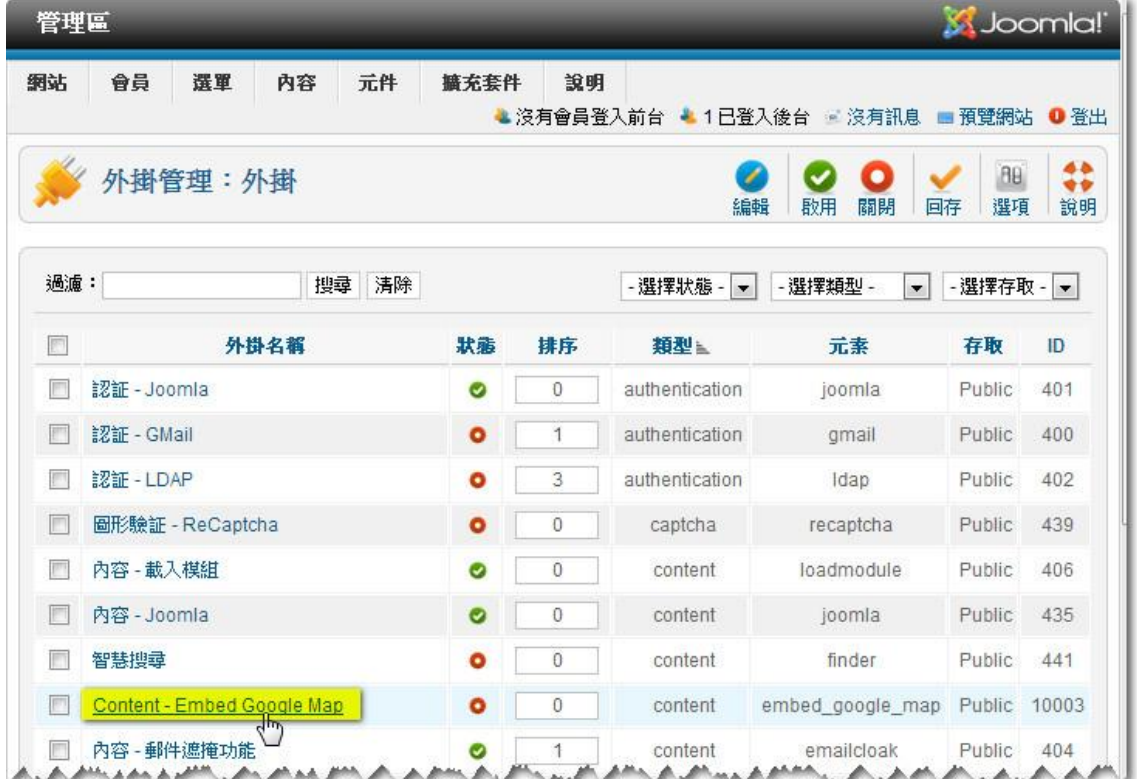

- 1. 把『 狀 態』 改 為啟 用的 。
- 2. 只需 在 文章 內 容把 {google\_map}address{/google\_map}內 的 address 改 為想顯示的地址,例如{google\_map}香港灣仔活道 27號 職業訓練局大 樓{/google\_map}。
- 3. 把『 Zoom level』 設為 19。
- 4. 把『Show info』的選擇由 No 改為 ⊙Yes, 這是把地址顯示出來。
- 5. 設定 Google Map 的高度,闊度和邊框。
- 6. 點擊 『 儲存 &關 閉 』把 剛 做完 的 事項 儲存 。

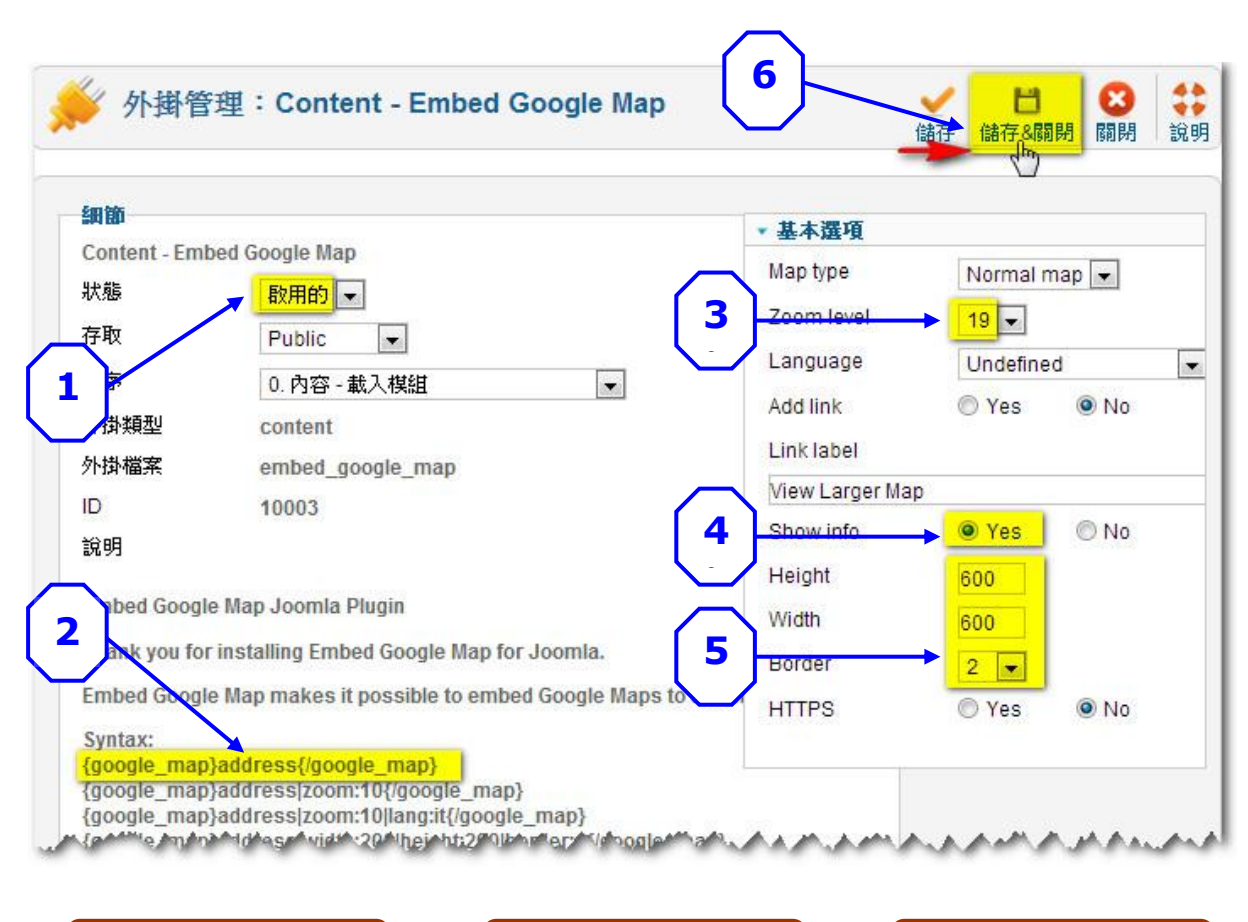

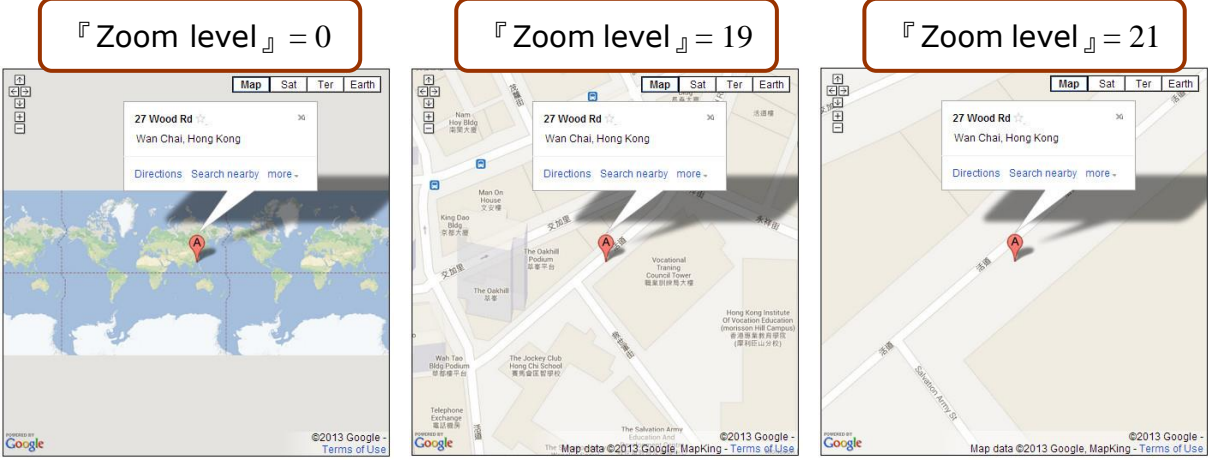

5.7.2 安裝模組 - 反饋表格 ( Feedback Form ) 點擊 在 『擴 充 套件 』下 拉 選單 的 『擴 充套 件 管理 』。 1. 點擊 『 選擇 檔 案』 2. 選擇 已 下載 的 Feedback Form 插件檔案

- mod\_rapid\_contact\_joomla2.5\_and3.0.zip
- 3. 點擊 『 上傳 &安 裝 』

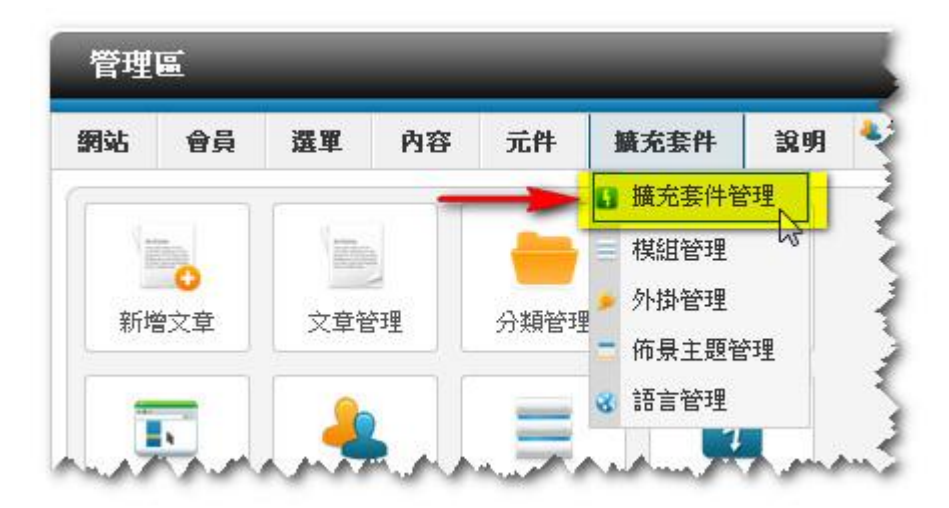

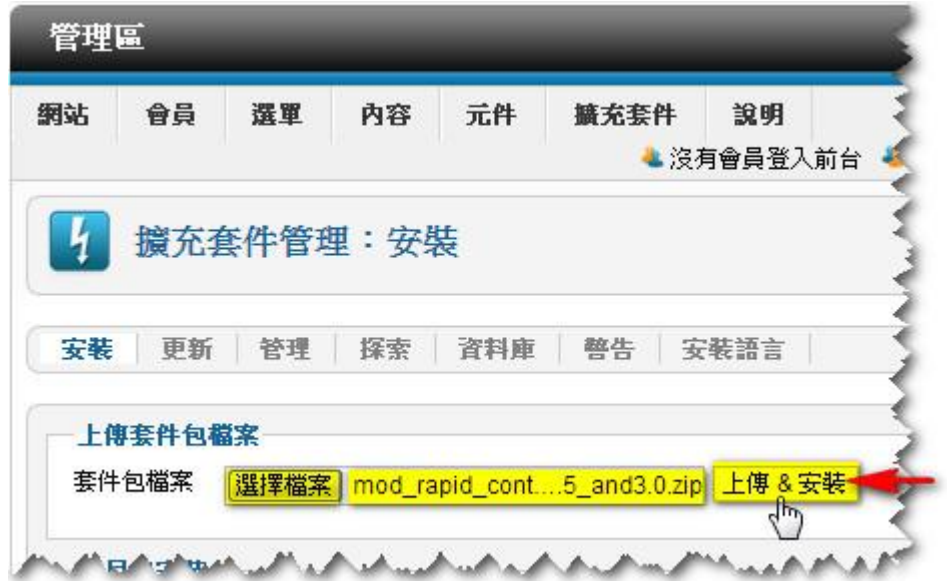

安裝成功後, 會有顯示: 模組檔案 安裝已成功。

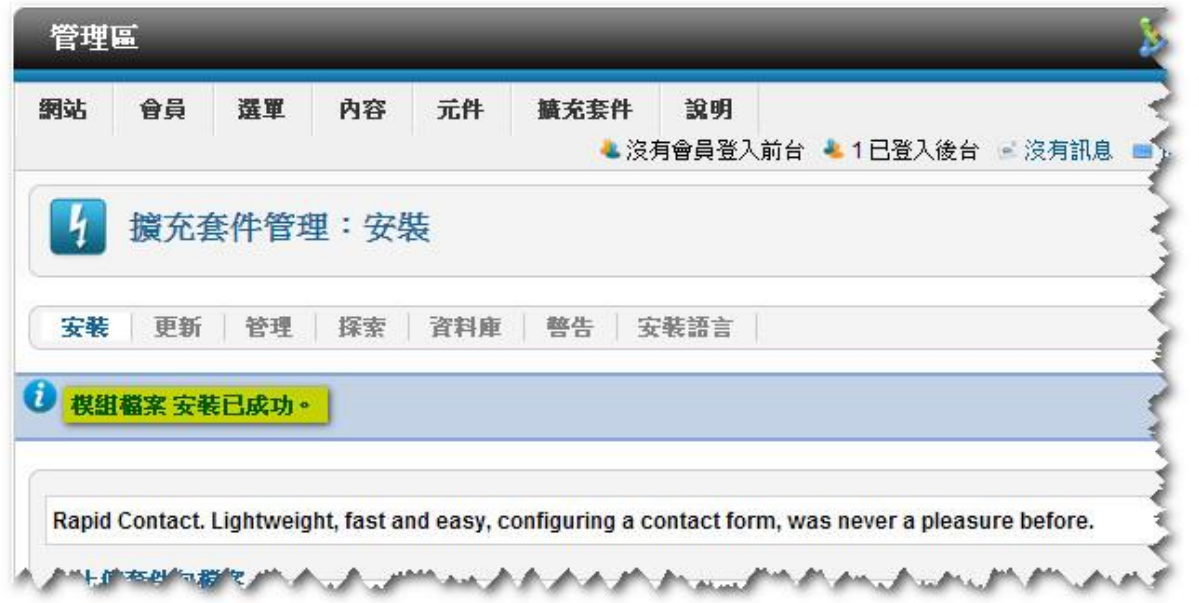

接著便要啟用此掛件和設定其顯示在前台的參數。 點擊 在 『擴 充 套件 』下 拉 選單 的 『模 組管 理』。

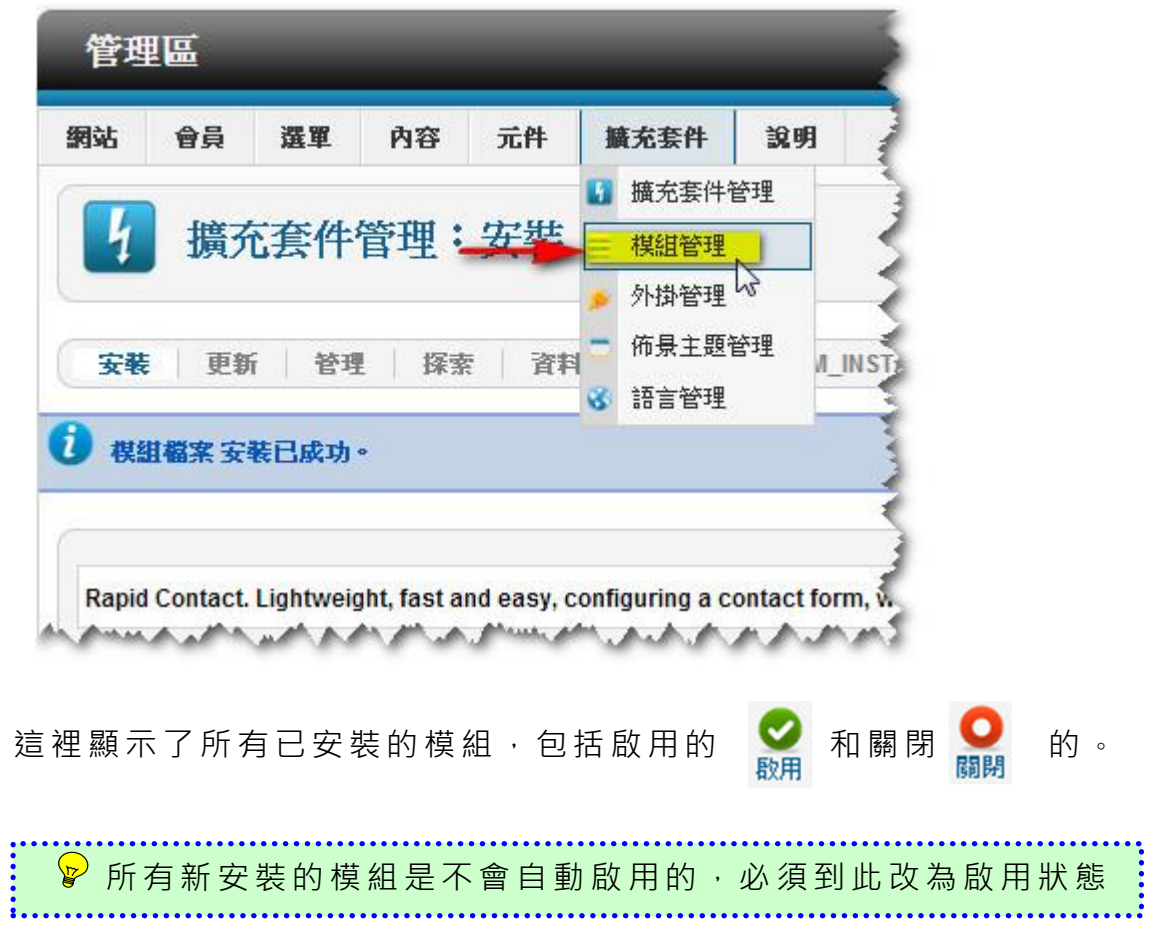

點擊 『Rapid Contact』 來設 定 Rapid Contact 在 前台 顯 示 的狀 態 。

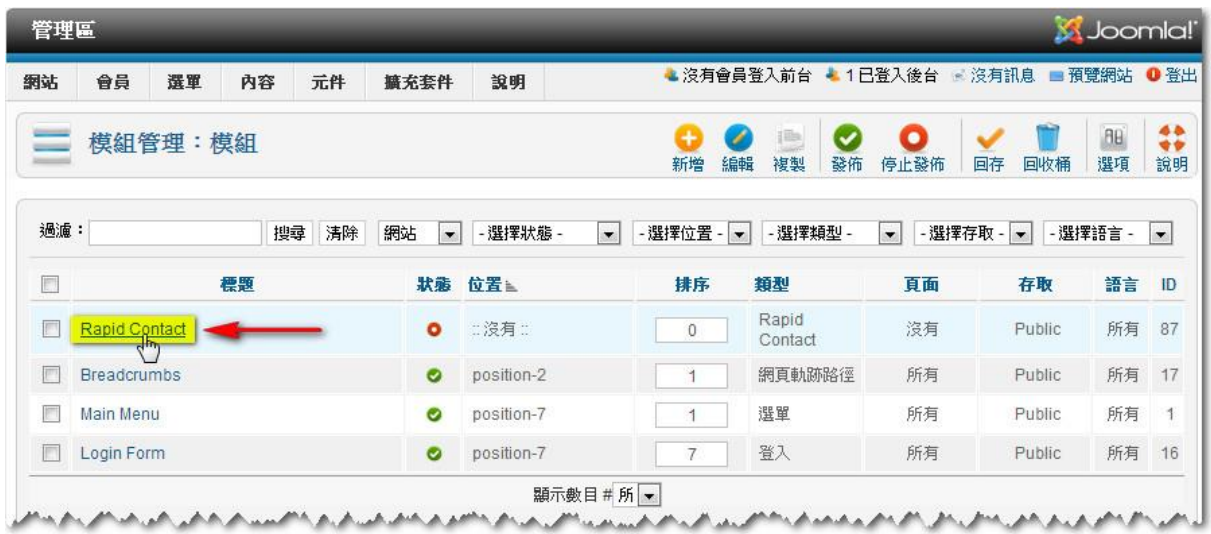

1. 把『標題\*』預設的 Rapid Contact 改為 反饋表格。

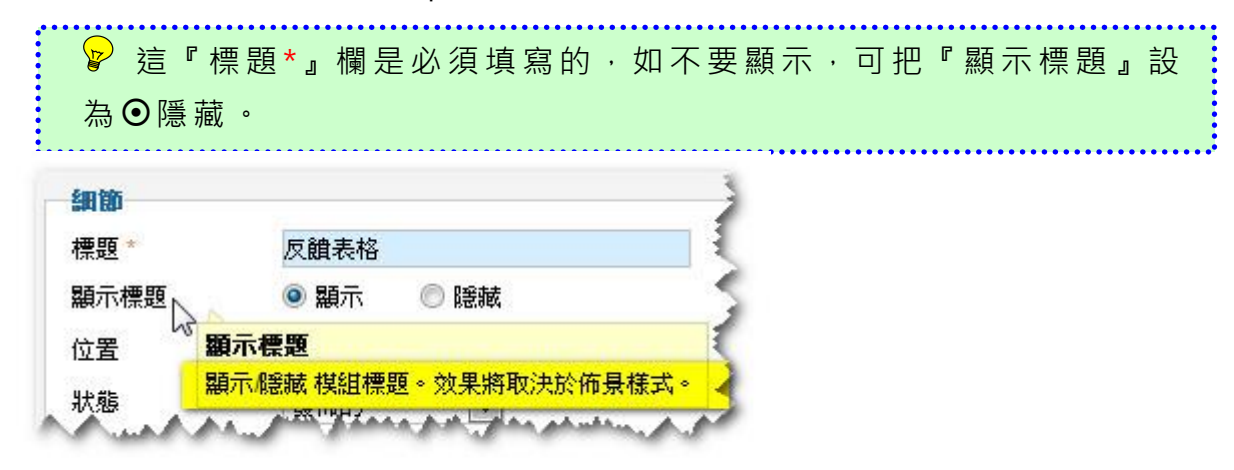

2. 點擊 『 選擇 位 置』, 設定 在 前台 那 個位 置顯 示 此模 組 。

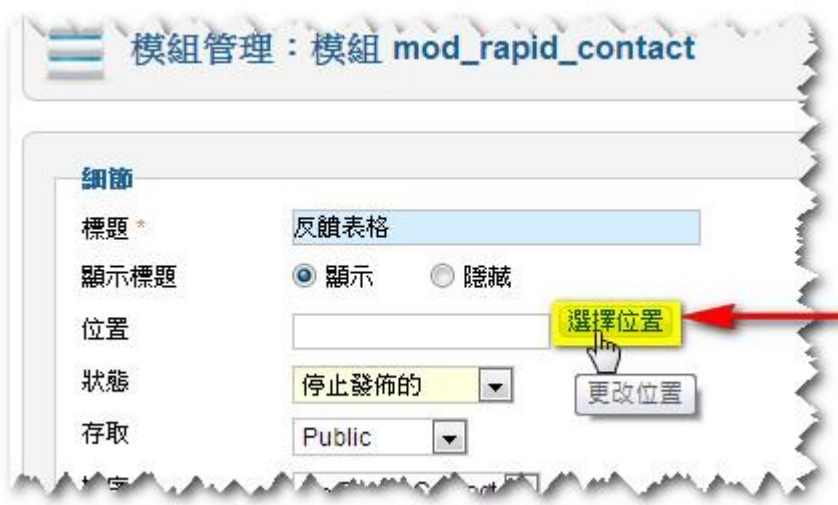

在彈出視窗裡會顯示所有已安裝的佈景主題的所有位置。為方便查找所需 的位置,先從『選擇佈景』下拉選單點擊前台正採用的佈景主題 Favourite 來只顯示此佈景主題的位置。

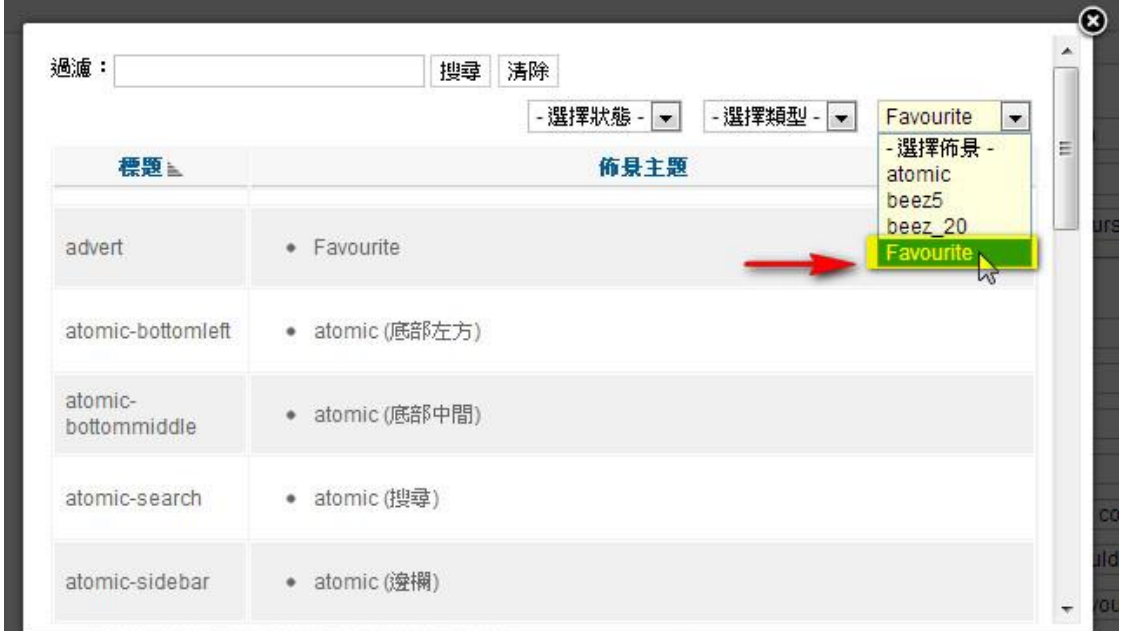

此視窗預設了每版只顯示 20個位置,而這 Favourite 佈景主題有 50多 個位置。所以先把在底部的『顯示數目』改為 所有,方便查找所需的位置。

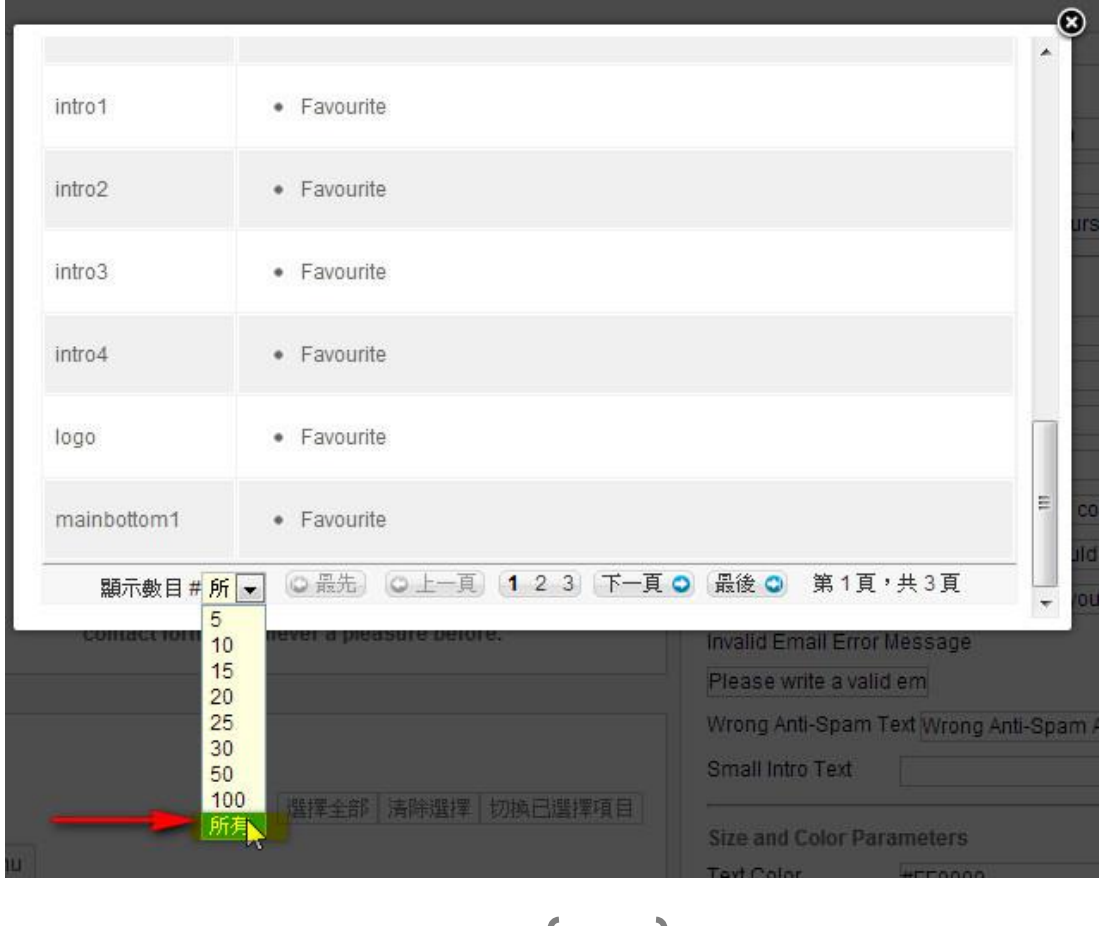

91

點擊 『sidebar1』 把反 饋 表格 放 在這 個位 置 。

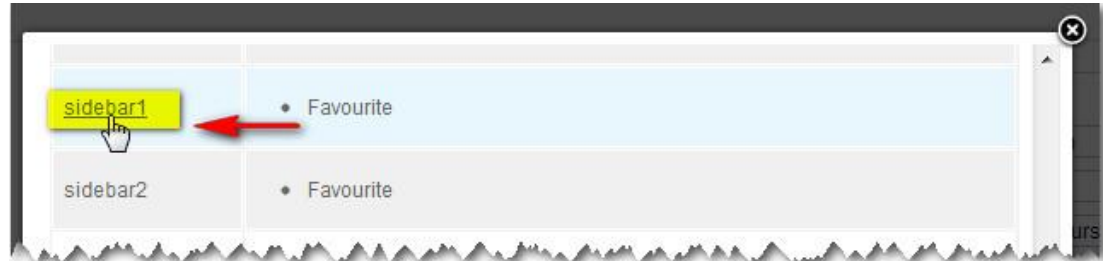

- 3. 把『狀態』改為發佈的。 所有新安裝的模組是預設為停止發佈的,必須到此改為發佈。 **. . .**<br>حب
- 4. 設定 選 單指 派 :

這裡會列出所有選單名稱。因尚未增加選單, 所以暫時只有預設的『Home』 選單。預設 值是沒有勾選任何選單的,必須逐個勾選 ■ 或點擊【切換已 選擇 項 目】。

- 5. 在『 Email Recipient』 填 寫用 來 接 收 此電 郵 的電 郵 地址 info@cms4sme.hk。
- 6. 把『 Text Parameters』 下的 9 個英 文 說明 改 為中 文 。
- 7. 把『Label Position』的選擇由 Left 改為 ⊙Top。
- 8. 把『 Enable Anti-spam』 的選擇由 Yes 改為 ⊙ No。
- 9. 點擊 『 儲存 &關 閉 』把 剛 做完 的 事項 儲存 。

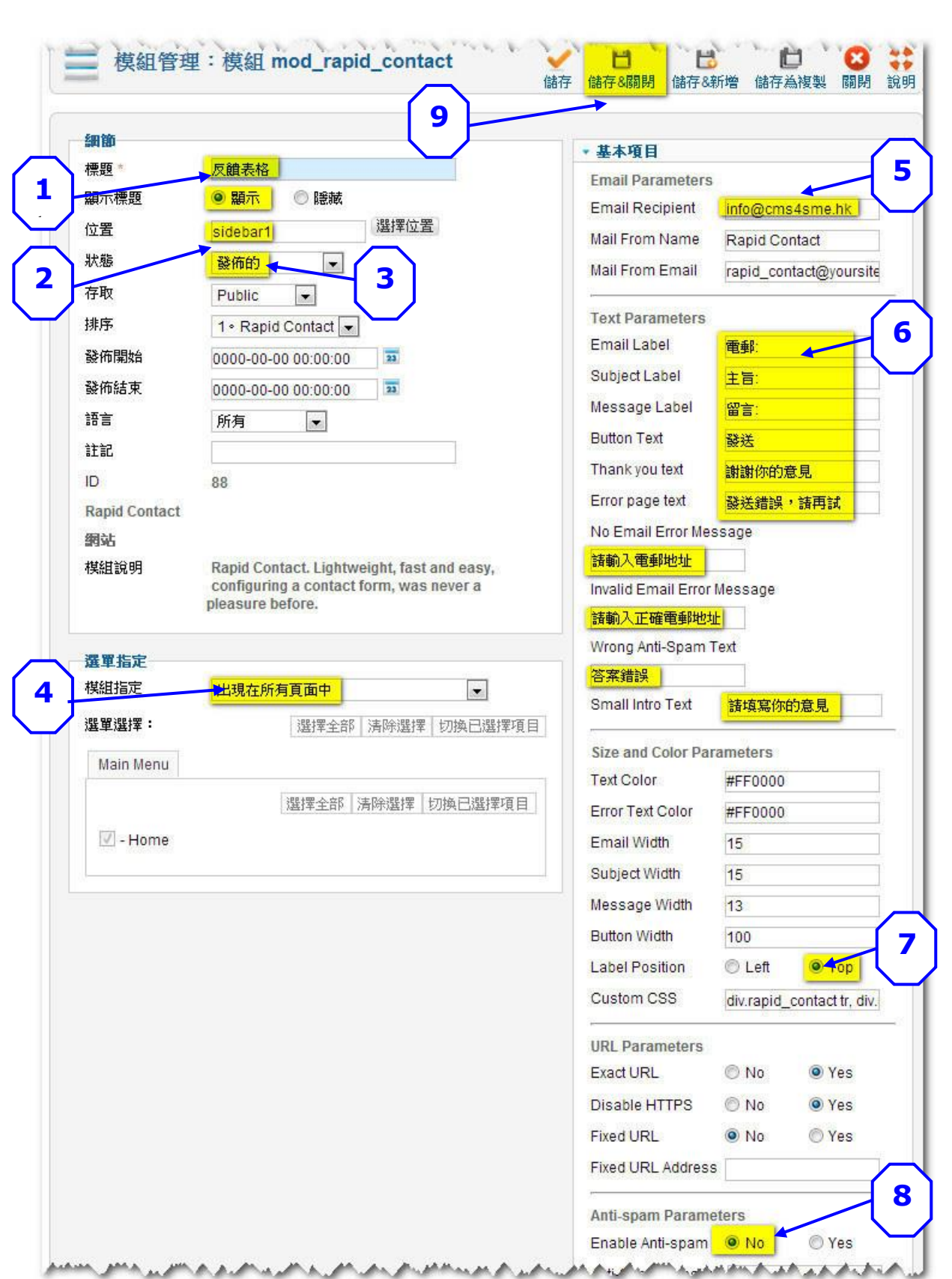

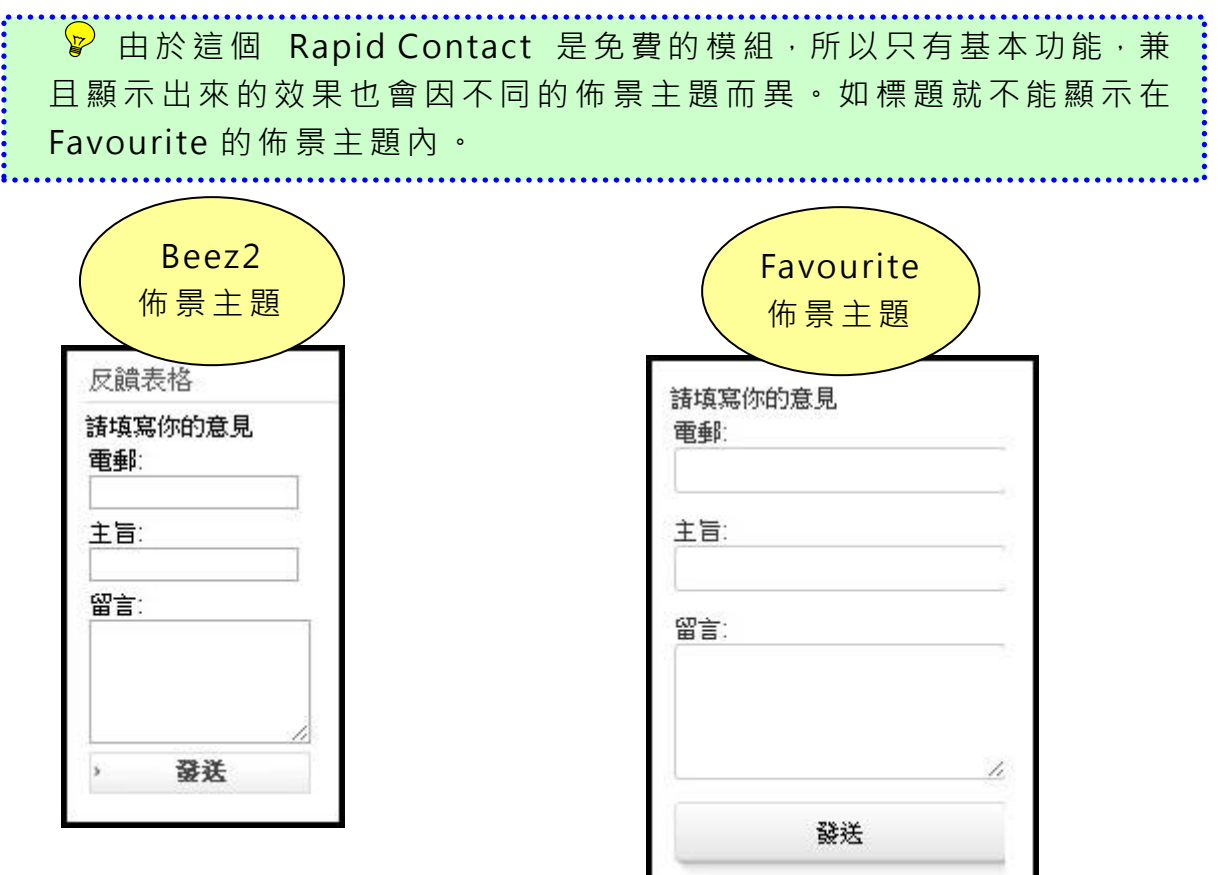

5.7.3 安裝元件 - 常見問題 ( FAQ )

點擊 在 『擴 充 套件 』下 拉 選單 的 【擴 充套 件 管理 】。

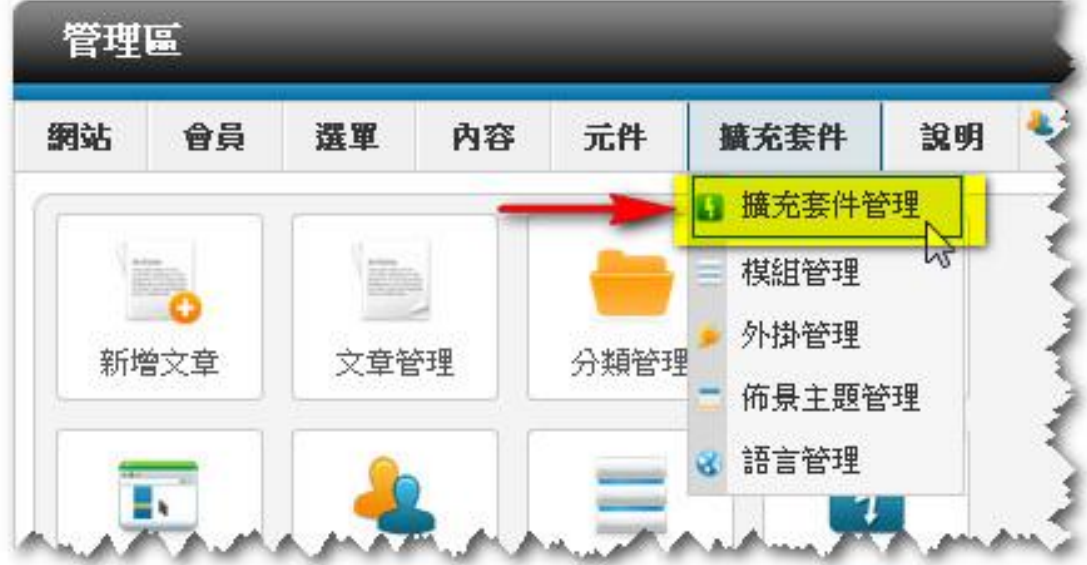

- 1. 點擊 『 選擇 檔 案』。
- 2. 選擇 已 下載 的 FAQ 插件 檔 案 com\_spiderfaq.zip。
- 3. 點擊 『【上傳&安裝 』。

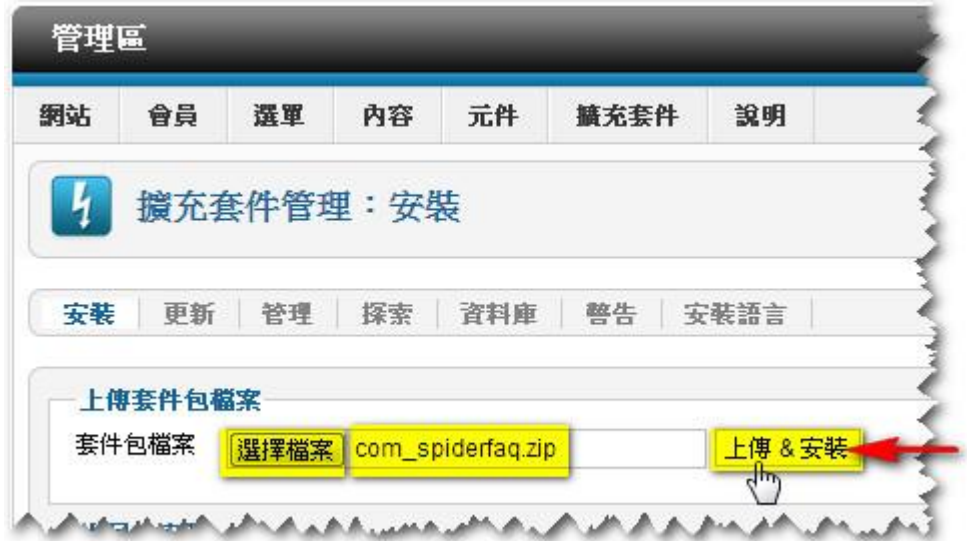

安裝成功後, 會有顯示: 元件 安裝已成功。

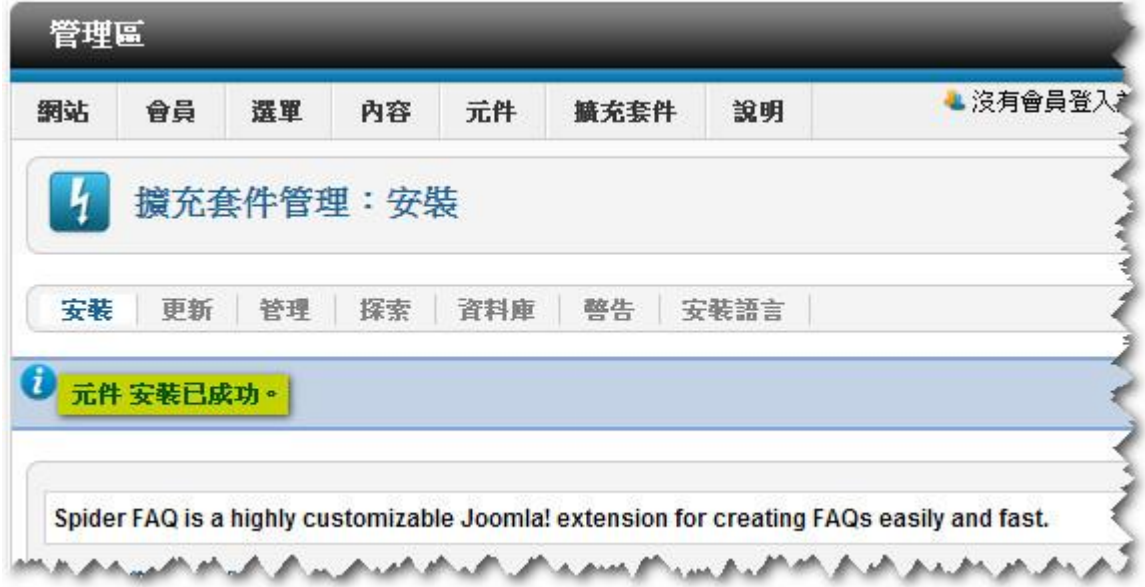

接著便可開始加入問題和答案。

。<br><mark>☞</mark> 所有新安裝的元件即可使用,不像佈景主題、掛件和模組般需要 進行啟用。 

# 點擊 在 『元 件 』下 拉選 單 的 『 Categories』。

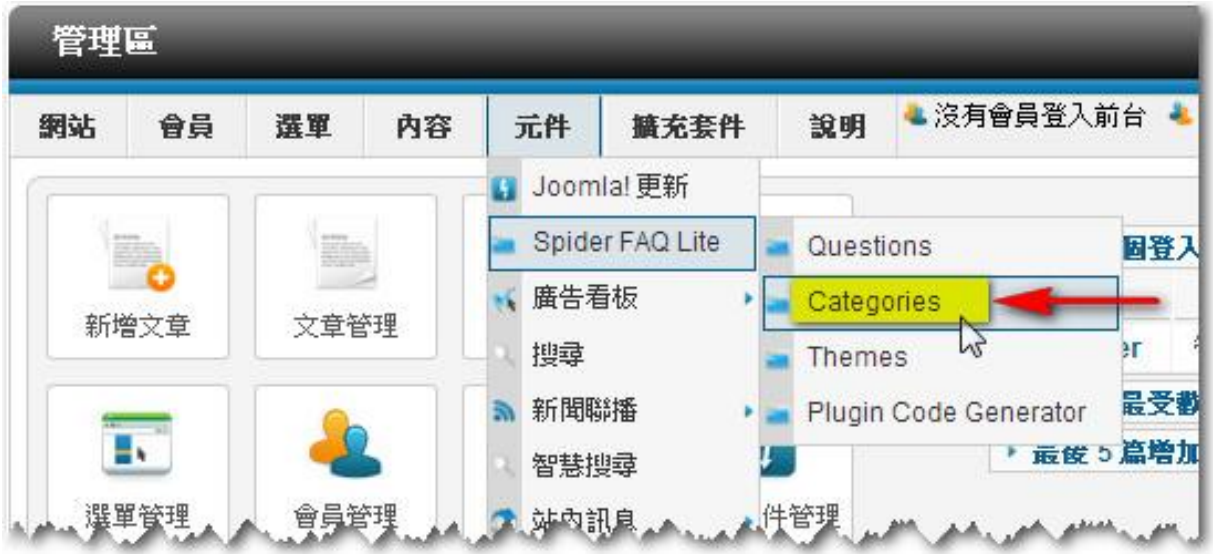

新安 裝 的 Spider FAQ 元件 內 容是 未 有分 類 項目 的 。點 擊 『 新 增』 來 添加 分類 項 目。

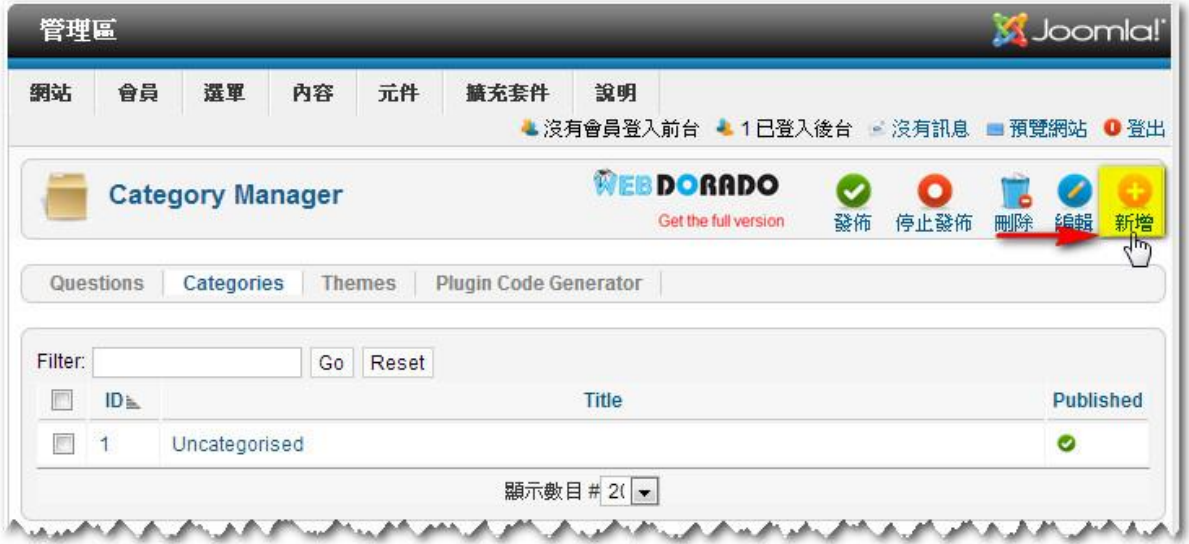

- 1. 輸入 分 類項 目 標題 。
- 2. 由於 沒 有輸 入 項目 說明 , 所以 改 為不 顯示 說 明。
- 3. 點擊 『 儲存 &關 閉』。

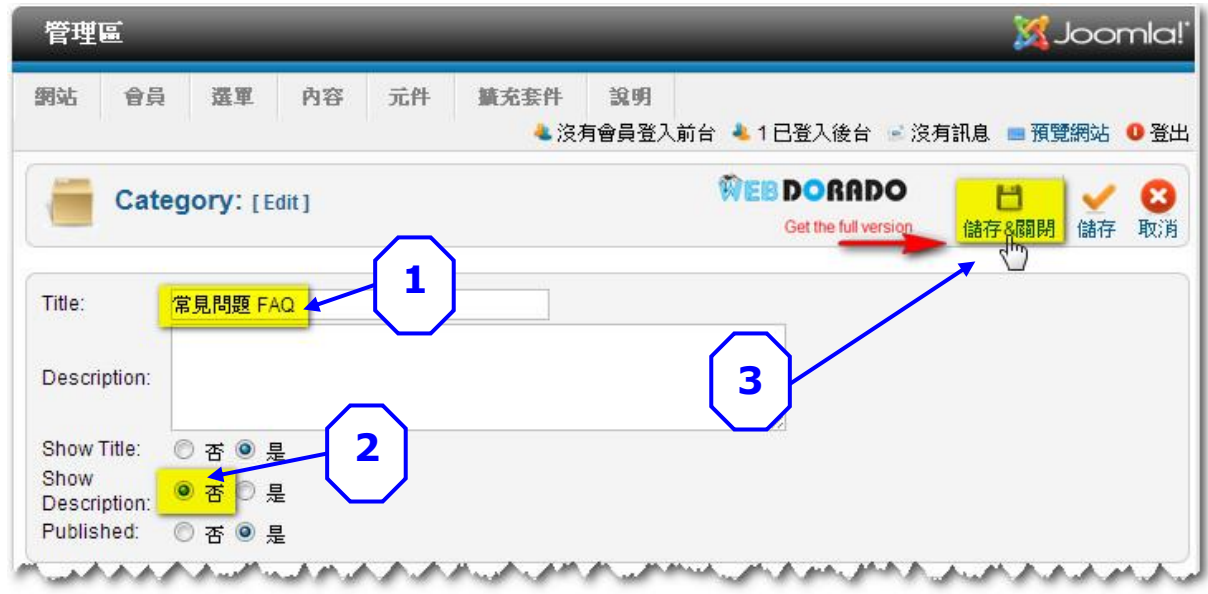

點擊 在 『元 件 』下 拉選 單 的 『 Questions』。

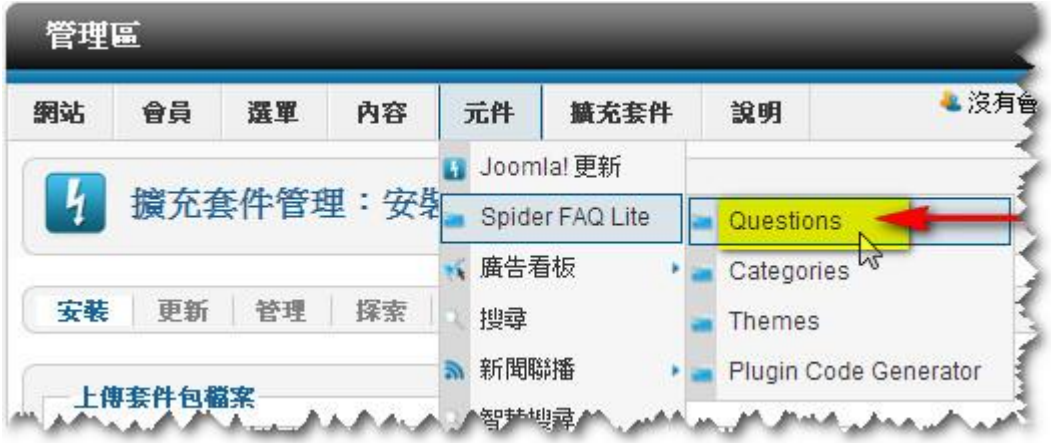

新安 裝 的 Spider FAQ 元件 內 容是 空 白的( 即一 條 問題 也未 有)。點擊『新 增』 來 添加 問 題。

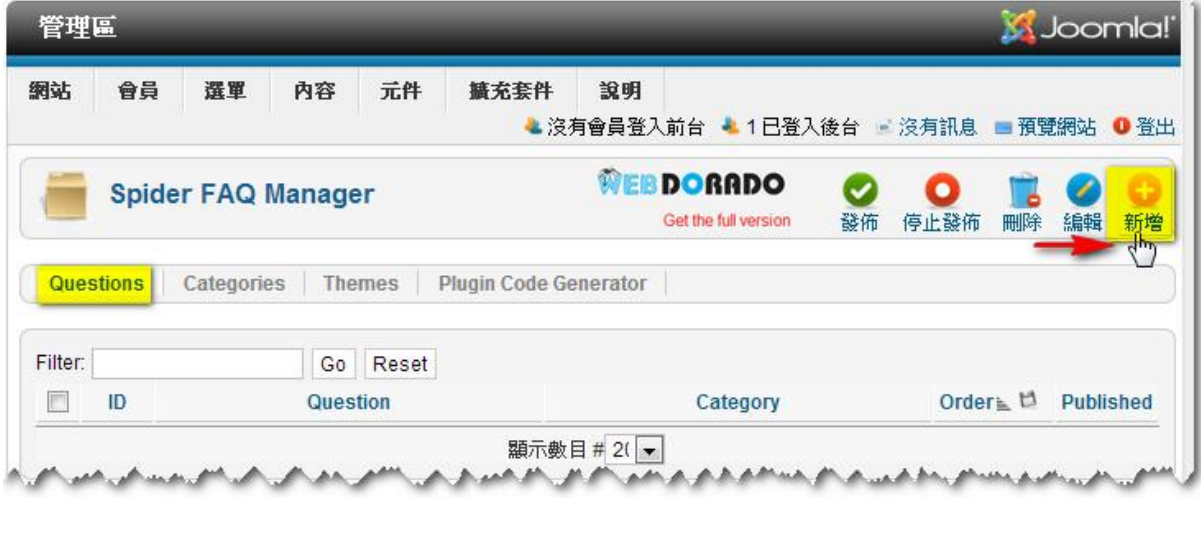

97

- 1. 輸入 問 題。
- 2. 選擇 分 類項 目 。
- 3. 輸入 答 案。
- 4. 點擊 『 儲存 &關 閉』。

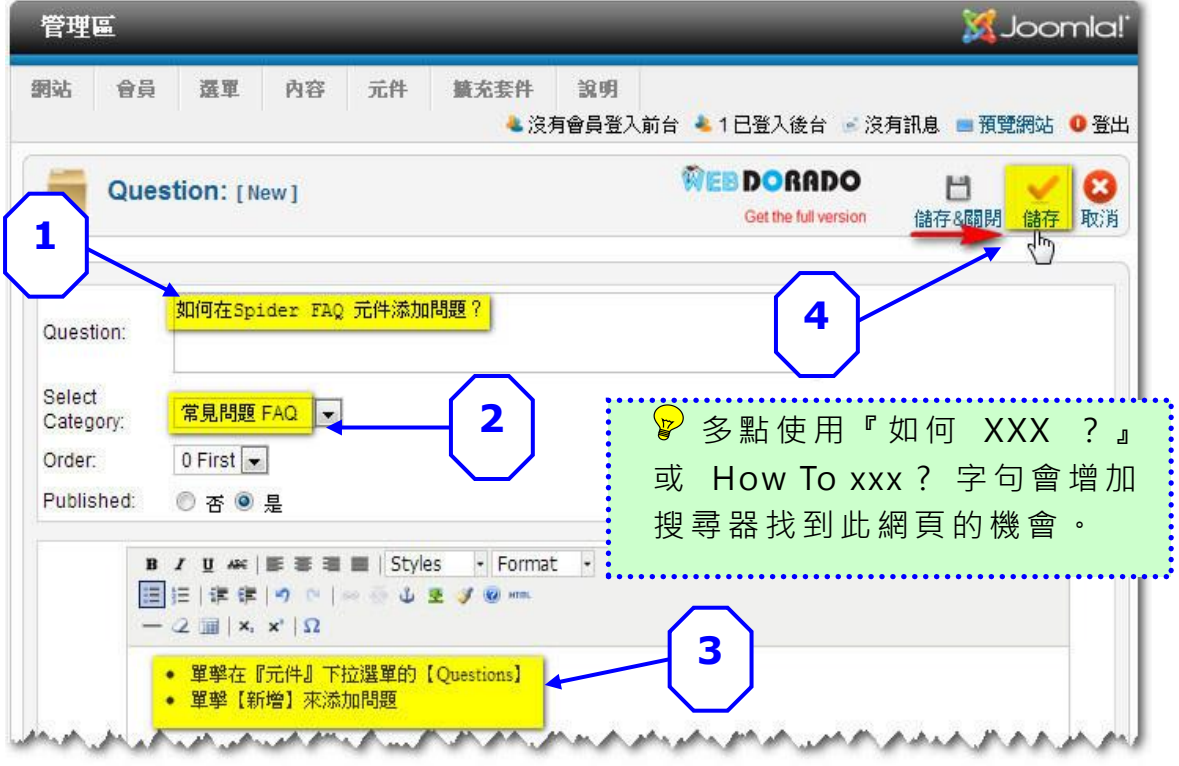

#### 可點擊『新增』再添加問題。

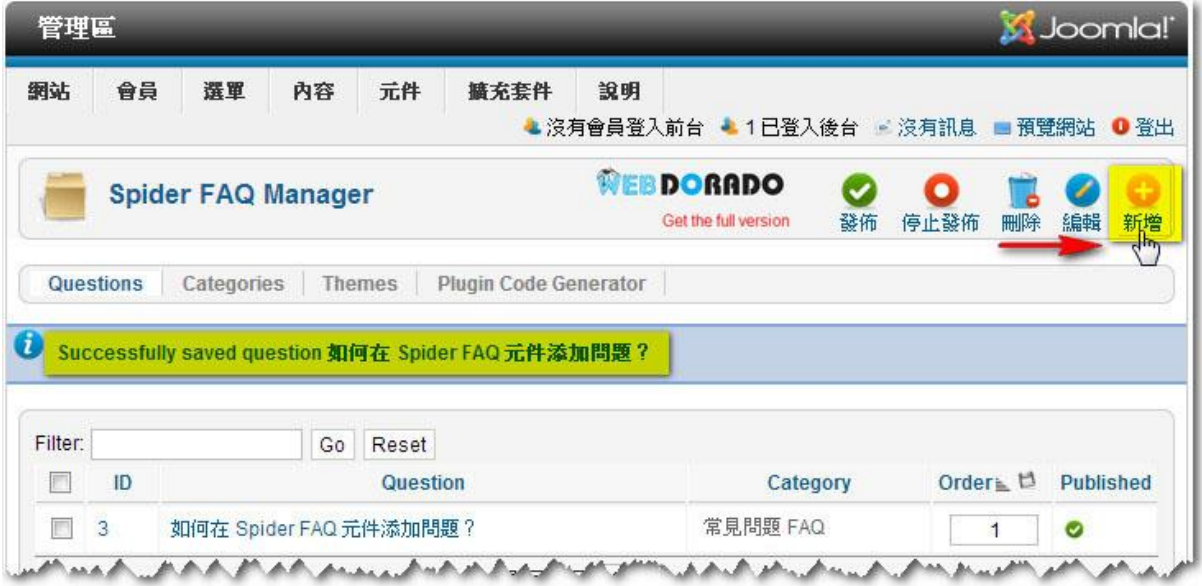

以下是在前台顯示的樣式。

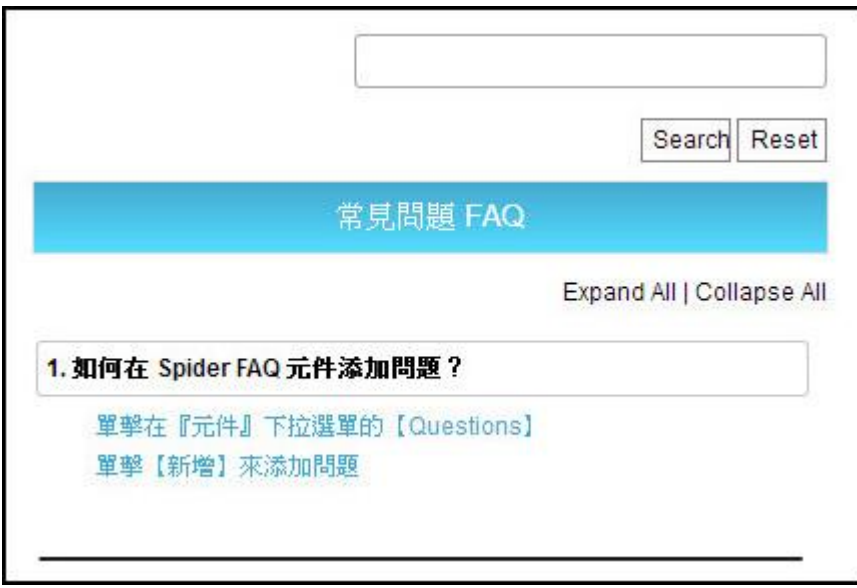

# 5.8 建立分類

點擊在『內容』下拉選單的『分類管理』。

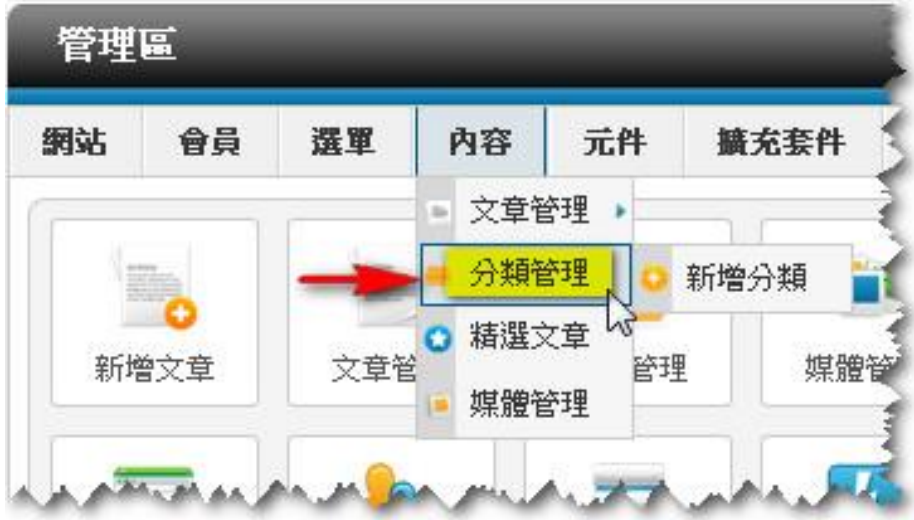

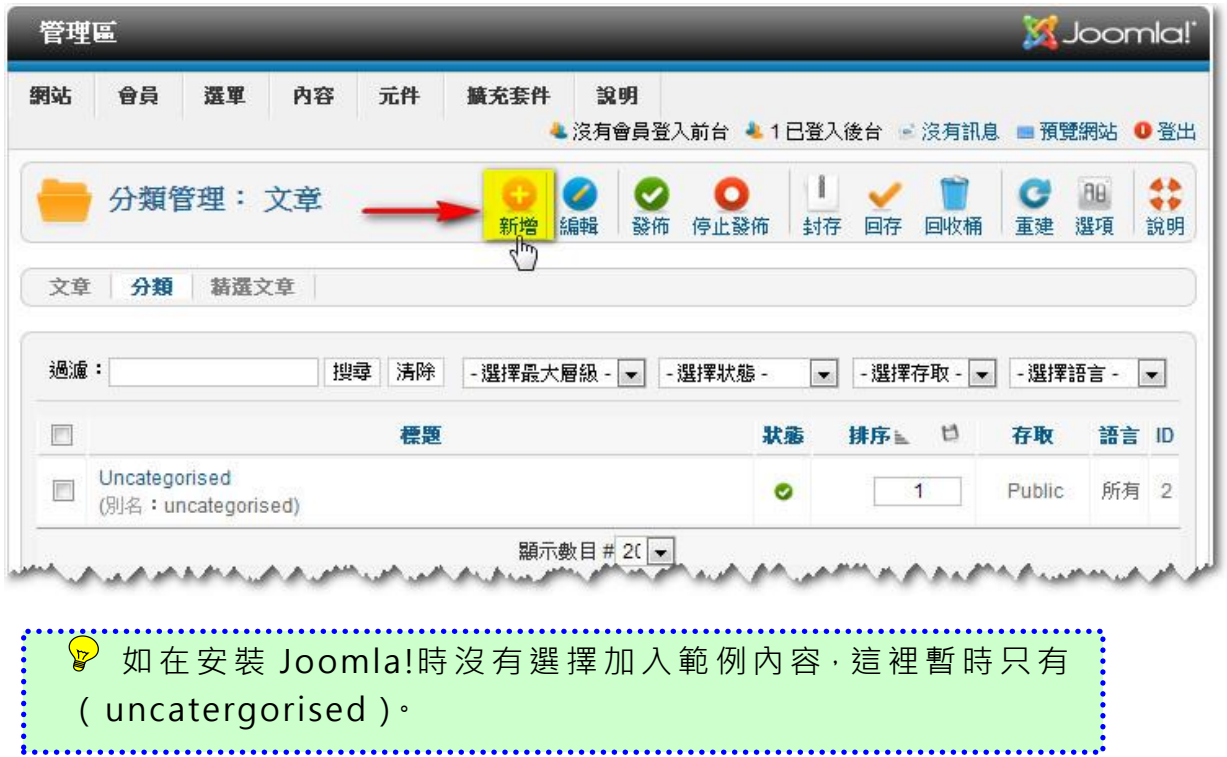

- 1. 輸入 分 類項 目 標題 。
- 2. 點擊 『 儲存 &新 增 』再 添 加新 分 類項 目。

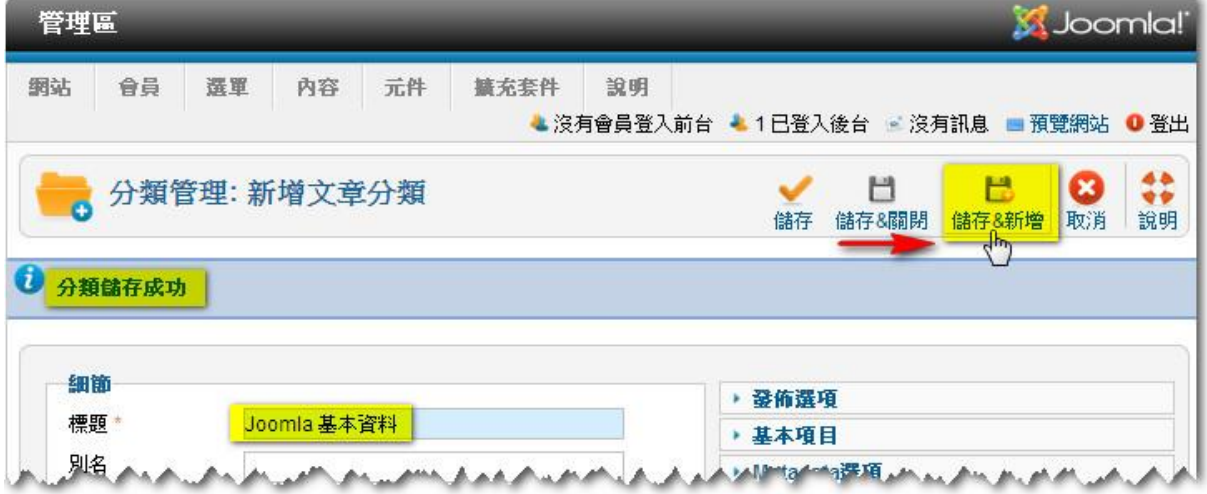

## 採用此方法,共添加了3個分類項目。

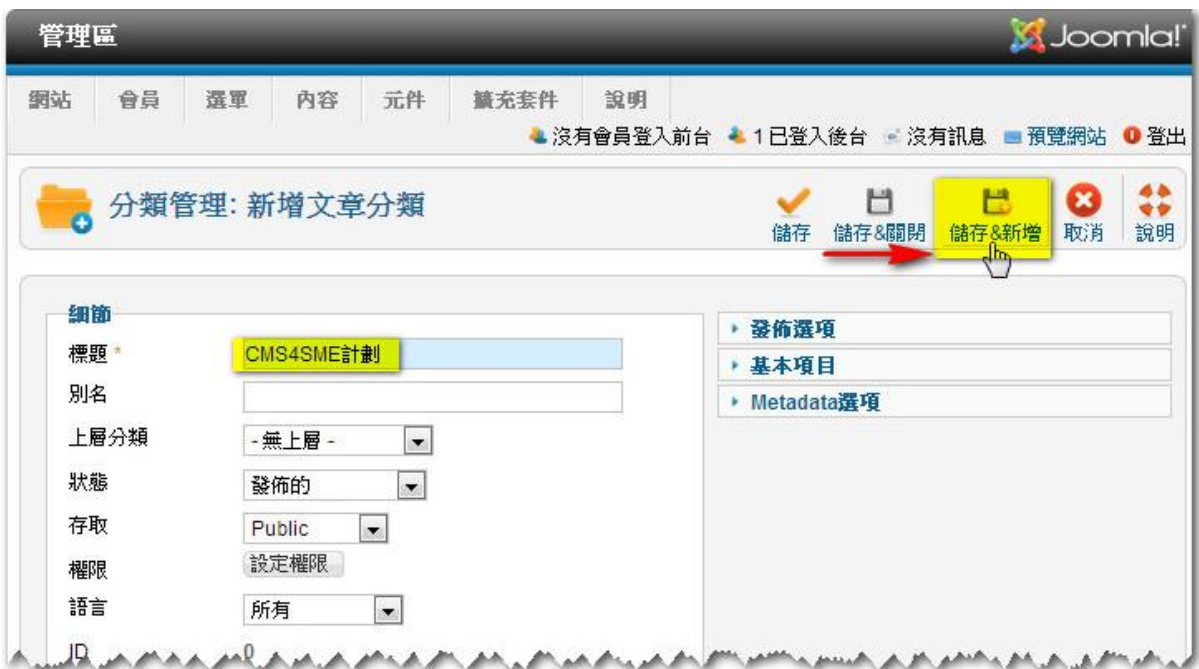

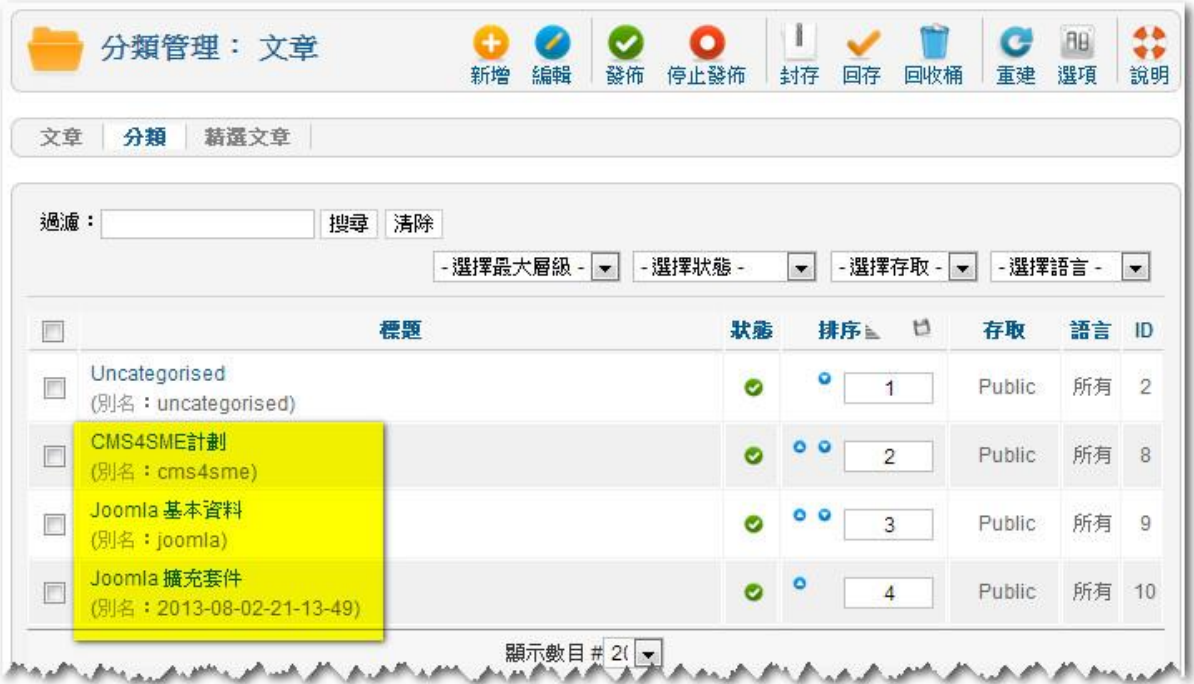

#### 5.9 建立文章

5.9.1 設定內建文章編輯器 TinyMCE 的功能

TinyMCE 是個 Joomla! 預設的內建文章編輯器, 其操作介面與微軟的文 書處理軟件 Word 十分相似。為方便編輯和插入放在 Youtube 的視頻, 便要將 TinyMCE 的預設「進階功能」改為「擴充功能」。

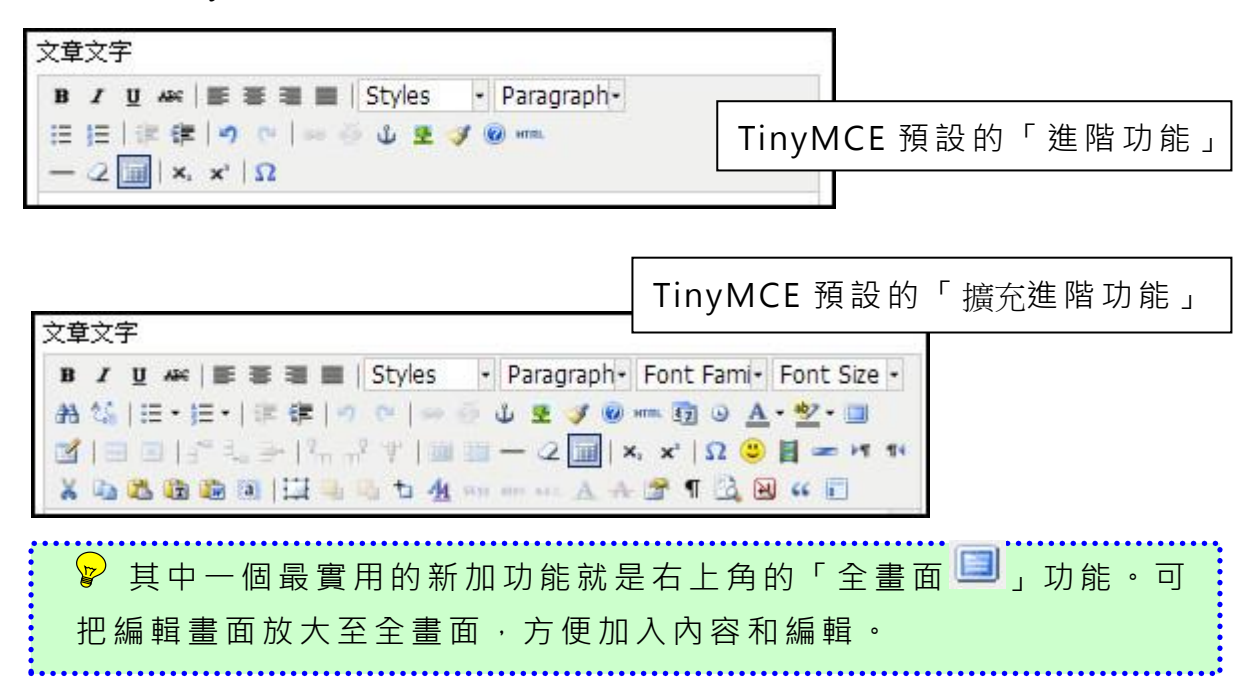

## 點擊 在 『擴 充 套件 』下 拉 選單 的 『外 掛管 理』。

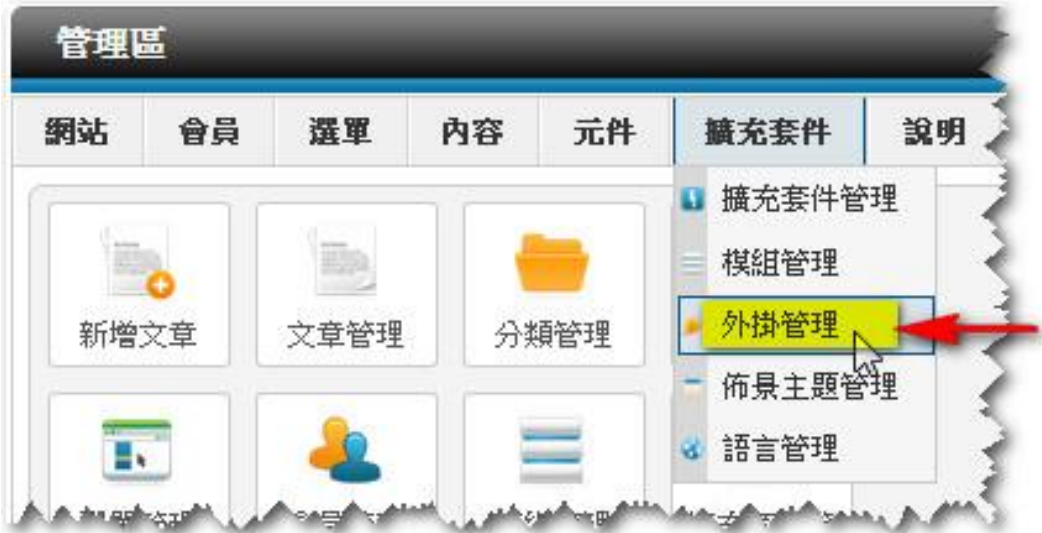

- 1. 在『 過濾』輸入 TinyMCE。
- 2. 點擊 『 搜尋 』。
- 3. 點擊 『 編輯 器 TinyMCE】。

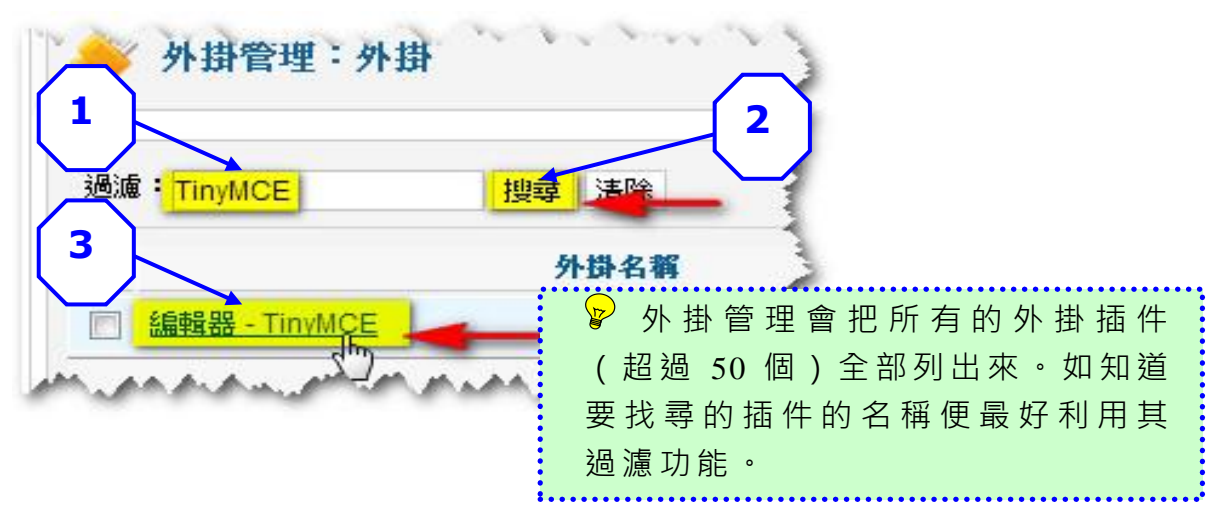

- 1 點擊 在 『WYSIWYG 編 輯器 功 能』 下 拉選 單 的【 擴 充】。
- 2 把『 禁 用的 元 素』 內的 「 , iframe」刪 除。
- 3 點擊 『 儲存 &關 閉』。

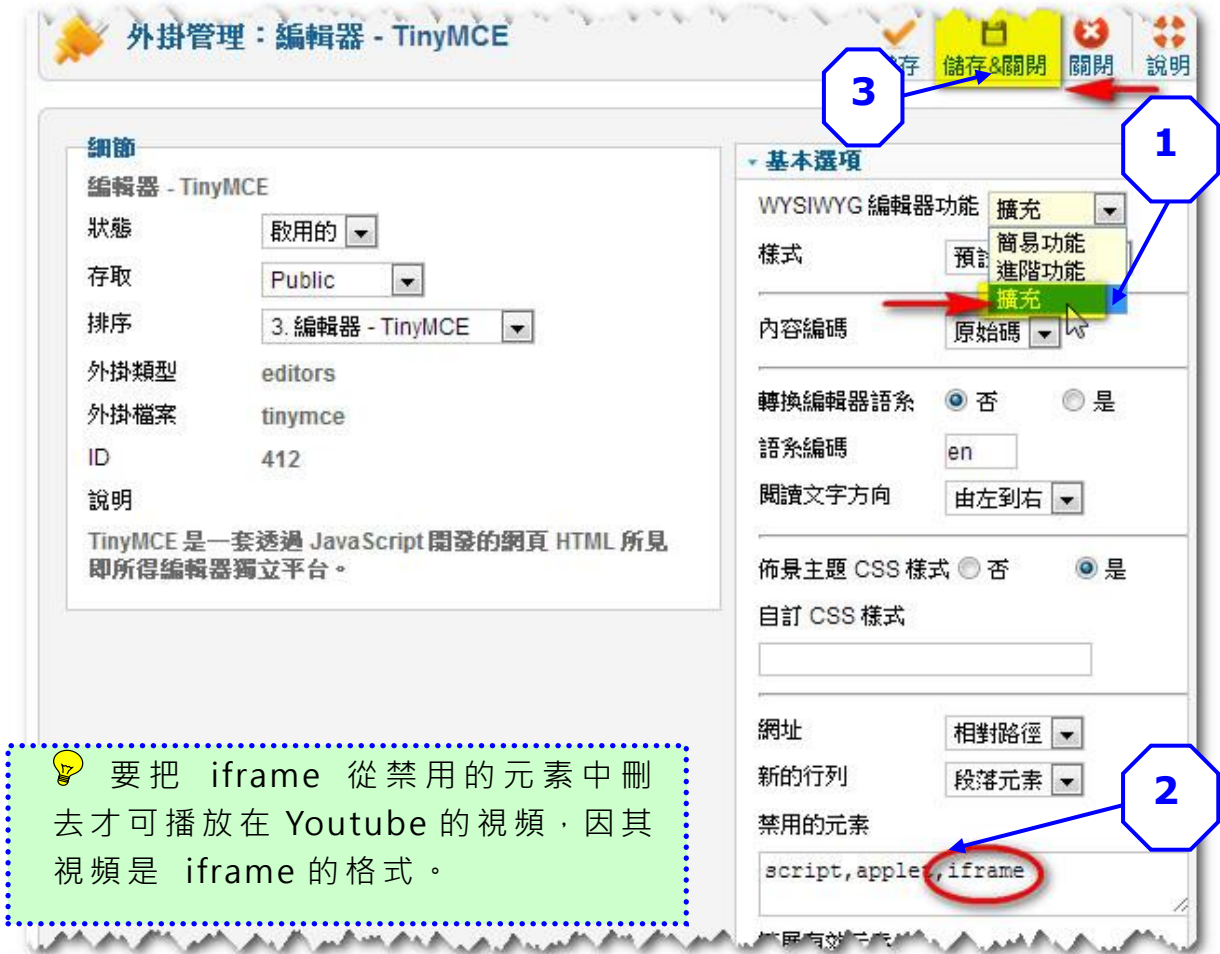
#### 5.9.2 建 立文 章 「 主頁 」

點擊 在 『內 容 』下 拉選 單 的『 文 章管 理』。

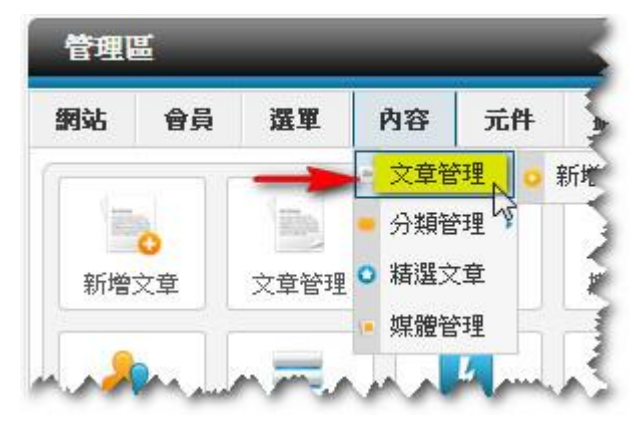

新安裝的網站是未有文章的(如沒有選擇安裝示範內容),點擊『新增』添 加文 章 。

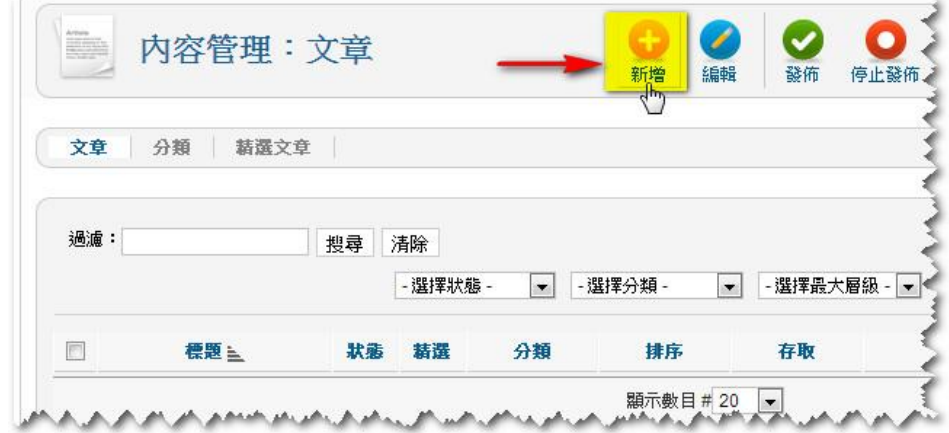

- 1 在『標題』輸入文章名稱「主頁」。
- 2 在『 分 類』 的 下拉 選單 選 出「 CMS4SME 計劃 」。
- 3 確定狀態是「發布的」。
- 4 點擊 | 把編輯區放大至全畫面。

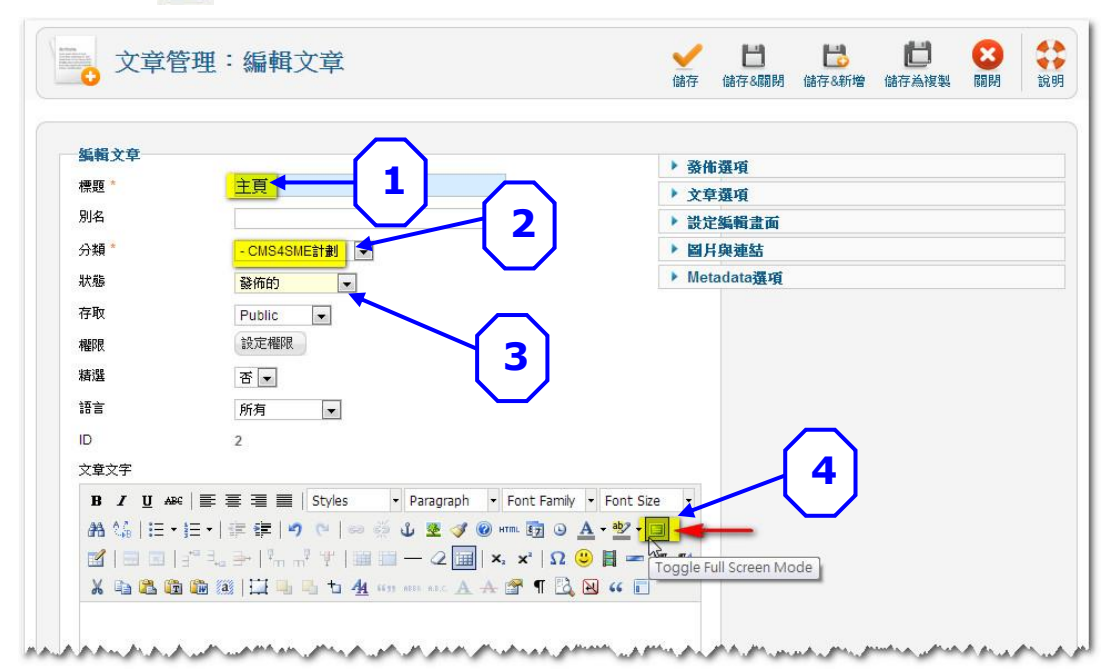

104

● 可以採用複製和貼上的功能把所需内容從其它文書處理軟件 (如 Microsoft Word) 或網頁抄過來。這做法還可保留內容的格式(如 文 字 的 樣 式 , 但 文 字 的 顏 色 、 字 距 和 行 距 等 則 不 能 保 留 ), 節 省 編 輯 時間。 但需 要 把 圖 像 檔 案 上 載 至 媒 體 管 理 然 後 重 新 插 入 。

- 1 把鼠標移至編輯區的左上角,然後按鍵盤的『Ctrl』+『v』把從其他網 頁( 或 文件 ) 複製 的內 容 貼上 。
- 2 點擊 日 把 編 輯 區 縮 小。

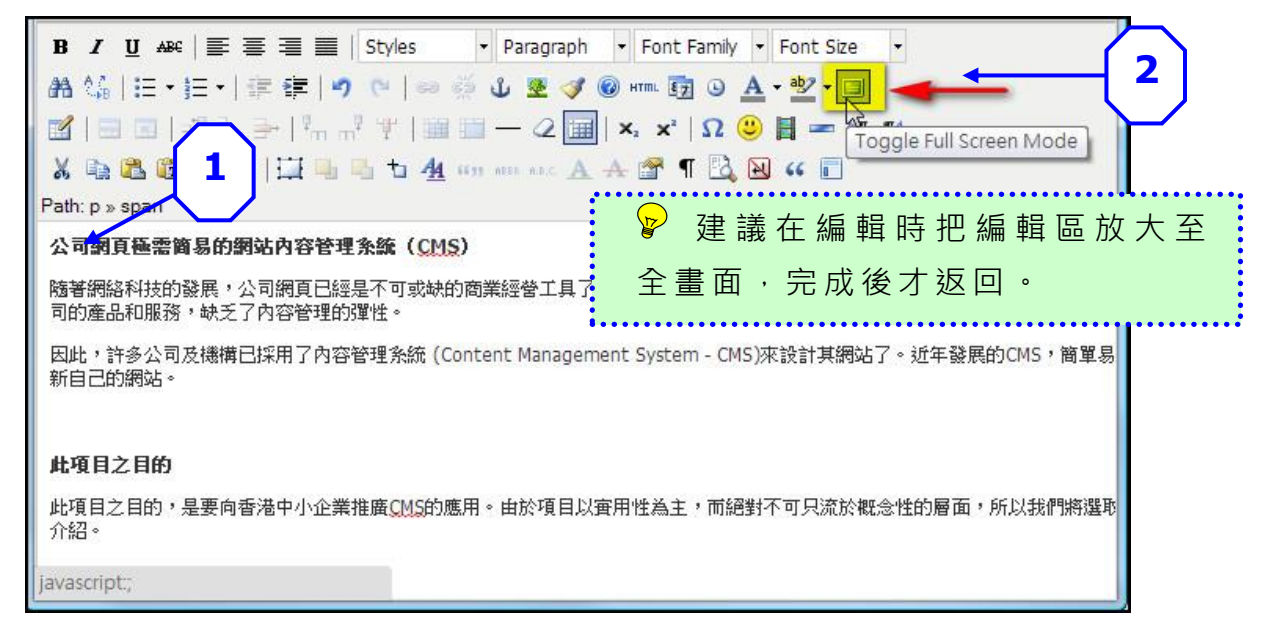

#### 返回 畫 面後 便 可看 到所 有 內容 文 字顯 示於 編 輯區 內 。

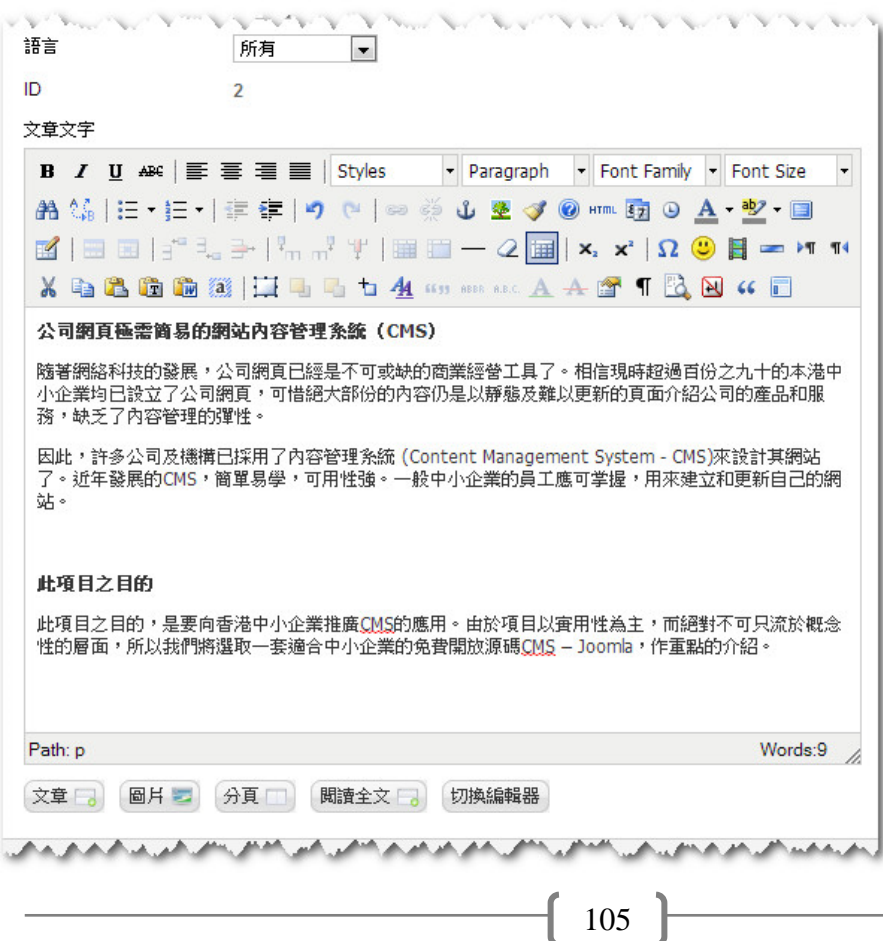

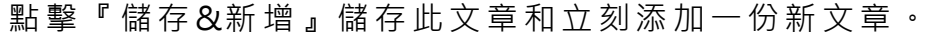

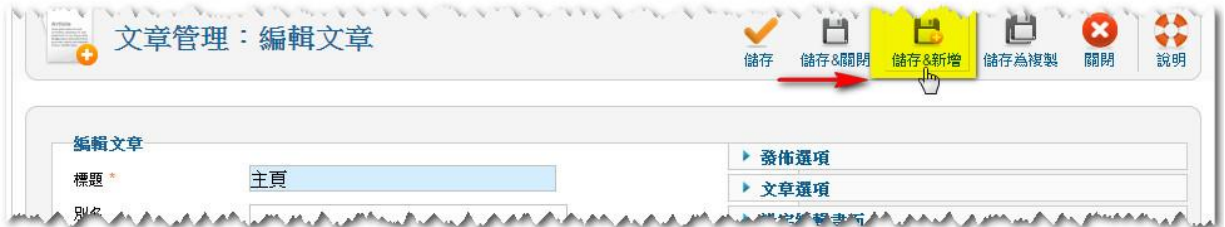

採用此方法便可把所需的文章全部建立起來。

# ? 建議先建立所有需要的文章後才開始建立選單,可節省編輯時間。

#### 5.9.3 設 定文 章 管 理選 項

新安裝的網站預設了在前台顯示文章的:分類、發佈日期、作者、點擊數、 列印和電郵功能。

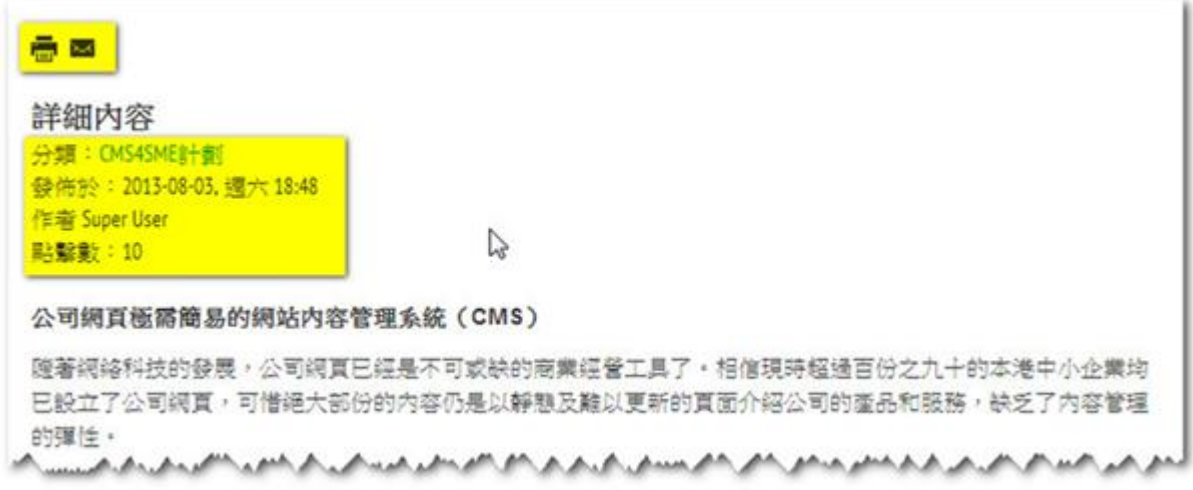

如要改變這些預設值,可到「文章管理選項」作出修改。 點擊『選項』後就會彈出視窗可更改顯示文章的參數, 切記於更改設定後 要點擊『儲存&關閉』。

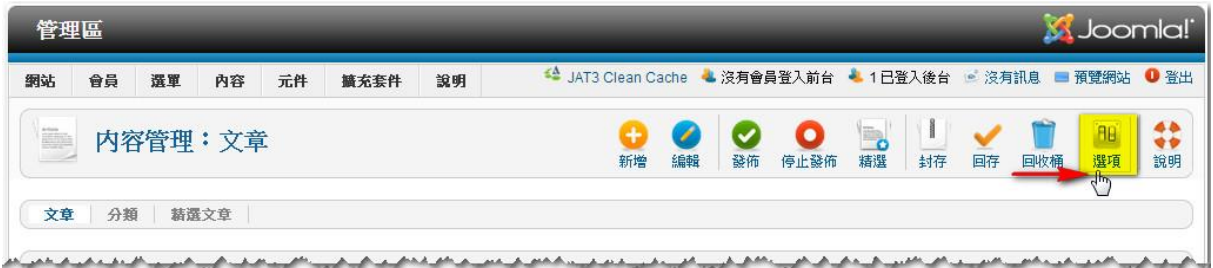

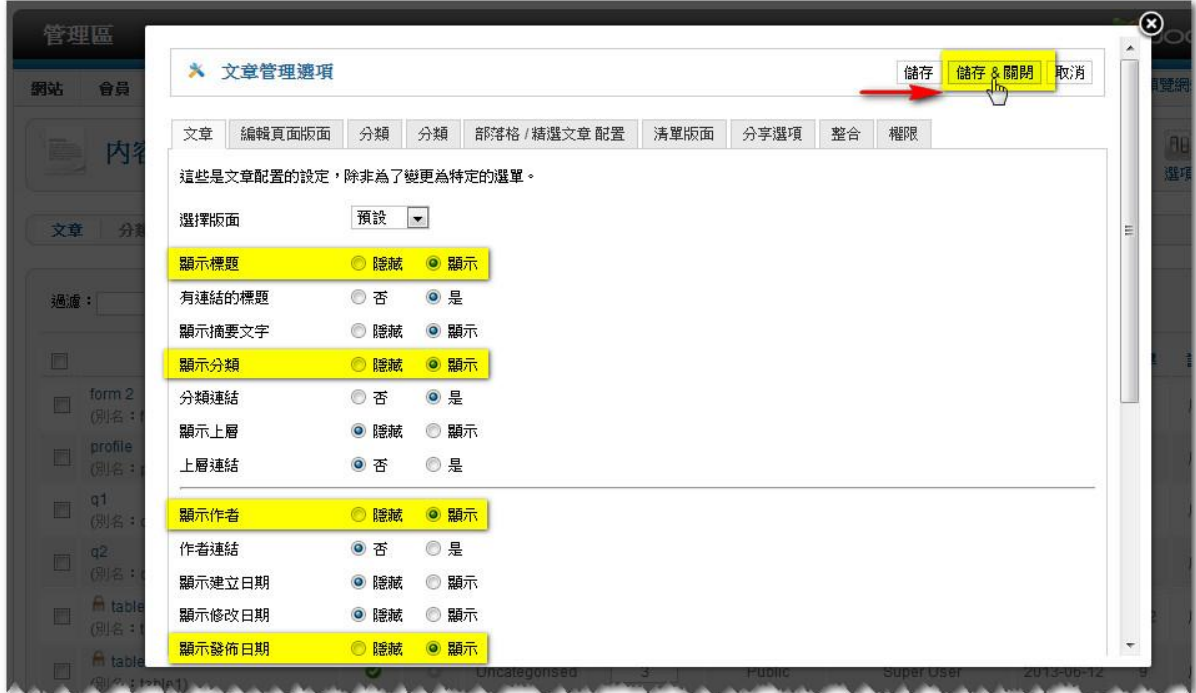

# 每份 文 章也 可 以有 自己 的 設定,只 需在『文 章 選 項』內 更改 完成 後, 點擊 『 儲存 』。

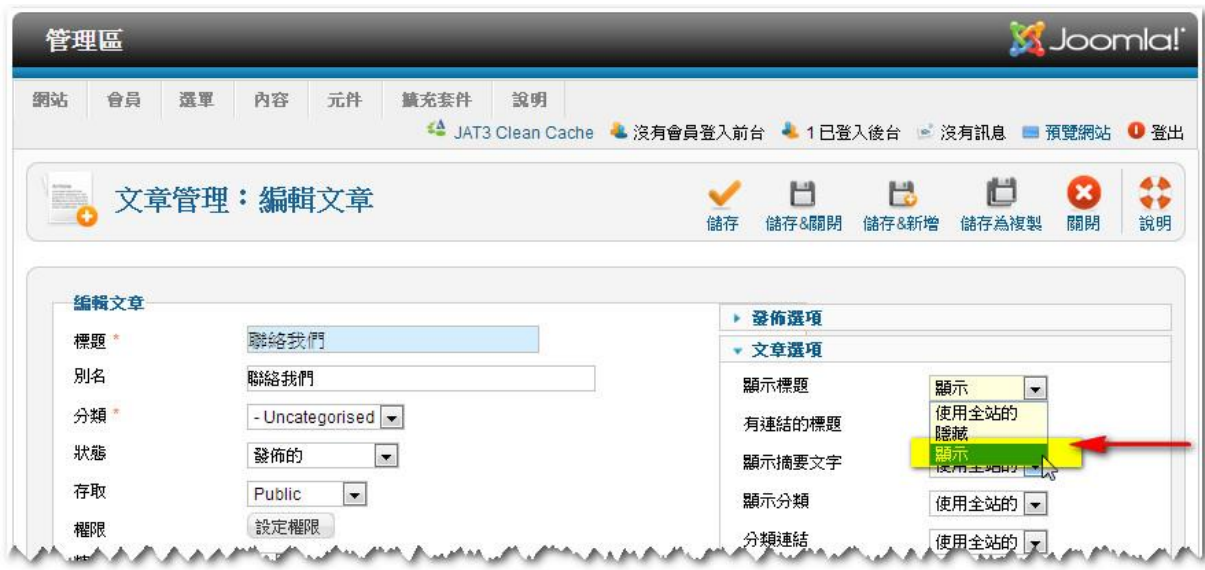

5.9.4 建立 文 章「 關 於我 們」

- 1. 跟 5.9.2 的做法一樣:
- 2. 點擊 在 『內 容 』下 拉選 單 的 『文 章 管理 』。

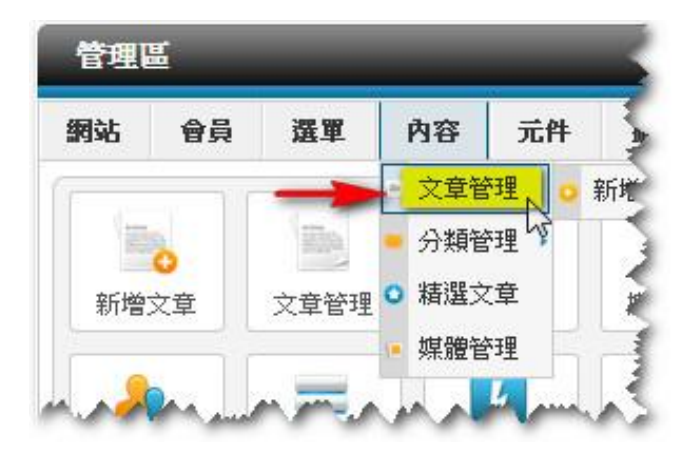

3. 點擊 『 新增 』 添加 文章 。

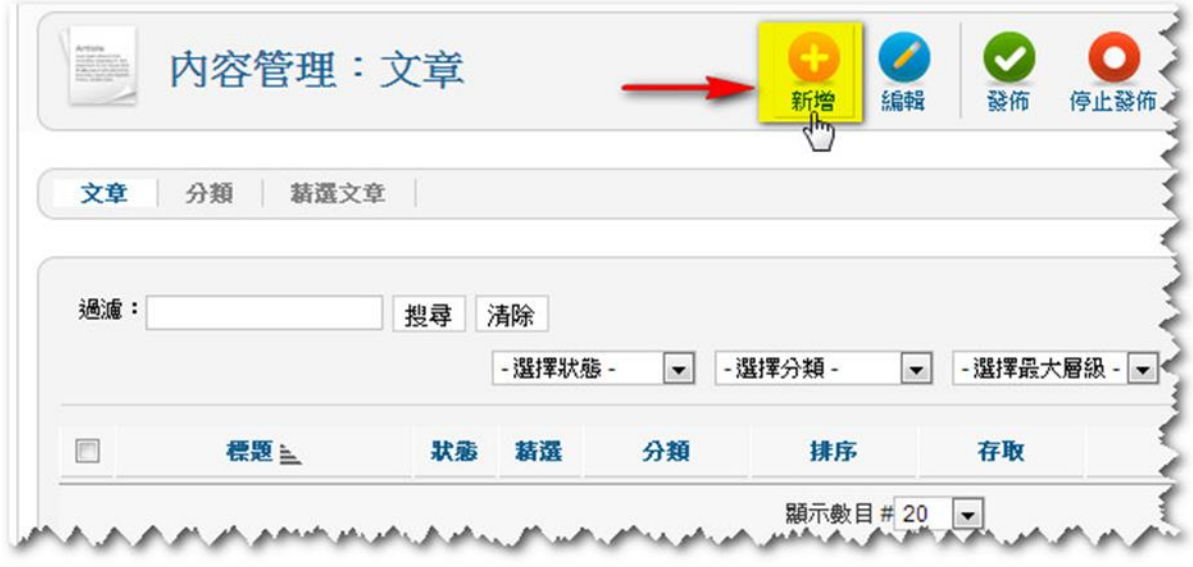

- 4. 在『標題』輸入文章名稱「關於我們」。
- 5. 在『 分 類』 的 下拉 選單 選 出「 CMS4SME 計劃 」。
- 6. 確定 狀 態是 「 發佈 的」。
- 7. 點擊 『 圖片 』。

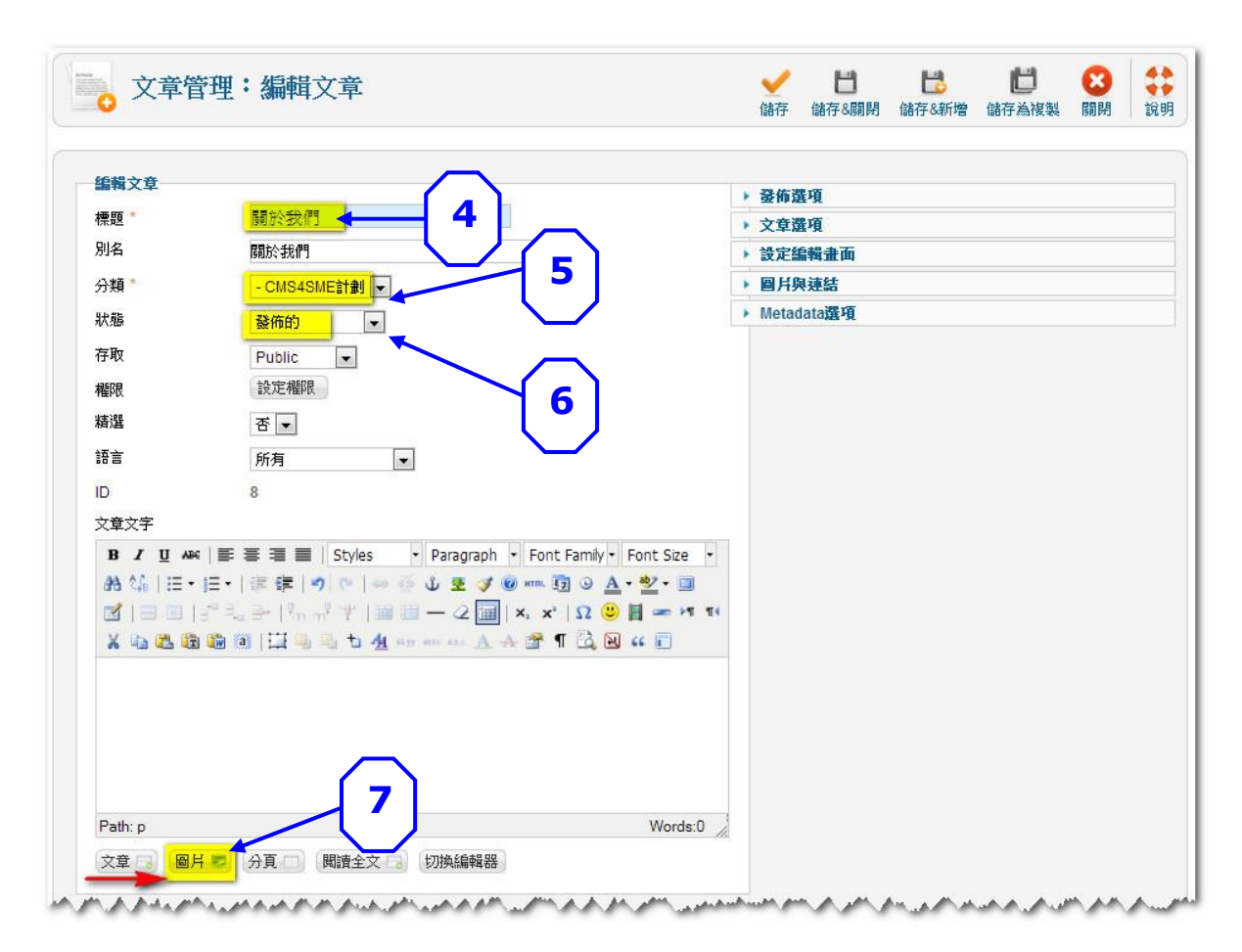

8. 在彈出的視窗,選擇早已上載至媒體管理的圖片檔案 (logo.jpg)。

9. 然後 點 擊『 插 入』。

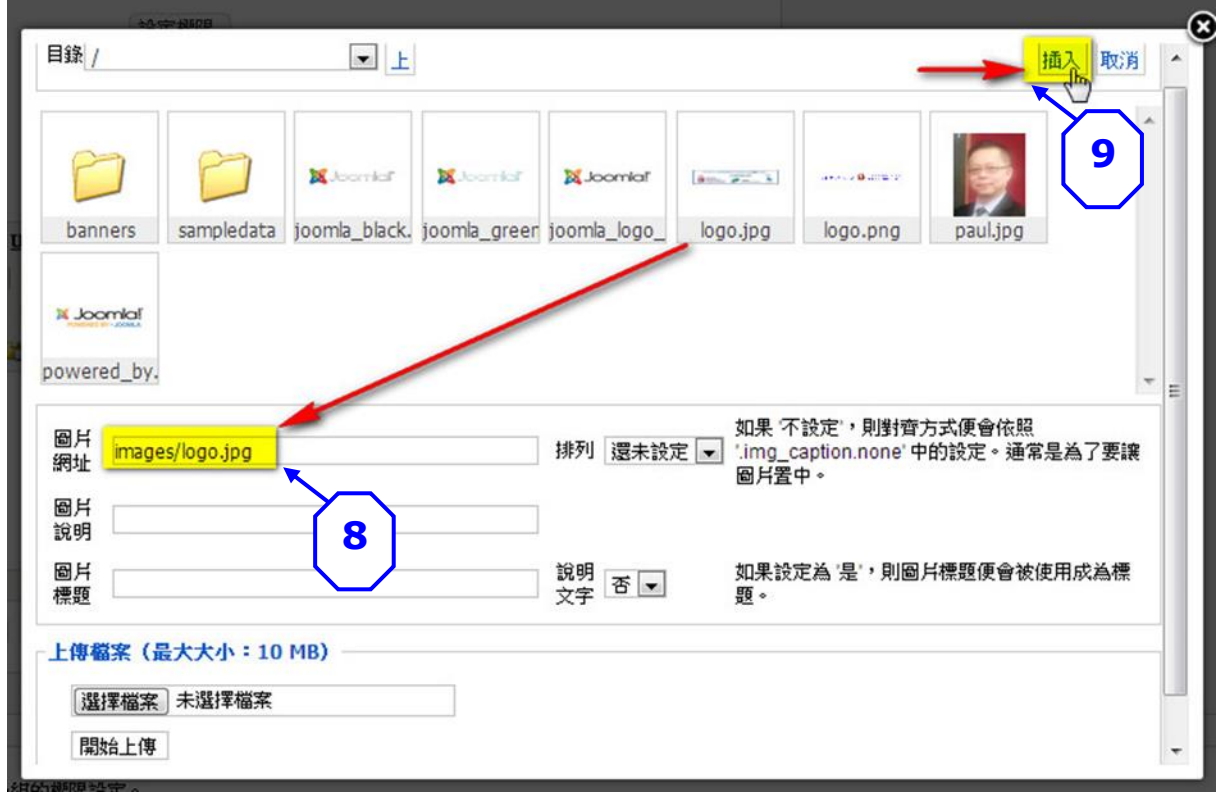

10. 點擊『插入』後,畫面會自動跳回剛才的文章編輯畫面,這時點擊 日 把 編輯區放大至全畫面,方便檢視插入圖片後的效果和繼續編輯。

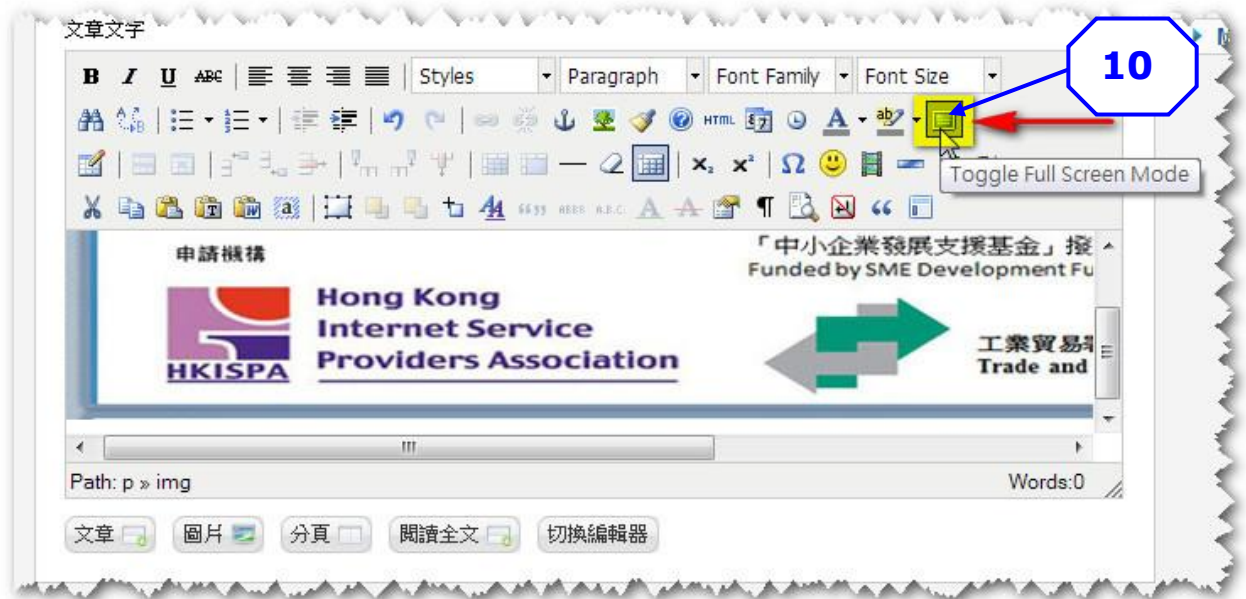

11. 編輯完畢後,點擊 ■ 把編輯區縮少,然後點擊『儲存』儲存此文章。

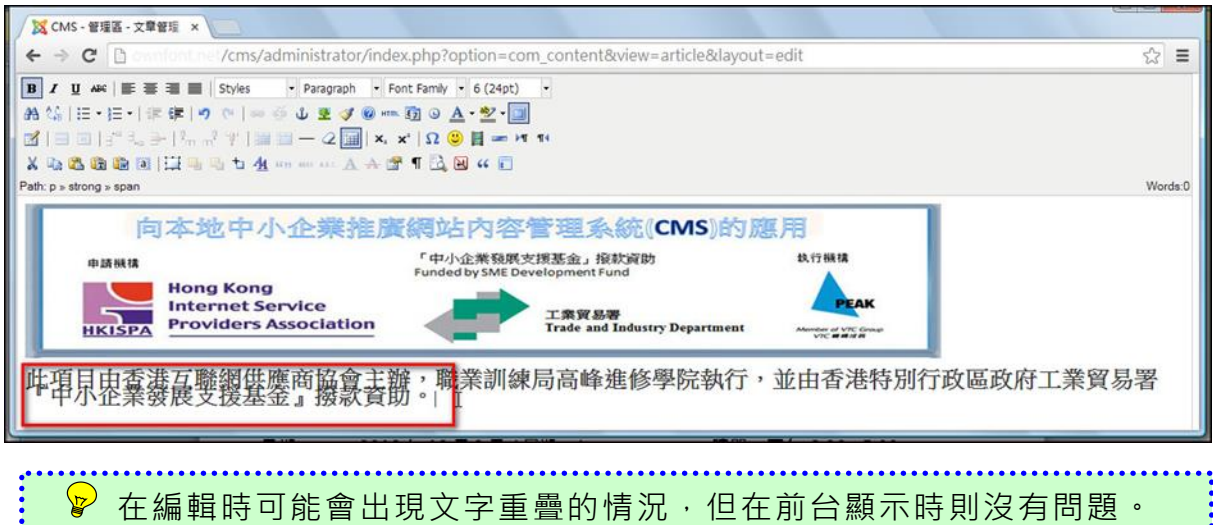

5.9.5 建立 文 章「 聯 絡我 們」 附 Google Map

- 1. 跟 5.9.2 和 5.9.4 的做法一樣:
- 2. 點擊在『內容』下拉選單的『文章管理』。
- 3. 在『標題』輸入文章名稱「聯絡我們」。
- 4. 在『分類』的下拉選單選出「CMS4SME 計劃」。
- 5. 確定狀態是「發布的」。
- $6.$  在文章文字編輯區輸入要 Google Map 顯示的地址, {google\_map}香港 灣仔 活 道 27 號 {/google\_map}

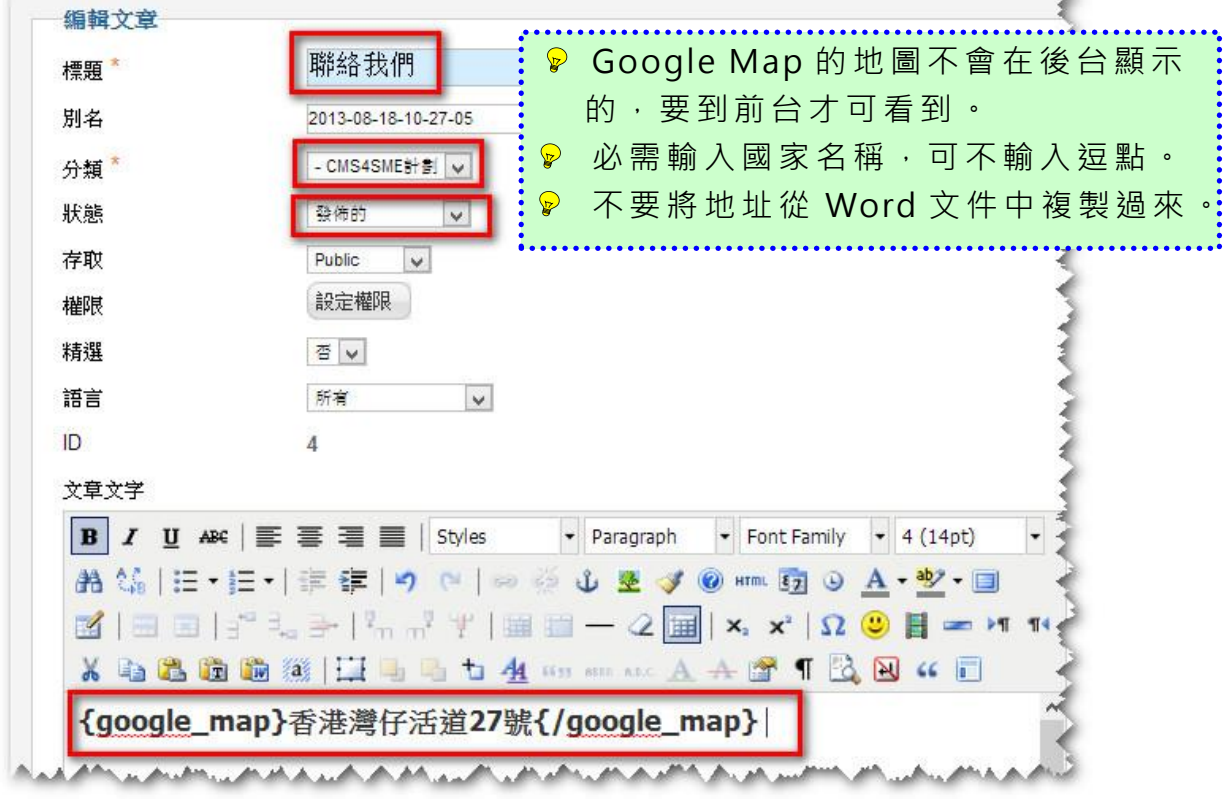

# 5.10 建立選單

5.10.1 設定 主 選單 位 置

1. 首先要設定主選單在前台出現的位置。在『模組管理』點擊『Main Menu』。

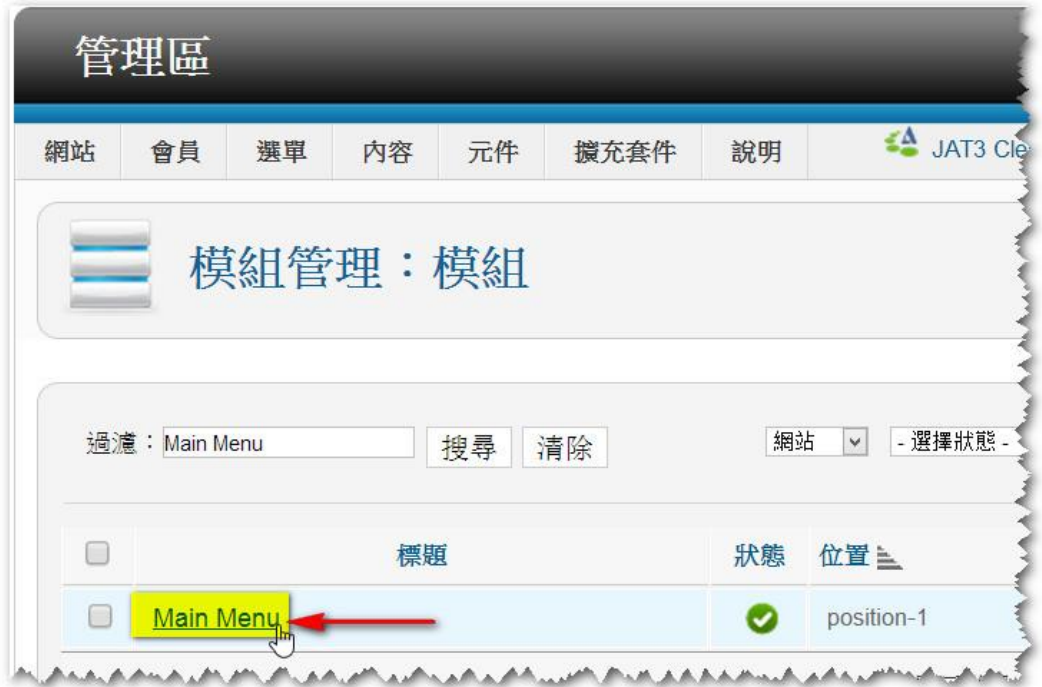

- 2. 點擊『選擇位置』。
- 3. 確定狀態是發佈的。

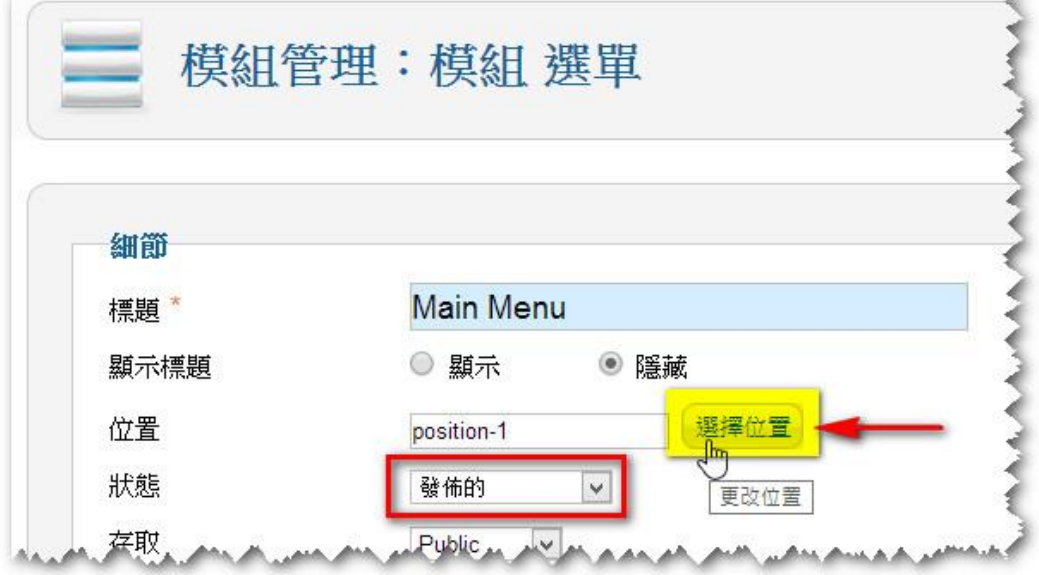

4. 在彈出視窗,先選擇佈景為 favourite,然後點擊『nav』。

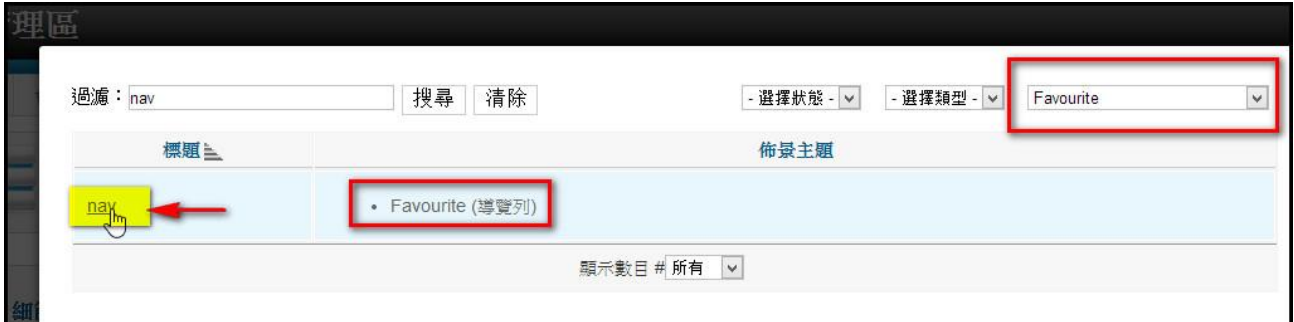

#### 5. 點擊『儲存&關閉』。

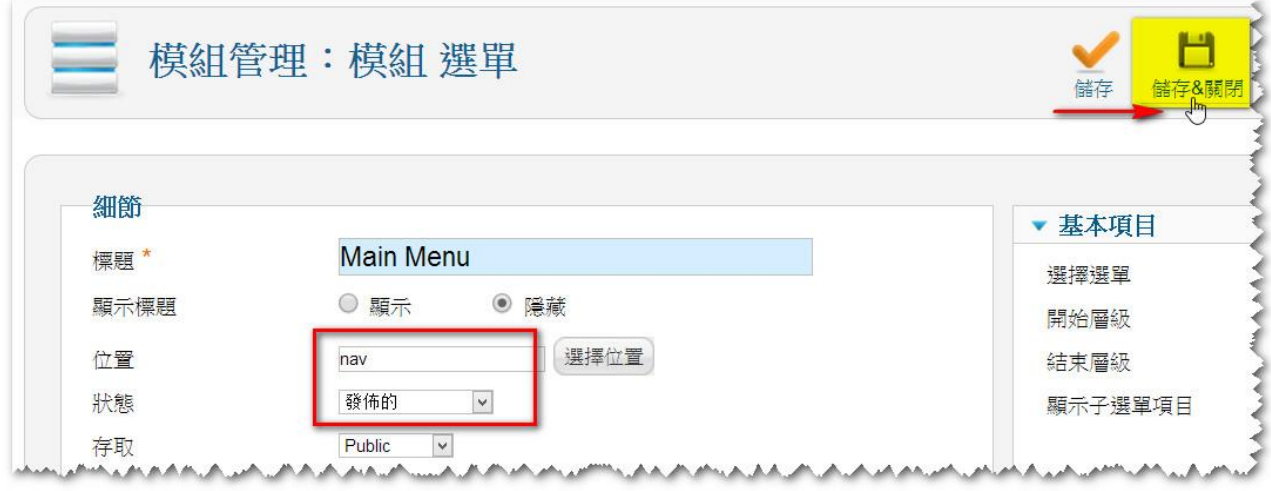

6. 到前台 www.yourcompany.com 檢視現時網站的畫面。主選單位置已設定在 頂部。在剛才 5.6(第 84 頁)安裝 faourite 佈景主題時已插入了公司 logo 在左上角位置。在剛才 5.7.2(第 92 頁) 安 裝 模組『反饋表格』時設 定 了 將反饋表格放在左邊的 sidebar1 位置。雖然已在 5.9.2 (第 105 頁)建 立文章「主頁」, 但 因 至 此 階 段 仍 未 將 選 單 『 Home』 指 向 「主頁」, 所 以暫時還未看到「主頁」的內容。

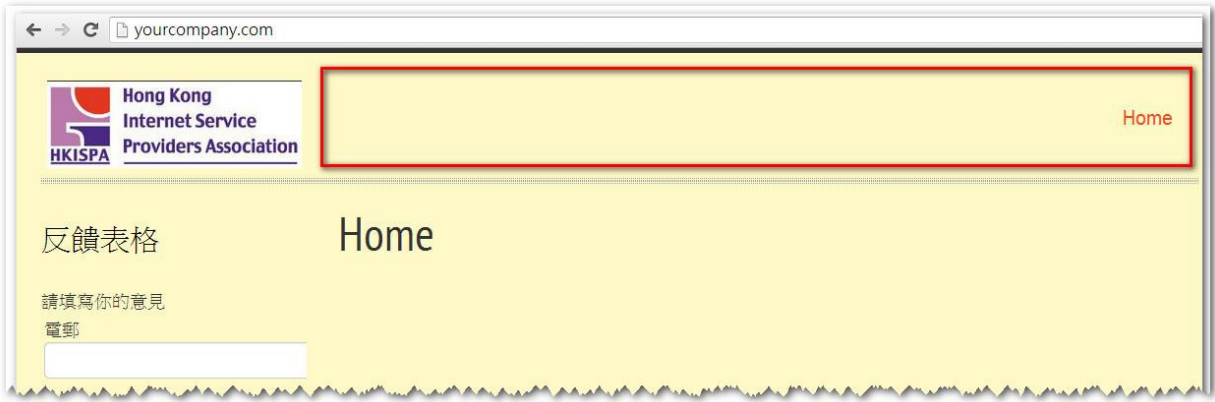

5.10.2 建立 選 單「 主 頁」

1. 點擊在『選單』下拉選單的『選單管理』。

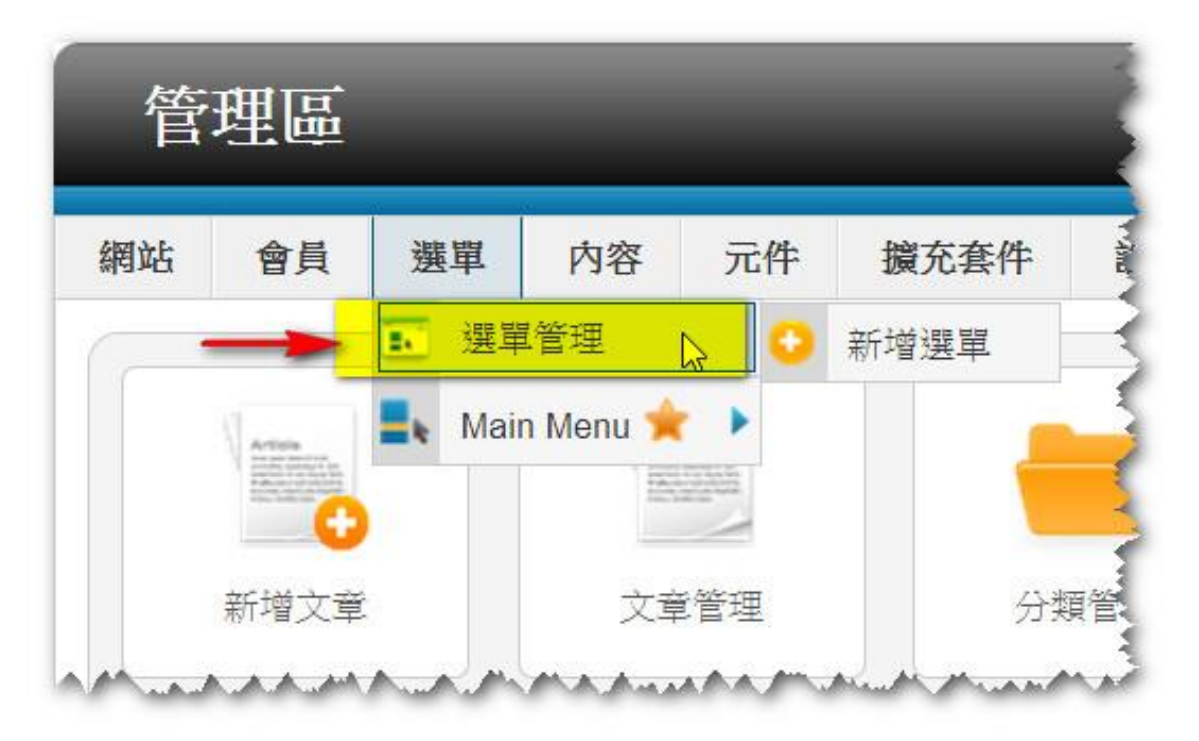

2. 在『 選 單管 理 』的 『Main Menu』。

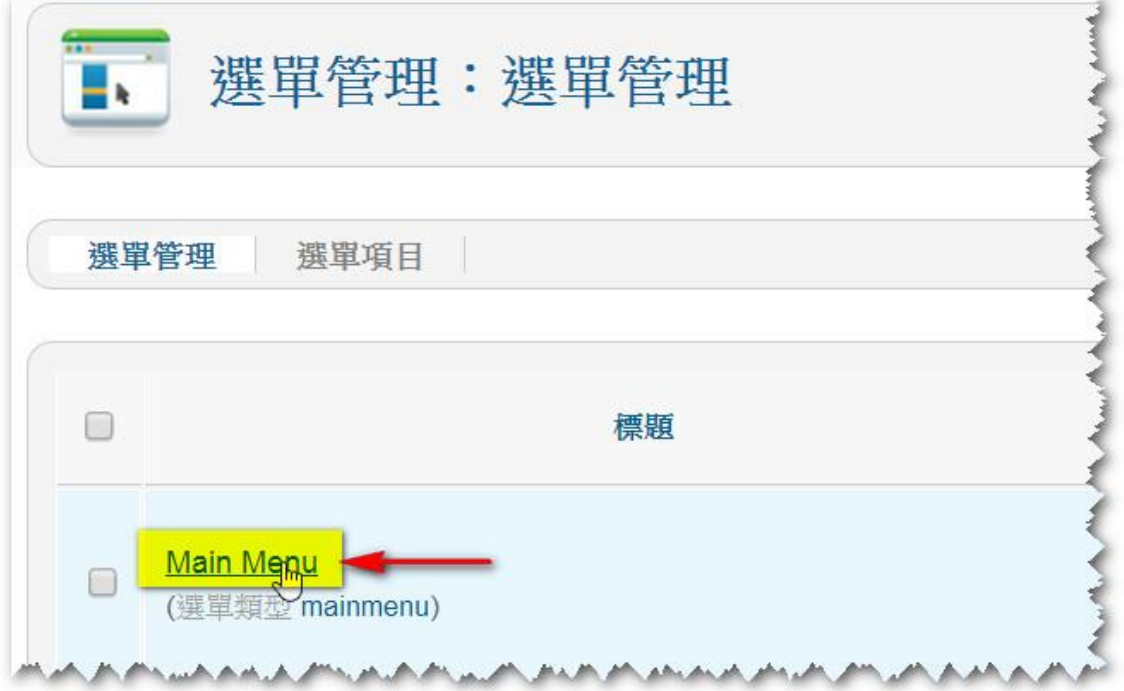

點擊

3. 點擊 在 『選 單 項目 』的 『 Home』。

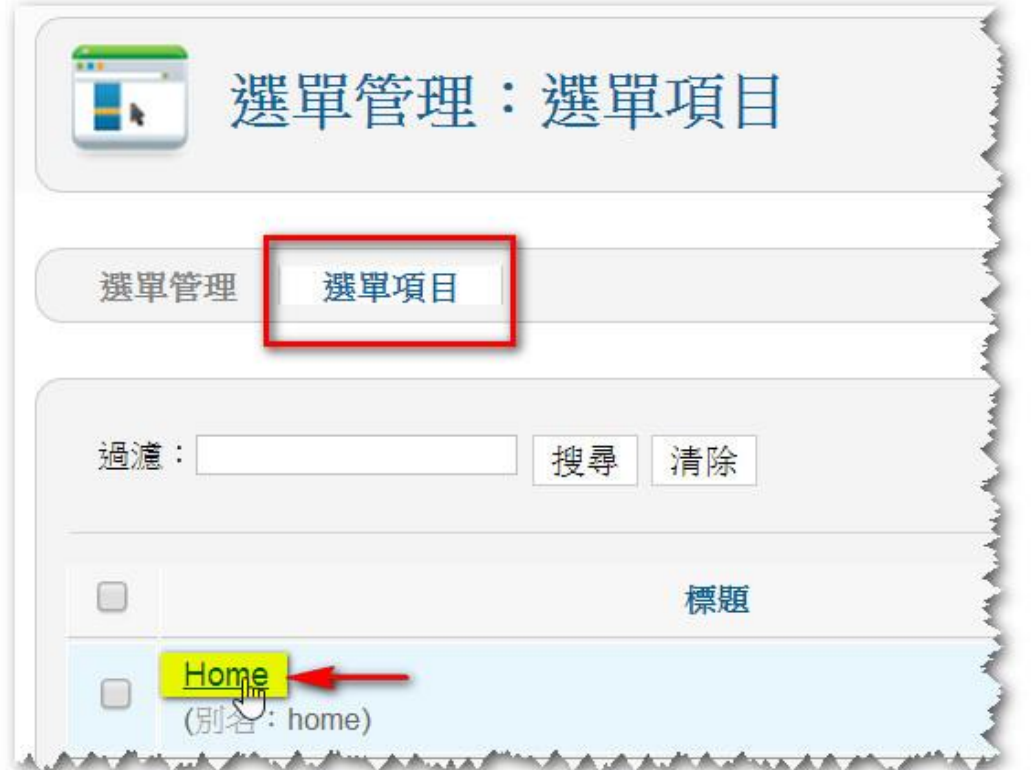

4. 預設的選單項目類型是精選文章,點擊『選擇』。

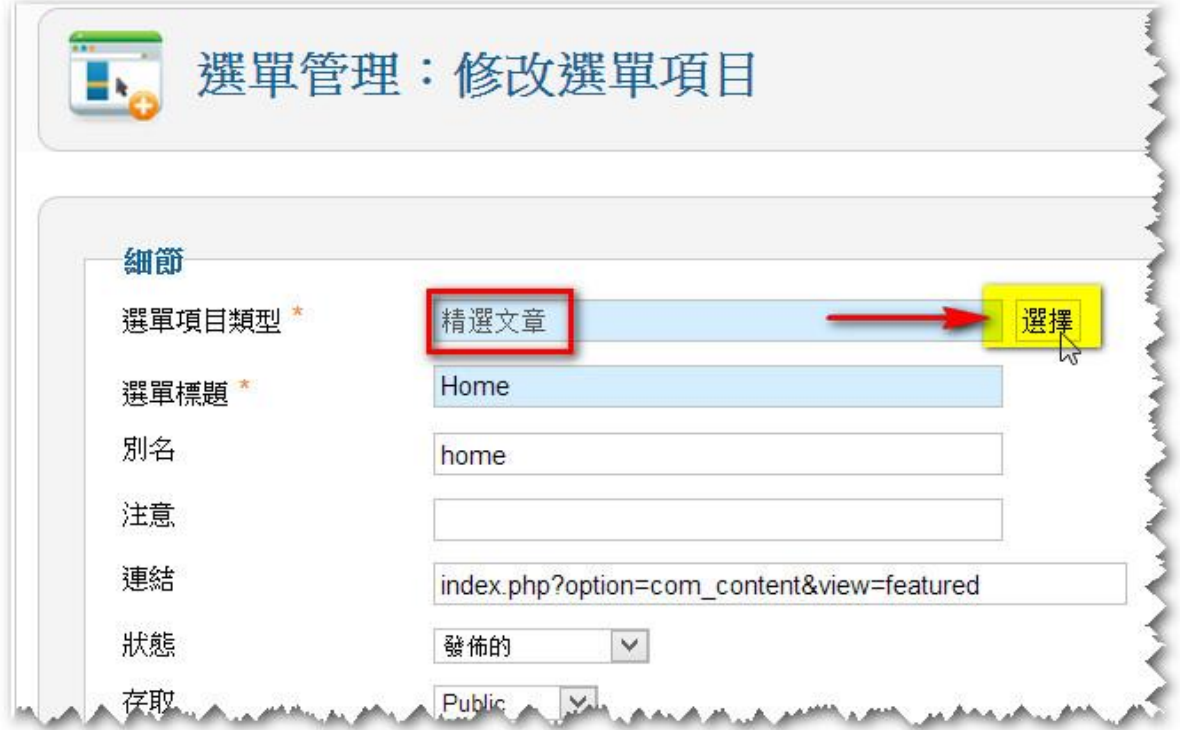

5. 在彈出的視窗點擊『單一文章』。

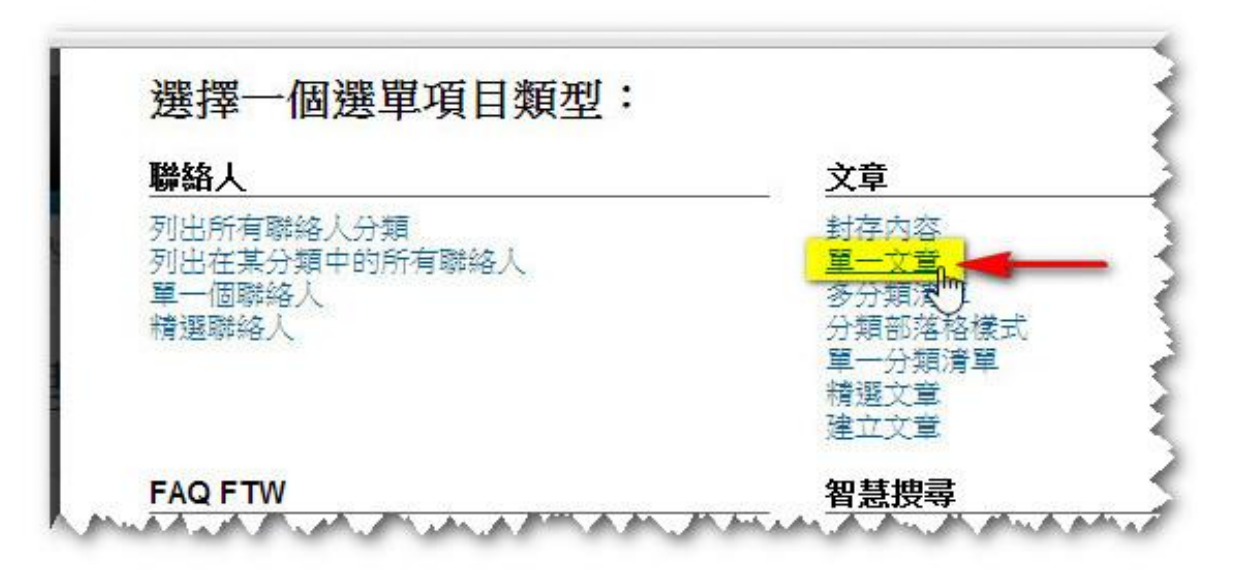

6. 點擊 『 選擇/變 更』 。

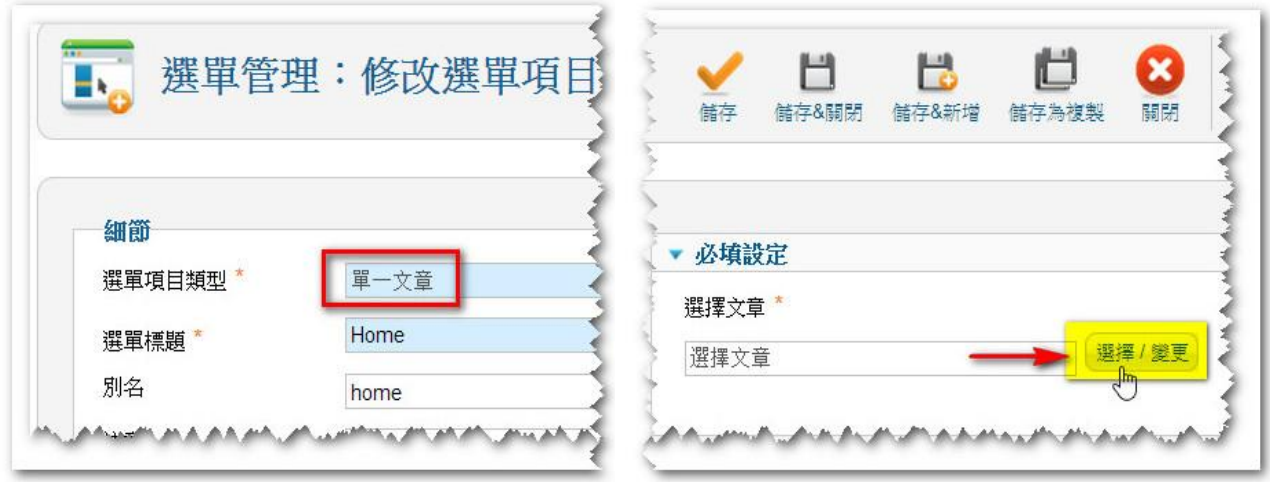

7. 在彈 出 的視 窗 點擊 『主 頁 』。

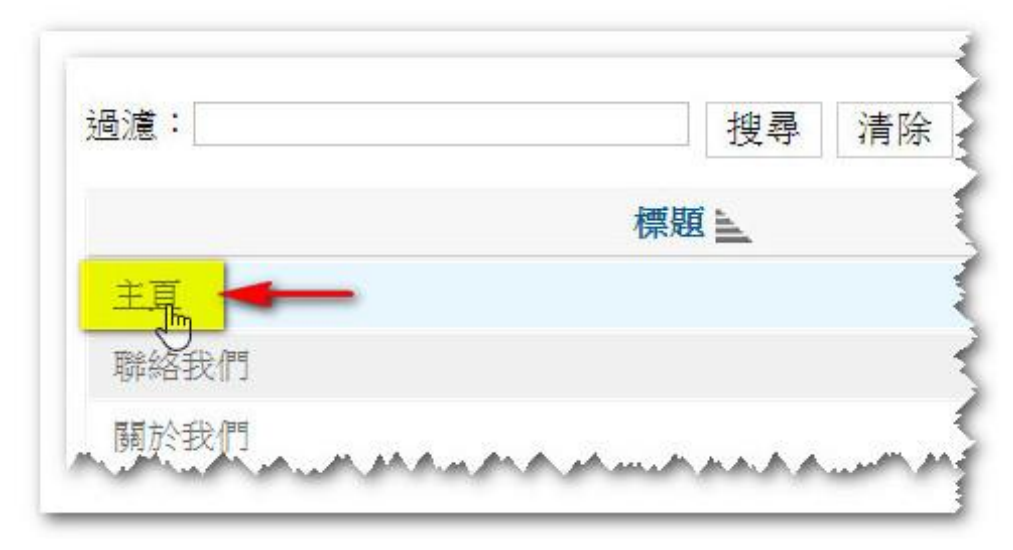

8. 把選單標題改為『主頁』,點擊『儲存&新增』繼續建立其它選單。

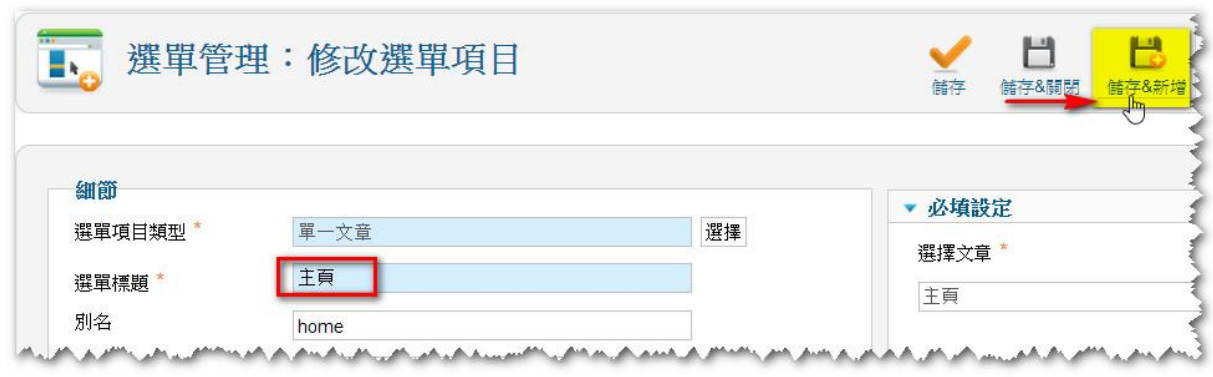

### 5.10.3 建立 選 單「 關 於我 們」

- 1. 選擇選單項目類型為單一文章。
- 2. 選擇 文 章為 關 於我 們 。
- 3. 輸入選單標題『關於我們』。
- 4. 確定 狀 態是 發 佈的 。
- 5. 點擊『儲存&新增』繼續建立選單。

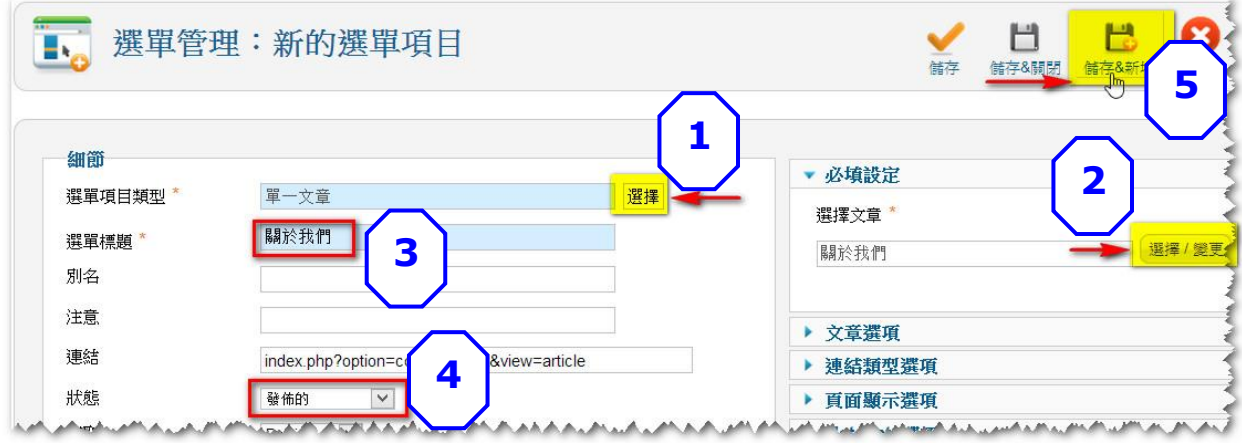

### 5.10.4 建立 選 單「 聯 絡我 們」

- 1. 跟 5.10.3 的做法一樣,選擇選單項目類型為單一文章。
- 2. 選擇 文 章為 聯 絡我 們。

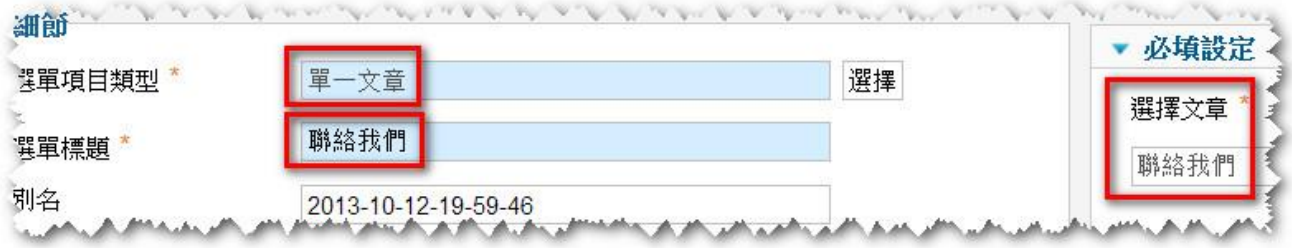

# 5.10.5 建立選單「常見問題 ( FAQ ) 」

1. 選擇 選 單項 目 類型 為 『 Spider FAQ Single Category』 。

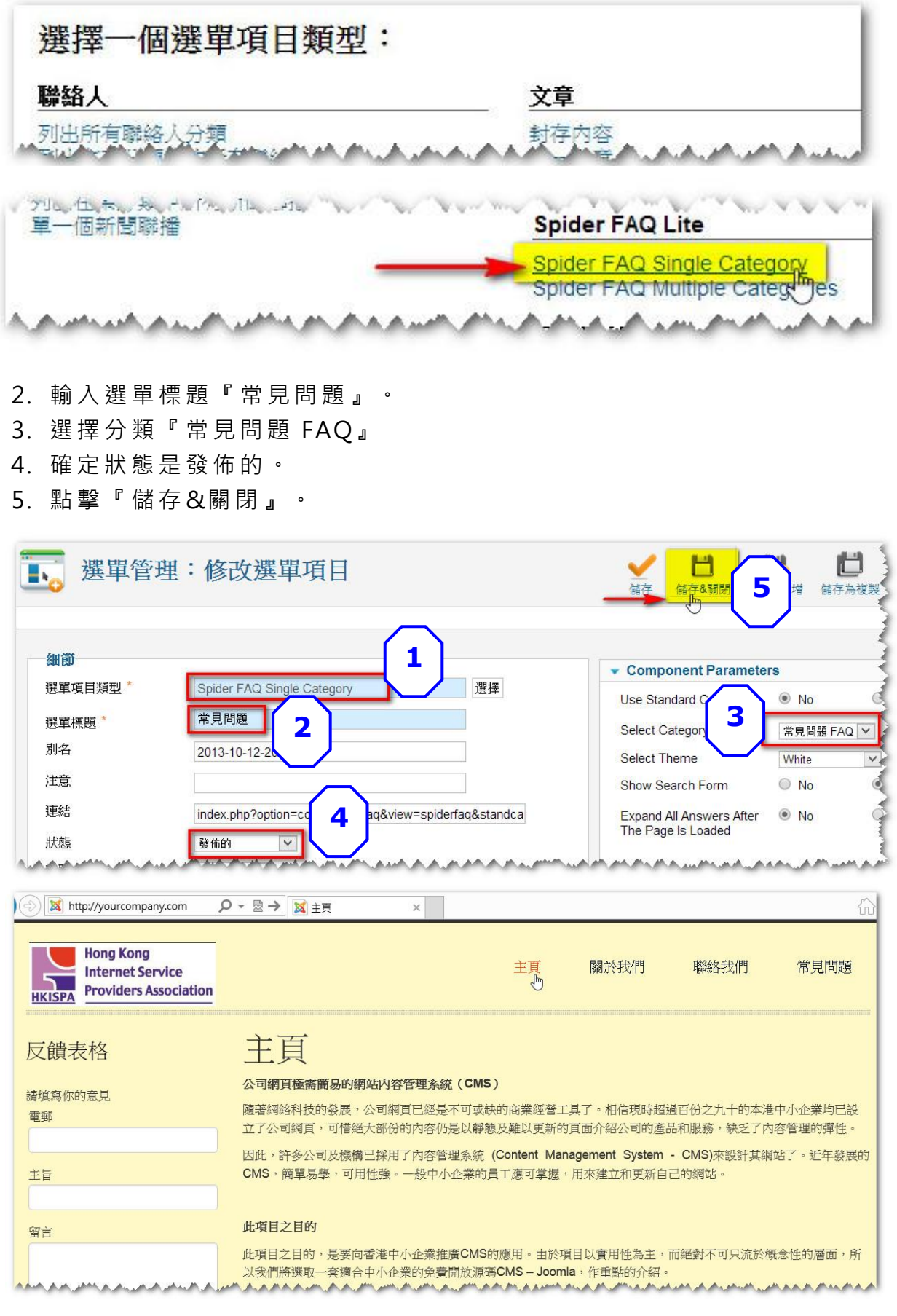

## 第 6 章 安裝擴充套件

6.1 中英對照

6.1.1 下 載

到此 網 址 <http://www.faboba.com/en/composants/falang/donwload> 下載中英對照的擴充件檔案 pkg falang 117 free.zip

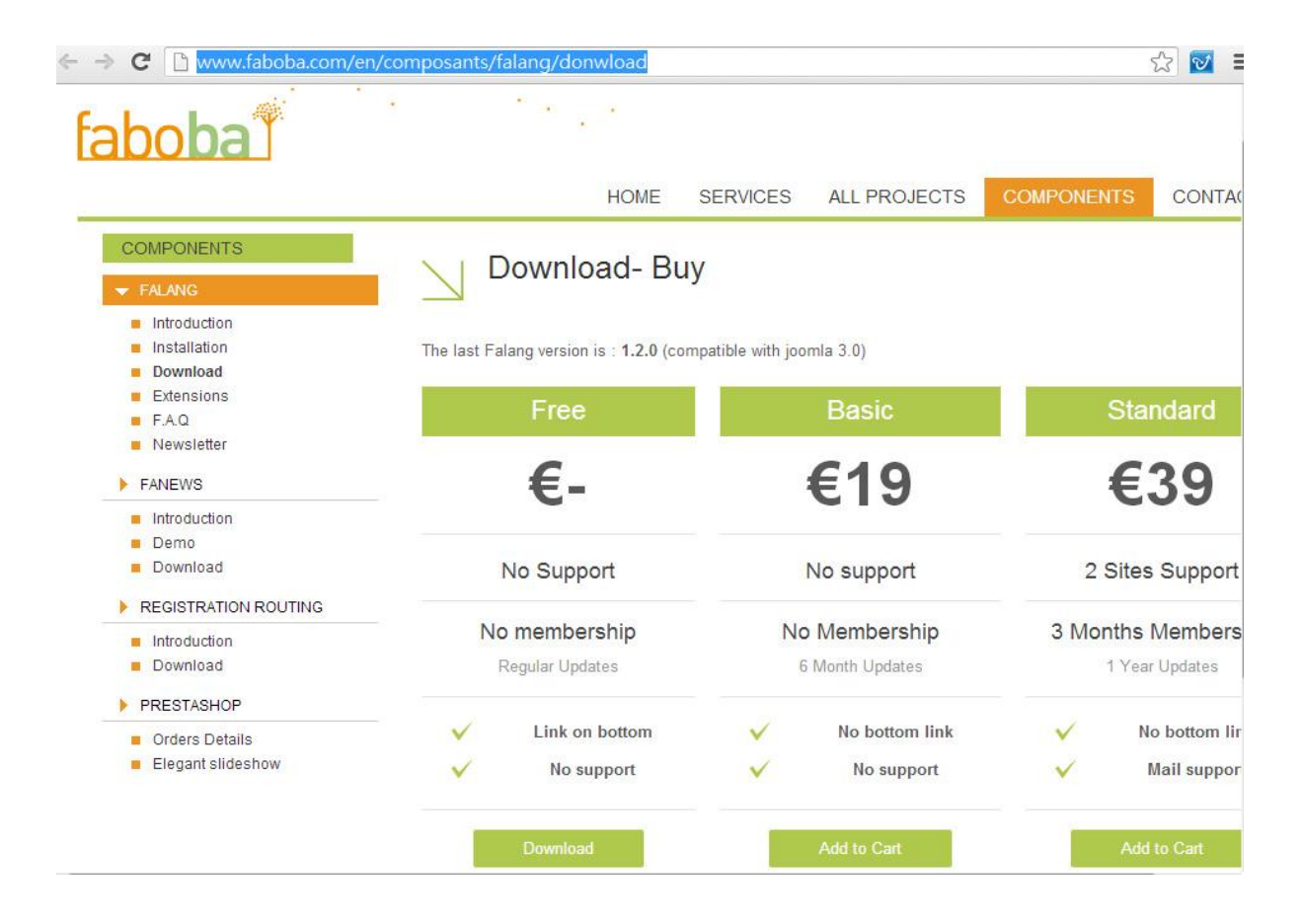

#### 6.1.2 安裝 及 發佈

在『 擴 充套 件 管理 』安 裝 此掛 件 。

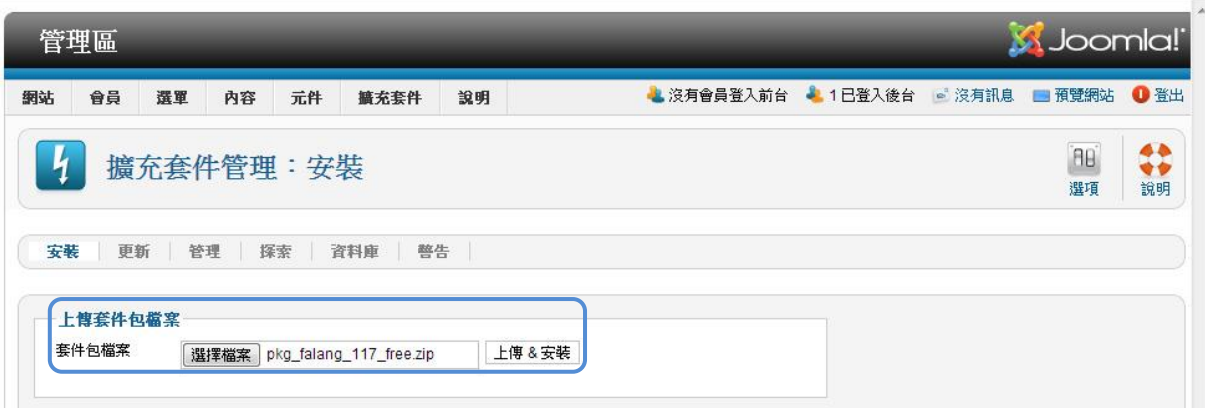

在『模組管理』將此掛件的狀態設為發佈的。

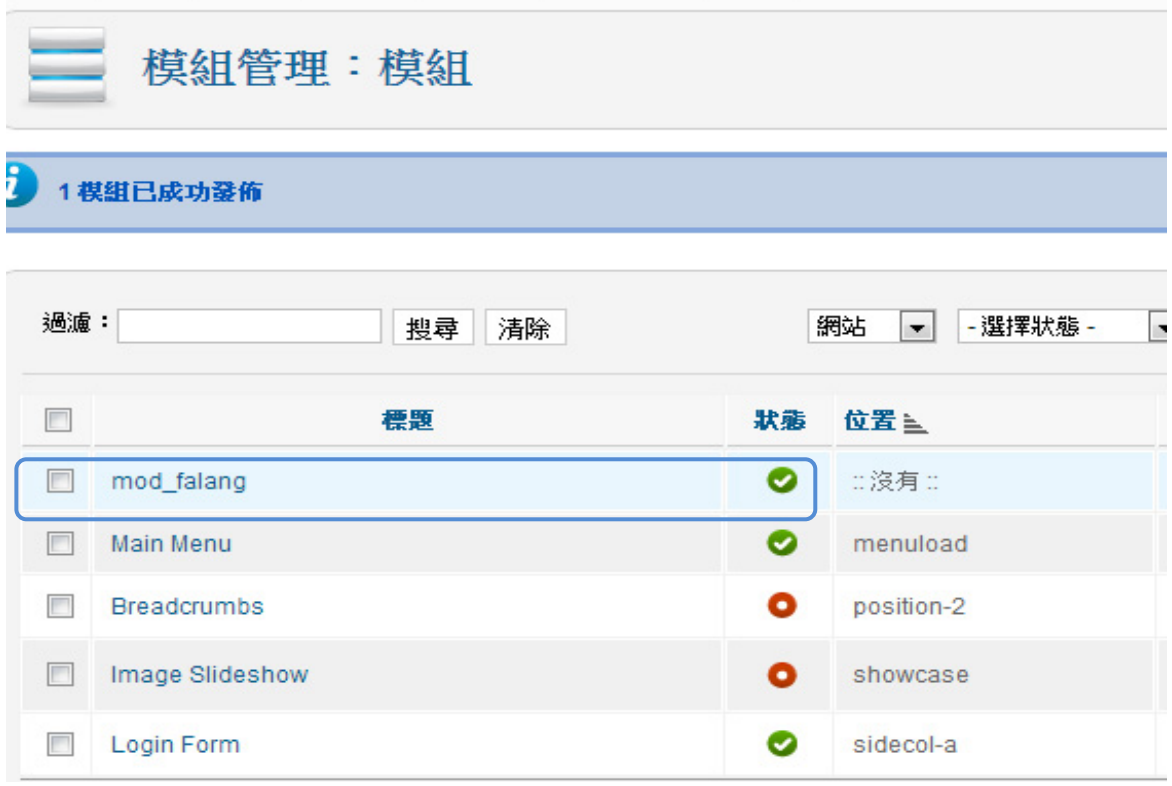

在外掛管理將此掛件和系統-語言過濾的狀態設為發佈的。

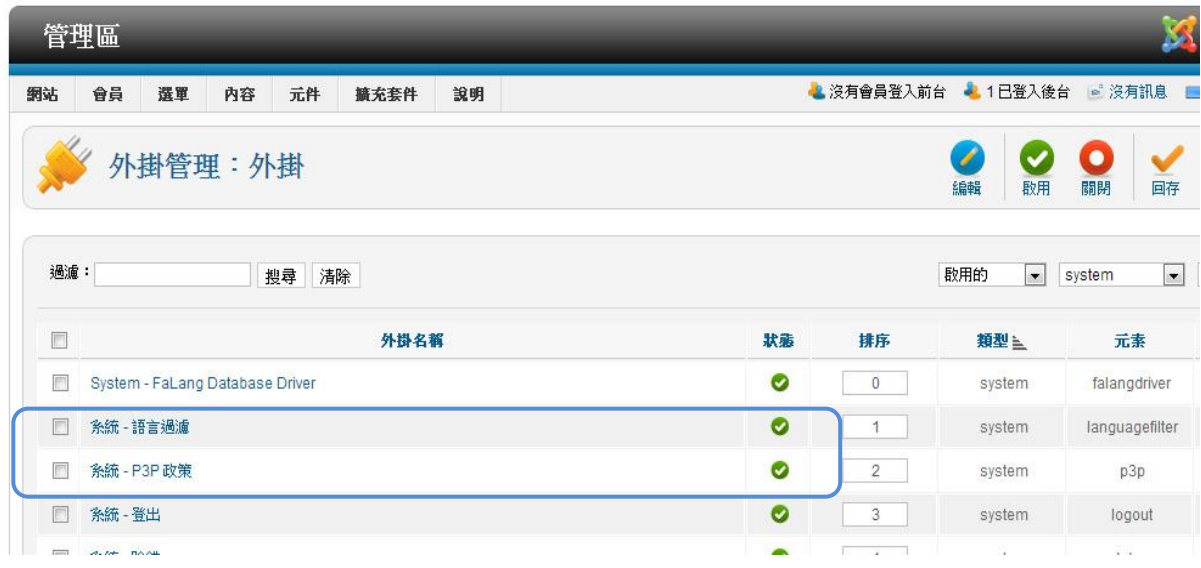

### 6.1.3 設 定

在模 組 管理 設 定此 掛件 的 位置 為 sidecol-a 和 出現 的 版面 。

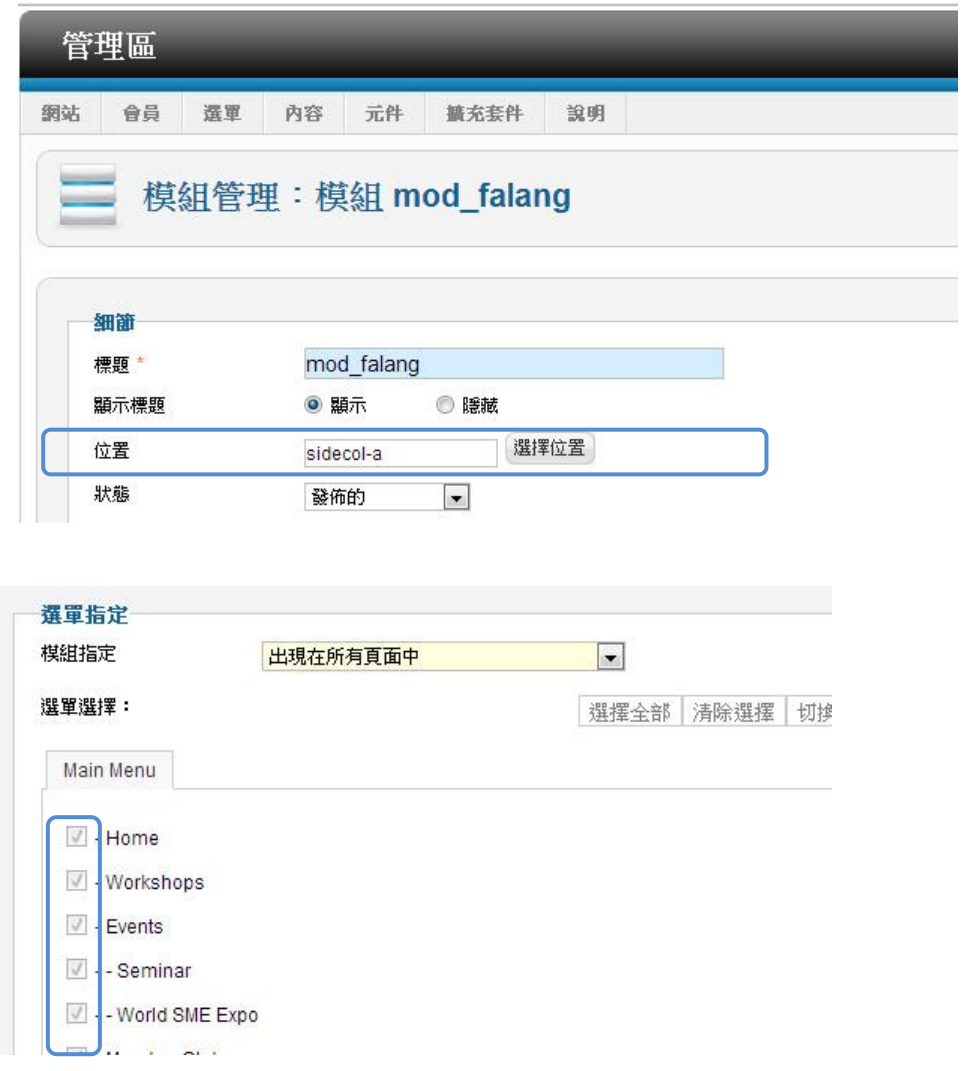

### 6.1.4 整 理翻 譯 版 本

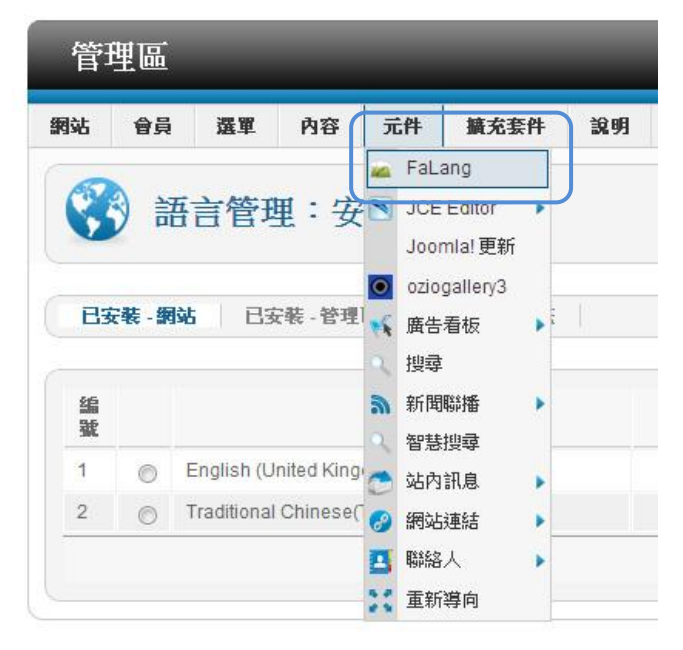

在元 件 下點 擊 「 FaLang」。

# 點擊 「Translation」。

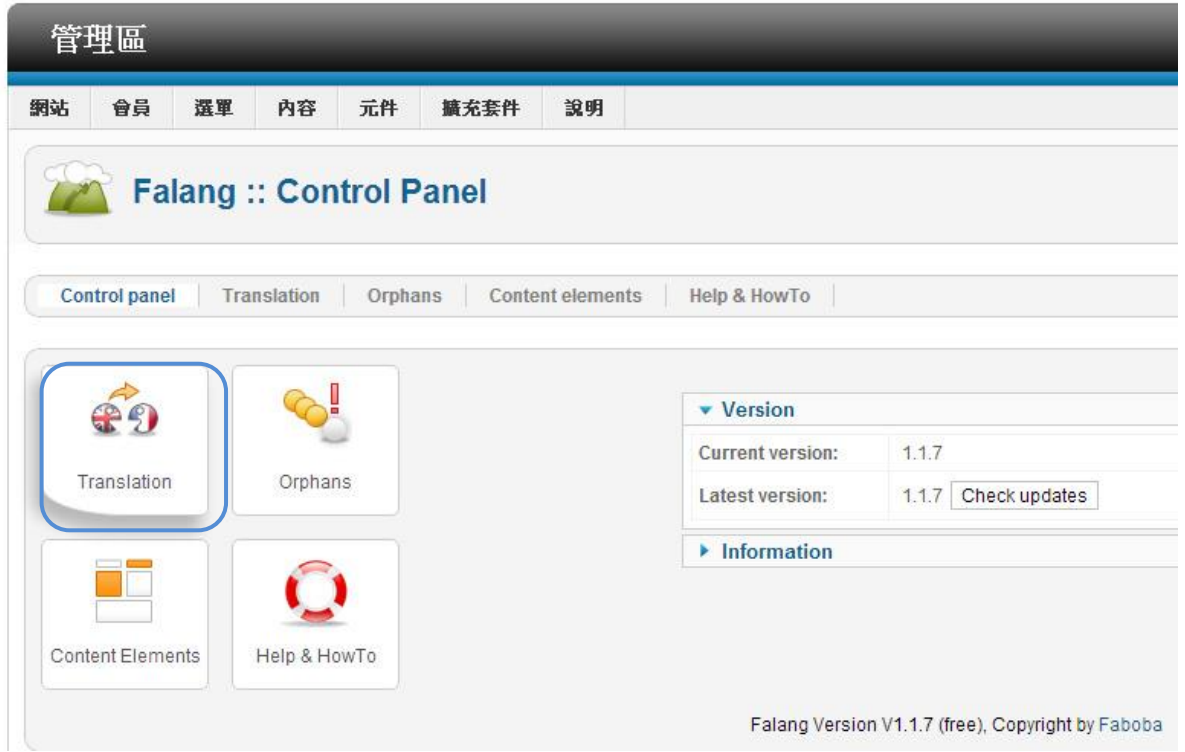

在 Languages 下 拉選 單選 Traditional Chinese > 在 Content elements 下拉 選 單選 Menus > 在 Title 下 點 擊 要翻 譯 中文 的 選單 項目 名 稱 。

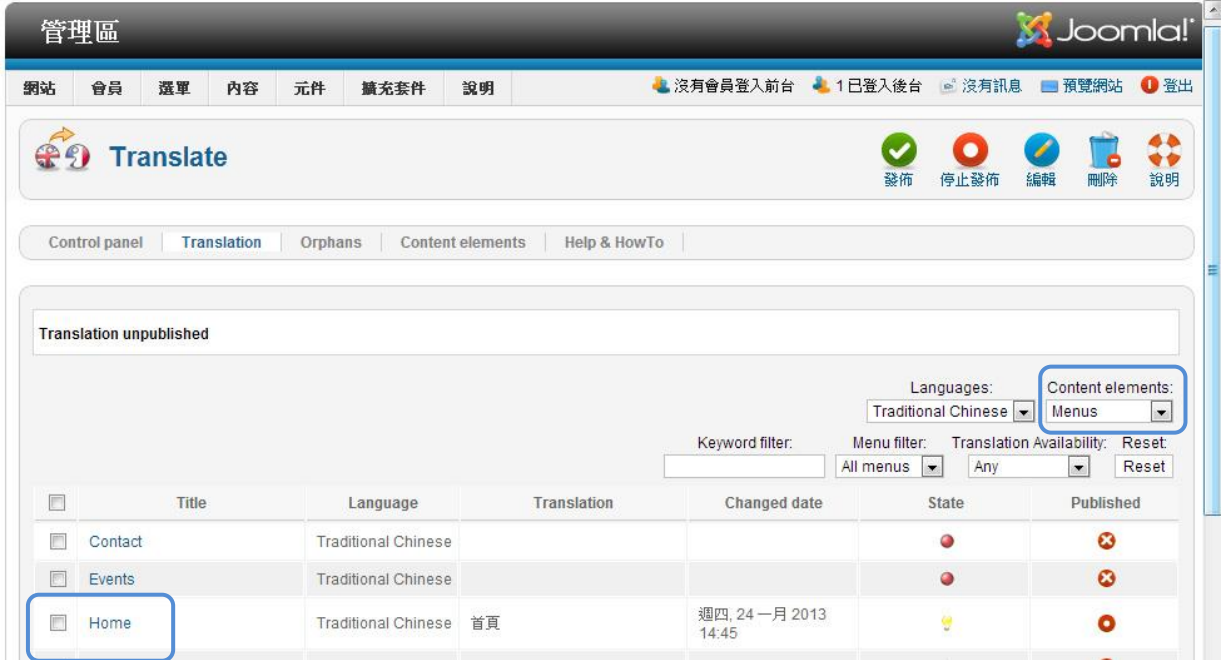

# 在 Translation 欄 輸入 中 文名 稱 >在 Published 勾選 。

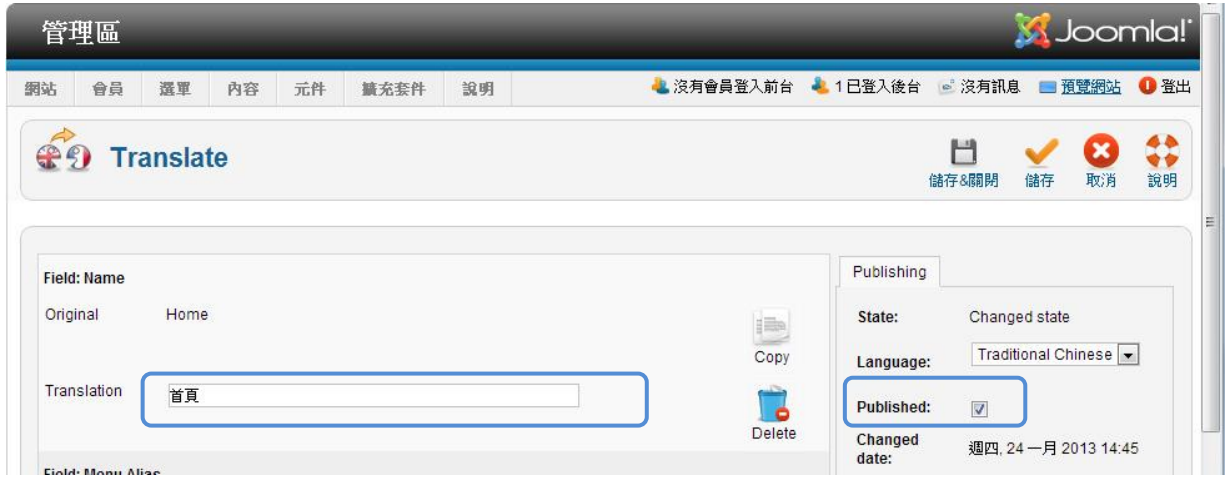

在 Content elements 下拉 選 單選 Contents > 在 Title 下點 擊 要翻 譯 中 文的文章。

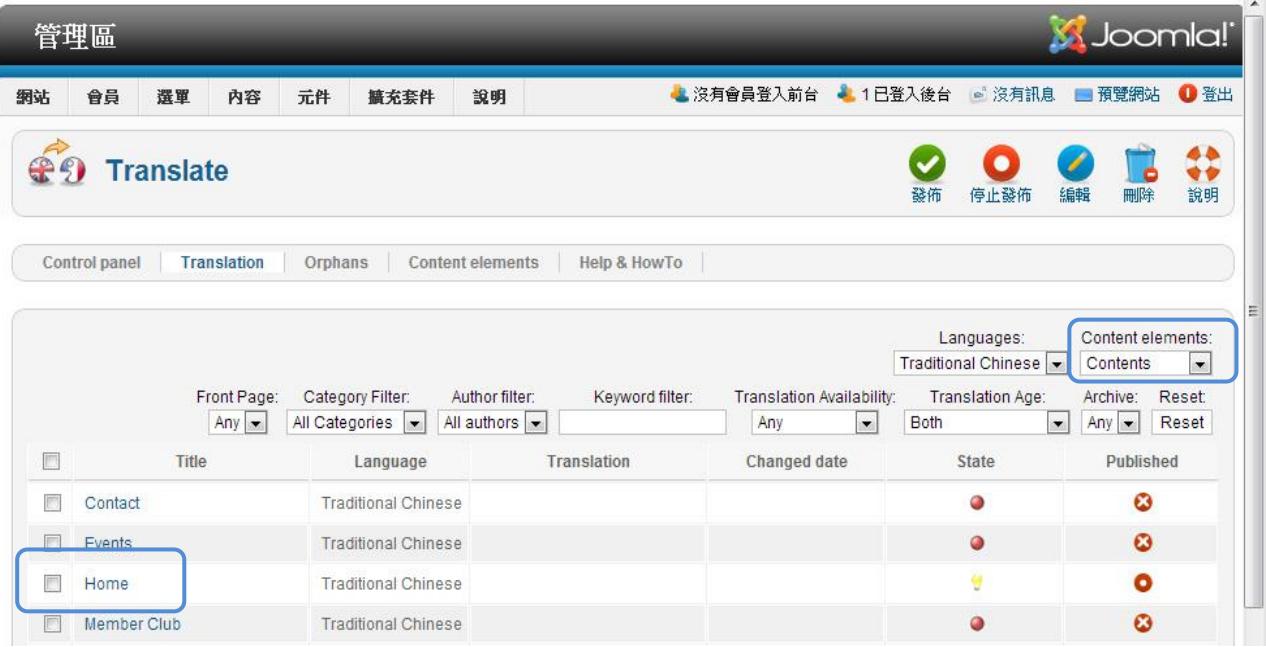

可先點擊 Copy 將英文版的文字、圖片和格式複製下來,然後再將英文更 改成中文。

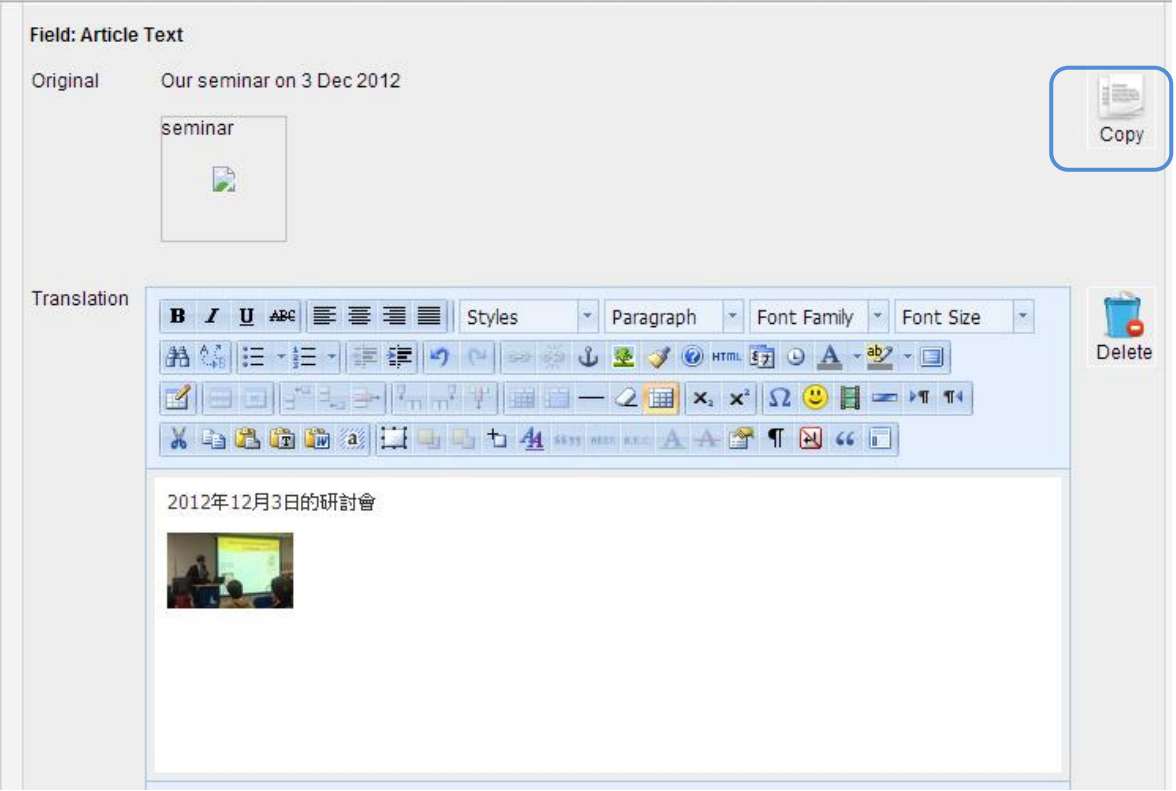

# 6.2 Google Map

# 6.2.1 下載

到此 網 址

[http://extensions.joomla.org/extensions/maps](http://extensions.joomla.org/extensions/maps-a-weather/maps-a-locations/maps/1147) -a-weather/maps-a-lo [cations/maps/1147](http://extensions.joomla.org/extensions/maps-a-weather/maps-a-locations/maps/1147)

下 載 Google Map 的擴 充 件檔 案

# plg\_content\_embed\_google\_map-1.2.1.zip。

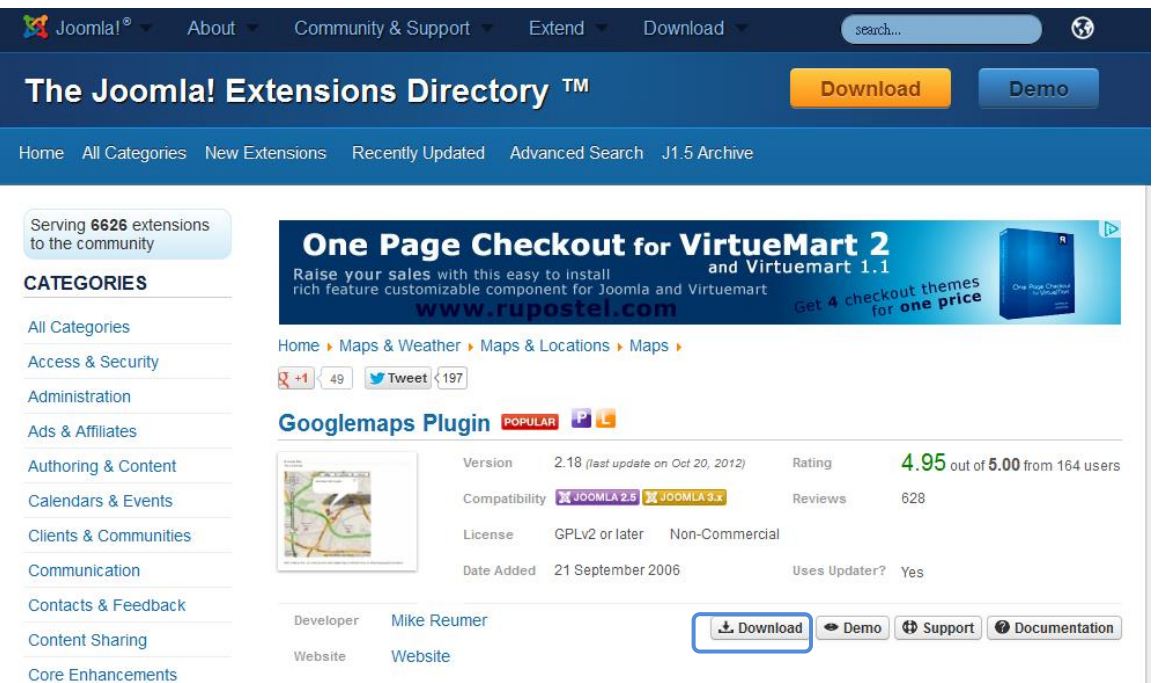

# 6.2.2 安裝 及 啟用

在擴 充 套件 管 理選 此掛 件

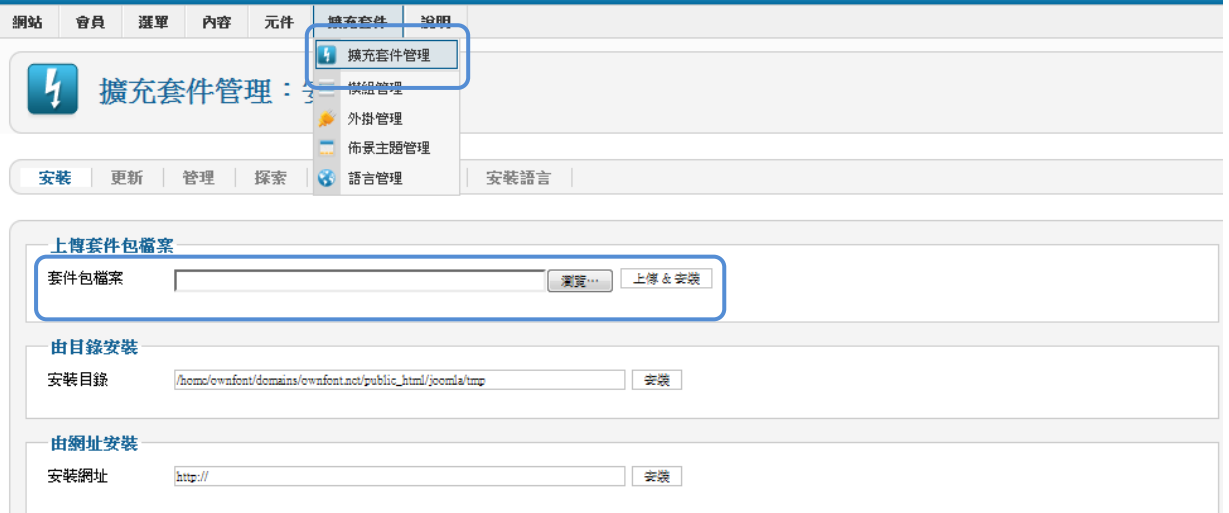

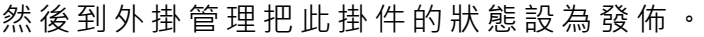

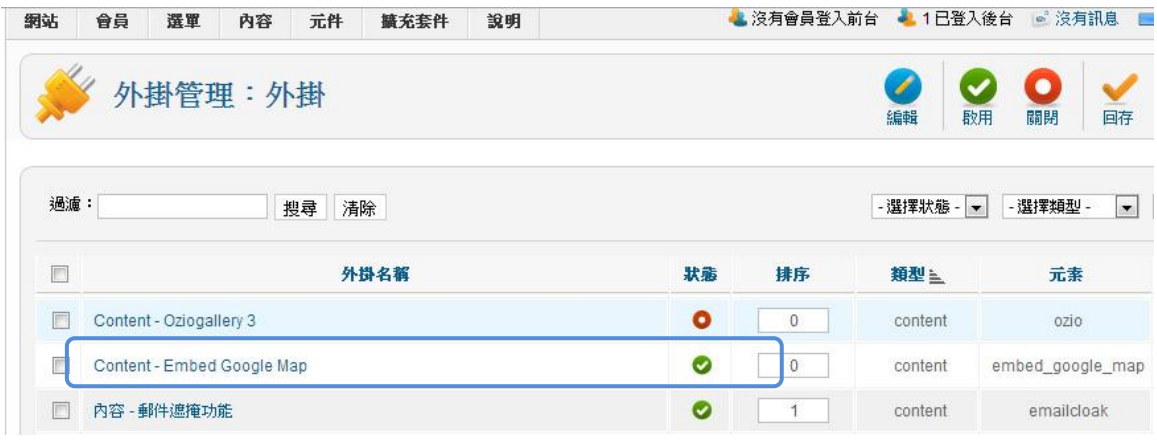

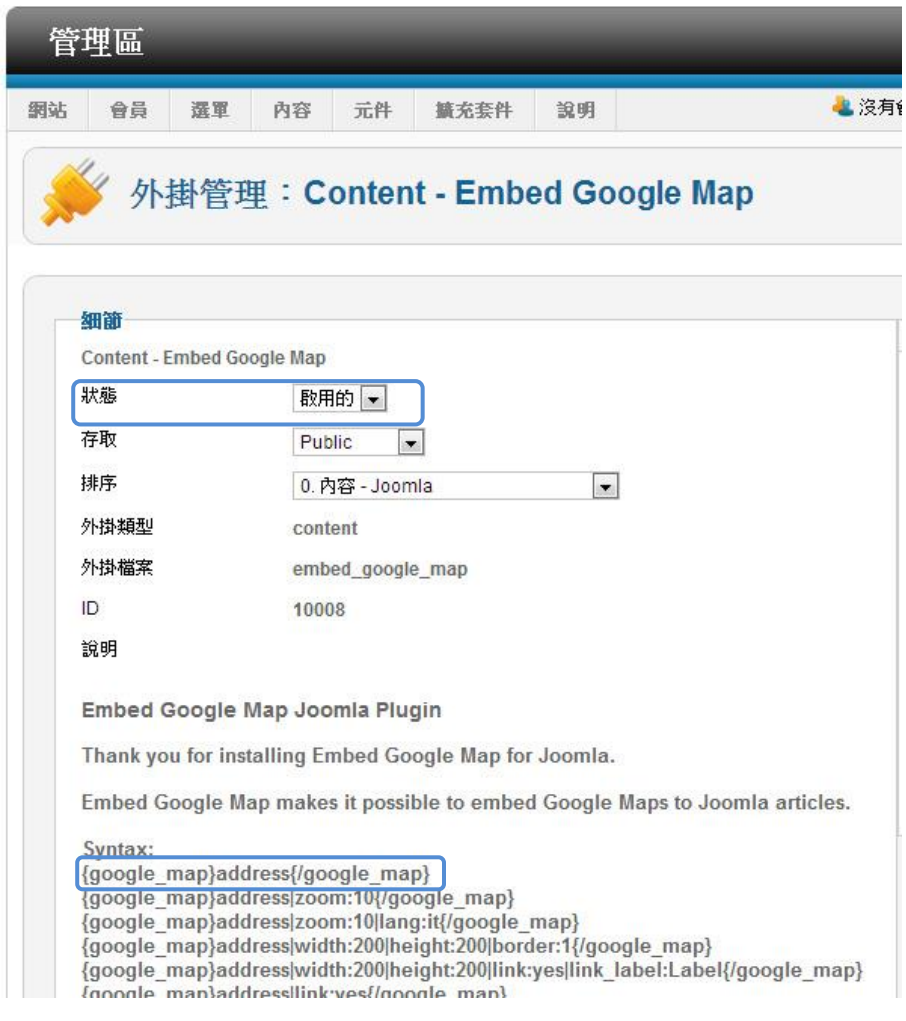

{google\_map}address{/google\_map}

文章文字

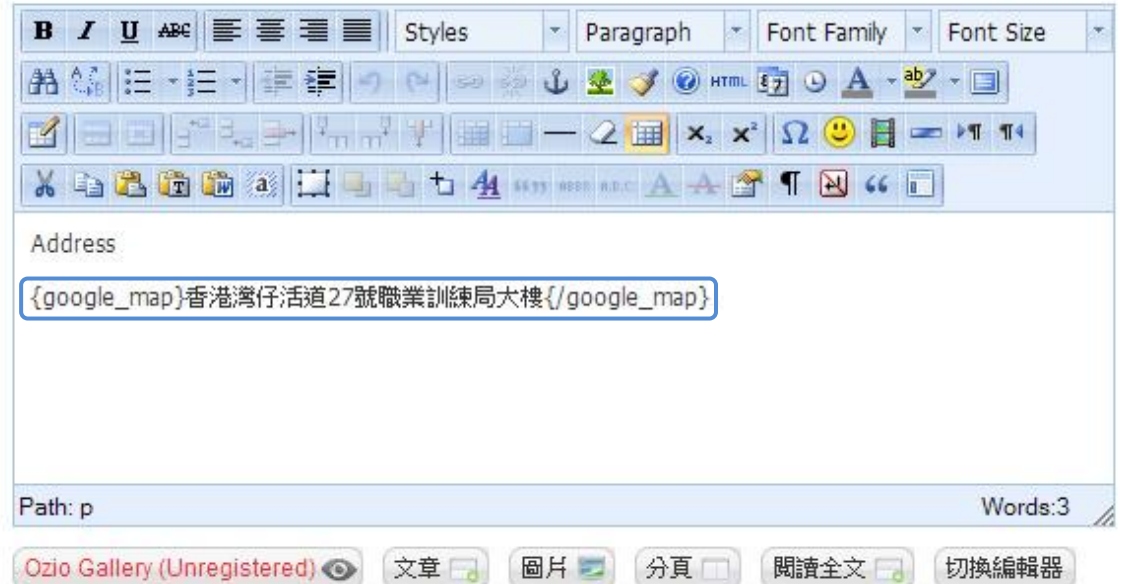

address **地圖 衛星 地形 地球**  $\times$ 職業訓練局大樓☆ 香港灣仔活道25-27號  $H$ 路線規劃 搜尋附近地區 更多資訊▼ 龍和 更受  $\overline{A}$ useway<br>Bay  $\overline{A}$ 確認 O-Henn e<sub>ory</sub> <br>e<sub>ory</sub> 教道 - 灣仔<br>Ken<sub>g</sub> / Wan Chai<br>Ken<sub>g</sub> / Keng Kenter Web 香港足球會球場<br>Happy Valley<br>Sports Ground **POWERED** ©2013 Google FaLang translation system by Faboba

 $\begin{pmatrix} 126 \end{pmatrix}$ 

# 第 7 章 常用免費軟件

# 7.1 FileZilla –本機與伺服器的檔案上/下載

### <https://filezilla-project.org/>

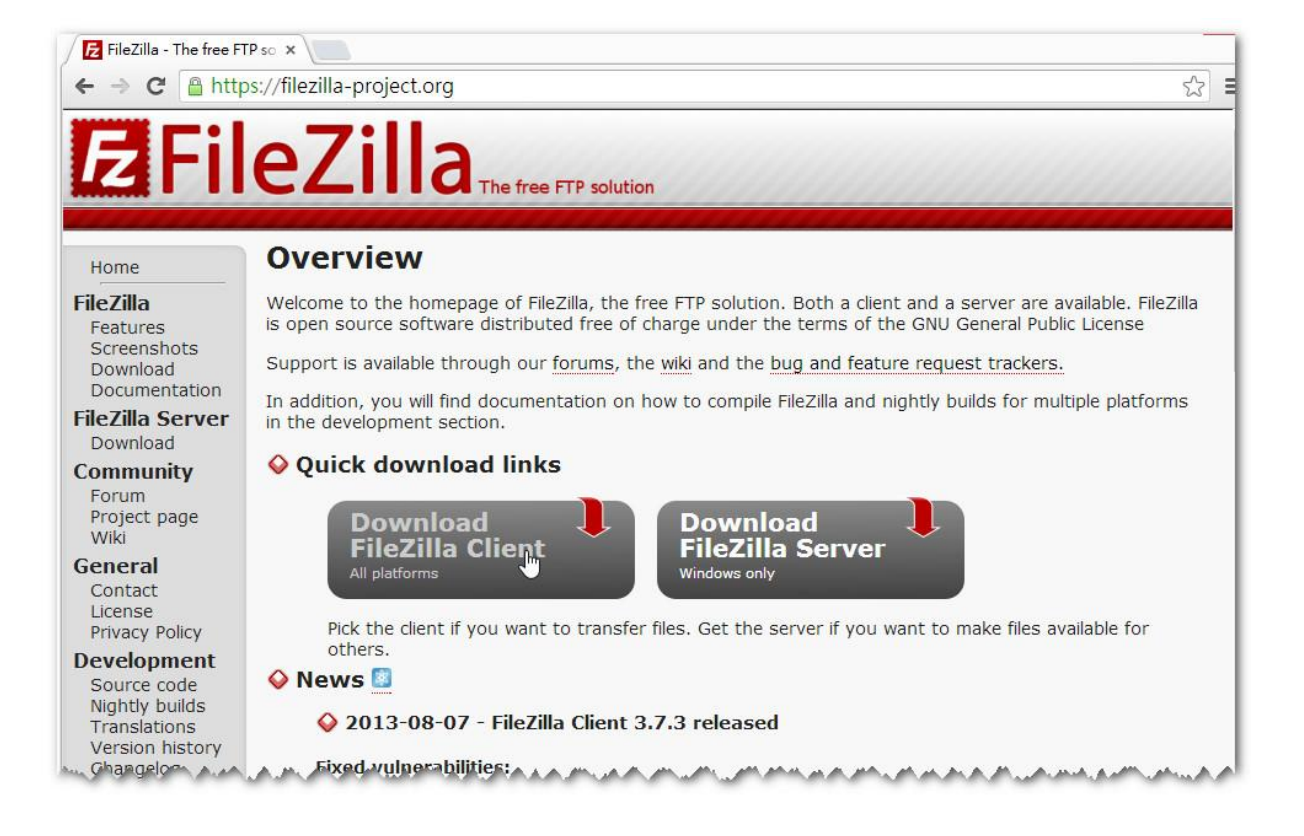

# 7.2 7-Zip –壓縮/解壓檔案

### <http://www.7-zip.org/>

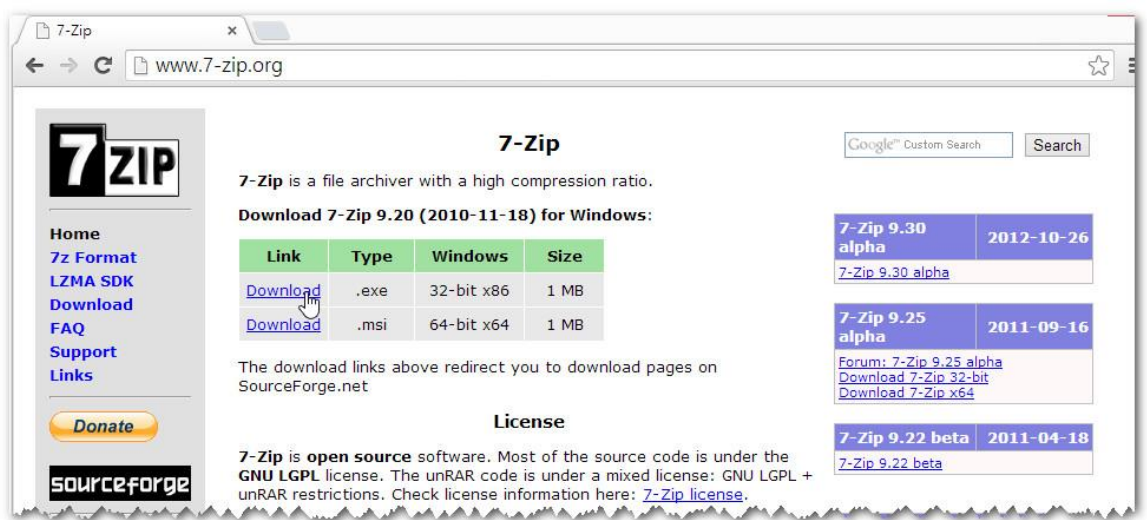

# 7.3 Pixlr –網上圖像處理

## <http://pixlr.com/>

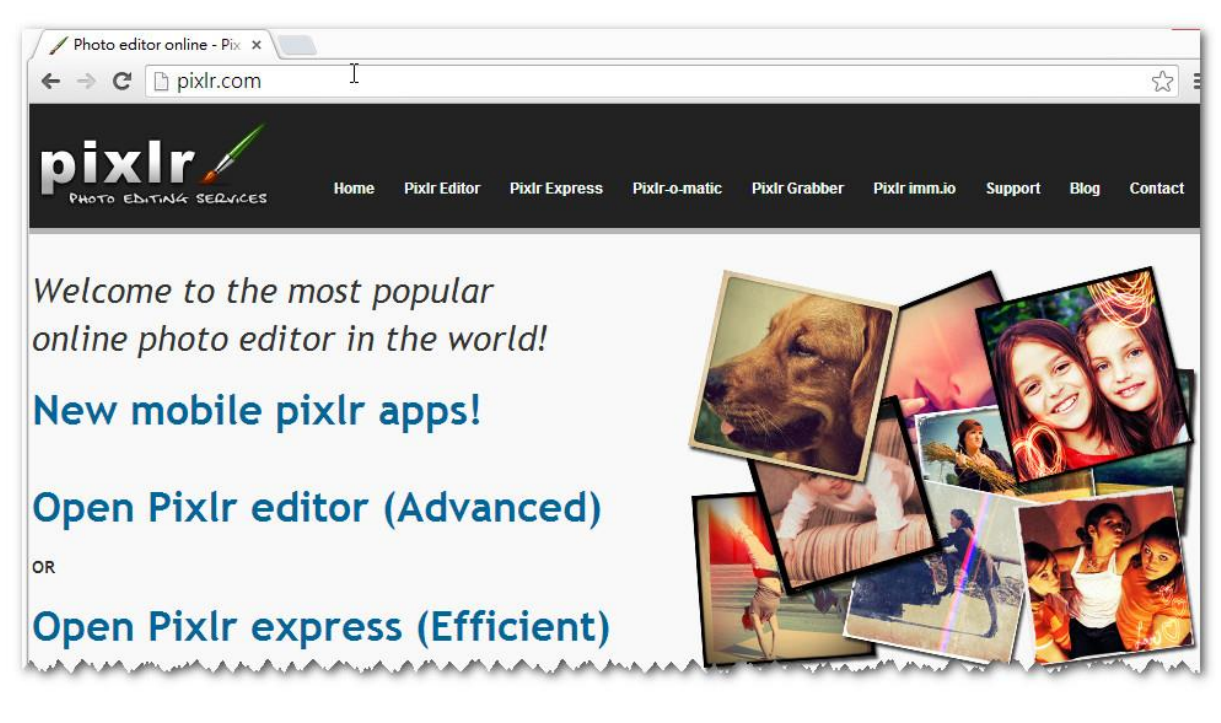

7.4 Gimp –本機圖像處理

### <http://www.gimp.org/>

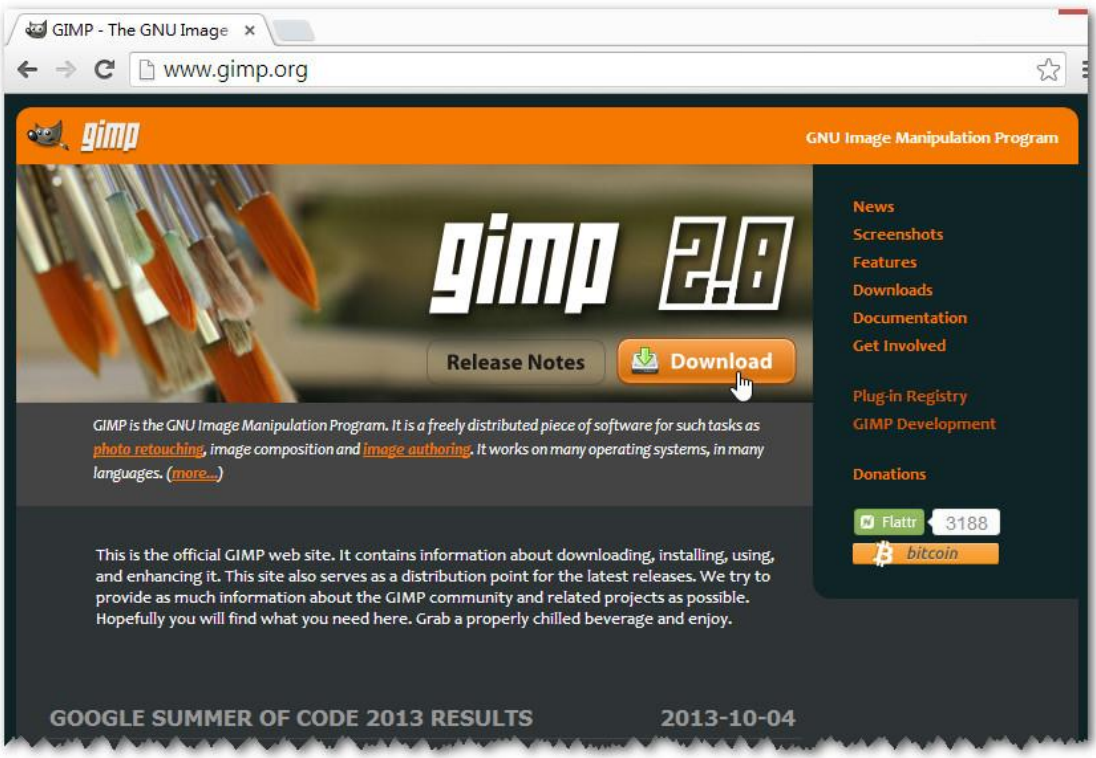

# 贊助機構:

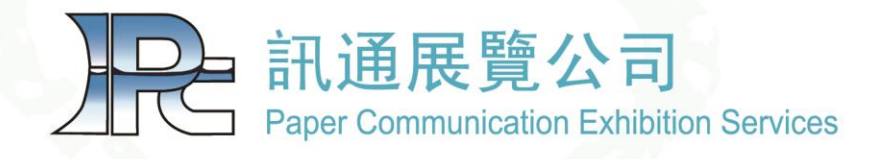

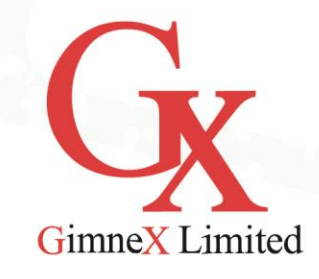

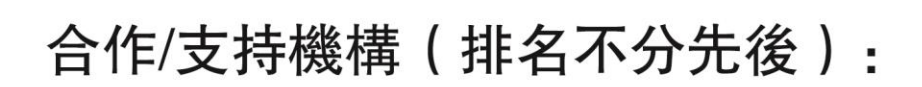

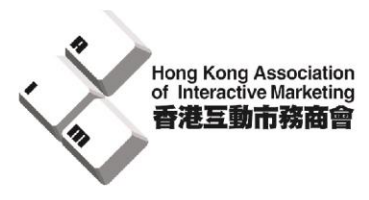

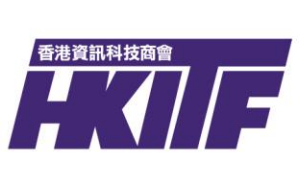

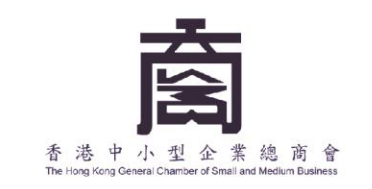

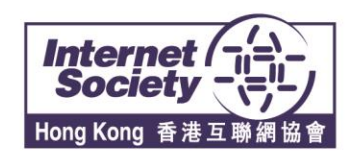

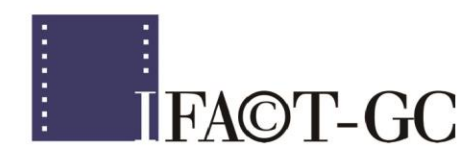

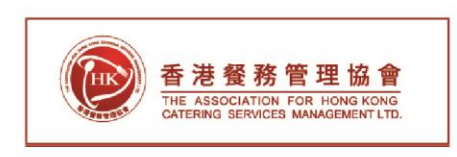

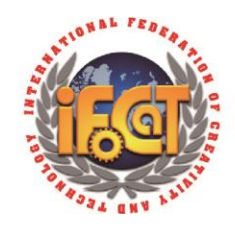

# 本手册爲

『向本地中小企業推廣網站内容管理系統 (CMS)的應用』項目成果之一

有關項目由 香港互聯網供應商協會主辦 職業訓練局高峰進修學院作為執行機構 工業貿易署『中小企業發展支援基金』撥款資助

申請機構

「中小企業發展支援基金」撥款資助 Funded by SME Development Fund

執行機構

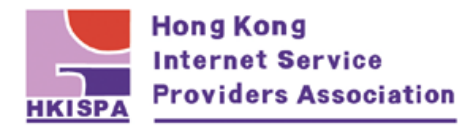

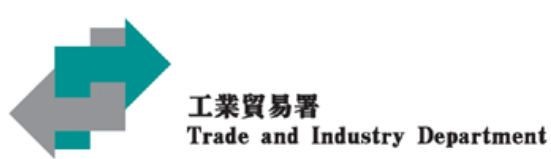

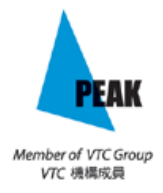

「在此刊物上 / 活動內 (或項目小組成員) 表達的任何意見、研究成果、結論或建議, 並不代表香港特別行政區政府、工業貿易署或中小企業發展支援基金及發展品牌、升級 轉型及拓展內銷市場的專項基金(機構支援計劃)評審委員會的觀點。